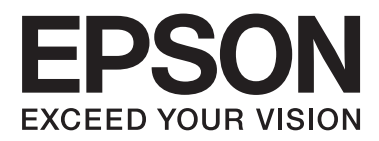

# **Brukerhåndbok**

NPD4670-00 NO

## <span id="page-1-0"></span>**Opphavsrett og varemerker**

## **Opphavsrett og varemerker**

Ingen deler av denne publikasjonen kan reproduseres, lagres i et gjenfinningssystem eller overføres i noen form eller på noen måte, det være seg elektronisk, mekanisk, ved fotokopiering, innspilling eller annet, uten skriftlig forhåndstillatelse fra Seiko Epson Corporation. Bruk av informasjon i denne håndboken er ikke underlagt patentansvar. Det tas heller ikke ansvar for skader som oppstår som resultat av bruk av denne informasjonen. Informasjonen i denne håndboken er utarbeidet til bruk bare med dette Epson-produktet. Epson er ikke ansvarlig for noen form for bruk av denne informasjonen angående andre produkter.

Verken Seiko Epson Corporation eller deres partnere skal stilles til ansvar overfor kjøperen av dette produktet eller overfor tredjepart for skader, tap, kostnader eller utgifter som kjøper eller tredjepart pådrar seg på grunn av ulykke, feilbruk eller misbruk av dette produktet eller uautoriserte endringer, reparasjoner eller ombygginger av dette produktet, eller (unntatt i USA) fordi Seiko Epson Corporations instruksjoner om drift og vedlikehold ikke er overholdt.

Seiko Epson Corporation og partnerselskap kan ikke holdes ansvarlig for skader eller problemer som oppstår ved bruk av noe tilleggsutstyr eller noen forbruksprodukter andre enn dem som Seiko Epson Corporation har angitt som originale Epson-produkter eller Epson-godkjente produkter.

Seiko Epson Corporation skal ikke stilles til ansvar for skader grunnet elektromagnetiske forstyrrelser som oppstår på grunn av bruk av andre grensesnittkabler enn dem som er angitt som Epson-godkjente produkter av Seiko Epson Corporation.

EPSON® er et registrert varemerke, og EPSON EXCEED YOUR VISION eller EXCEED YOUR VISION er et varemerke for Seiko Epson Corporation.

PRINT Image Matching™ og PRINT Image Matching-logoen er varemerker for Seiko Epson Corporation. Copyright © 2001 Seiko Epson Corporation. All rights reserved.

SDXC Logo er et varemerke for SD-3C, LLC.

Memory Stick Duo, Memory Stick PRO Duo, Memory Stick PRO-HG Duo, Memory Stick Micro og MagicGate Memory Stick Duo er varemerker for Sony Corporation.

Intel® er et registrert varemerke for Intel Corporation.

PowerPC® er et registrert varemerke for International Business Machines Corporation.

Epson Scan-programvaren er delvis basert på arbeidet til Independent JPEG Group.

libtiff

Copyright © 1988-1997 Sam Leffler Copyright © 1991-1997 Silicon Graphics, Inc.

Permission to use, copy, modify, distribute, and sell this software and its documentation for any purpose is hereby granted without fee, provided that (i) the above copyright notices and this permission notice appear in all copies of the software and related documentation, and (ii) the names of Sam Leffler and Silicon Graphics may not be used in any advertising or publicity relating to the software without the specific, prior written permission of Sam Leffler and Silicon Graphics.

THE SOFTWARE IS PROVIDED "AS-IS" AND WITHOUT WARRANTY OF ANY KIND, EXPRESS, IMPLIED OR OTHERWISE, INCLUDING WITHOUT LIMITATION, ANY WARRANTY OF MERCHANTABILITY OR FITNESS FOR A PARTICULAR PURPOSE.

IN NO EVENT SHALL SAM LEFFLER OR SILICON GRAPHICS BE LIABLE FOR ANY SPECIAL, INCIDENTAL, INDIRECT OR CONSEQUENTIAL DAMAGES OF ANY KIND, OR ANY DAMAGES WHATSOEVER RESULTING FROM LOSS OF USE, DATA OR PROFITS, WHETHER OR NOT ADVISED OF THE POSSIBILITY OF DAMAGE, AND ON ANY THEORY OF LIABILITY, ARISING OUT OF OR IN CONNECTION WITH THE USE OR PERFORMANCE OF THIS SOFTWARE.

Microsoft®, Windows® og Windows Vista® er registrerte varemerker for Microsoft Corporation.

Apple®, Macintosh®, Mac OS® og OS X® er registrerte varemerker for Apple Inc.

ABBYY® og ABBYY FineReader®-navn og -logoer er registrerte varemerker for ABBYY Software House.

Adobe, Adobe Reader, Acrobat og Photoshop er registrerte varemerker for Adobe Systems Incorporated, som kan være registrert i enkelte jurisdiksjoner.

*Generell merknad: Andre produktnavn som brukes i denne publikasjonen brukes bare i identifikasjonsøyemed, og kan være varemerker for sine respektive eiere. Epson fraskriver seg alle rettigheter til slike merker.*

© 2012 Seiko Epson Corporation. All rights reserved.

## **Innholdsfortegnelse**

### **[Opphavsrett og varemerker](#page-1-0)**

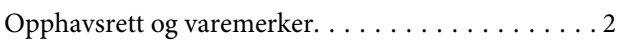

### **[Innføring](#page-7-0)**

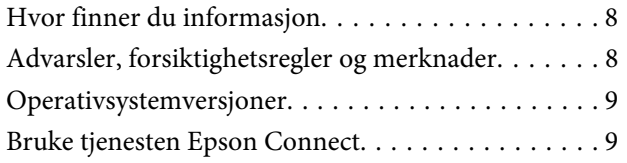

### **[Viktige instruksjoner](#page-9-0)**

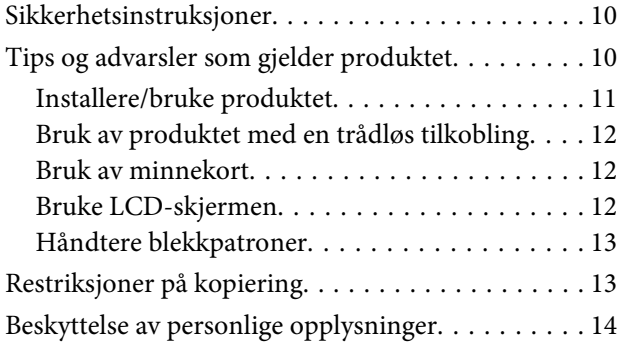

### **[Bli kjent med produktet](#page-14-0)**

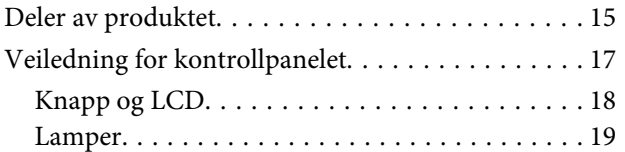

### **[Håndtering av papir og media](#page-19-0)**

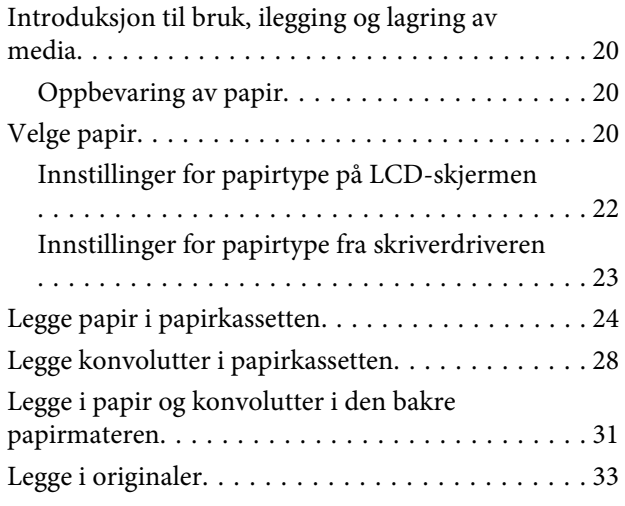

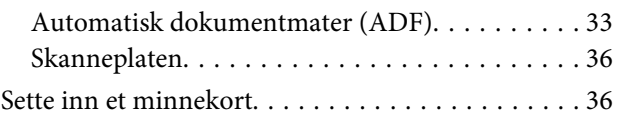

### **[Kopiering](#page-38-0)**

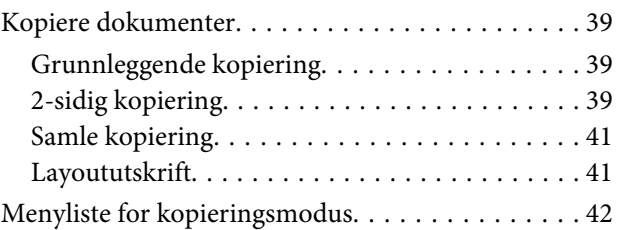

### **[Utskrifter](#page-42-0)**

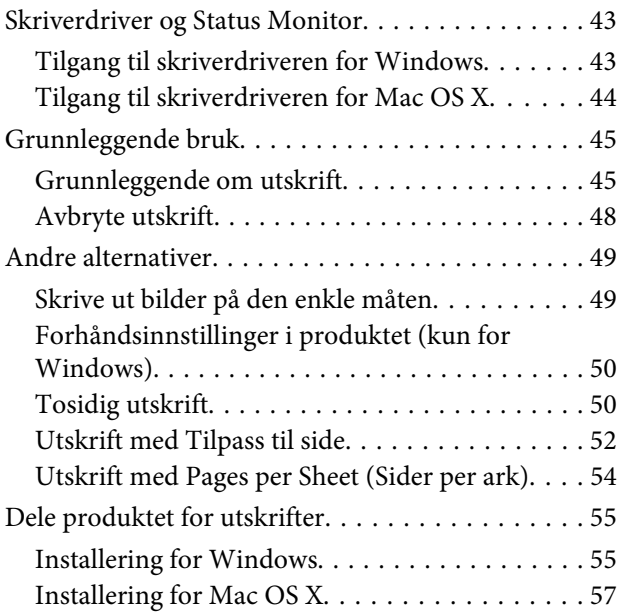

### **[Skanning](#page-57-0)**

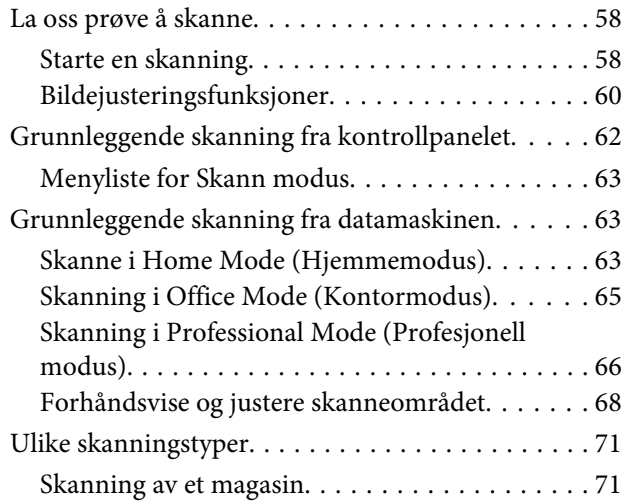

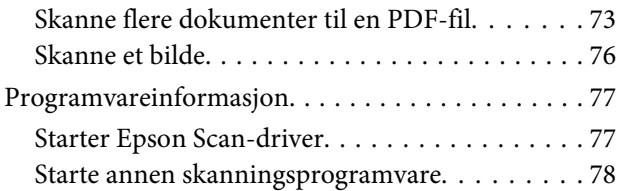

### **[Faksing](#page-79-0)**

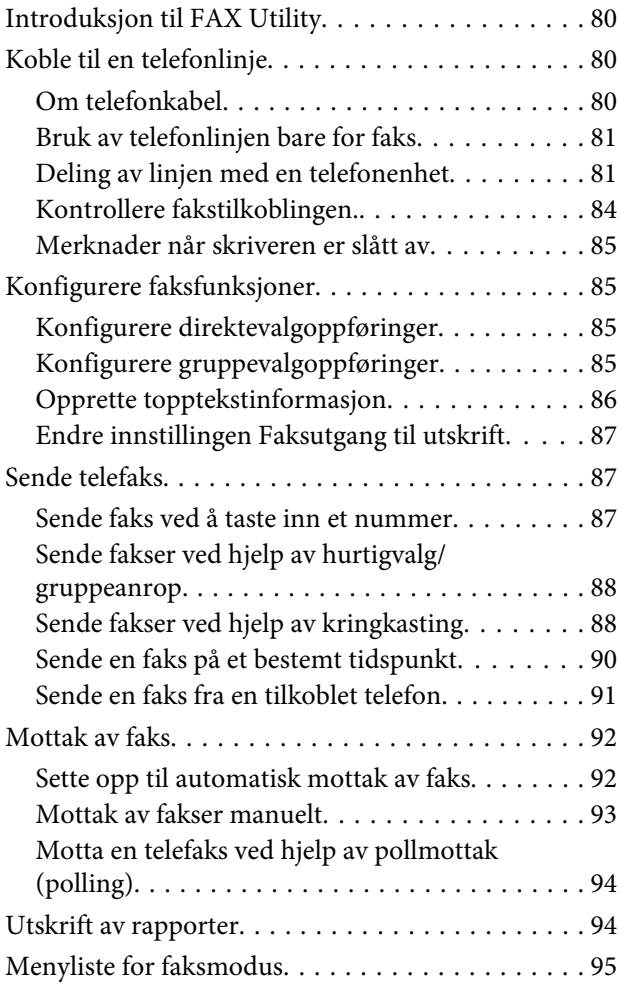

## **[Flere funksjoner](#page-95-0)**

## **[Menyliste for kontrollpanel](#page-97-0)**

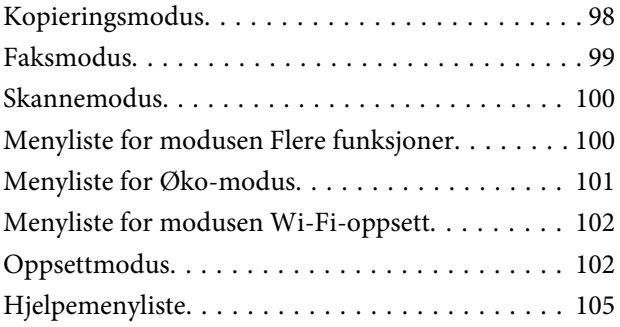

### **[Skifte ut blekkpatroner](#page-105-0)**

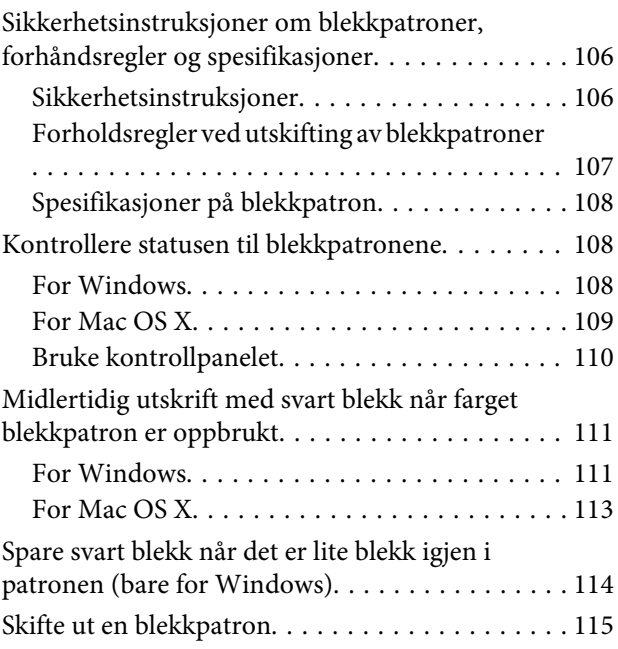

### **[Vedlikeholde produktet og](#page-118-0)  [programvaren](#page-118-0)**

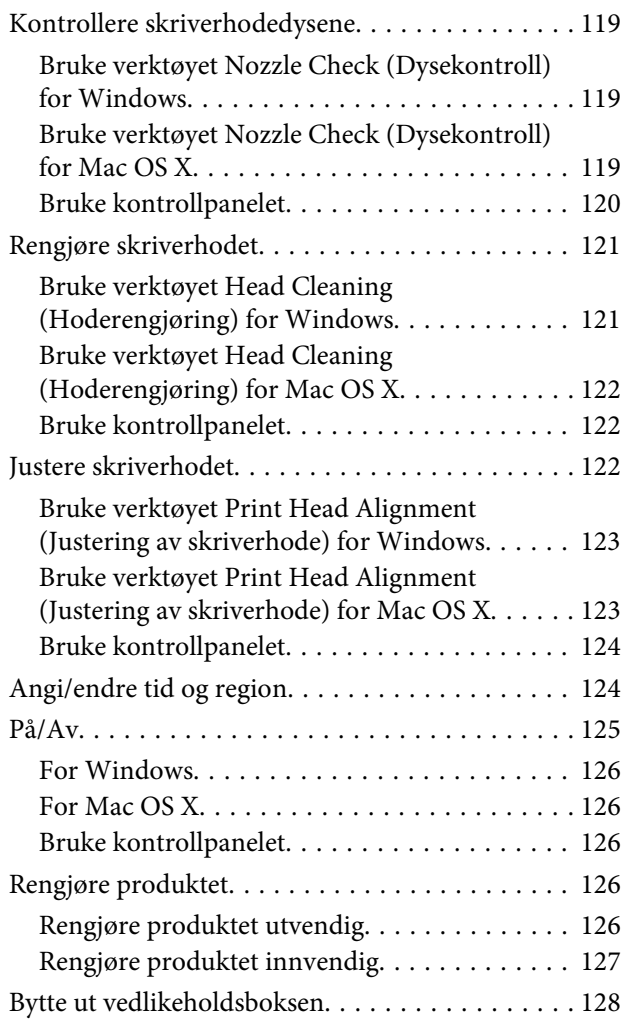

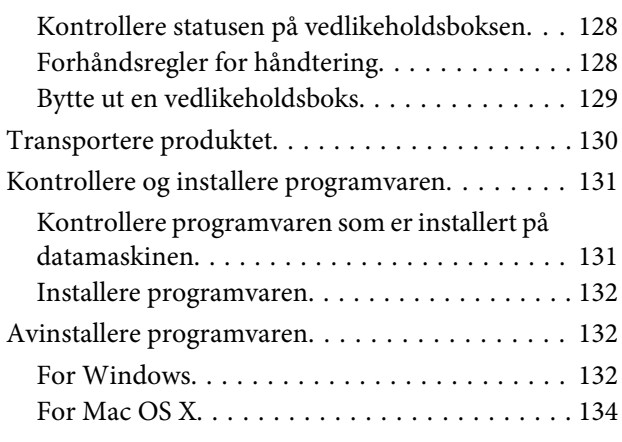

### **[Overføre data ved bruk av en ekstern](#page-134-0)  [lagringsenhet](#page-134-0)**

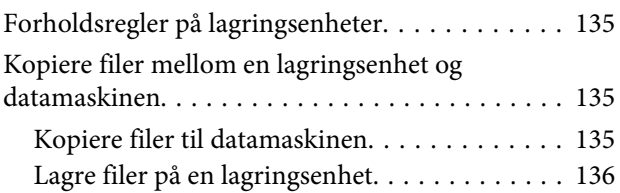

### **[Feilindikatorer](#page-136-0)**

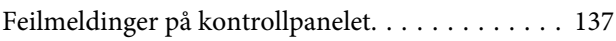

### **[Feilsøke utskrifts-/](#page-137-0) [kopieringsproblemer](#page-137-0)**

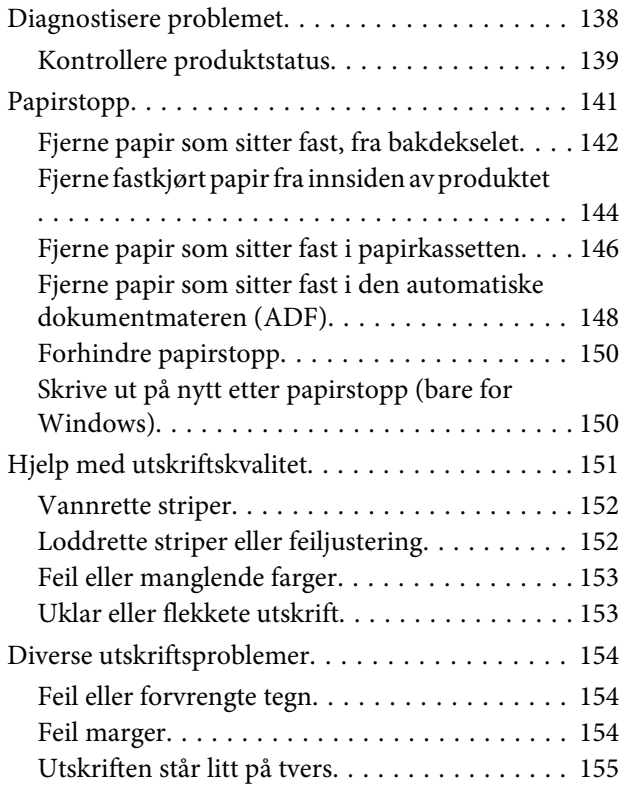

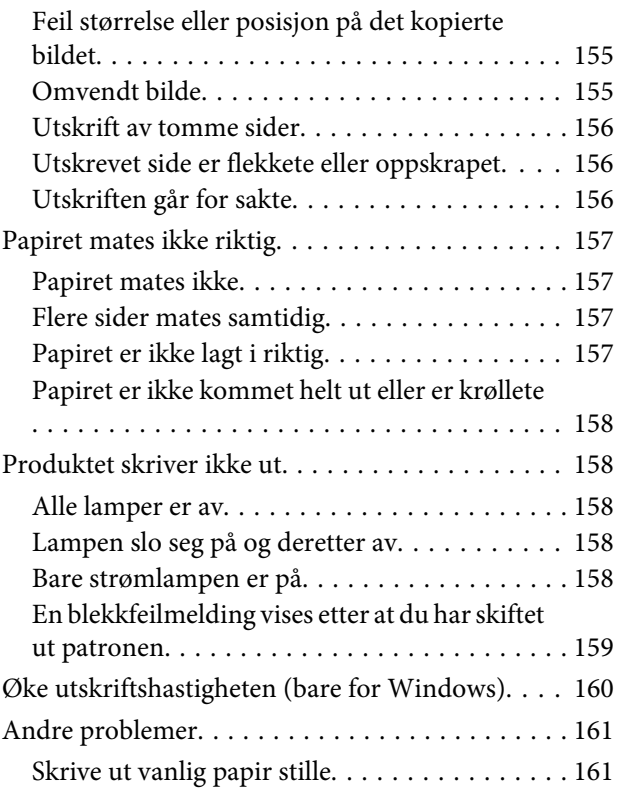

## **[Feilsøke skanning](#page-161-0)**

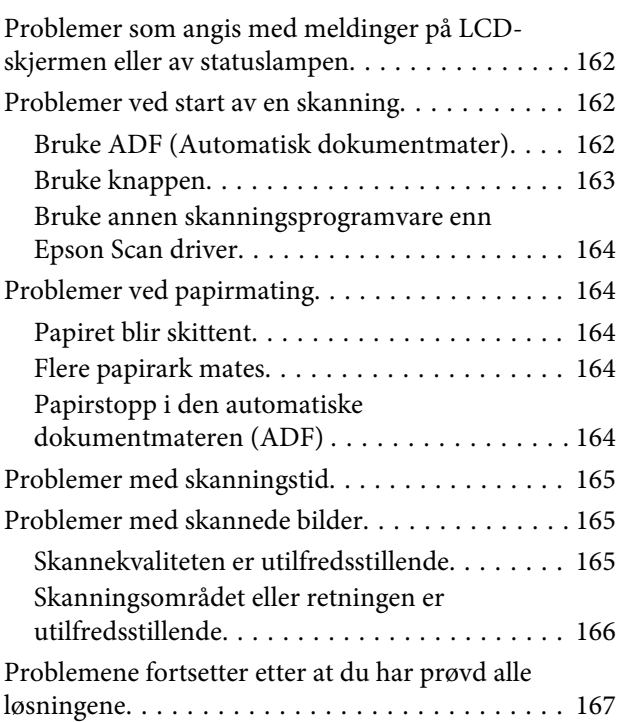

## **[Feilsøke faksing](#page-167-0)**

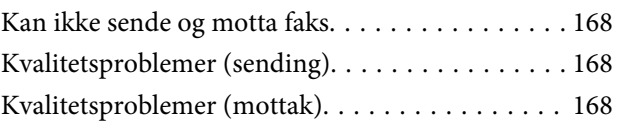

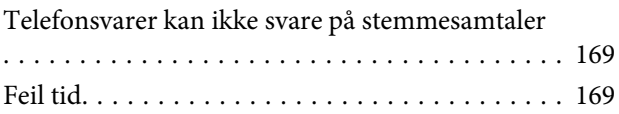

## **[Produktinformasjon](#page-169-0)**

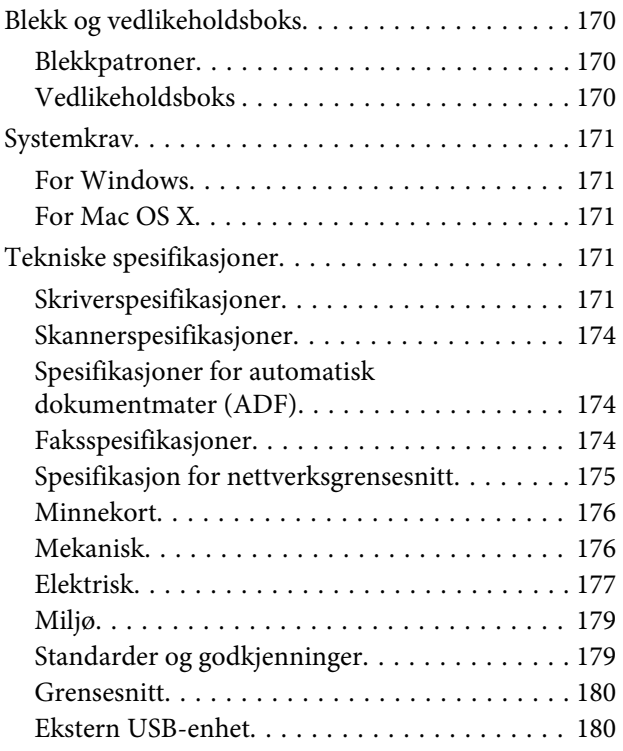

## **[Hvis du trenger hjelp](#page-181-0)**

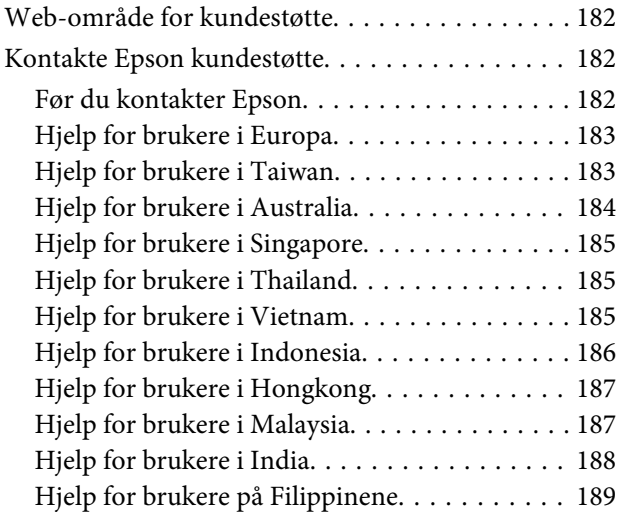

### **[Indeks](#page-190-0)**

## <span id="page-7-0"></span>**Innføring**

## **Hvor finner du informasjon**

På Epsons nettstedet finner du den nyeste versjonen av følgende håndbøker. <http://www.epson.eu/Support> (Europa) <http://support.epson.net/> (utenfor Europa)

#### ❏ **Start her (papir):**

Inneholder informasjon om å sette opp produktet og installasjon av programvaren.

#### ❏ **Basisveiledning (papir):**

Her finner du basisinformasjon når du bruker produktet uten en datamaskin. Avhengig av modell og område, kan det hende at denne håndboken ikke medfølger.

#### ❏ **Brukerhåndbok (PDF-fil):**

Inneholder instruksjoner om drift, sikkerhet og feilsøking. Se i denne veiledningen når du bruker dette produktet med en datamaskin, eller når du bruker avanserte funksjoner som tosidig kopiering. Du trenger Adobe Acrobat Reader 5.0 eller nyere, eller Adobe Reader for å lese denne PDF-håndboken.

#### ❏ **Nettverkshåndbok (HTML):**

Inneholder informasjon for nettverksansvarlige om både skriverdriveren og nettverksinnstillinger.

#### ❏ **Hjelp (på produktets skjerm):**

Her finner du grunnleggende instruksjoner for drift og feilsøking på produktets LCD-skjerm. Velg **Hjelp**-menyen på kontrollpanelet.

## **Advarsler, forsiktighetsregler og merknader**

Advarsler, forsiktighetsregler og merknader i denne håndboken er angitt som nedenfor og har følgende betydning.

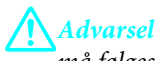

*må følges nøye for å unngå personskade.*

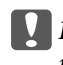

c*Forsiktighetsregel må overholdes for å unngå å skade utstyret.*

#### *Merknader*

*inneholder nyttige tips og begrensninger om bruk av produktet.*

## <span id="page-8-0"></span>**Operativsystemversjoner**

Forkortelsene nedenfor er brukt i denne håndboken.

- ❏ Windows 7 refererer til Windows 7 Home Basic, Windows 7 Home Premium, Windows 7 Professional og Windows 7 Ultimate.
- ❏ Windows Vista refererer til Windows Vista Home Basic Edition, Windows Vista Home Premium Edition, Windows Vista Business Edition, Windows Vista Enterprise Edition og Windows Vista Ultimate Edition.
- ❏ Windows XP refererer til Windows XP Home Edition, Windows XP Professional x64 Edition og Windows XP Professional.
- ❏ Mac OS X henviser til Mac OS X 10.5.x, 10.6.x, 10.7.x.

## **Bruke tjenesten Epson Connect**

Ved å bruke Epson Connect og tjenester fra andre firmaer, kan du skrive ut direkte fra en smarttelefon, et nettbrett eller en bærbar datamaskin, når som helst, og praktisk talt hvor som helst over hele verden. Du finner mer informasjon om utskrifter og andre tjenester på følgende nettadresse: <https://www.epsonconnect.com/>(Epson Connect portalnettsted) <http://www.epsonconnect.eu> (kun Europa)

Du kan se håndboken for Epson Connect ved å dobbelklikke på **Du kan se håndboken for Epson Connect** ved å dobbelklikke på striveien på skrivebordet.

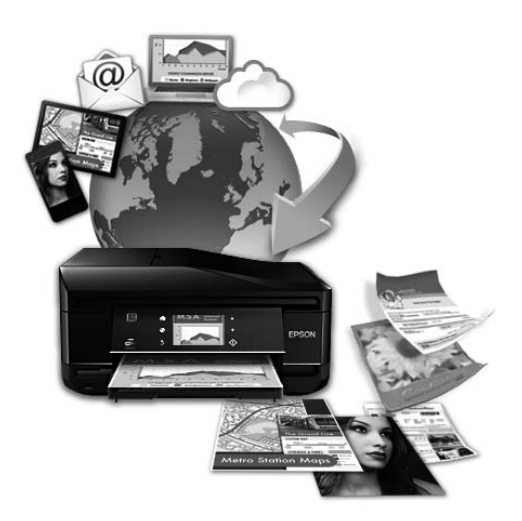

### <span id="page-9-0"></span>**Viktige instruksjoner**

## **Sikkerhetsinstruksjoner**

Les alle retningslinjene nedenfor for å sikre trygg bruk av dette produktet. Husk å ta vare på denne håndboken i tilfelle du trenger den senere. Pass også på at du følger alle advarsler og instruksjoner som er angitt på produktet.

- ❏ Du må bare bruke strømledningen som følger med produktet. Denne ledningen skal ikke brukes med annet utstyr. Bruk av andre strømledninger til dette produktet, eller bruk av den medfølgende ledningen til annet utstyr, kan føre til brann eller elektrisk støt.
- ❏ Kontroller at strømledningen oppfyller lokale sikkerhetskrav.
- ❏ Forsøk aldri å demontere, modifisere eller reparere strømledningen, skriverenheten, skannerenheten eller tilbehør på egenhånd, med mindre det spesifikt er angitt i håndboken for produktet.
- ❏ Under følgende forhold må du koble fra produktet og få utført service hos kvalifisert personell: Strømkabelen eller kontakten er skadet, det har kommet væske inn i produktet, produktet har falt i gulvet eller kabinettet er skadet på annen måte, produktet fungerer ikke normalt eller viser en betydelig endring i ytelse. Ikke juster kontrollmekanismer med mindre dette framgår av driftsinstruksjonene.
- ❏ Plasser produktet nær et strømuttak der pluggen lett kan kobles fra.
- ❏ Ikke plasser eller lagre produktet utendørs, nært smuss eller støv, vann, varmekilder, eller på steder som er utsatt for støt, vibrasjoner, høy temperatur eller fuktighet.
- ❏ Pass på at det ikke søles væske på produktet, og at du ikke håndterer det med våte hender.
- ❏ Hold dette produktet på minst 22 cm avstand fra pacemakere. Radiobølger fra dette produktet kan ha uheldig innvirkning på driften av pacemakere.
- ❏ Kontakt forhandler dersom LCD-skjermen blir skadet. Dersom du får flytende krystalløsning på hendene, må du vaske dem grundig med såpe og vann. Dersom du får flytende krystalløsning i øynene, må du skylle dem med vann umiddelbart. Hvis du fremdeles har ubehag eller synsforstyrrelser etter grundig skylling, må du oppsøke lege umiddelbart.
- ❏ Unngå bruk av telefon i tordenvær. Det kan være en liten fare for elektrisk støt på grunn av lyn.
- ❏ Hvis det oppstår en gasslekkasje, må du ikke bruke en telefon i nærheten av lekkasjen for å rapportere den.

#### *Merknad:*

*For blekkpatroner gjelder følgende sikkerhetsinstruksjoner.*

& *["Skifte ut blekkpatroner" på side 106](#page-105-0)*

## **Tips og advarsler som gjelder produktet**

Disse instruksjonene må leses og følges for å unngå skade på produktet og på eiendeler. Husk å ta vare på denne håndboken i tilfelle du trenger den senere.

### <span id="page-10-0"></span>**Installere/bruke produktet**

- ❏ Ikke blokker eller dekk til luftehullene og åpningene på produktet.
- ❏ Bruk bare den typen strømforsyning som er angitt på etiketten på produktet.
- ❏ Unngå å bruke uttak på samme krets som kopimaskiner eller luftesystemer som slås av og på regelmessig.
- ❏ Unngå strømuttak som styres med veggbrytere eller tidsinnstillingsenheter.
- ❏ Hold hele datamaskinsystemet borte fra potensielle kilder for elektromagnetiske forstyrrelser, for eksempel høyttalere eller baseenheter for trådløse telefoner.
- ❏ Strømledningene må plasseres slik at de ikke kan utsettes for slitasje, kutt, rifter, krymping eller kinking. Ikke plasser noe oppå strømledningene, og ikke legg strømledningene slik at de kan bli tråkket på eller overkjørt. Vær spesielt oppmerksom på at strømledningene er helt strukket ut ved endene og der hvor de går inn i og ut av en transformator.
- ❏ Hvis du bruker en skjøteledning med produktet, må du kontrollere at den totale mengden merkestrøm (ampere) for enhetene som er koblet til skjøteledningen, ikke overskrider tillatt merkestrøm for ledningen. Kontroller også at den totale merkestrømmen (ampere) for alle enhetene som er koblet til strømuttaket, ikke overskrider tillatt merkestrøm for strømuttaket.
- ❏ Hvis du skal bruke produktet i Tyskland, må bygningsinstallasjonen være beskyttet med en overbelastningsbryter på 10 eller 16 ampere for å gi tilstrekkelig kortslutningsvern og overstrømsvern.
- ❏ Når du kobler produktet til en datamaskin eller annet utstyr med en kabel, må du kontrollere at kontaktene står riktig vei. Det er bare én riktig måte å koble til kontaktene på. Hvis en kontakt blir tilkoblet feil vei, kan begge enhetene som kobles sammen med kabelen, bli skadet.
- ❏ Plasser produktet på en flat, stabil overflate, som er større enn bunnen på produktet i alle retninger. Hvis du setter produktet inntil en vegg, må det være mer enn 10 cm klaring mellom veggen og baksiden av produktet. Produktet vil ikke virke ordentlig hvis det står på skrå.
- ❏ Når du lagrer eller transporterer produktet, må du ikke vippe det, plassere det vertikalt eller snu det opp ned, da det kan lekke blekk.
- ❏ Sørg for at det er plass bak produktet for kabler, og at det er tilstrekkelig plass over produktet for å løfte dokumentdekselet helt opp.
- ❏ La det være nok plass foran produktet slik at papiret kan komme helt ut.
- ❏ Unngå steder som er utsatt for hurtige endringer i temperatur og fuktighet. Hold også produktet unna direkte sollys, sterkt lys og varmekilder.
- ❏ Ikke før inn gjenstander i sporene i produktet.
- ❏ Ikke plasser hånden inn i produktet eller berør blekkpatronene under utskrift.
- ❏ Ikke berør den hvite, flate kabelen inni produktet.
- ❏ Ikke bruk aerosol-produkter som inneholder brennbare gasser inne i eller rundt denne produktet. Dette kan føre til brann.
- ❏ Ikke flytt blekkpatronholderen for hånd, da dette kan skade produktet.
- <span id="page-11-0"></span>❏ Slå alltid av produktet med P-knappen. Ikke trekk ut kontakten til produktet eller slå av strømmen til kontakten før LCD-skjermen har slått seg helt av.
- ❏ Du må kontrollere at skriverhodet står i startposisjon (helt til høyre) og at blekkpatronene er på plass, før du flytter produktet.
- ❏ Vær forsiktig så du ikke setter fast fingrene når du lukker skannerenheten.
- ❏ Dersom du ikke skal bruke produktet over en lengre periode, må du trekke ut strømledningen fra stikkontakten.
- ❏ Ikke trykk for hardt på skanneglassplaten når du plasserer originaldokumentene.
- ❏ I løpet av produktets levetid kan det bli nødvendig å skifte ut putene for overflødig blekk hvis de er fulle. Om dette må gjøres, og evt. hvor ofte, varierer avhengig av hvor mange sider du skriver ut, type materiale du skriver ut på, og antall rengjøringssykluser produktet utfører. Når det er på tide å bytte ut denne delen, varsles du av Epson Status Monitor, LCD-skjermen eller av lysene på kontrollpanelet. At det er nødvendig å skifte ut puten betyr ikke at produktet har sluttet å fungere i henhold til spesifikasjonene. Utskifting av denne delen er en rutinemessig vedlikeholdsaktivitet i henhold til produktets spesifikasjoner, og er ikke et problem som krever reparasjon. Epson-garantien dekker derfor ikke kostnadene for denne utskiftingen. Hvis putene på produktet ditt må skiftes ut, kan hvilken som helst autorisert Epson-serviceleverandør hjelpe deg med dette. Det er ikke en del som brukeren kan skifte ut.

### **Bruk av produktet med en trådløs tilkobling**

#### *Merknad:*

*Tilgjengeligheten av denne funksjonen varierer avhengig av produktet.*

- ❏ Ikke bruk dette produktet inne i medisinske fasiliteter eller i nærheten av medisinsk utstyr. Radiobølger fra dette produktet kan ha uheldig innvirkning på driften av elektrisk medisinsk utstyr.
- ❏ Ikke bruk dette produktet i nærheten av innretninger som kontrolleres automatisk, for eksempel automatiske dører eller brannalarmer. Radiobølger fra dette produktet kan ha uheldig innvirkning på disse innretningene og kan føre til ulykker pga. feilfunksjon.

### **Bruk av minnekort**

- ❏ Ikke ta ut minnekortet eller slå av produktet mens minnekortlampen blinker.
- ❏ Metodene for bruk av minnekort varierer avhengig av korttypen. Se i dokumentasjonen som fulgte med minnekortet, for å få mer informasjon.
- ❏ Bruk kun minnekort som er kompatible med produktet. & ["Minnekort" på side 176](#page-175-0)

### **Bruke LCD-skjermen**

- ❏ LCD-skjermen kan ha noen få små lyse eller mørke prikker, og på grunn av funksjonene kan den ha ujevn lysstyrke. Dette er normalt, og betyr ikke at skjermen er skadet.
- ❏ Bruk kun en tørr, myk klut for å rengjøre styreplaten. Ikke bruk væske eller kjemiske rensemidler.
- <span id="page-12-0"></span>❏ LCD-skjermens utvendige deksel kan knuses hvis det utsettes for kraftige støt. Ta kontakt med forhandleren hvis glasset får sprekker eller hakk, og du må ikke røre eller prøve å fjerne det ødelagte glasset.
- ❏ Styreplaten er et kapasitivt berøringspanel, som reagerer bare ved at den berøres direkte med en finger. Det er mulig at panelet ikke reagerer hvis du berører det med våte hender, behanskede hender, eller gjennom en beskyttelsesfilm eller en etikett.
- ❏ Trykk lett på berøringspanelet/styreplaten med fingeren. Ikke trykk hardt eller bruk neglene.
- ❏ Ikke bruk spisse objekter som for eksempel kulepenner, skarpe blyanter, pekepenner osv.
- ❏ Kondensasjon på innsiden av panelet på grunn av plutselige fuktighets- eller temperaturendringer kan føre til dårligere ytelse.

### **Håndtere blekkpatroner**

I den tilkoblede delen (før delen "Skifte blekkpatroner") finner du viktige sikkerhetsinstrukser i forbindelse med blekk, samt råd og advarsler om produktet.

& ["Skifte ut blekkpatroner" på side 106](#page-105-0)

## **Restriksjoner på kopiering**

Vær oppmerksom på følgende begrensninger for å sikre at du bruker produktet på en ansvarlig og lovlig måte.

#### **Kopiering av følgende enheter er forbudt ved lov:**

- ❏ Pengesedler, mynter, omsettelige verdipapirer utstedt av myndighetene, statsobligasjoner og og andre obligasjoner
- ❏ Ubrukte frimerker, forhåndsfrankerte postkort og andre offisielle postrelaterte enheter som har gyldig porto
- ❏ Stempelmerker og ihendehaverpapirer utstedt i henhold til lov

#### **Vær forsiktig med kopiering av følgende enheter:**

- ❏ Private omsettelige verdipapirer (aksjesertifikater, omsetningspapirer, sjekker osv.), månedlige adgangskort, bevillingsdokumenter osv.
- ❏ Pass, førerkort, helseattester, veipasseringsbilletter, matkuponger, billetter osv.

#### *Merknad:*

*Det kan også være forbudt ved lov å kopiere disse elementene.*

#### **Ansvarlig bruk av opphavsrettbeskyttet materiale:**

❏ Produkter kan misbrukes til ulovlig kopiering av opphavsrettslig beskyttet materiale. Med mindre du handler etter råd fra en kompetent advokat, er det ansvarlig og respektfull praksis å innhente tillatelse fra rettighetshaver før du kopierer publisert materiale.

## <span id="page-13-0"></span>**Beskyttelse av personlige opplysninger**

Dette produktet gjør det mulig for deg å lagre navn og telefonnummer i minnet, selv når strømmen er avslått.

Bruk følgende meny for å slette minnet hvis du gir produktet til noen andre eller kaster det.

**Oppsett** > **Gjenopprett standard** > **Alle innstillinger**

## <span id="page-14-0"></span>**Bli kjent med produktet**

#### *Merknad:*

*Illustrasjonene i denne håndboken er fra en lignende produktmodell. Selv om de kan være forskjellige fra dette produktet, er betjeningsmetoden den samme.*

## **Deler av produktet**

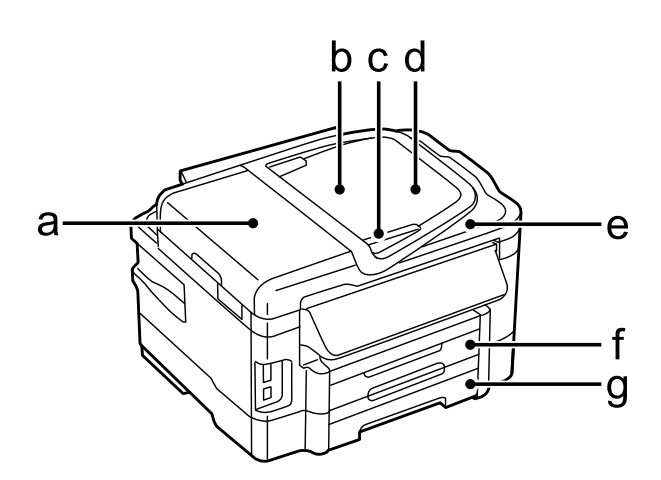

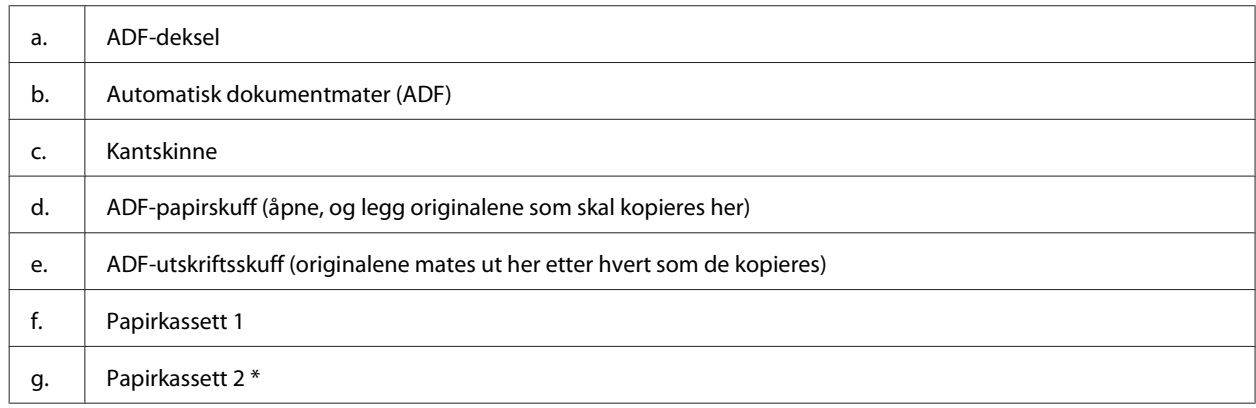

\* Tilgjengeligheten av denne funksjonen varierer etter produkt.

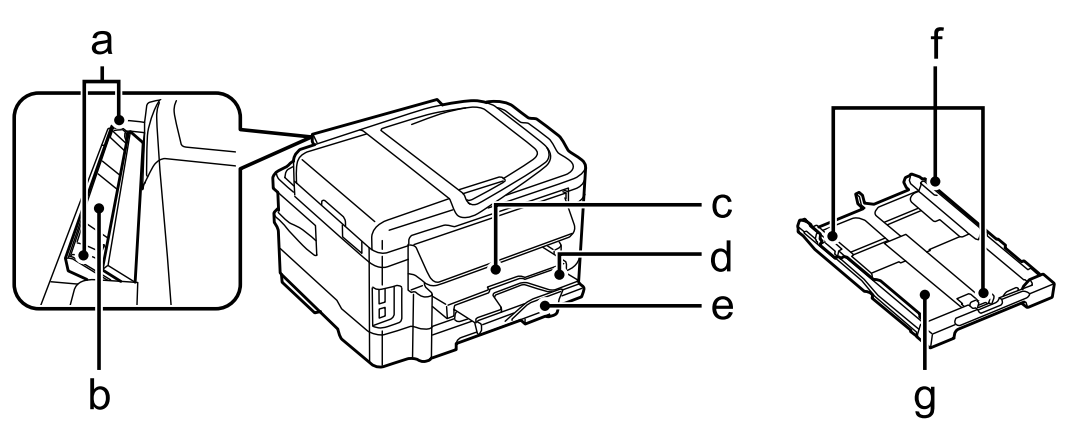

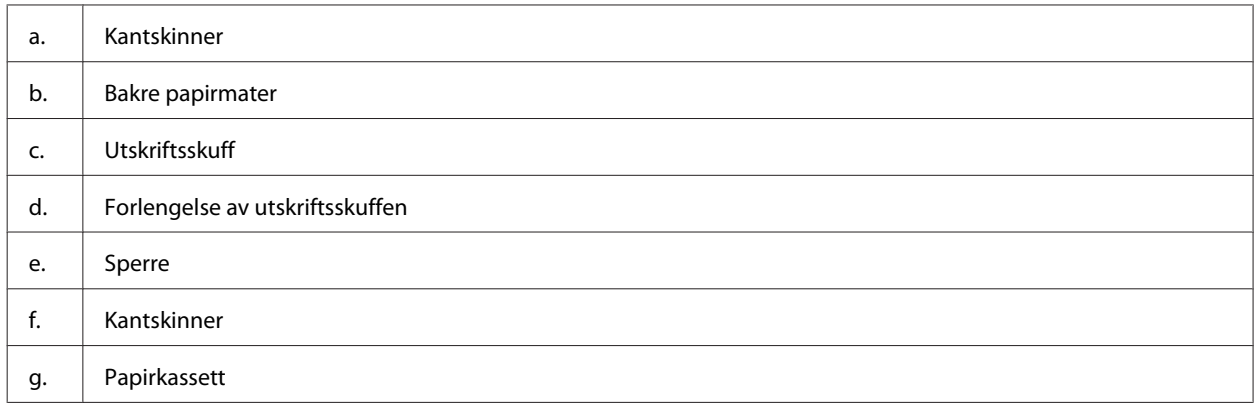

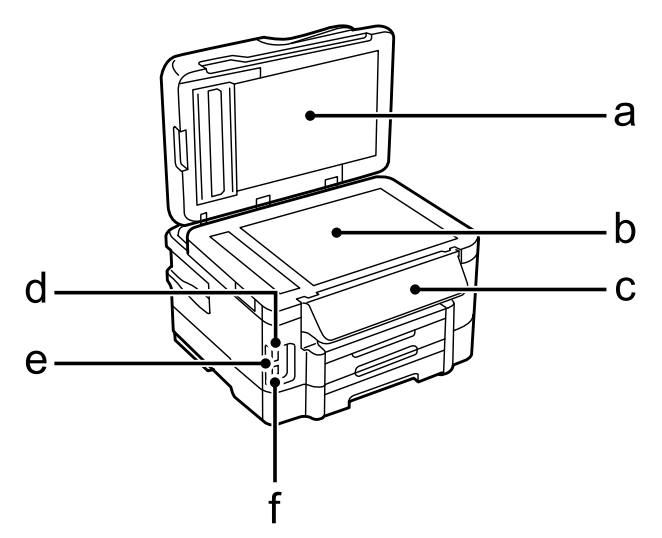

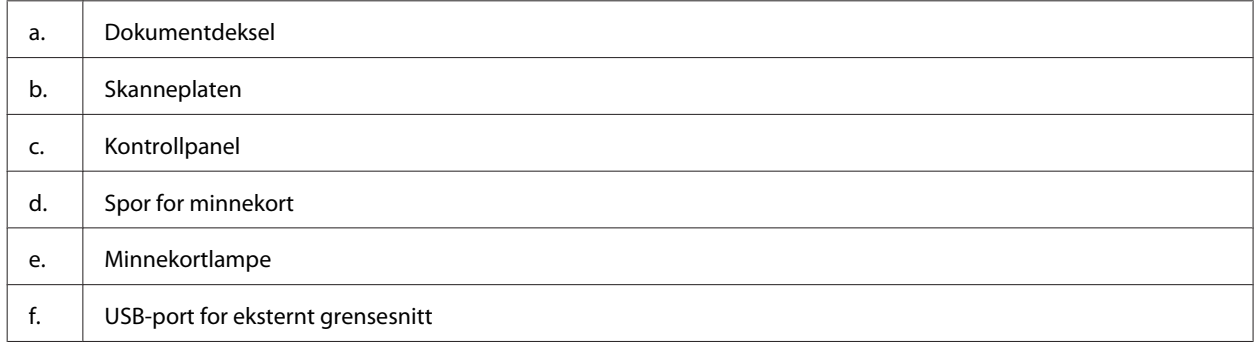

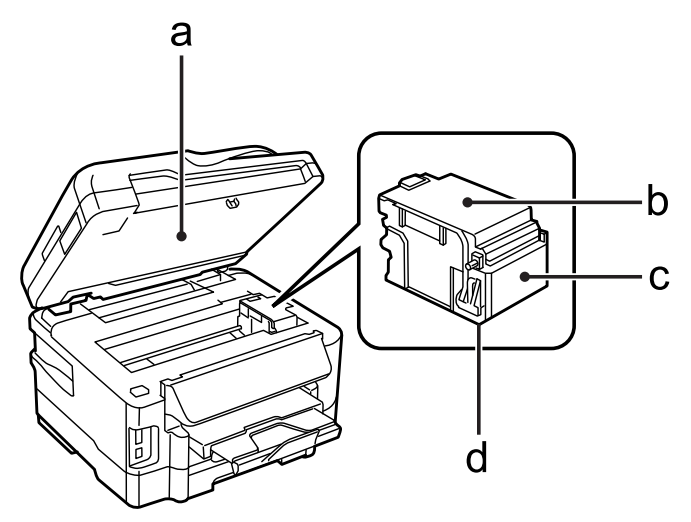

<span id="page-16-0"></span>Brukerhåndbok

#### **Bli kjent med produktet**

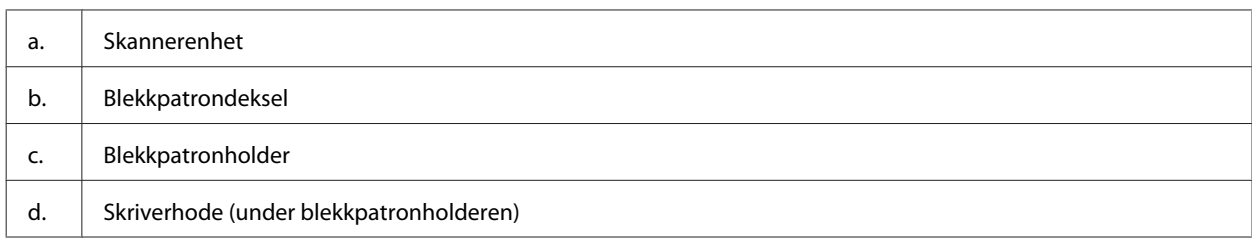

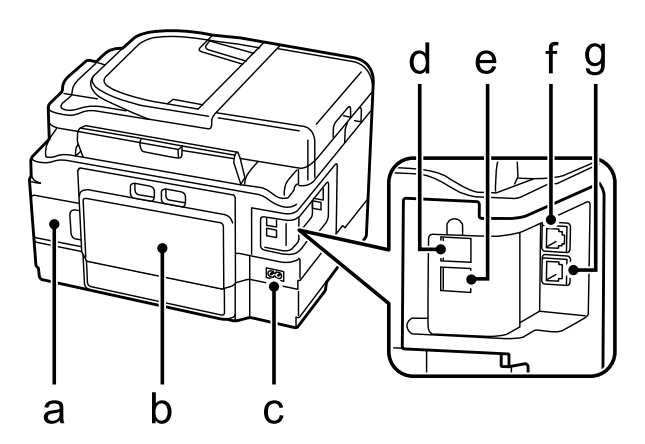

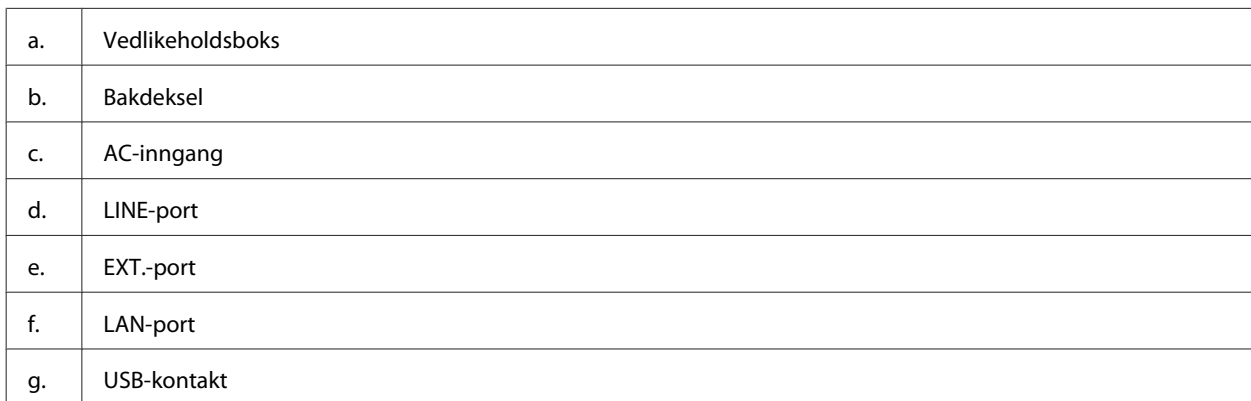

## **Veiledning for kontrollpanelet**

#### *Merknad:*

- ❏ *Utformingen til kontrollpanelet varierer fra sted til sted.*
- ❏ *Selv om kontrollpanelets utforming og det som vises på LCD-skjermen, som navn på menyer og alternativer, kan være forskjellige fra ditt produkt, er betjeningsmetoden den samme.*

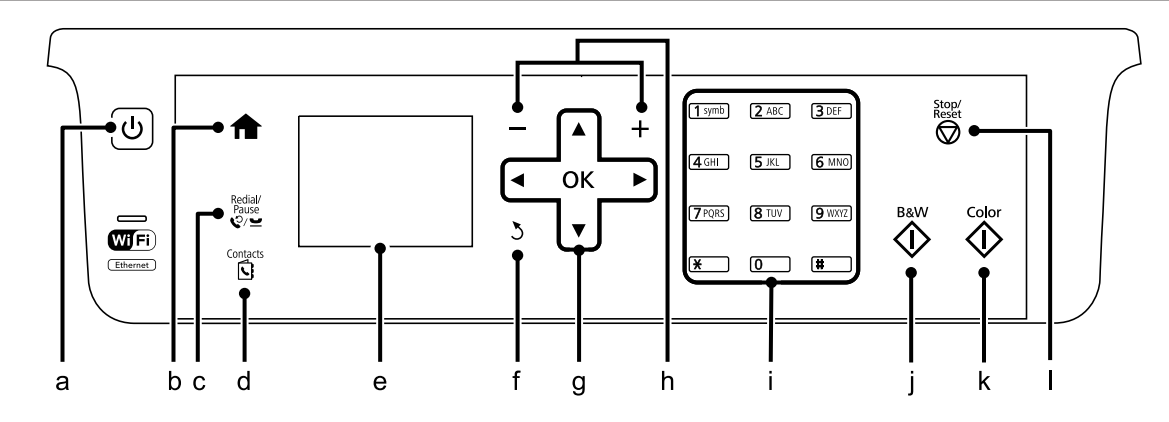

<span id="page-17-0"></span>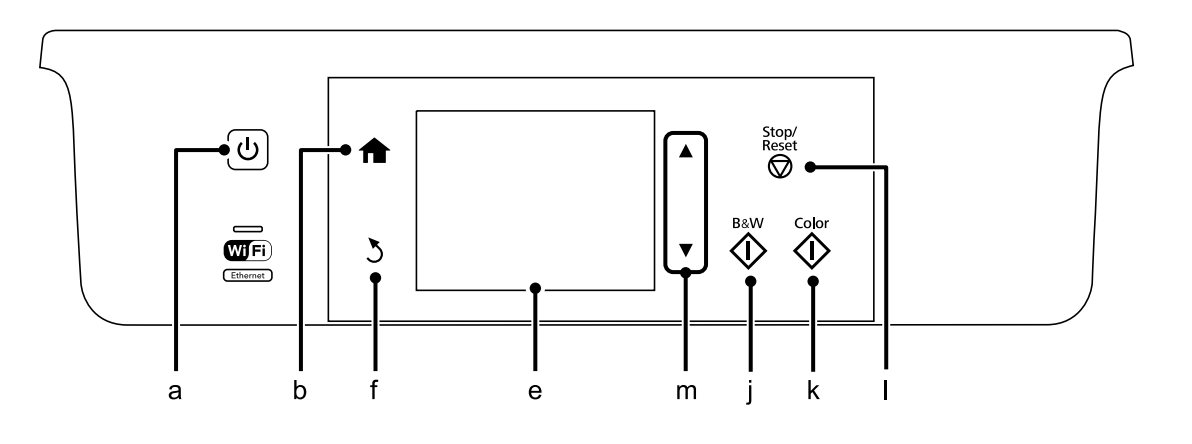

## **Knapp og LCD**

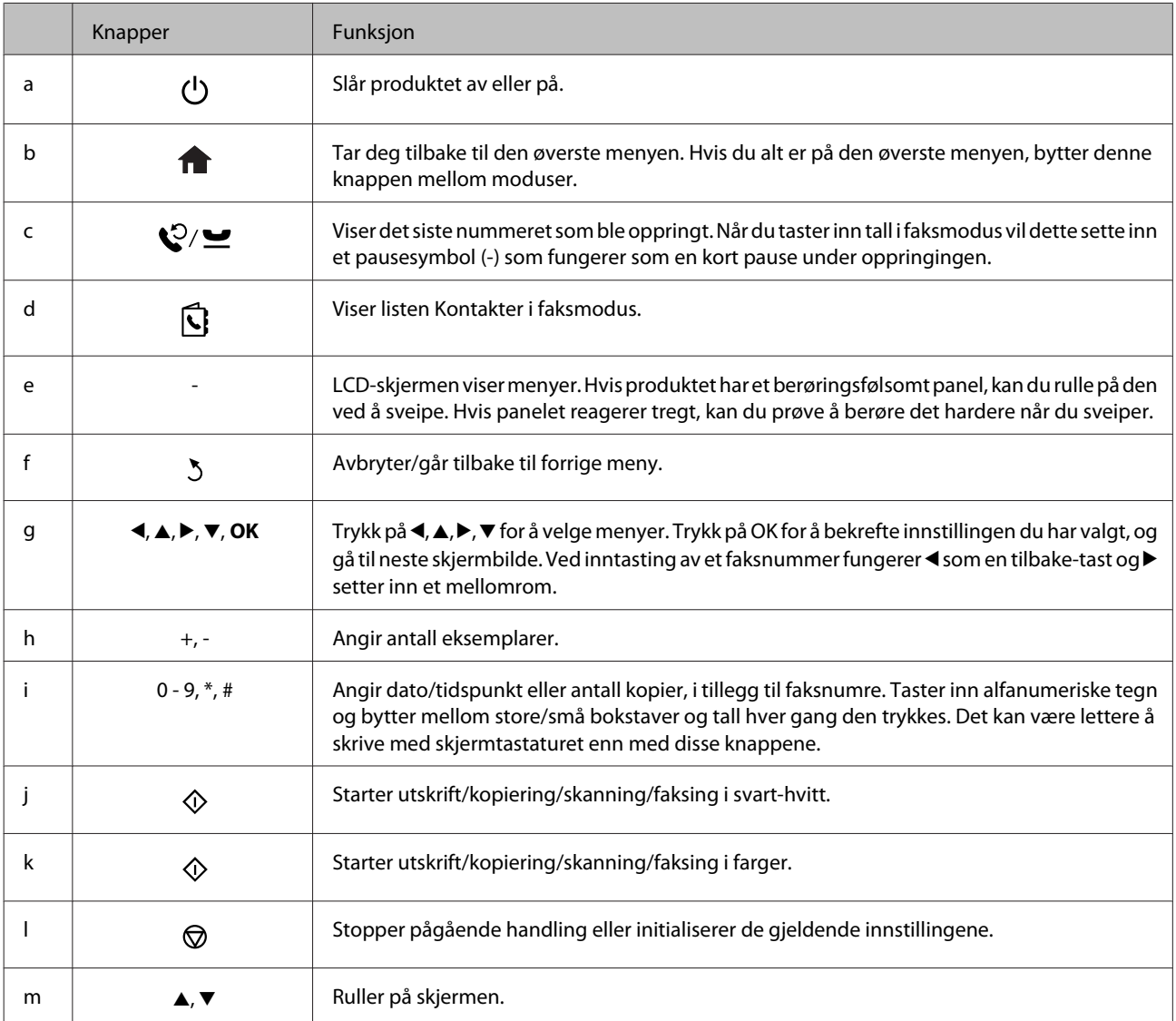

## <span id="page-18-0"></span>**Lamper**

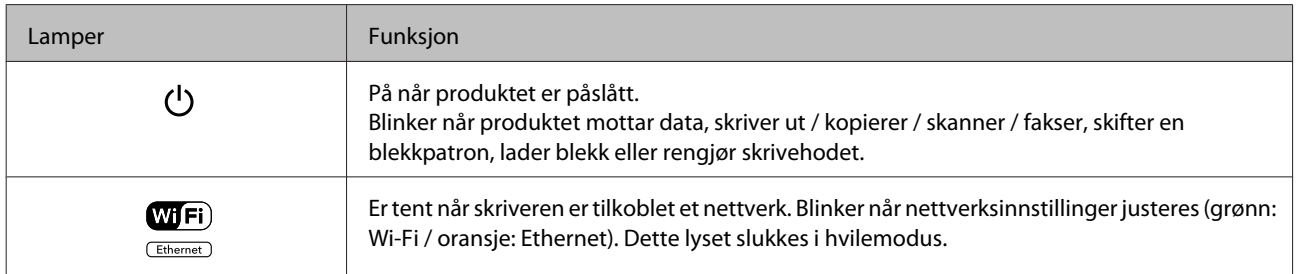

#### *Merknad:*

*Hvis du vil vite mer om ikonene på LCD-skjermen, kan du se i menyen Hjelp på kontrollpanelet.*

## <span id="page-19-0"></span>**Håndtering av papir og media**

## **Introduksjon til bruk, ilegging og lagring av media**

Du kan oppnå gode resultater med de fleste typer vanlig papir. Bestrøket papir gir imidlertid bedre utskrifter fordi de absorberer mindre blekk.

Epson leverer spesialpapir som er utviklet for det blekket som brukes i Epson-blekkprodukter, og vi anbefaler denne papirtypen for å garantere resultater av høy kvalitet.

Når du legger i spesialpapir fra Epson, bør du først lese instruksjonene som følger med papiret, og dessuten huske på følgende.

#### *Merknad:*

- ❏ *Legg papiret i papirkassetten med den utskrivbare siden ned. Den utskrivbare siden er vanligvis hvitere eller blankere. Se instruksjonene som fulgte med papiret, hvis du vil ha mer informasjon. Noen typer papir har avskårne hjørner for å gjøre det enklere å finne riktig ileggingsretning.*
- ❏ *Hvis papiret er krøllet, trykker du det flatt eller bøyer det lett i motsatt retning før du legger det i. Hvis du skriver ut på krøllet papir, kan det føre til flekker på utskriften.*

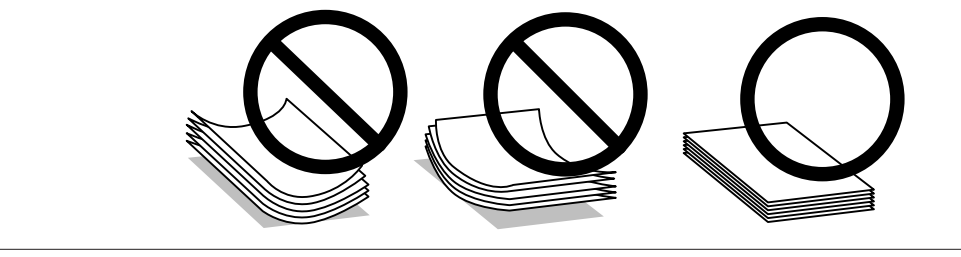

### **Oppbevaring av papir**

Legg ubrukt papir tilbake i originalemballasjen så snart du er ferdig med å skrive ut. Ved håndtering av spesialmedier anbefaler Epson at du oppbevarer utskriftene i en plastpose som kan forsegles. Hold ubrukt papir og utskrifter unna høye temperaturer, fuktighet og direkte sollys.

## **Velge papir**

Følgende tabell viser støttede papirtyper. Funksjonene for innlastingskapasitet, papirkilde og kantløs utskrift varierer avhengig av papirtype, som vist nedenfor.

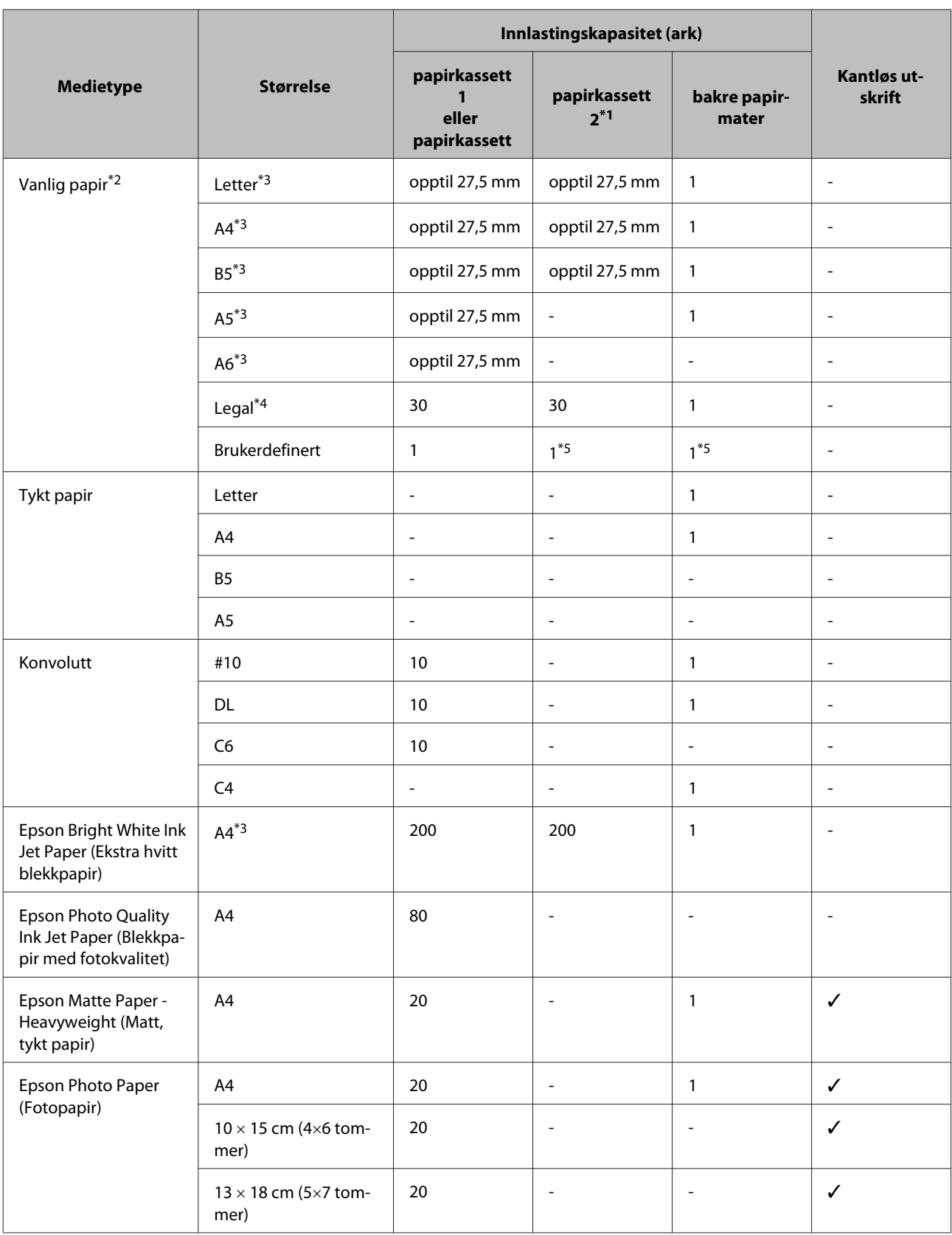

<span id="page-21-0"></span>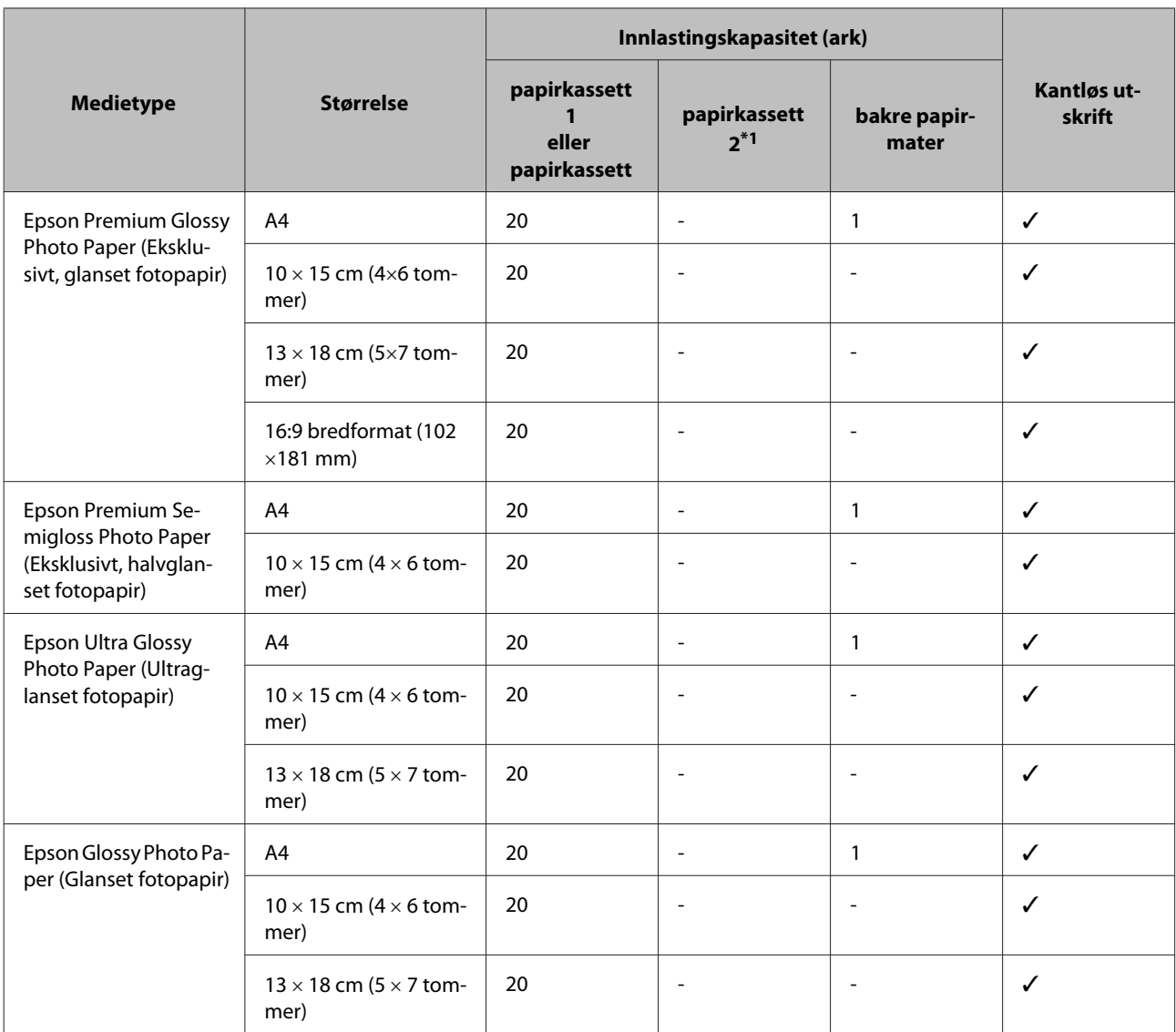

\*1 Denne kassetten er eventuelt ikke tilgjengelig avhengig av produktet.

 $*$ 2 Papir med en vekt på 64 g/m<sup>2</sup> (17 lb) til 90 g/m<sup>2</sup> (24 lb).

\*3 Papirkapasiteten for manuell 2-sidig utskrift er 30 ark.

\*4 Papirkapasiteten for manuell 2-sidig utskrift er 1 ark.

\*5 Tilgjengeligheten varierer avhengig av papirstørrelsen.

#### *Merknad:*

*Tilgjengeligheten til papir varierer fra sted til sted.*

## **Innstillinger for papirtype på LCD-skjermen**

Produktet justerer seg automatisk etter hvilken papirtype du velger i utskriftsinnstillingene. Derfor er innstillingen for papirtype så viktig. Den forteller produktet hvilken type papir du bruker, og justerer blekkdekningen tilsvarende. Tabellen nedenfor inneholder en liste over innstillingene du må velge for papiret ditt.

<span id="page-22-0"></span>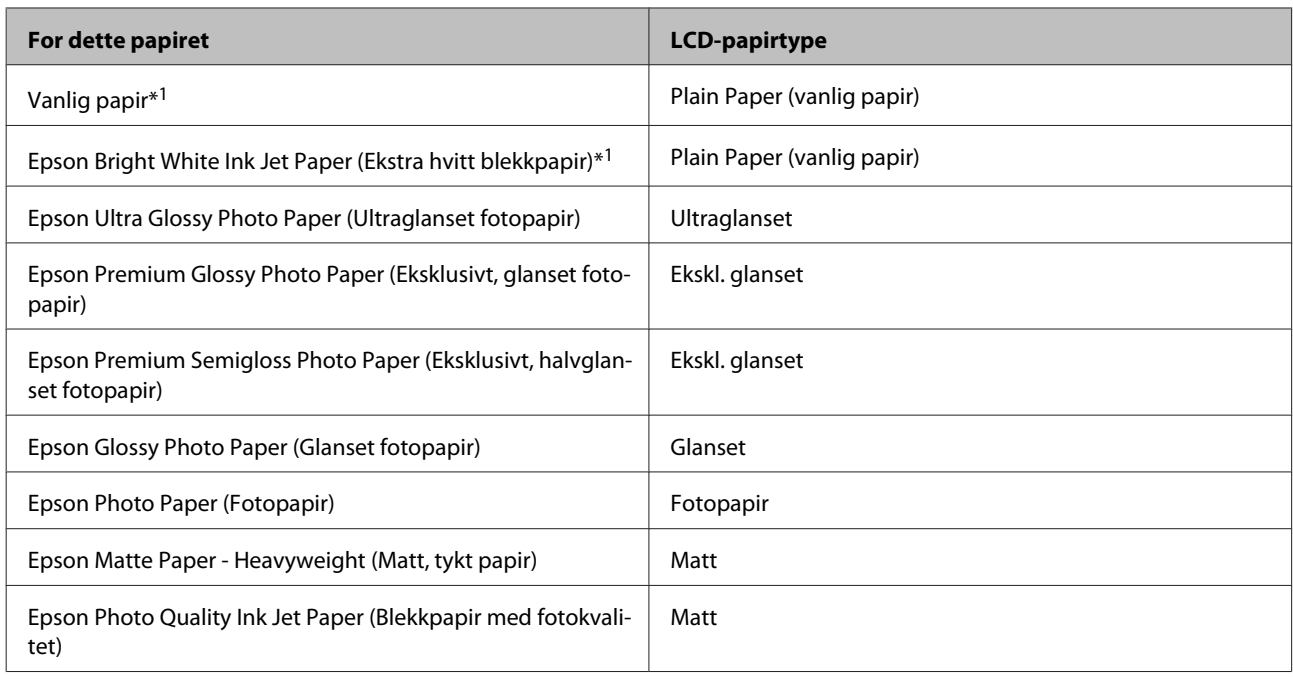

\*1 Du kan kjøre tosidig utskrift med dette papiret.

## **Innstillinger for papirtype fra skriverdriveren**

Produktet justerer seg automatisk etter hvilken papirtype du velger i utskriftsinnstillingene. Derfor er innstillingen for papirtype så viktig. Den forteller produktet hvilken type papir du bruker, og justerer blekkdekningen tilsvarende. Tabellen nedenfor inneholder en liste over innstillingene du må velge for papiret ditt.

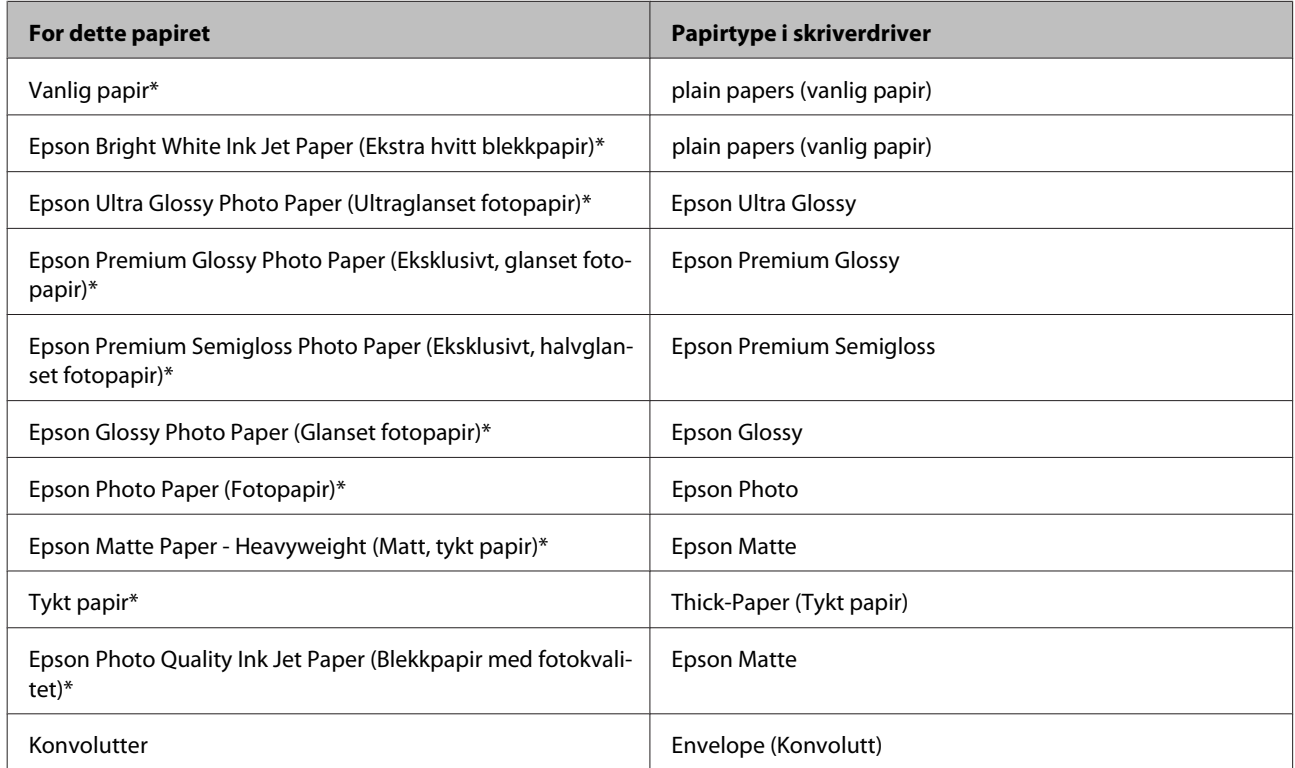

\* Disse papirtypene er kompatible med Exif Print og PRINT Image Matching. Hvis du vil ha mer informasjon, kan du se i dokumentasjonen som fulgte med det Exif Print- eller PRINT Image Matching-kompatible digitalkameraet.

<span id="page-23-0"></span>*Merknad:*

*Tilgjengeligheten til spesielle utskriftsmedier varierer fra sted til sted. Den nyeste informasjonen om papir som er tilgjengelig der du befinner deg, får du ved å kontakte Epson kundestøtte.* & *["Web-område for kundestøtte" på side 182](#page-181-0)*

## **Legge papir i papirkassetten**

Følg trinnene nedenfor for å legge i papir:

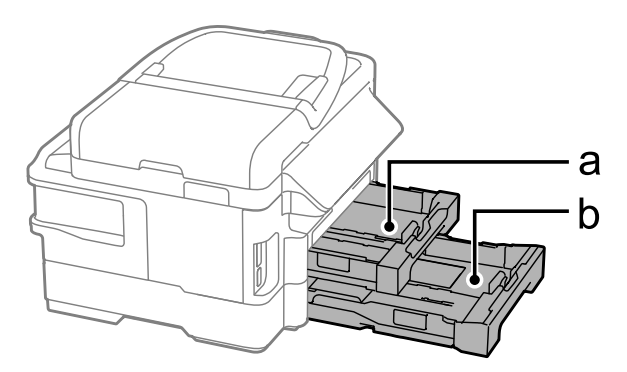

a. Papirkassett 1

b. Papirkassett 2\*

\* Tilgjengeligheten av denne funksjonen varierer etter produkt.

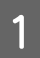

Trekk ut papirkassetten.

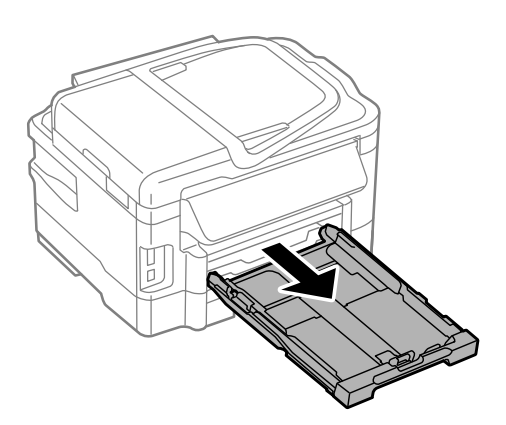

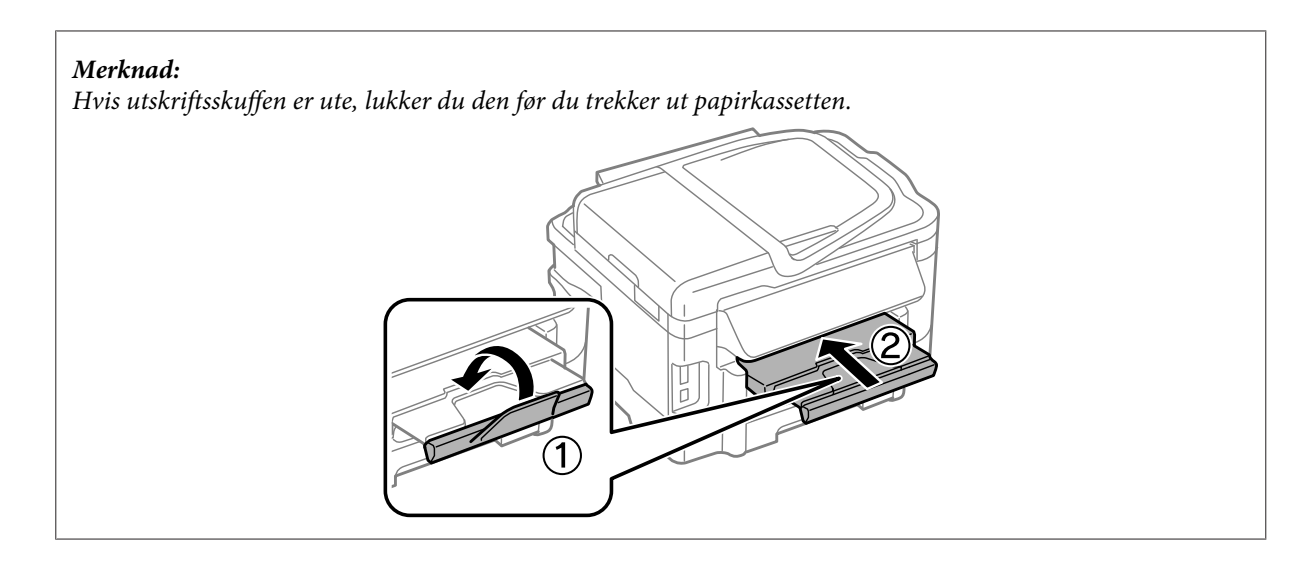

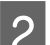

B Klyp sammen og skyv kantførerne til sidene i papirkassetten.

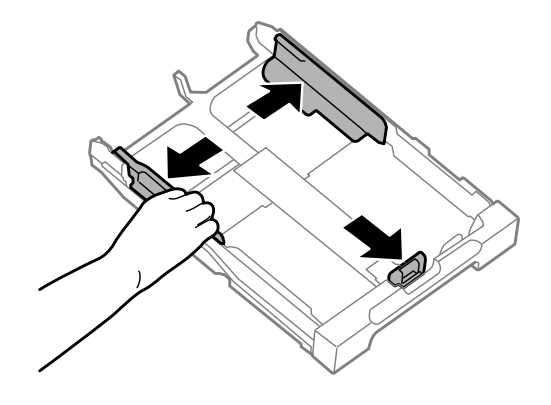

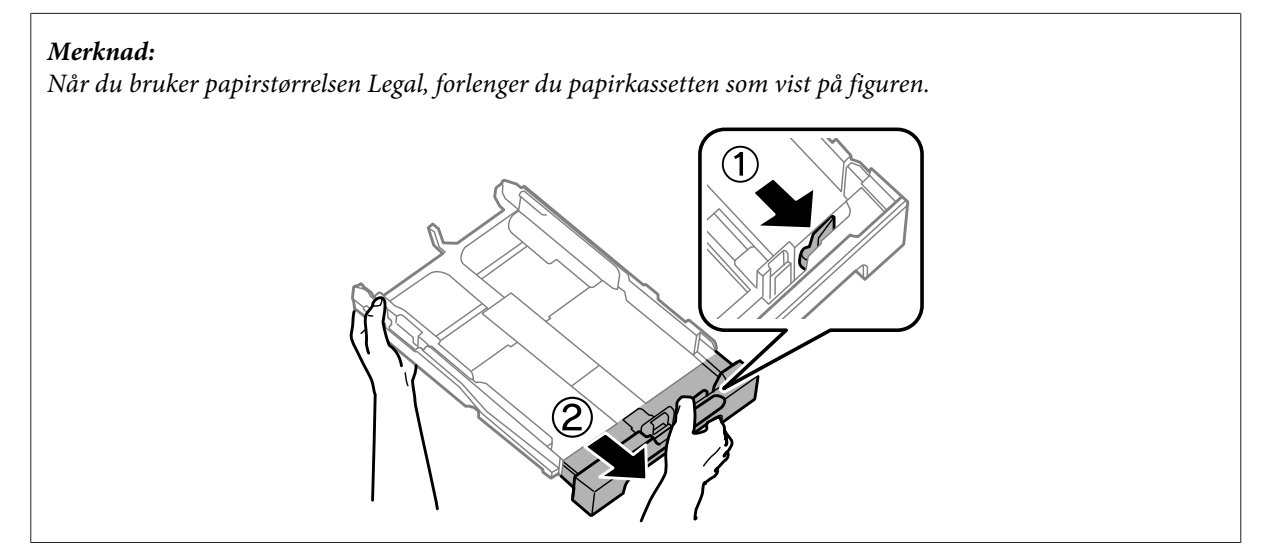

C Trekk i kantskinnen for å justere den til papirstørrelsen du vil bruke.

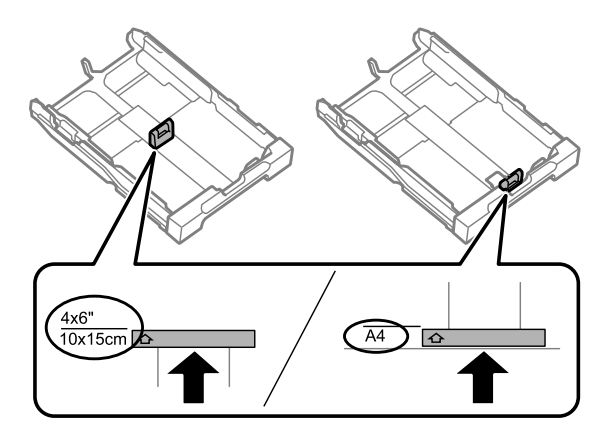

D Last inn papiret mot kantskinnen med den skrivbare siden ned, og kontroller at det ikke stikker ut fra enden av kassetten.

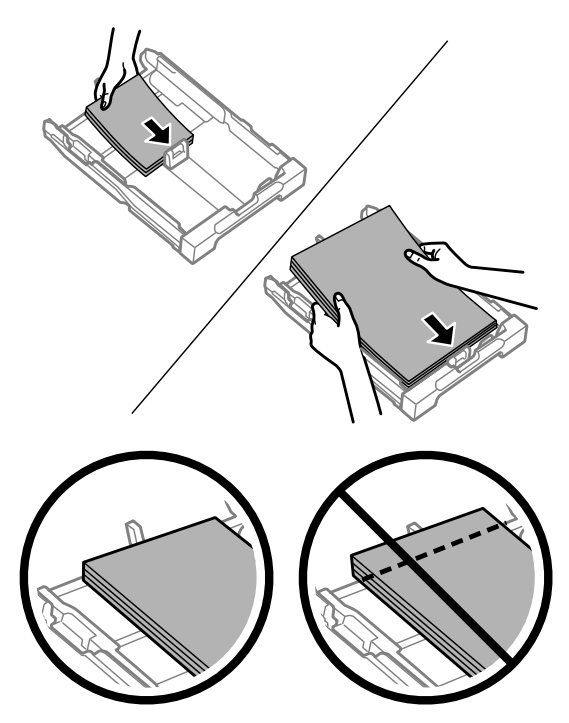

#### *Merknad:*

- ❏ *Papirkassett 2 støtter kun vanlig papir i størrelse B5 eller større.*
- ❏ *Luft bunken og avrett papirkantene før du legger i papiret.*

E Trekk kantskinnene til kantene på papiret.

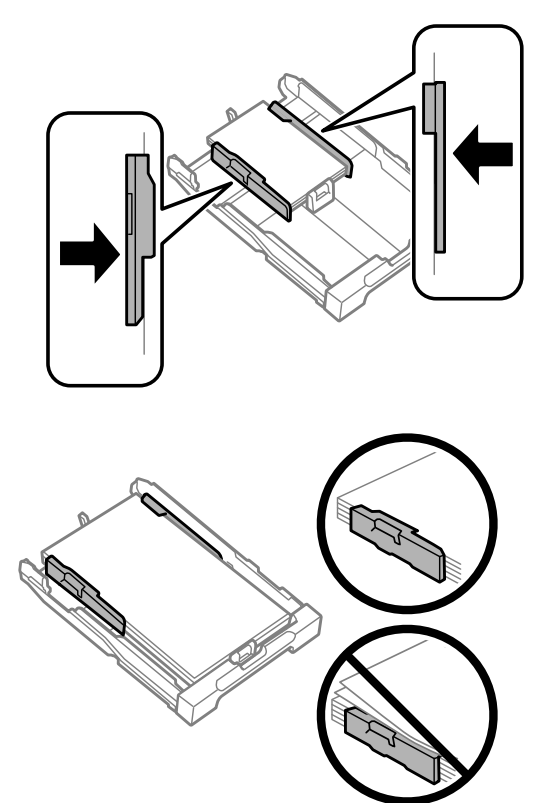

#### *Merknad:*

*For vanlig papir må du ikke legge i papir over pilmerket*  $\mathbf{\Sigma}$  på innsiden av kantskinnen. *For Epson spesialmedier må du kontrollere at antall ark er lavere enn grenseverdien som er angitt for mediet.*

& *["Velge papir" på side 20](#page-19-0)*

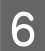

Fold kassetten flatt, og sett den langsomt og forsiktig helt inn i produktet igjen.

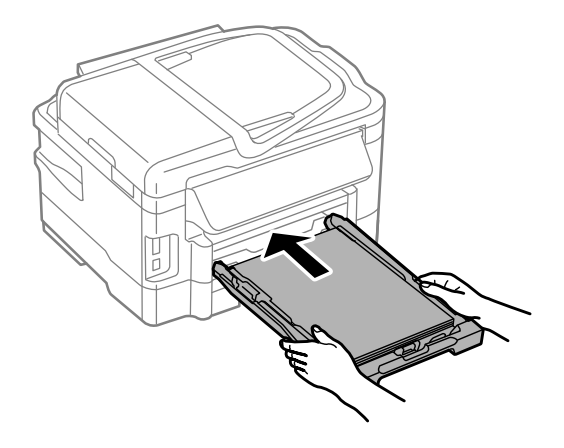

<span id="page-27-0"></span>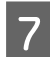

Trekk ut utskriftsskuffen og løft opp sperren.

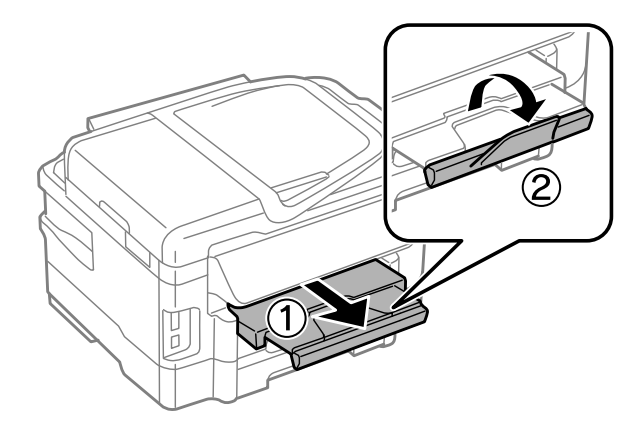

#### *Merknad:*

- ❏ *Hvis du vil skrive ut på kommersielt tilgjengelig forhåndshullet papir, se ["Legge i papir og konvolutter i den bakre](#page-30-0) [papirmateren" på side 31.](#page-30-0)*
- ❏ *La det være nok plass foran produktet slik at papiret kan komme helt ut.*
- ❏ *Ikke fjern eller sett inn papirkassetten mens produktet er i gang.*

## **Legge konvolutter i papirkassetten**

Følg trinnene nedenfor for å legge i konvolutter:

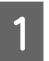

Trekk ut papirkassett 1.

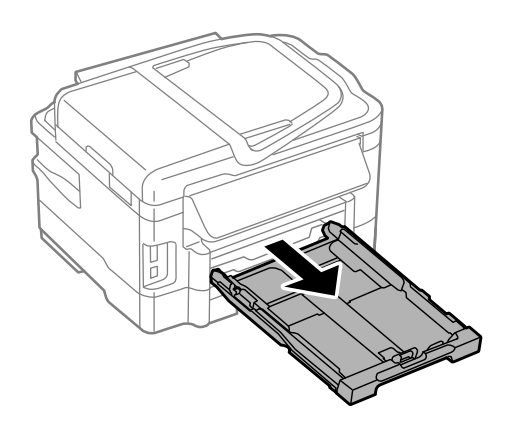

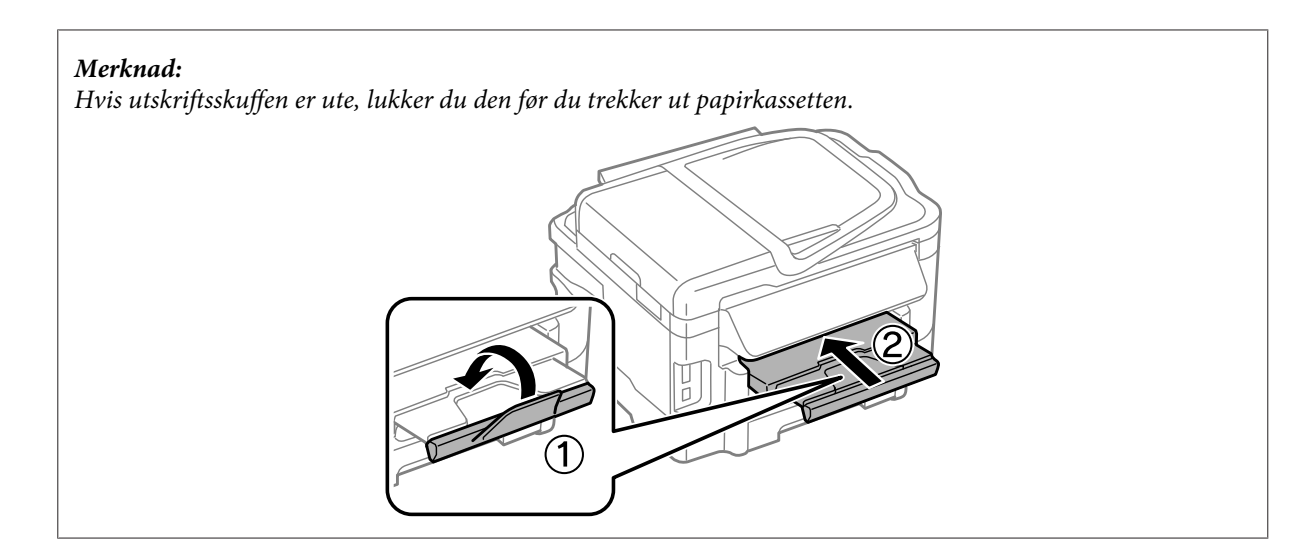

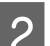

B Klyp sammen og skyv kantførerne til sidene i papirkassetten.

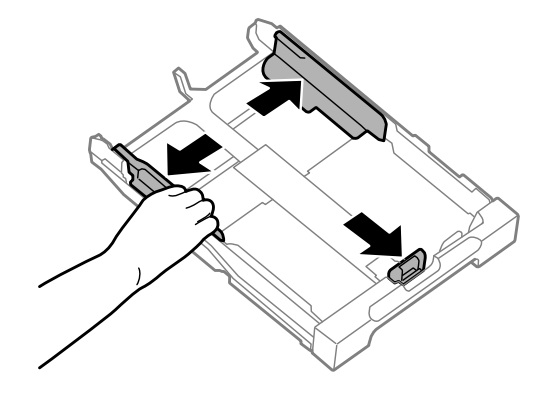

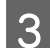

C Legg i konvolutter i lengderetningen med fliken vendt opp og til høyre.

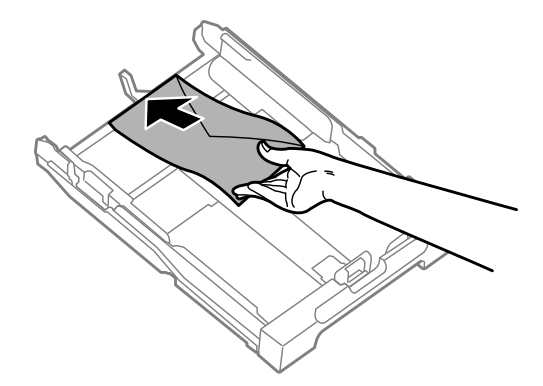

#### *Merknad:*

*Kontroller at antallet konvolutter ikke overskrider grensen.*

& *["Velge papir" på side 20](#page-19-0)*

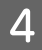

D Skyv kantførerne inntil kanten av konvoluttene og kontroller at konvoluttene ikke stikker ut fra enden av kassetten.

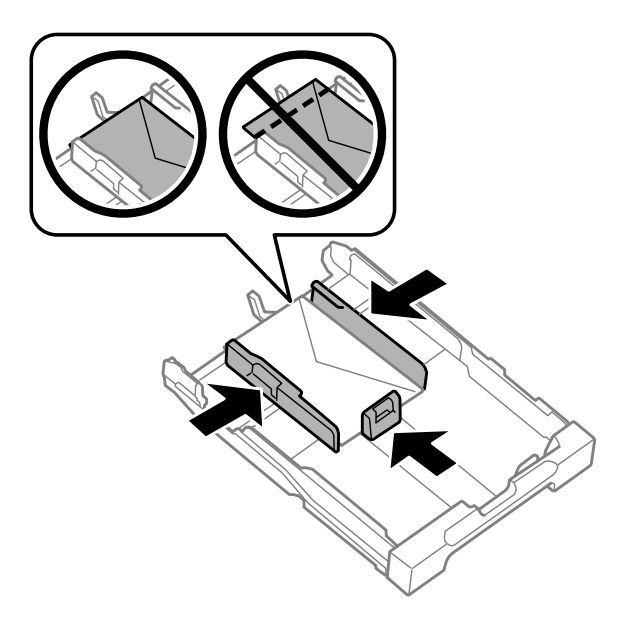

#### *Merknad:*

*Selv om du ikke hører et klikk, skyver du kantførerne inntil kantene av konvoluttene.*

E Hold kassetten flatt, og sett den langsomt og forsiktig helt inn i produktet igjen.

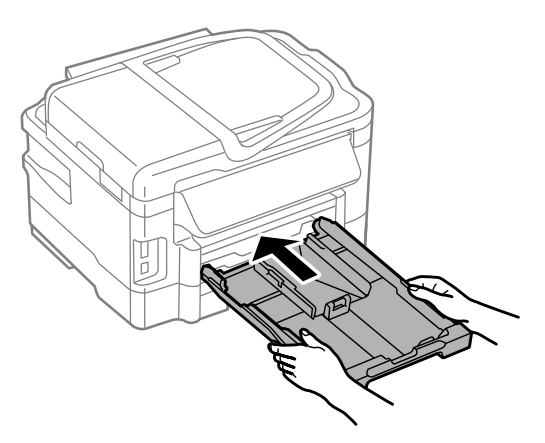

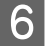

F Trekk ut utskriftsskuffen og løft opp sperren.

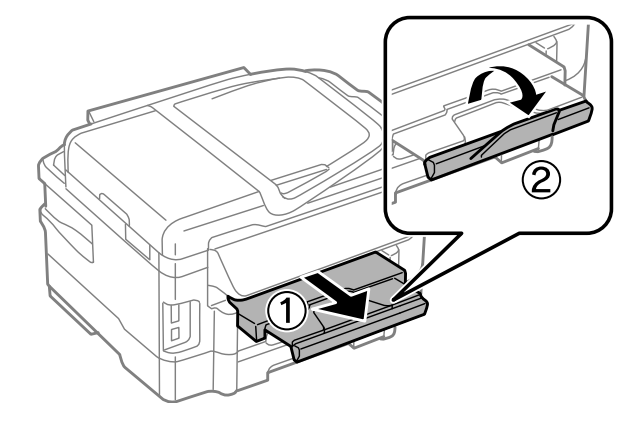

#### <span id="page-30-0"></span>*Merknad:*

- ❏ *Tykkelsen på konvoluttene og hvor godt de kan brettes varierer stort. Hvis den totale tykkelsen på bunken med konvolutter overskrider 10 mm, må du trykke på konvoluttene for å komprimere dem før du legger dem i. Hvis utskriftskvaliteten blir dårligere når du legger i en bunke med konvolutter, bør du legge dem i én om gangen.*
- ❏ *Ikke bruk konvolutter som er krøllet eller brettet.*
- ❏ *Flat ut flikene på konvolutten før du legger den i.*

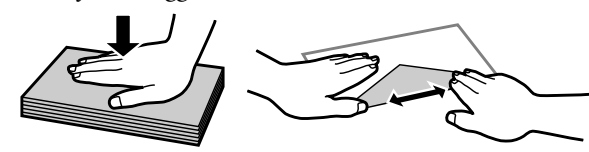

- ❏ *Flat ut den kanten på konvolutten som blir ført inn først, før du legger i konvolutten.*
- ❏ *Unngå veldig tynne konvolutter, siden de kan bli krøllet sammen under utskrift.*
- ❏ *Juster kantene på konvoluttene før du legger dem i.*

## **Legge i papir og konvolutter i den bakre papirmateren**

#### *Merknad:*

*Utskrift ved hjelp av den bakre papirmateren er kun tilgjengelig når du skriver ut fra en datamaskin. Hvis du vil kopiere og skrive ut uten en datamaskin, legger du papiret i papirkassetten.*

Følg disse trinnene når du vil legge i papir og konvolutter i den bakre papirmateren:

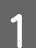

Trekk ut utskriftsskuffen og løft opp sperren.

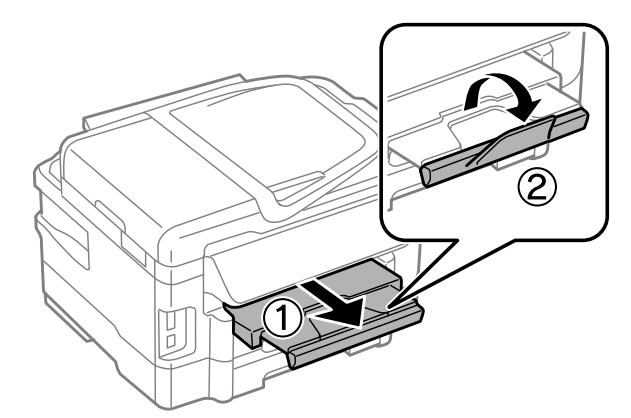

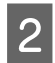

2 Åpne den bakre papirmateren.

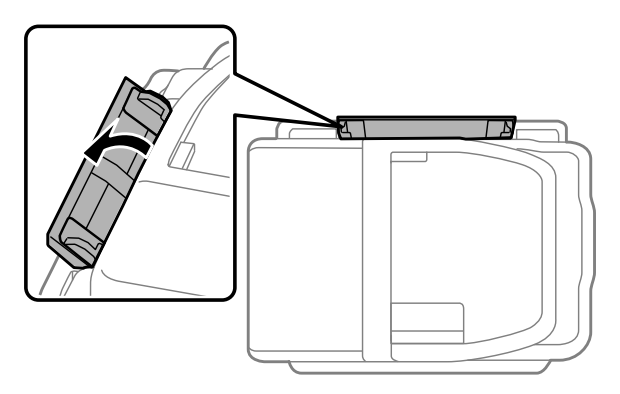

C Mens du holder et papirark med den skrivbare siden opp midt i den bakre papirmateren, skyver du kantførerne<br>Fil de ligger jevnt med papirkantene til de ligger jevnt med papirkantene.

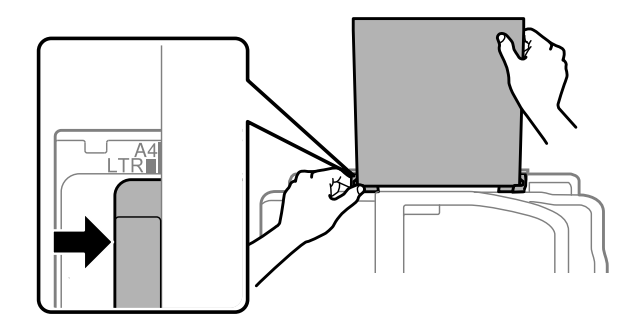

#### *Merknad:*

*Den skrivbare siden er ofte hvitere eller lysere enn den andre.*

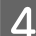

D Før papiret inn i den bakre papirmateren. Papiret mates inn automatisk.

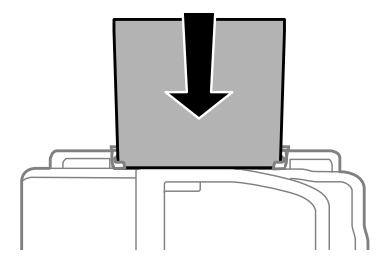

<span id="page-32-0"></span>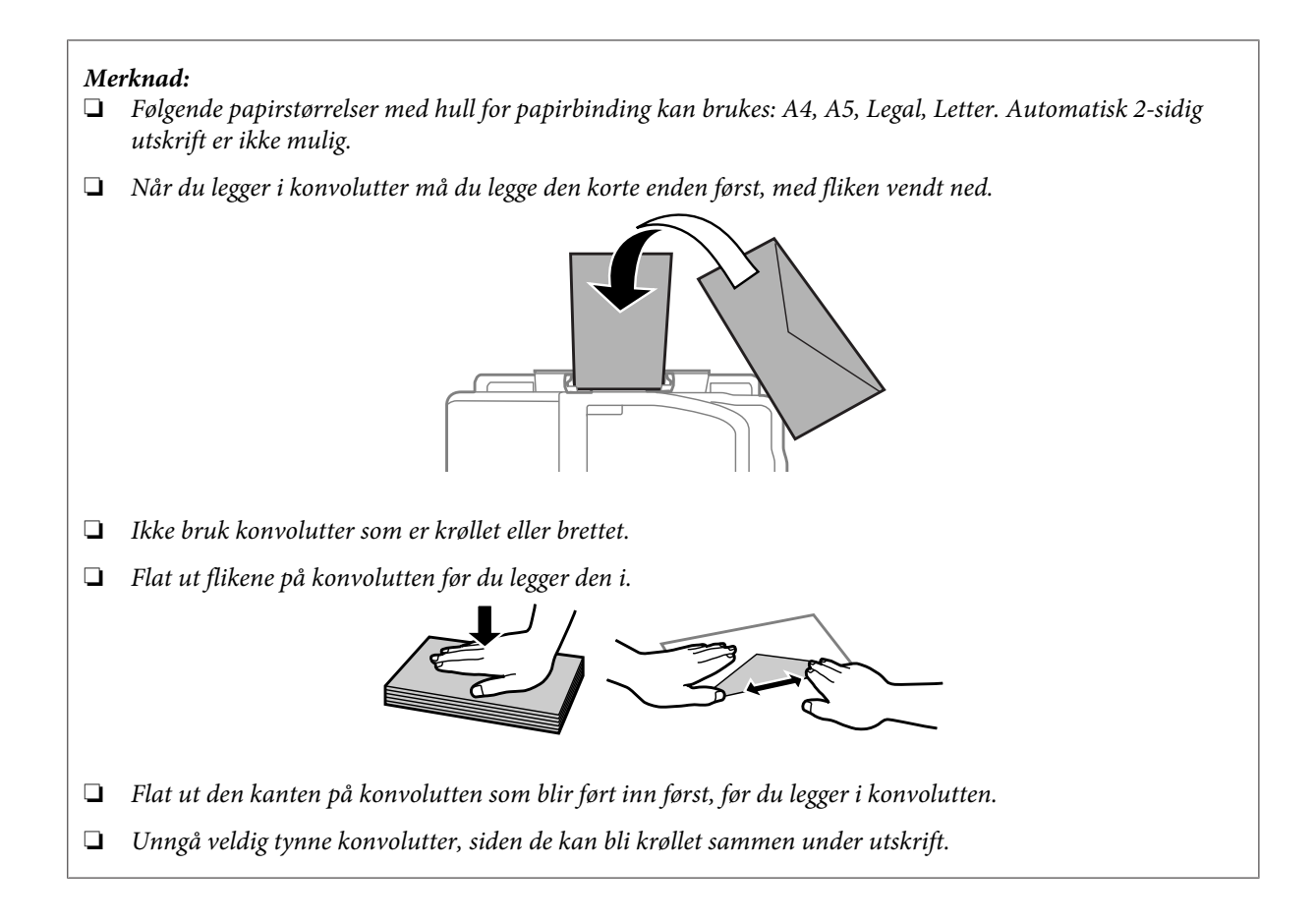

## **Legge i originaler**

## **Automatisk dokumentmater (ADF)**

Du kan legge originaldokumentende dine i den automatisk dokumentmateren (ADF) for rask kopiering, skanning eller faksin av flere sider. ADF-en kan skanne begge sider av dokumenter. Dette gjør du ved å velge alternativet for dette i menyen for kopiinnstillinger. Du kan bruke følgende originaler i den automatiske dokumentmateren.

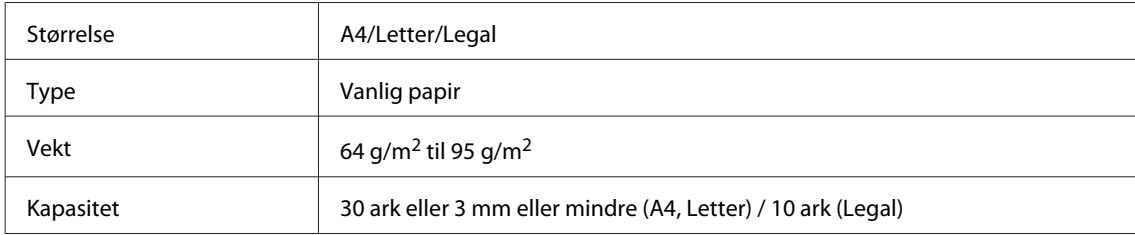

Når du skanner et tosidig dokument med ADF, kan du ikke bruke papir av legal-størrelse.

c*Forsiktighetsregel:*

*For å forhindre papirstopp, unngå følgende dokumenter. For disse typene bør du bruke skanneplaten.*

- ❏ *Dokumenter som er festet sammen med binders, stifter osv.*
- ❏ *Dokumenter som har tape eller papir festet til dem.*
- ❏ *Fotografier, overhead-transparenter eller termisk påstrykningspapir.*
- ❏ *Papir som er revet, krøllet eller har hull.*

A Dunk originalene mot en falt overflate for å gjøre kantene jevne.

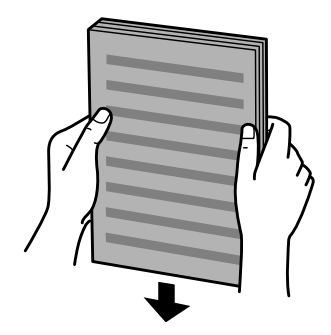

2 Skyv kantskinnen på den automatiske dokumentmateren.

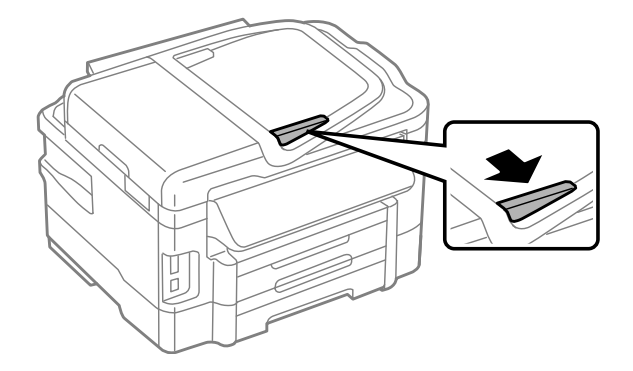

C Legg originalene med forsiden opp og kortsiden først i den automatiske dokumentmateren.

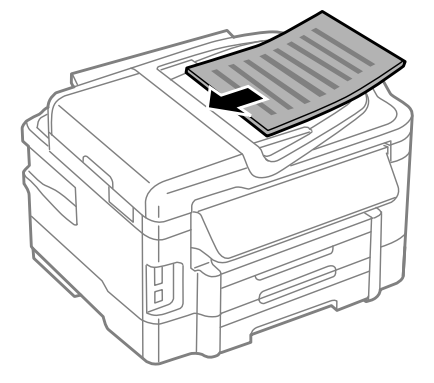

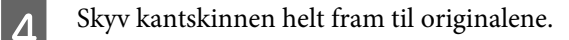

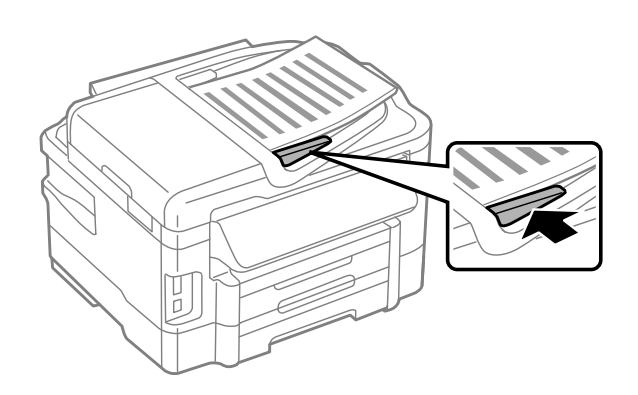

#### *Merknad:*

❏ *Hvis du vil ha 2-opp kopi-oppsett, legger du dokumentet som vist. Sørg for at retningen til dokumentet er den samme som i innstillingene for Dokumentorientering.*

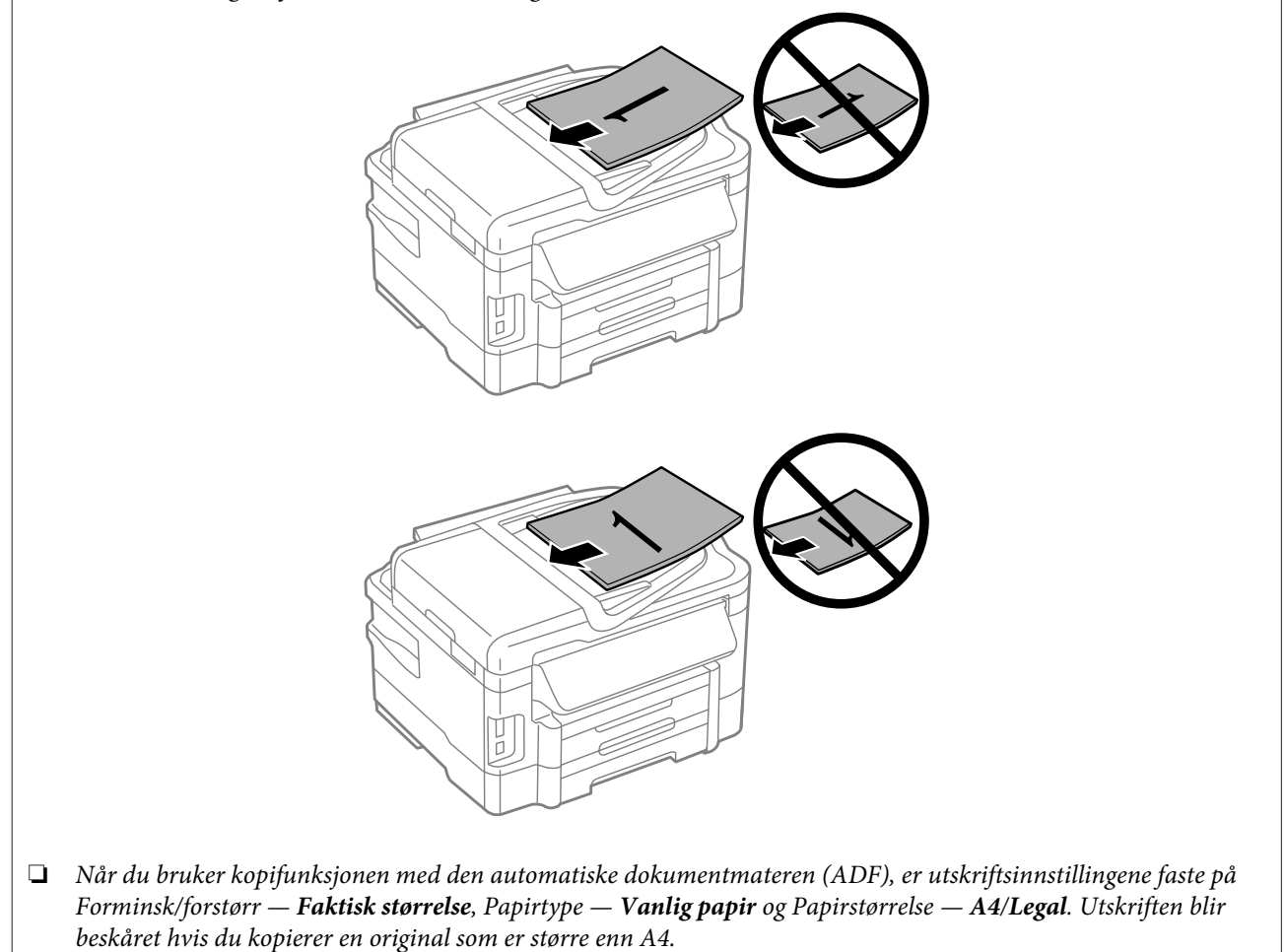

### <span id="page-35-0"></span>**Skanneplaten**

Åpne dokumentdekselet og plasser originalen på skanneplaten med forsiden ned.

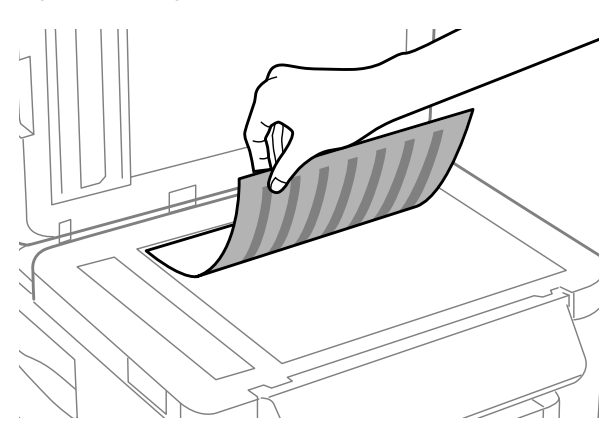

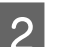

2 Skyv originalen til hjørnet.

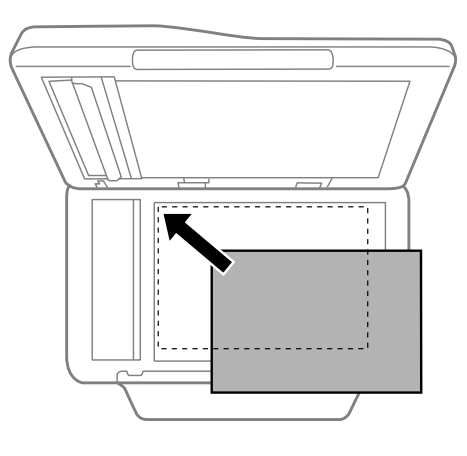

#### *Merknad:*

*Se følgende avsnitt hvis det oppstår problemer med skanneområdet eller -retningen ved bruk av Epson Scan.*

- & *["Kantene på originalen skannes ikke" på side 166](#page-165-0)*
- & *["Flere dokumenter skannes inn i én enkelt fil" på side 167](#page-166-0)*

3 Lukk dekselet forsiktig.

#### *Merknad:*

*Når det er et dokument i den automatiske dokumentmateren (ADF) og på skanneplaten, får dokumentet i ADF prioritet.*

## **Sette inn et minnekort**

Du kan skrive ut bilder som er lagret på et minnekort, eller lagre skannedata på et minnekort. Følgende minnekort støttes.
SD, miniSD, microSD, SDHC, miniSDHC, microSDHC, SDXC, microSDXC, MultiMediaCard, MMCplus, MMCmobile, MMCmicro, Memory Stick Duo, Memory Stick PRO Duo, Memory Stick PRO-HG Duo, Memory Stick Micro, MagicGate Memory Stick Duo

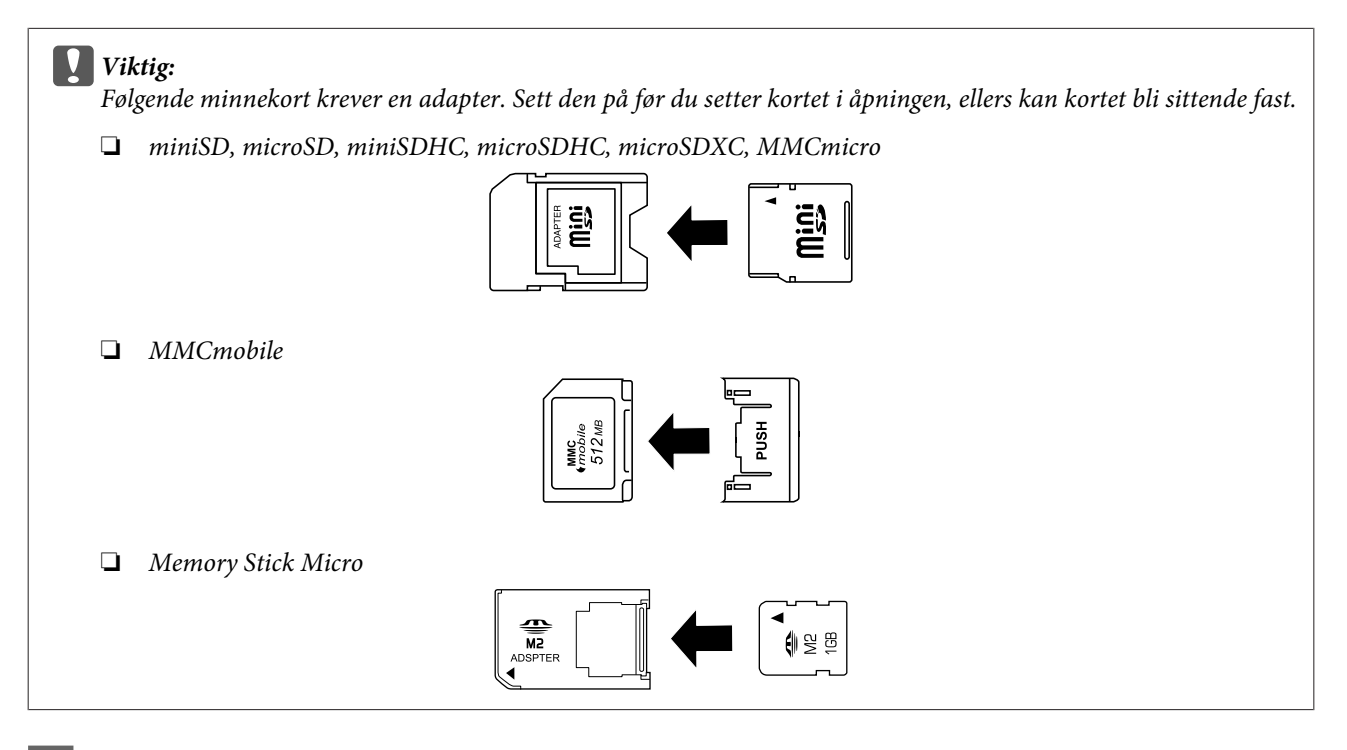

1 Sett inn ett kort om gangen.

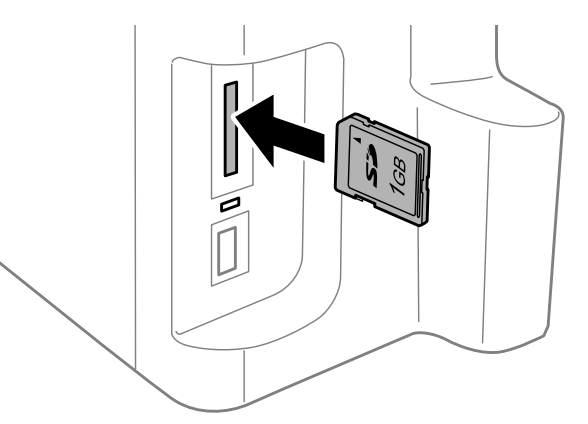

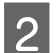

B Kontroller at lampene fortsetter å lyse.

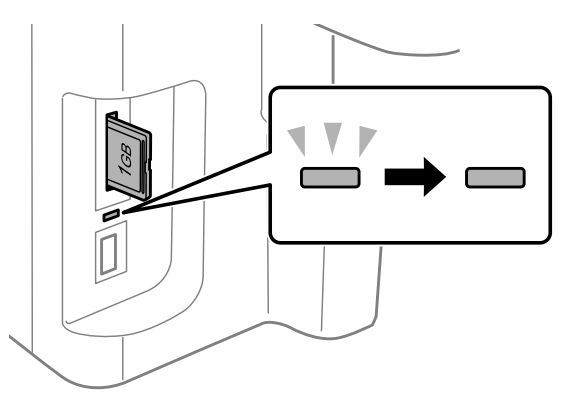

 $=$  på,  $\stackrel{\sqrt{}}{=}$  = blinker

c*Viktig:*

- ❏ *Ikke prøv å tvinge kortet helt inn i åpningen. Det skal ikke helt inn.*
- ❏ *Ikke ta ut minnekortet mens lampen blinker. Da kan dataene på minnekortet gå tapt.*

### *Merknad:*

- ❏ *Hvis du har mer enn 999 bilder på minnekortet, deles bildene automatisk inn i grupper og skjermen med gruppeutvalg vises. Velg gruppen som inneholder bildet du vil skrive ut. Bildene sorteres etter datoen de ble tatt på.*
- ❏ *Hvis du vil velge en annen gruppe for WF-3520/WF-3530-serien, tar du ut minnekortet og setter det inn på nytt. Deretter velger du gruppen.*
- ❏ *Hvis du vil velge en annen gruppe for WF-3540-serien, velger du Flere funksjoner > Skriv ut bilder > Velg sted > Velg mappe eller Velg gruppe.*

# **Kopiering**

## **Kopiere dokumenter**

## **Grunnleggende kopiering**

Følg trinnene under når du skal kopiere dokumenter. Hvis du vil kopiere mange dokumenter i én runde med produkter med to papirkassetter, laster du inn vanlig papir i størrelse A4/Legal i begge kassettene, og angir **Papirkilde** som **Kassett 1 -> 2** i trinn 7.

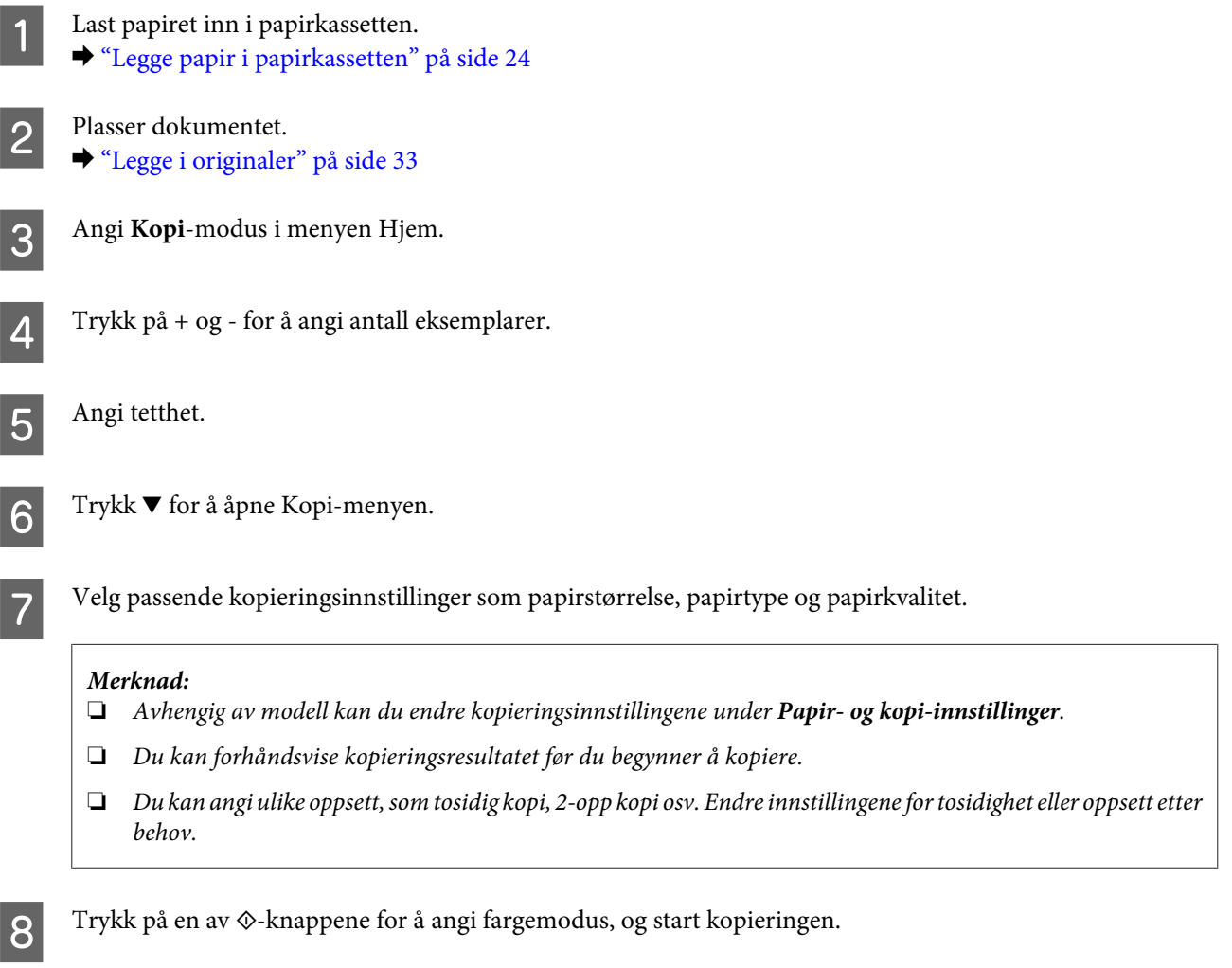

## **2-sidig kopiering**

Med duplekskopiering, kan du skrive ut tosidige eller enkeltsidige kopier fra tosidige eller enkeltsidige originaler. Følg fremgangsmåten under når du vil bruke duplekskopiering.

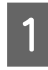

1 Legg papir i kassetten.

& ["Legge papir i papirkassetten" på side 24](#page-23-0)

### **Kopiering**

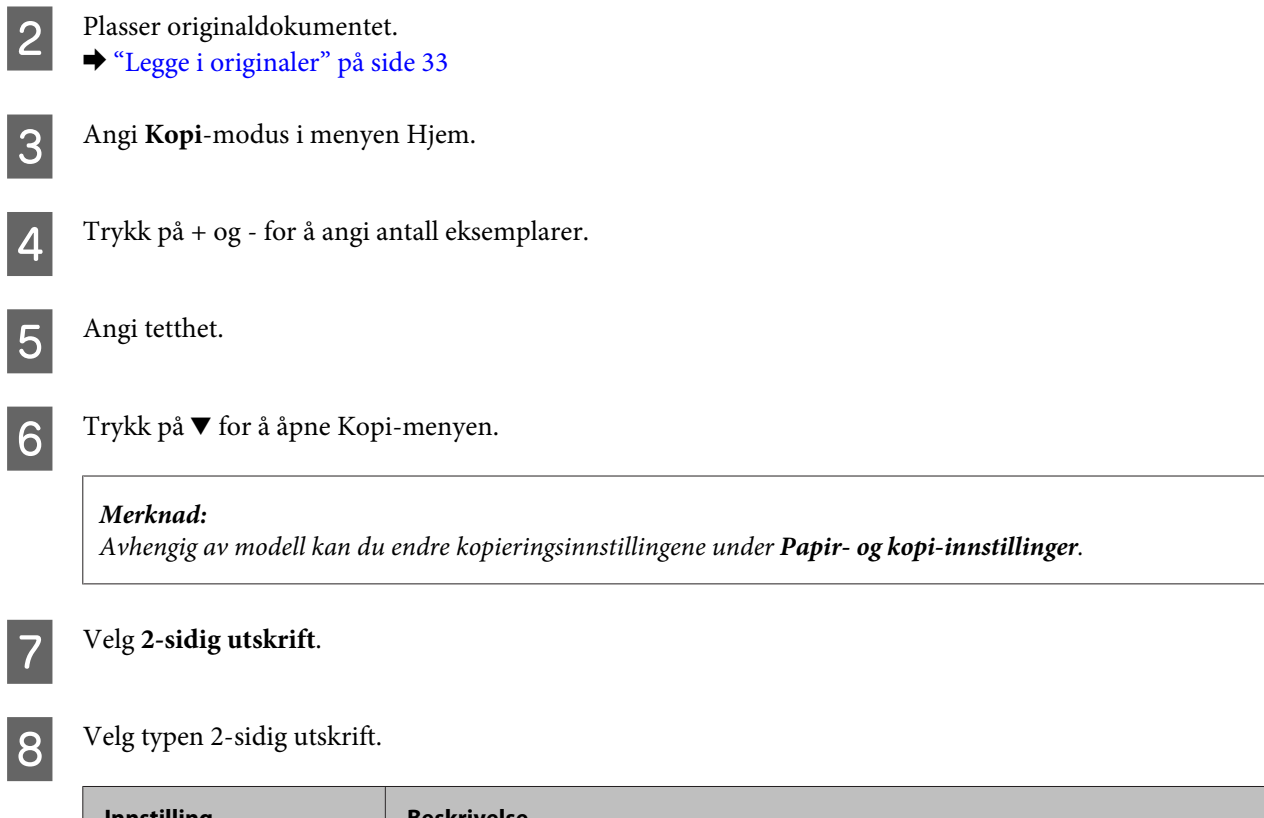

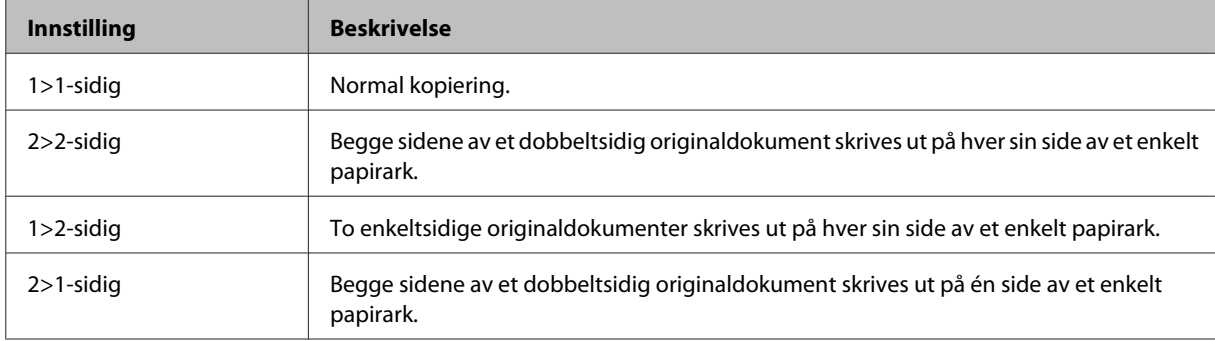

### I Juster den nødvendige innstillingene for **Dokumentorientering**, **Innbindingsretning** eller **Innbindingsmarg**.

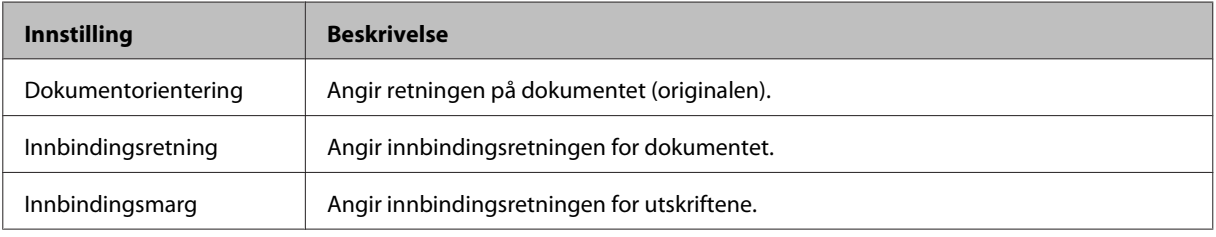

### *Merknad:*

*Tilgjengeligheten av disse menyene avhenger av innstillingene for 2-sidig utskrift og Layout.*

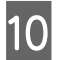

10 Trykk på en av  $\otimes$ -knappene for å angi fargemodus, og start kopieringen.

## **Samle kopiering**

Med funksjonen for å sortere (samle) kopiering kan du samle flere kopier av flere sider i et dokument og skrive dem ut etter rekkefølge i et kopisett. Følg fremgangsmåten under når du vil bruke Samle kopiering.

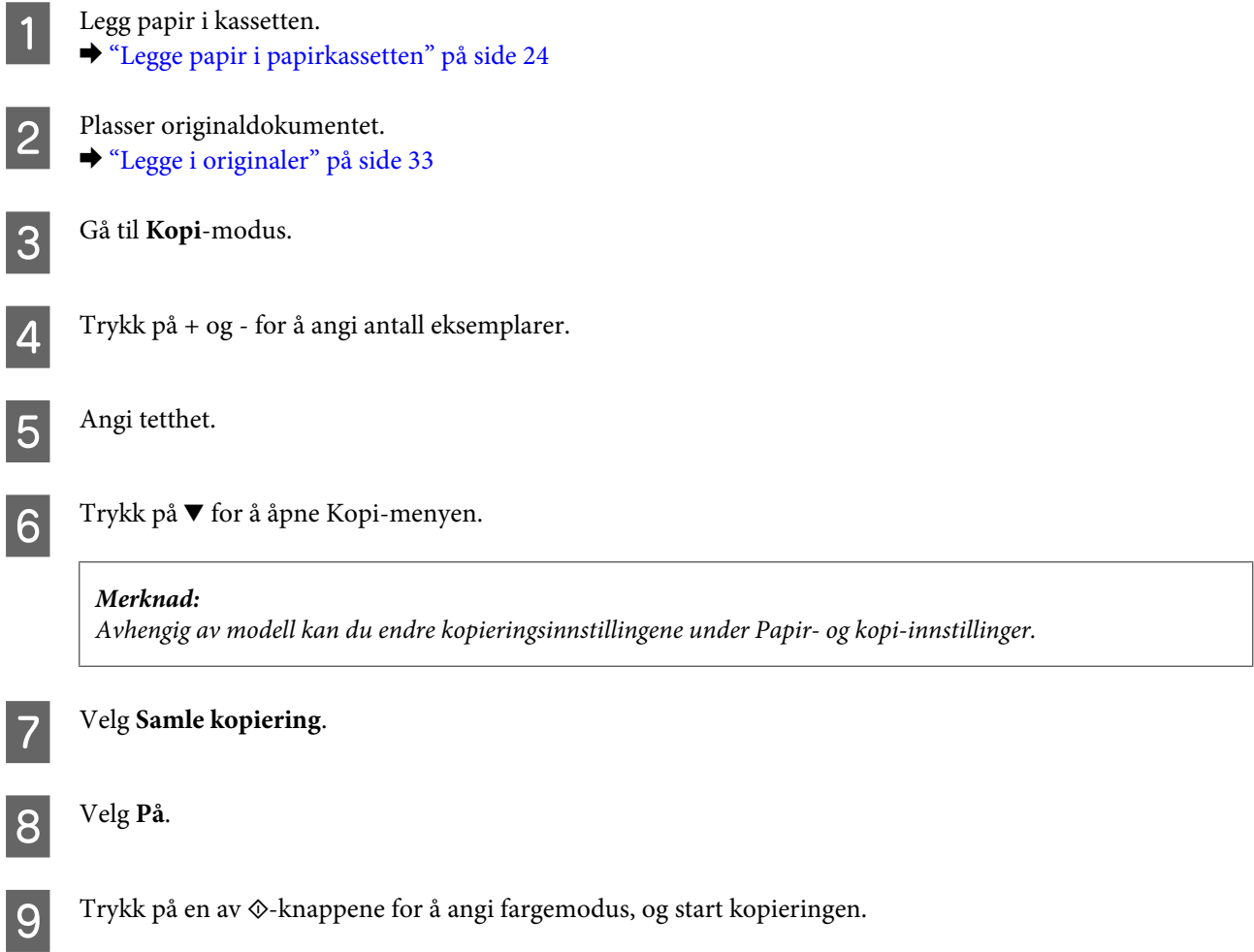

## **Layoututskrift**

Med layoutfunksjonen kan du kopiere to enkeltsidige dokumenter og skrive dem ut på en enkelt side.

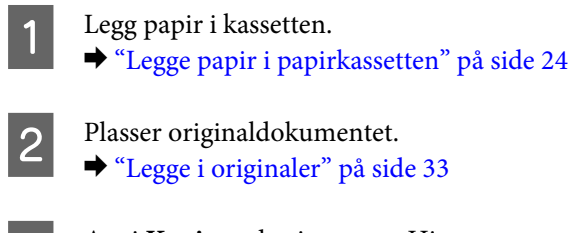

C Angi **Kopi**-modus i menyen Hjem.

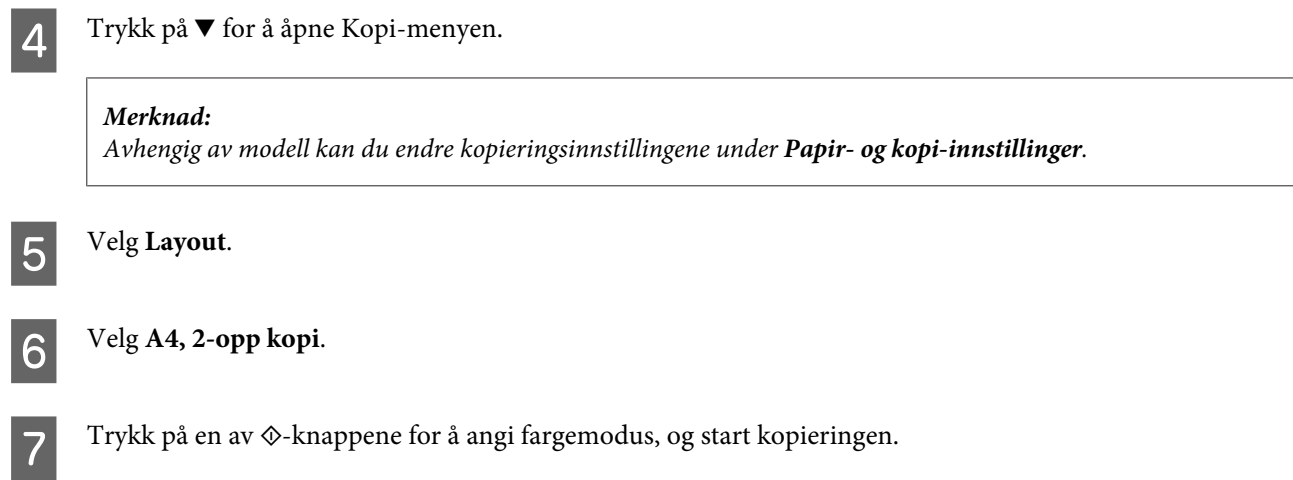

## **Menyliste for kopieringsmodus**

Se i avsnittet nedenfor for menylisten for kopieringsmodus. & ["Kopieringsmodus" på side 98](#page-97-0)

# <span id="page-42-0"></span>**Utskrifter**

## **Skriverdriver og Status Monitor**

Ved hjelp av skriverdriveren kan du velge mellom et stort utvalg innstillinger, slik at du får best mulig resultat når du skriver ut. Ved hjelp av Status Monitor og skriververktøyene kan du kontrollere produktet og sørge for at det fungerer optimalt.

*Merknad for Windows-brukere:*

- ❏ *Skriverdriveren vil automatisk finne og laste ned siste versjon av skriverdriveren fra Epsons webområde. Klikk knappen Software Update (Programvareoppdatering) i skriverdriverens Maintenance (Vedlikehold)-vindu, og følg deretter instruksjonene på skjermen. Hvis knappen ikke vises i vinduet Maintenance (Vedlikehold), velger du Alle programmer eller Programmer på Start-menyen i Windows, og undersøker mappen EPSON.*
- ❏ *Hvis du vil endre språket i driveren, velger du ønsket språk fra innstillingen Language (Språk) i vinduet Maintenance (Vedlikehold) i skriverdriveren. Avhengig av land kan det hende at denne funksjonen ikke er tilgjengelig.*

## **Tilgang til skriverdriveren for Windows**

Du har tilgang til skriverdriveren fra de fleste Windows-programmer, fra Windows Start-menyen eller på taskbar (oppgavelinjen).

Du kan angi innstillinger som bare gjelder for programmet du bruker, ved å gå til skriverdriveren direkte fra programmet.

Hvis du vil angi innstillinger som gjelder for alle Windows-programmer, går du til skriverdriveren fra Start-menyen taskbar (oppgavelinjen).

Se avsnittene nedenfor om hvordan du får tilgang til skriverdriveren.

### *Merknad:*

*Skjermbildene av skriverdrivervinduene i denne Brukerhåndbok er fra Windows 7.*

### **Fra Windows-programmer**

A Klikk **Print (Skriv ut)** eller **Print Setup (Skriveroppsett)** på File (Fil)-menyen.

B I bekreftelsesvinduet som vises, klikker du **Printer (Skriver)**, **Setup (Oppsett)**, **Options (Alternativer)**, **Preferences (Innstillinger)** eller **Properties (Egenskaper)**. (Du må kanskje klikke én eller flere av disse knappene, avhengig av hvilket program du bruker.)

### **Fra Start-menyen**

❏ **Windows 7:**

Klikk startknappen, og velg **Devices and Printers (Enheter og skrivere)**. Høyreklikk deretter skriveren og velg **Printing preferences (Utskriftsinnstillinger)**.

### <span id="page-43-0"></span>❏ **Windows Vista:**

Klikk startknappen og velg **Control Panel (Kontrollpanel)**. Deretter velger du **Printer (Skriver)** fra kategorien **Hardware and Sound (Maskinvare og lyd)**. Velg deretter produktet og klikk **Select printing preferences (Velg utskriftsinnstillinger)**.

### ❏ **Windows XP:**

Klikk **Start**, **Control Panel (Kontrollpanel)**, (**Printers and Other Hardware (Skrivere og annen maskinvare)**), og klikk deretter **Printers and Faxes (Skrivere og telefakser)**. Velg produktet og klikk deretter **Printing Preferences (Utskriftsinnstillinger)** på File (Fil)-menyen.

## **Fra snarveisikonet på taskbar (oppgavelinjen)**

Høyreklikk produktikonet på taskbar (oppgavelinjen), og velg deretter **Printer Settings (Skriverinnstillinger)**.

Hvis du vil legge til et snarveisikon på Windows -taskbar (oppgavelinjen), går du først til skriverdriveren fra Start-menyen, som beskrevet ovenfor. Deretter klikker du kategorien **Maintenance (Vedlikehold)** og så knappen **Monitoring Preferences (Kontrollinnstillinger)**. I vinduet Monitoring Preferences (Kontrollinnstillinger) merker du av for alternativet **Shortcut Icon (Snarveisikon)**.

## **Finne informasjon via den elektroniske hjelpen**

Prøv én av fremgangsmåtene nedenfor i skriverdrivervinduet.

- ❏ Høyreklikk elementet, og klikk deretter **Help (Hjelp)**.
- ❏ Klikk -knappen øverst til høyre i vinduet, og klikk deretter elementet (bare for Windows XP).

## **Tilgang til skriverdriveren for Mac OS X**

Tabellen nedenfor beskriver hvordan du får tilgang til dialogboksene for skriverdriveren.

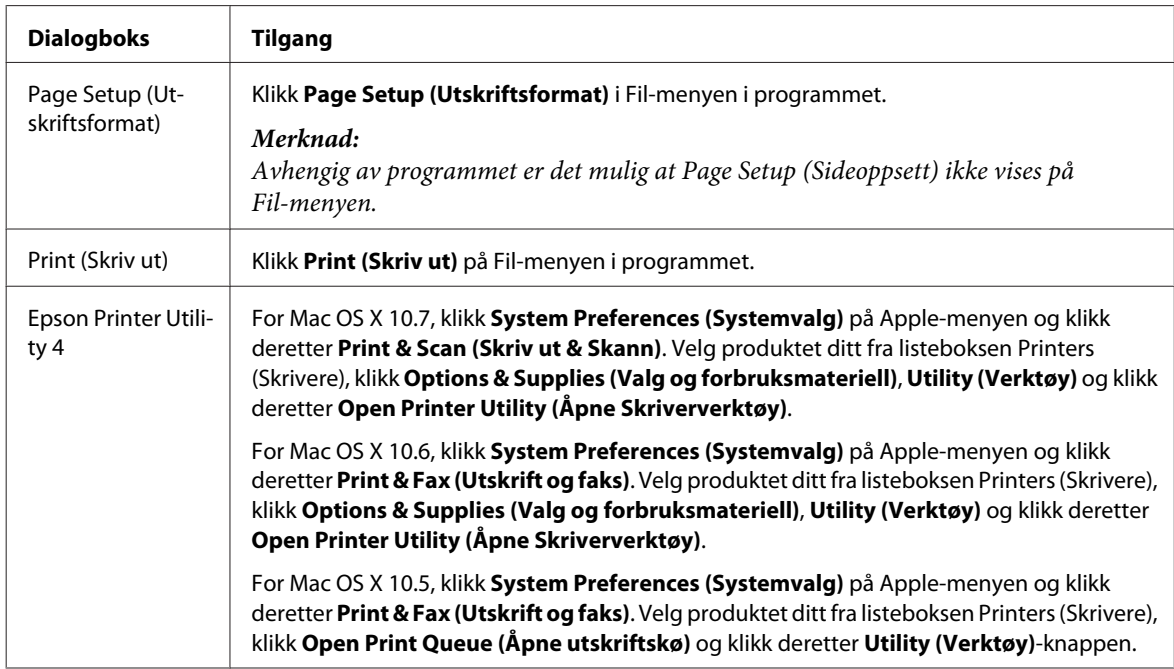

## **Finne informasjon via den elektroniske hjelpen**

Klikk knappen <sup>?</sup> Help (Hjelp) i dialogboksen Print (Skriv ut).

## **Grunnleggende bruk**

## **Grunnleggende om utskrift**

### *Merknad:*

- ❏ *Skjermbildene i denne delen kan variere avhengig av modellen.*
- ❏ *Legg papiret skikkelig i før du skriver ut.*
	- & *["Legge papir i papirkassetten" på side 24](#page-23-0)*
	- & *["Legge konvolutter i papirkassetten" på side 28](#page-27-0)*
	- & *["Legge i papir og konvolutter i den bakre papirmateren" på side 31](#page-30-0)*
- ❏ *Se i delen nedenfor for skrivbart område.* & *["Utskrivbart område" på side 172](#page-171-0)*
- ❏ *Når du har fullført innstillingen, bør du skrive ut ett testeksemplar og kontrollere resultatet før du skriver ut en hel jobb.*

## **Grunnleggende produktinnstillinger for Windows**

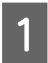

Åpne filen du vil skrive ut.

### Åpne skriverinnstillingene.

& ["Tilgang til skriverdriveren for Windows" på side 43](#page-42-0)

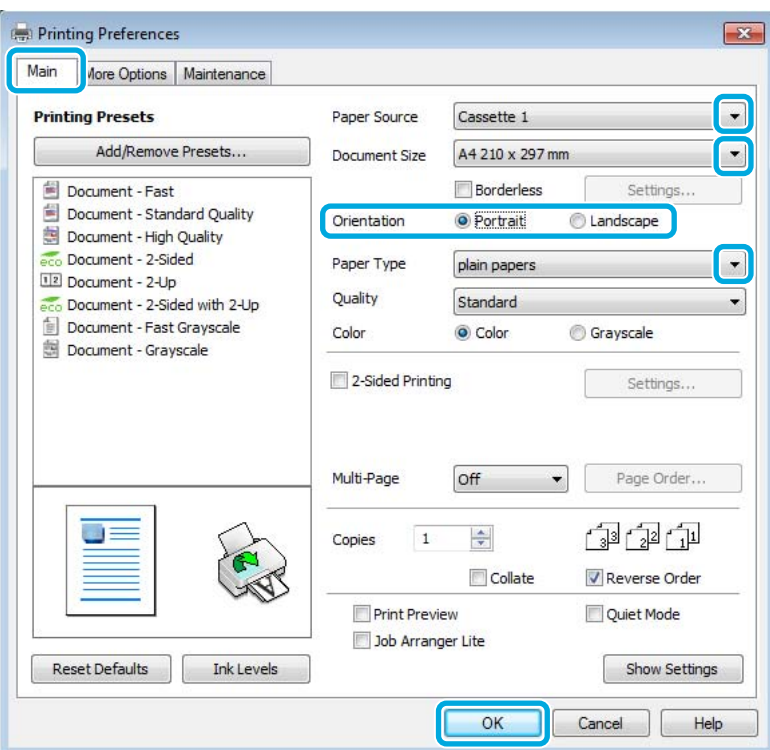

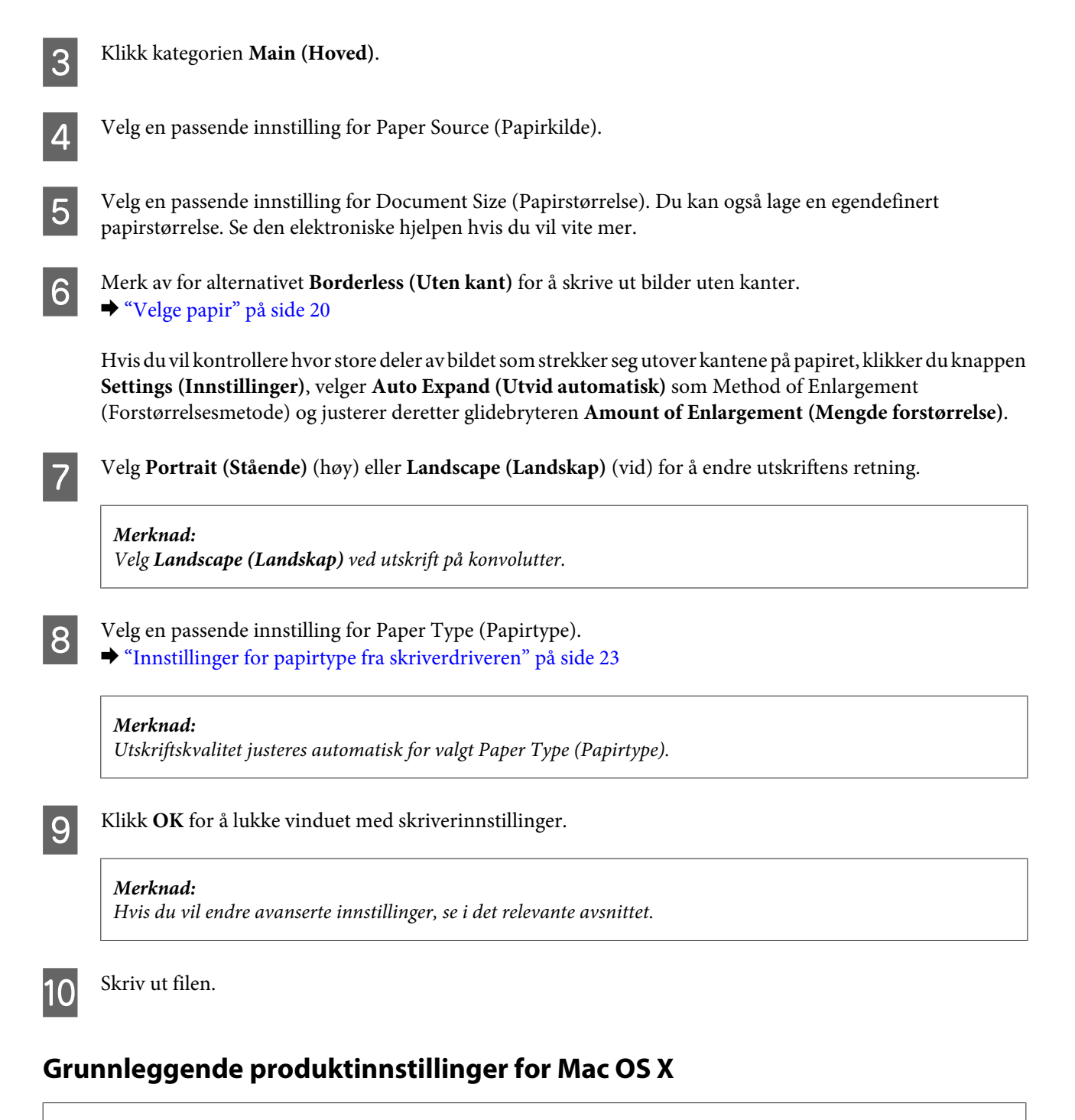

#### *Merknad:*

❏ *Skjermbildene av skriverdrivervinduene i denne delen er fra Mac OS X 10.7.*

❏ *Når du skriver ut konvolutter, bruker du programmet til å rotere dataene 180 grader.*

Åpne filen du vil skrive ut.

B Gå til dialogboksen Print (Skriv ut). & ["Tilgang til skriverdriveren for Mac OS X" på side 44](#page-43-0)

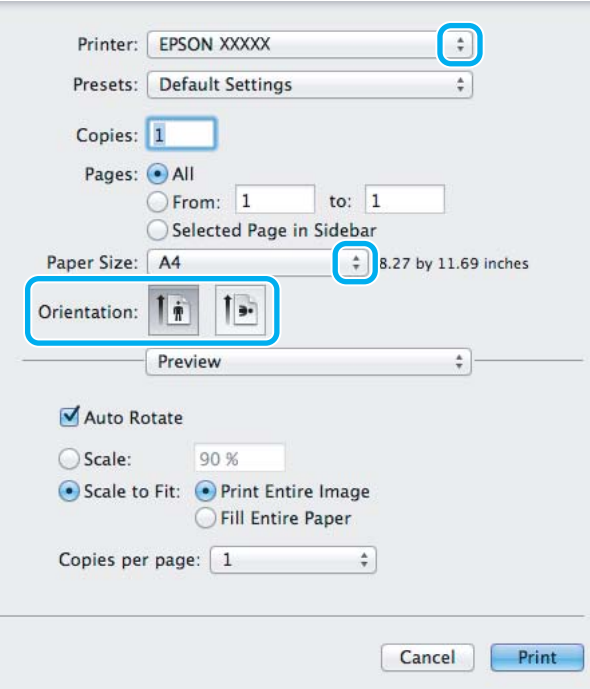

#### *Merknad:*

*Hvis den enkle statusmonitoren vises, klikker du knappen Show Details (Vis detaljer) (for Mac OS X 10.7) eller på knappen* ▼(for Mac OS X 10.6 eller 10.5) for å utvide dialogboksen.

C Velg produktet du bruker som Printer (Skriver)-innstilling.

#### *Merknad:*

*Avhengig av programmet, er det mulig at noen av elementene i denne dialogboksen ikke vil være tilgjengelige. Hvis det er tilfellet, klikker du Page Setup (Sideoppsett) i Fil-menyen i programmet og angir passende innstillinger.*

D Velg en passende innstilling for Paper Size (Papirstørrelse).

#### *Merknad:*

*Merk av for XXX (Borderless (Uten kant)) som Paper Size (Papirstørrelse) hvis du vil skrive ut fotografier uten kanter.*

& *["Velge papir" på side 20](#page-19-0)*

E Velg en passende innstilling for Orientation (Retning).

#### *Merknad:*

*Velg liggende retning ved utskrift på konvolutter.*

F Velg **Print Settings (Utskriftsinnstillinger)** fra hurtigmenyen.

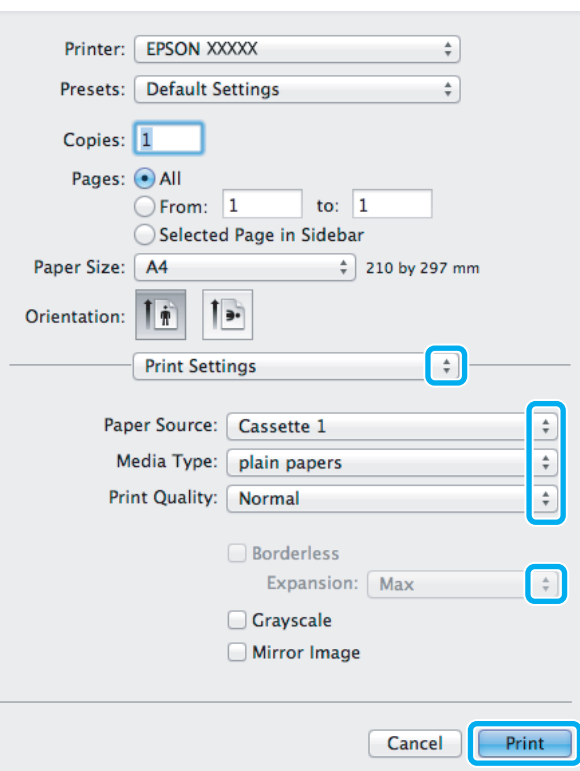

G Velg en passende innstilling for **Paper Source (Papirkilde)**.

- R Velg en passende innstilling for Media Type (Medietype). & ["Innstillinger for papirtype fra skriverdriveren" på side 23](#page-22-0)
- I Velg passende innstilling i Expansion (Utvidelse) for å styre hvor stor del av bildet som kommer utenfor kanten av arket ved kantfri utskrift.
- 10 Klikk **Print (Skriv ut)** for å begynne å skrive ut.

## **Avbryte utskrift**

Hvis du trenger å avbryte en utskrift, kan du følge instruksjonene i den relevante delen nedenfor.

### **Bruk av produktknappen**

Trykk på  $\otimes$  for å avbryte en utskriftsjobb som pågår.

### **For Windows**

*Merknad:*

*Du kan ikke avbryte en utskriftsjobb som allerede er sendt til produktet. Du må i så fall avbryte utskriftsjobben ved hjelp av produktet.*

### **Utskrifter**

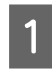

Apne EPSON Status Monitor 3. & ["For Windows" på side 139](#page-138-0)

B Klikk knappen **Print Queue (Utskriftskø)**. Windows Spooler (Windows Utskriftskø) vises.

C Høyreklikk jobben du vil avbryte, og velg deretter **Cancel (Avbryt)**.

### **For Mac OS X**

Følg trinnene nedenfor for å avbryte en utskriftsjobb.

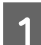

1 Klikk produktkonet i Dock.

B I listen Document Name (Dokumentnavn) velger du dokumentet som skrives ut for øyeblikket.

C Klikk **Delete (Slett)** for å avbryte utskriftsjobben.

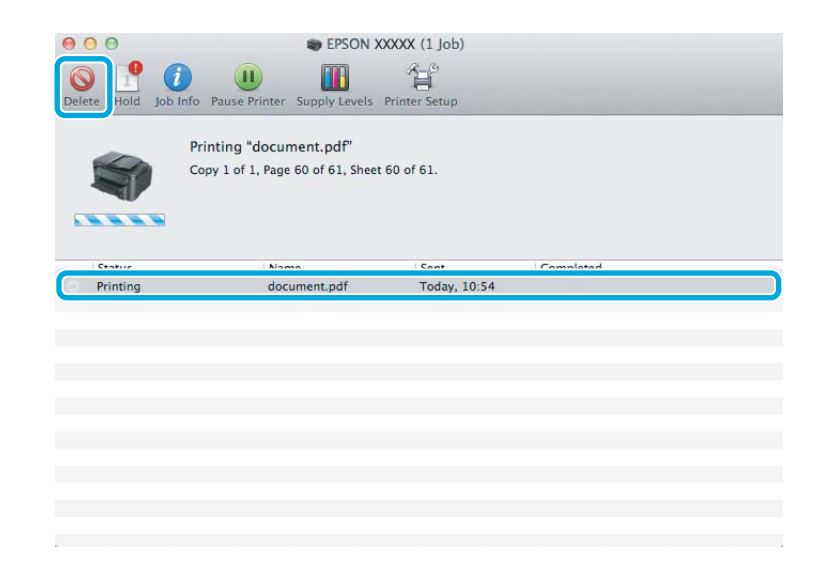

## **Andre alternativer**

## **Skrive ut bilder på den enkle måten**

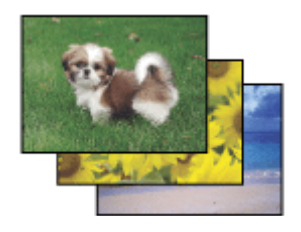

Med Epson Easy Photo Print kan du lage et sideoppsett av digitale bilder, og skrive ut resultatet på ulike typer papir. Ved hjelp av de trinnvise instruksjonene i vinduet kan du forhåndsvise utskriftsbildene og bruke effektene du ønsker, uten å måtte angi vanskelige innstillinger.

Ved hjelp av funksjonen Quick Print kan du skrive ut med ett tastetrykk med innstillingene du velger.

## **Start Epson Easy Photo Print**

### **For Windows**

- ❏ Dobbeltklikk ikonet **Epson Easy Photo Print** på skrivebordet.
- ❏ **For Windows 7 og Vista:** Klikk startknappen, pek på **Alle programmer**, klikk **Epson Software** og deretter **Easy Photo Print**.

**For Windows XP:** Klikk **Start**, pek på **Alle programmer**, pek på **Epson Software**, og klikk deretter **Easy Photo Print**.

### **For Mac OS X**

Dobbelklikk **Programmer**-mappen på Mac OS X-harddisken din, og dobbelklikk deretter mappene **Epson Software** og **Easy Photo Print** etter tur. Til slutt dobbelklikker du ikonet **Easy Photo Print**.

## **Forhåndsinnstillinger i produktet (kun for Windows)**

Forhåndsinnstillinger i skriverdriveren gjør utskrifter til en lek. Du kan også opprette dine egne forhåndsinnstillinger.

### **Produktinnstillinger for Windows**

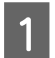

Åpne skriverinnstillingene. & ["Tilgang til skriverdriveren for Windows" på side 43](#page-42-0)

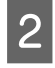

B Velg en Printing Presets (Forhåndsdef. utskrifter) i kategorien Main (Hoved). Produktinnstillingene settes automatisk til verdiene som vises i hurtigmenyen.

## **Tosidig utskrift**

Bruk skriverdriveren til å skrive ut på begge sider av papiret.

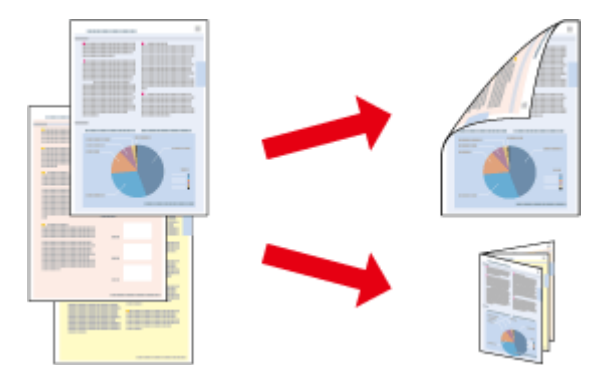

### **For Windows -brukere:**

Fire typer 2-sidig utskrift er tilgjengelig: automatisk standard, automatisk falset hefte, manuell standard og manuelt falset hefte.

### **For Mac OS X -brukere:**

Mac OS X støtter kun automatisk standard 2-sidig utskrift.

2-sidig utskrift er kun tilgjengelig for følgende papir og størrelser.

| Papir                                                      | <b>Størrelse</b>                 |
|------------------------------------------------------------|----------------------------------|
| Vanlig papir                                               | Legal*, Letter, A4, B5, A5*, A6* |
| Epson Bright White Ink Jet Paper (Ekstra hvitt blekkpapir) | A4                               |

<sup>\*</sup> Kun manuell 2-sidig utskrift.

### *Merknad:*

- ❏ *Denne funksjonen er kanskje ikke tilgjengelig i enkelte innstillinger.*
- ❏ *Manuell 2-sidig utskrift er kanskje ikke er tilgjengelig når produktet brukes via et nettverk eller som delt skriver.*
- ❏ *Hvis det er lite blekk igjen under automatisk 2-sidig utskrift, stanses utskriften og du må skifte ut blekkpatronen. Når du har skiftet ut blekkpatronen, startes utskriften igjen, men det er mulig at enkelte deler av utskriften mangler. Hvis det skjer, må du skrive ut siden som mangler noe, på nytt.*
- ❏ *Papirkapasiteten er forskjellig ved 2-sidig utskrift.* & *["Velge papir" på side 20](#page-19-0)*
- ❏ *Du kan kun bruke papirtyper som er egnet for 2-sidig utskrift. Ellers kan utskriftskvaliteten bli dårlig.*
- ❏ *Avhengig av papiret og mengden blekk som brukes til å skrive ut tekst og bilder, kan blekket trekke gjennom til den andre siden av papiret.*
- ❏ *Med 2-sidig utskrift kan blekket på overflaten av papiret bli smurt utover.*

### *Merknad for Windows:*

- ❏ *Manuell 2-sidig utskrift er kun tilgjengelig når EPSON Status Monitor 3 er aktivert. Hvis du vil aktivere Status Monitor, åpner du skriverdriveren og klikker kategorien Maintenance (Vedlikehold). Deretter klikker du Extended Settings (Utvidede innstillinger). I vinduet Extended Settings (Utvidede innstillinger) merker du av for Enable EPSON Status Monitor 3 (Aktiver EPSON Status Monitor 3).*
- ❏ *Ved bruk av 2-sidig utskrift er det mulig at utskrift tar litt lengre tid avhengig av alternativene som er valgt for Select Document Type (Velg dokumenttype) i vinduet Print Density Adjustment (Justering at utskriftstetthet) og for Quality (Kvalitet) i Main (Hoved)-vinduet.*

### *Merknad for Mac OS X:*

*Ved bruk av 2-sidig utskrift er det mulig at utskrift tar litt lengre tid avhengig av alternativene som er valgt i innstillingen Document Type (Dokumenttype) i Two-sided Printing Settings (Innst. for tosidig utskrift).*

### **Produktinnstillinger for Windows**

- ↑<br> **↑** <sup>A</sup> Pilgang til skriverdriveren for Windows" på side 43
- B Merk av for **2-Sided Printing (2-sidig utskrift)**.

#### *Merknad:*

*Kontroller at det er merket av for alternativet Auto (Automatisk) når du bruker automatisk utskrift.*

C Klikk **Settings (Innstillinger)** og angi de nødvendige innstillingene.

### *Merknad:*

*Hvis du vil skrive ut et falset hefte, velger du Booklet (Hefte).*

D Velg de andre innstillingene, og skriv ut.

### *Merknad:*

- ❏ *Hvis du bruker automatisk utskrift og skriver ut data med høy utskriftstetthet, som for eksempel bilder eller diagrammer, anbefaler vi at du justerer innstillingene i vinduet Print Density Adjustment (Justering at utskriftstetthet).*
- ❏ *Den faktiske innbindingsmargen kan være ulik de angitte innstillingene, avhengig av programmet du bruker. Prøv deg frem med noen få ark for å undersøke de faktiske resultatene før du skriver ut hele jobben.*
- ❏ *Med manuell 2-sidig utskrift kan du skrive ut partallssidene først. Når du skriver ut oddetallssider, mates det ut et tomt papirark på slutten av utskriftsjobben.*
- ❏ *Når du skriver ut manuelt, må du passe på at blekket er helt tørt før du legger i papiret igjen.*

### **Produktinnstillinger for Mac OS X**

- Gå til dialogboksen Print (Skriv ut).  $\blacktriangleright$  ["Tilgang til skriverdriveren for Mac OS X" på side 44](#page-43-0)
- P Foreta nødvendige innstillinger i ruten Two-sided Printing Settings (Innst. for tosidig utskrift).
- C Kontroller de andre innstillingene, og skriv ut.

#### *Merknad:*

*Hvis du skriver ut data med høy utskriftstetthet, som for eksempel bilder eller diagrammer, anbefaler vi at du justerer innstillingene i Print Density (Utskriftstetthet) og Increased Ink Drying Time (Økt tørketid for blekk) manuelt.*

## **Utskrift med Tilpass til side**

Lar deg automatisk forstørre eller forminske dokumentet slik at det passer inn på papirstørrelsen du har valgt i skriverdriveren.

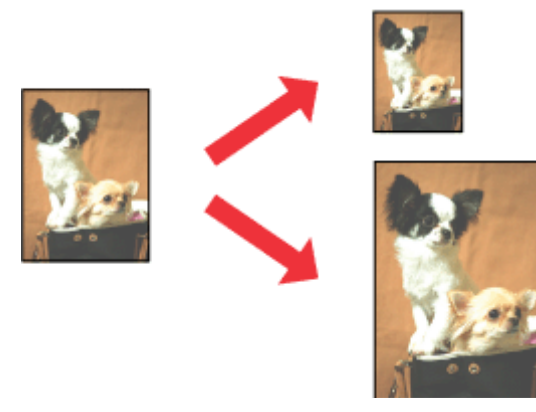

*Merknad:*

*Denne funksjonen er kanskje ikke tilgjengelig i enkelte innstillinger.*

## **Produktinnstillinger for Windows**

- **1** Åpne skriverinnstillingene. & ["Tilgang til skriverdriveren for Windows" på side 43](#page-42-0)
- 

B Velg **Reduce/Enlarge Document (Forminsk/forstørr dokument)** og **Fit to Page (Tilpass til side)** i kategorien More Options (Flere alternativer), og velg deretter papirstørrelsen du bruker fra Output Paper (Utdatapapir).

C Kontroller de andre innstillingene, og skriv ut.

## **Produktinnstillinger for Mac OS X**

- Gå til dialogboksen Print (Skriv ut). & ["Tilgang til skriverdriveren for Mac OS X" på side 44](#page-43-0)
- B Velg **Scale to fit paper size (Skaler til papirstørrelse)** for Destination Paper Size (Målpapirstørrelse) i ruten Paper Handling (Papirhåndtering), og velg deretter ønsket papirstørrelse fra hurtigmenyen.

S Kontroller de andre innstillingene, og skriv ut.

## **Utskrift med Pages per Sheet (Sider per ark)**

Gir deg mulighet til å bruke skriverdriveren til å skrive ut to eller fire sider på ett enkelt ark.

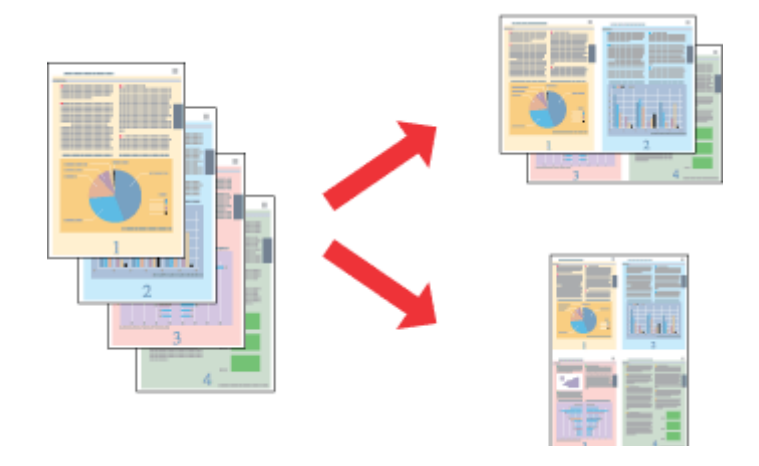

### *Merknad:*

*Denne funksjonen er kanskje ikke tilgjengelig i enkelte innstillinger.*

## **Produktinnstillinger for Windows**

- Åpne skriverinnstillingene. & ["Tilgang til skriverdriveren for Windows" på side 43](#page-42-0)
- B Velg **2-Up (2 per ark)** eller **4-Up (4 per ark)** som Multi-Page (Flere sider) i kategorien Main (Hoved).

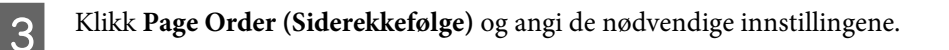

D Kontroller de andre innstillingene, og skriv ut.

## **Produktinnstillinger for Mac OS X**

- A Gå til dialogboksen Print (Skriv ut).  $\rightarrow$  ["Tilgang til skriverdriveren for Mac OS X" på side 44](#page-43-0)
- 

B Velg ønsket antall Pages per Sheet (Sider per ark) og Layout Direction (Layoutretning) (siderekkefølge) i ruten Layout.

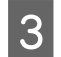

C Kontroller de andre innstillingene, og skriv ut.

## <span id="page-54-0"></span>**Dele produktet for utskrifter**

## **Installering for Windows**

Disse instruksjonene beskriver hvordan du kan sette opp produktet slik at andre brukere av nettverket kan dele det.

Først setter du opp produktet som en delt skriver på datamaskinen som er koblet direkte til den. Deretter legger du til produktet på hver datamaskin som skal ha tilgang til den over nettverket.

### *Merknad:*

- ❏ *Disse anvisningene er kun for små nettverk. Hvis du vil dele produktet i et stort nettverk, må du kontakte nettverksansvarlig.*
- ❏ *Skjermbildene i følgende avsnitt er fra Windows 7.*

## **Konfigurere produktet som en delt skriver**

### *Merknad:*

- ❏ *Hvis du skal installere produktet som en delt skriver i Windows 7 eller Vista, trenger du en administratorkonto og et passord når du logger på som standardbruker.*
- ❏ *Du må logge på en Computer Administrator (Datamaskinadministrator)-konto for å installere produktet som en delt skriver i Windows XP.*

Følg trinnene nedenfor på datamaskinen som er koblet direkte til produktet:

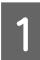

### A **Windows 7:**

Klikk startknappen, og velg **Enheter og skrivere**.

### **Windows Vista:**

Klikk startknappen og velg **Kontrollpanel**. Deretter velger du **Skriver** fra kategorien **Maskinvare og lyd**.

### **Windows XP:**

Klikk **Start** og velg **Control Panel (Kontrollpanel)**, og velg deretter **Printers and Faxes (Skrivere og telefakser)** fra kategorien **Printers and Other Hardware (Skrivere og annen maskinvare)**.

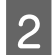

B **Windows 7:** Høyreklikk ikonet for produktet, og klikk **Printer properties (Skriveregenskaper)** og deretter **Sharing (Deling)**. Klikk deretter knappen **Change Sharing Options (Endre delingsalternativer)**.

### **Windows Vista:**

Høyreklikk ikonet for produktet, og klikk deretter **Sharing (Deling)**. Klikk **Change sharing options (Endre delingsalternativer)** og deretter **Continue (Fortsett)**.

### **Windows XP:**

Høyreklikk ikonet for produktet, og klikk deretter **Sharing (Deling)**.

C Velg **Share this printer (Del denne skriveren)**, og skriv deretter inn et navn for den delte ressursen.

### *Merknad:*

*Du må ikke bruke mellomrom eller bindestreker i navnet på den delte ressursen.*

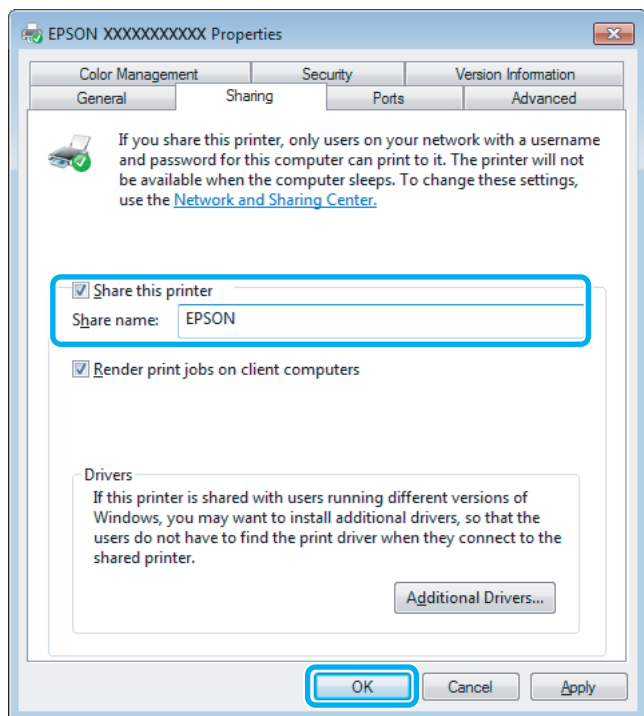

Hvis du vil laste ned skriverdrivere automatisk for datamaskiner som kjører andre versjoner av Windows, klikker du **Additional Drivers (Flere drivere)** og velger miljø og operativsystem for de andre datamaskinene. Klikk **OK** og sett deretter inn platen med produktprogramvaren.

D Klikk **OK** eller **Close (Lukk)** (hvis du installerte flere drivere).

### **Legge til produktet på de andre datamaskinene i nettverket**

Følg disse trinnene for å legge til produktet på hver av datamaskinene i nettverket som skal bruke den.

#### *Merknad:*

*Produktet må være konfigurert som en delt skriver på datamaskinen den er koblet til, før du kan få tilgang til den fra en annen datamaskin.*

& *["Konfigurere produktet som en delt skriver" på side 55.](#page-54-0)*

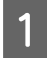

A **Windows 7:** Klikk startknappen og velg **Devices and Printers (Enheter og skrivere)**.

#### **Windows Vista:**

Klikk startknappen og velg **Control Panel (Kontrollpanel)**. Deretter velger du **Printer (Skriver)** fra kategorien **Hardware and Sound (Maskinvare og lyd)**.

### **Windows XP:**

Klikk **Start** og velg **Control Panel (Kontrollpanel)**. Deretter velger du **Printers and Faxes (Skrivere og telefakser)** fra kategorien **Printers and Other Hardware (Skrivere og annen maskinvare)**.

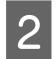

## B **Windows 7 og Vista:**

Klikk **Add a printer (Legg til en skriver)**.

### **Windows XP:**

Klikk **Add a printer (Legg til en skriver)**. Add Printer Wizard (Veiviser for skriver) vises. Klikk **Next (Neste)**.

## C **Windows 7 og Vista:**

Klikk **Add a network, wireless or Bluetooth printer (Legg til en nettverksskriver, trådløs skriver eller Bluetooth-skriver)**, og klikk deretter **Next (Neste)**.

### **Windows XP:**

Velg **A network printer, or a printer attached to another computer (En nettverksskriver eller en skriver koblet til en annen datamaskin)**, og klikk deretter **Next (Neste)**.

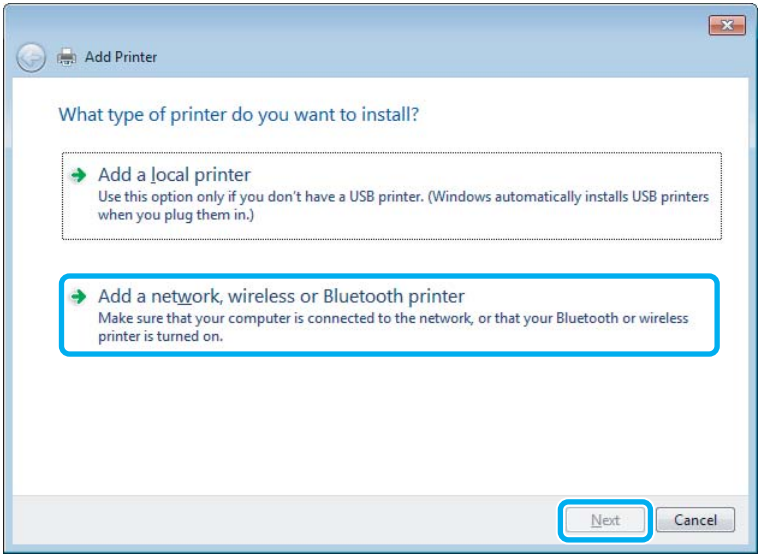

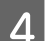

D Følg instruksjonene på skjermen for å velge produktet du vil bruke.

#### *Merknad:*

*Add Printer Wizard (Veiviser for skriver) vil eventuelt be deg om å installere skriverdriveren fra platen med produktprogramvaren, avhengig av operativsystemet og konfigurasjonen på datamaskinen som produktet er koblet til. Klikk Have Disk (Har disk), og følg instruksjonene på skjermen.*

## **Installering for Mac OS X**

Bruk innstillingen Printer Sharing (Skriverdeling) når du installerer produtket på et Mac OS X-nettverk. Se Macintosh-dokumentasjonen hvis du vil ha flere detaljer.

# <span id="page-57-0"></span>**Skanning**

## **La oss prøve å skanne**

## **Starte en skanning**

La oss skanne et dokument for å bli vant til prosessen.

**■ Plasser dokumentet.**<br>→ ["Legge i originaler" på side 33](#page-32-0)

2 Start Epson Scan.

- ❏ Windows: Dobbeltklikk ikonet **Epson Scan** på skrivebordet.
- ❏ Mac OS X: Velg **Applications (Programmer)** > **Epson Software** > **EPSON Scan**.

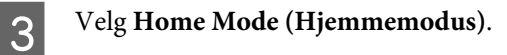

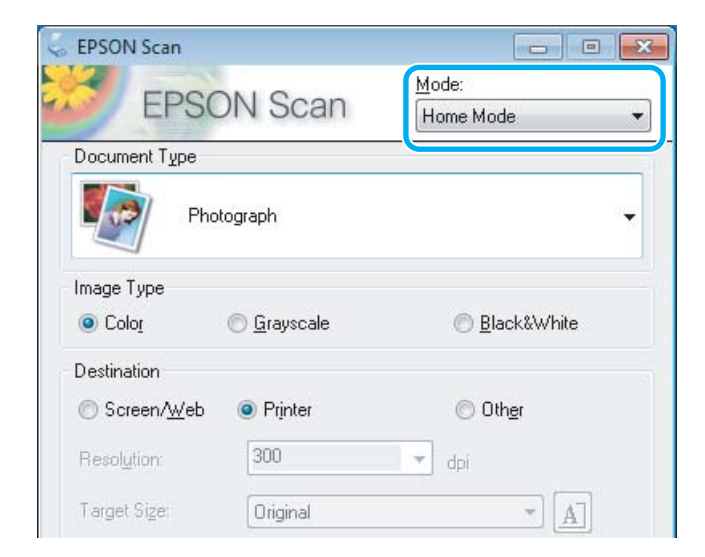

D Velg **Text/Line Art (Tekst/strekbilder)** som innstilling for **Document Type (Dokumenttype)**.

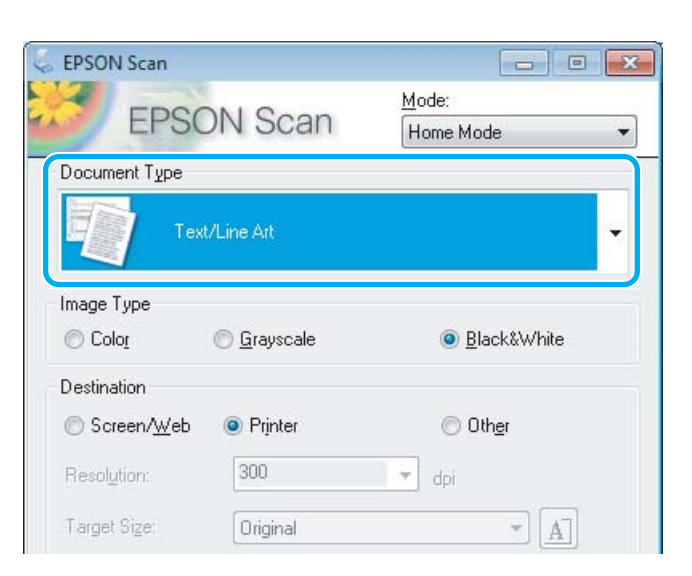

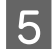

## E Klikk **Preview (Forhåndsvisning)**.

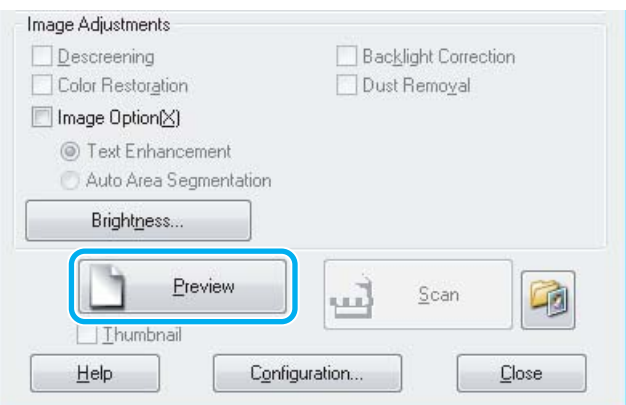

## F Klikk **Scan (Skann)**.

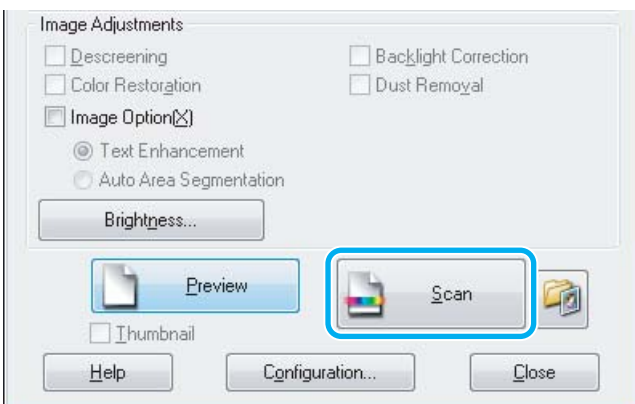

<span id="page-59-0"></span>G Klikk **OK**.

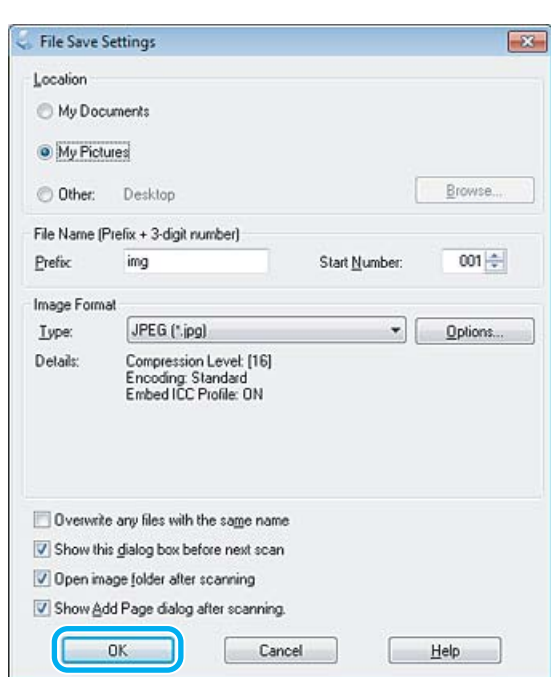

Det skannede bildet lagres.

## **Bildejusteringsfunksjoner**

Epson Scan tilbyr en rekke innstillinger for å forbedre farge, skarphet, kontrast og andre aspekter som har innvirkning på bildekvaliteten.

Se hjelpen for å få mer informasjon om Epson Scan.

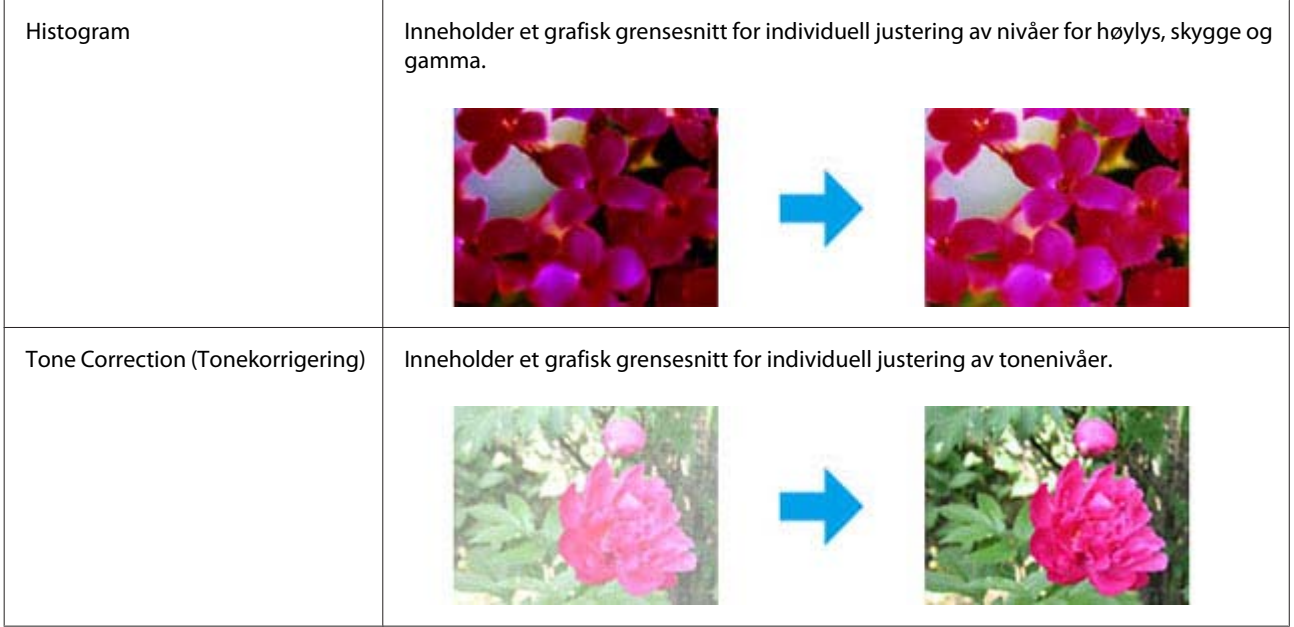

### **Skanning**

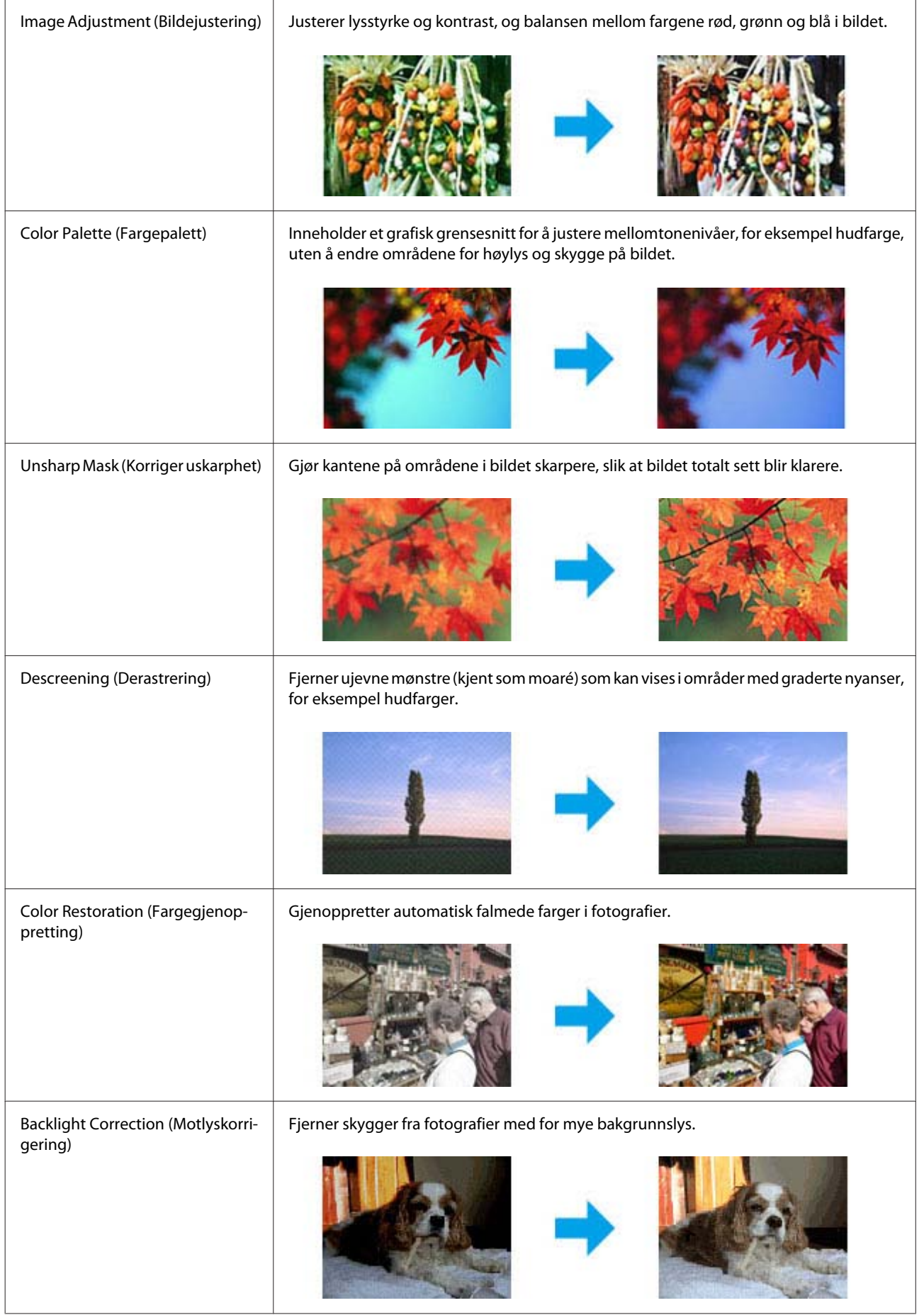

### **Skanning**

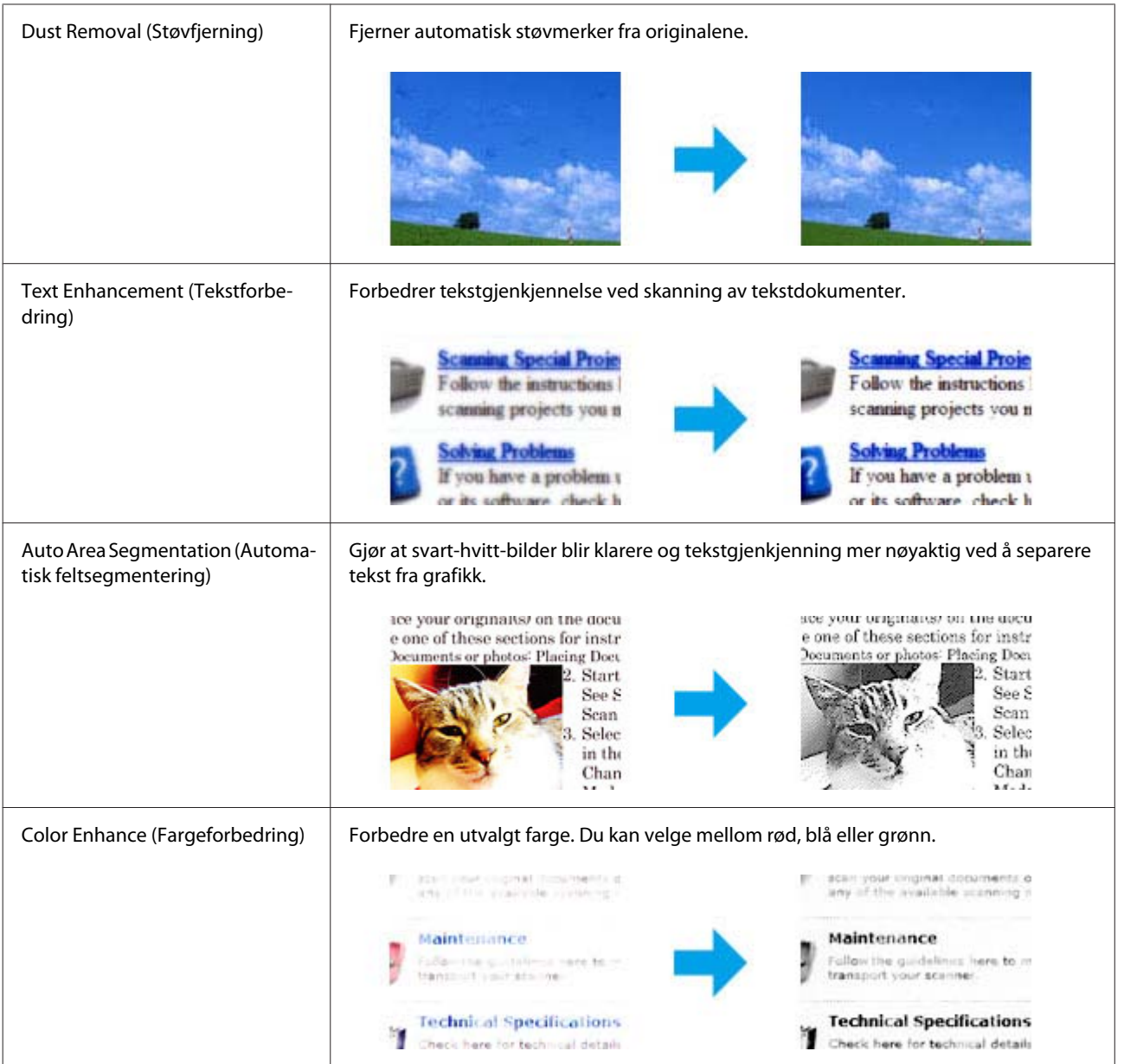

## **Grunnleggende skanning fra kontrollpanelet**

Du kan skanne dokumenter og sende bildet som er skannet fra produktet til en tilkoblet datamaskin.

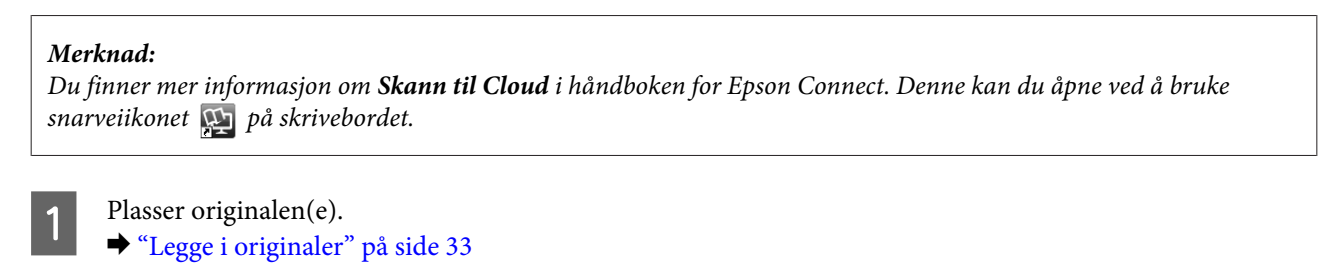

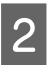

B Velg **Scan** i menyen Hjem.

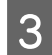

C Velg et element på skannemenyen.

& ["Skannemodus" på side 100](#page-99-0)

Hvis du velger Skann til PC, må du velge en datamaskin. Hvis du velger Skann til minnekort, angir du innstillinger som skanneformat og tosidige innstillinger.

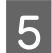

External Trykk på en av  $\otimes$ -knappene for å starte skanning.

Det skannede bildet lagres.

## **Menyliste for Skann modus**

Se i avsnittet nedenfor for menylisten for Skann-modus.

& ["Skannemodus" på side 100](#page-99-0)

## **Grunnleggende skanning fra datamaskinen**

## **Skanne i Home Mode (Hjemmemodus)**

Home Mode (Hjemmemodus) lar deg tilpasse enkelte skanneinnstillinger og kontrollere endringene du har gjort i et forhåndsvisningsbilde. Denne modusen er nyttig for grunnleggende skanning av bilder og grafikk.

### *Merknad:*

❏ *I Home Mode (Hjemmemodus) kan du kun skanne fra skanneplaten.*

❏ *Se hjelpen for å få mer informasjon om Epson Scan.*

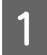

Plasser originalen(e). & ["Skanneplaten" på side 36](#page-35-0)

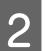

■ Start Epson Scan.<br>■ Starter Epson Scan-driver" på side 77

C Velg **Home Mode (Hjemmemodus)** fra Mode (Modus)-listen.

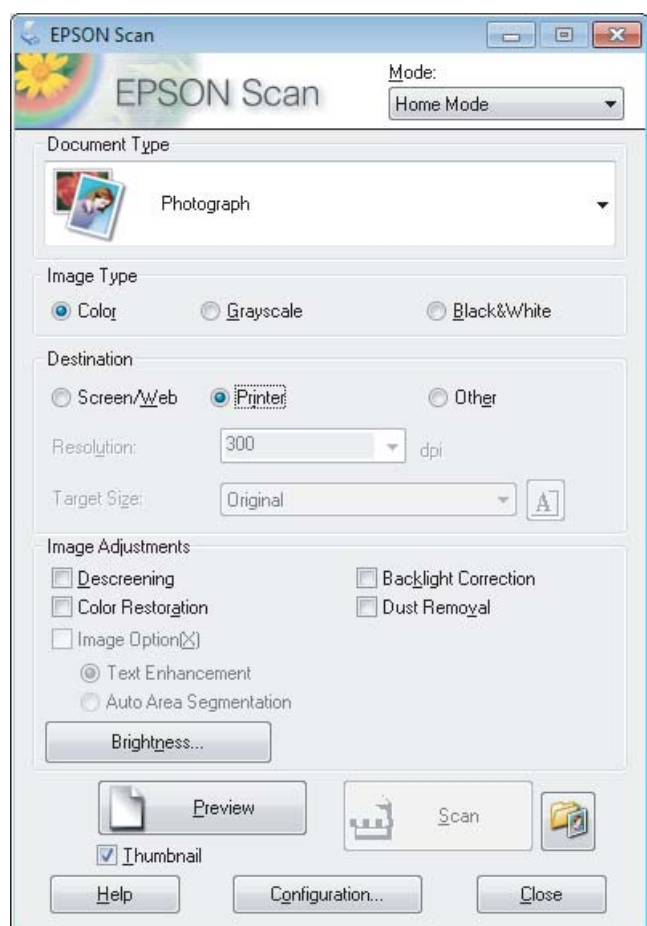

- **4** Velg innstilling for Document Type (Dokumenttype).
- E Velg innstilling for Image Type (Bildetype).

## F Klikk **Preview (Forhåndsvisning)**.

- & ["Forhåndsvise og justere skanneområdet" på side 68](#page-67-0)
- G Justere eksponeringen, lysstyrken og andre bildekvalitetsinnstillinger.
- 8 Klikk Scan (Skann).
- I I vinduet File Save Settings (Innstillinger for fillagring) velger du innstillingen Type. Deretter klikker du **OK**.

### *Merknad:*

*Hvis avmerkingen for Show this dialog box before next scan (Vis denne dialogboksen før neste skanning) er fjernet, starter Epson Scan skanningen umiddelbart uten å vise vinduet File Save Settings (Innstillinger for fillagring).*

Det skannede bildet lagres.

## **Skanning i Office Mode (Kontormodus)**

Med Office Mode (Kontormodus) kan du raskt skanne tekstdokumenter uten å forhåndsvise bildet.

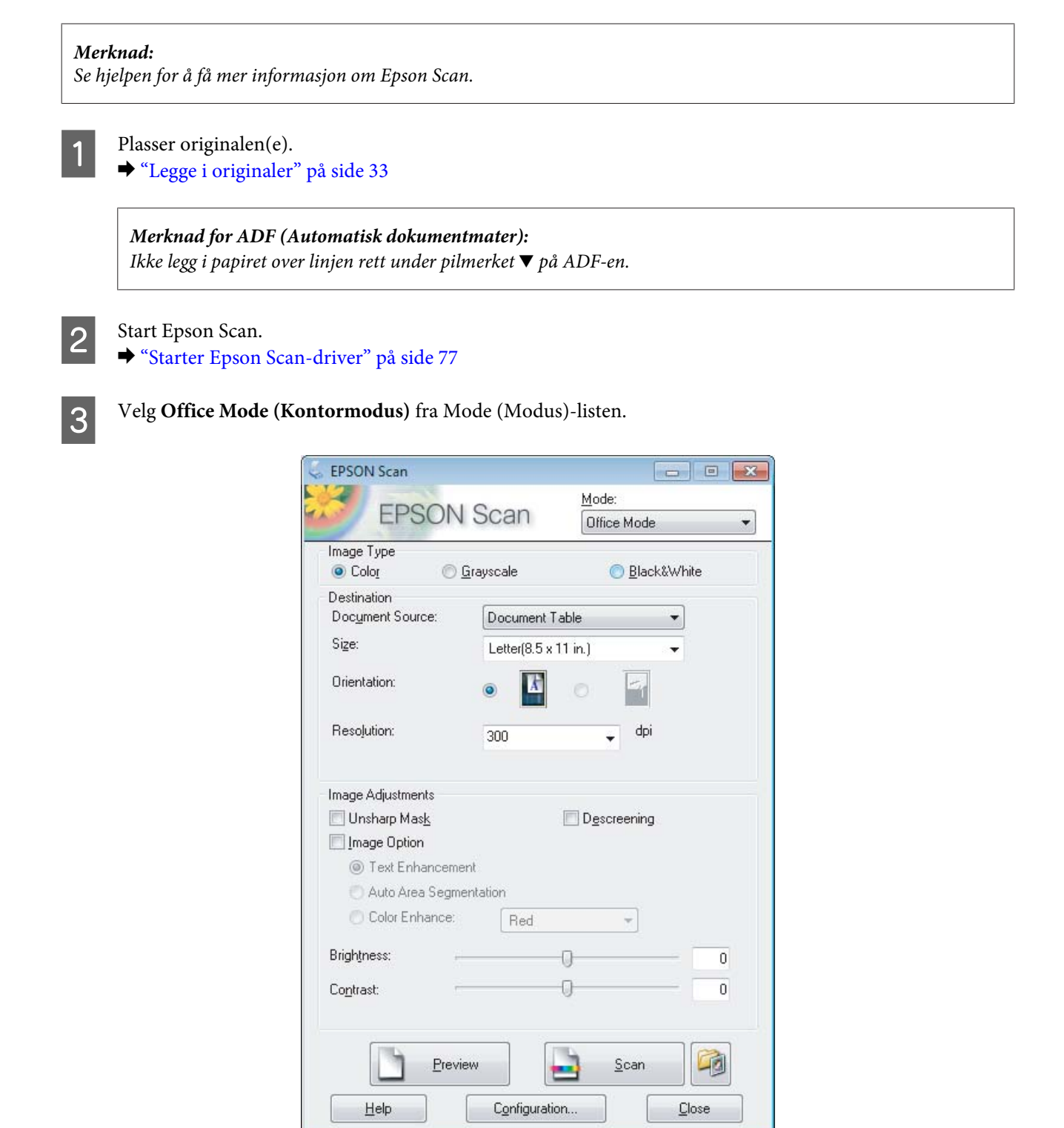

Velg innstilling for Image Type (Bildetype).

### **Skanning**

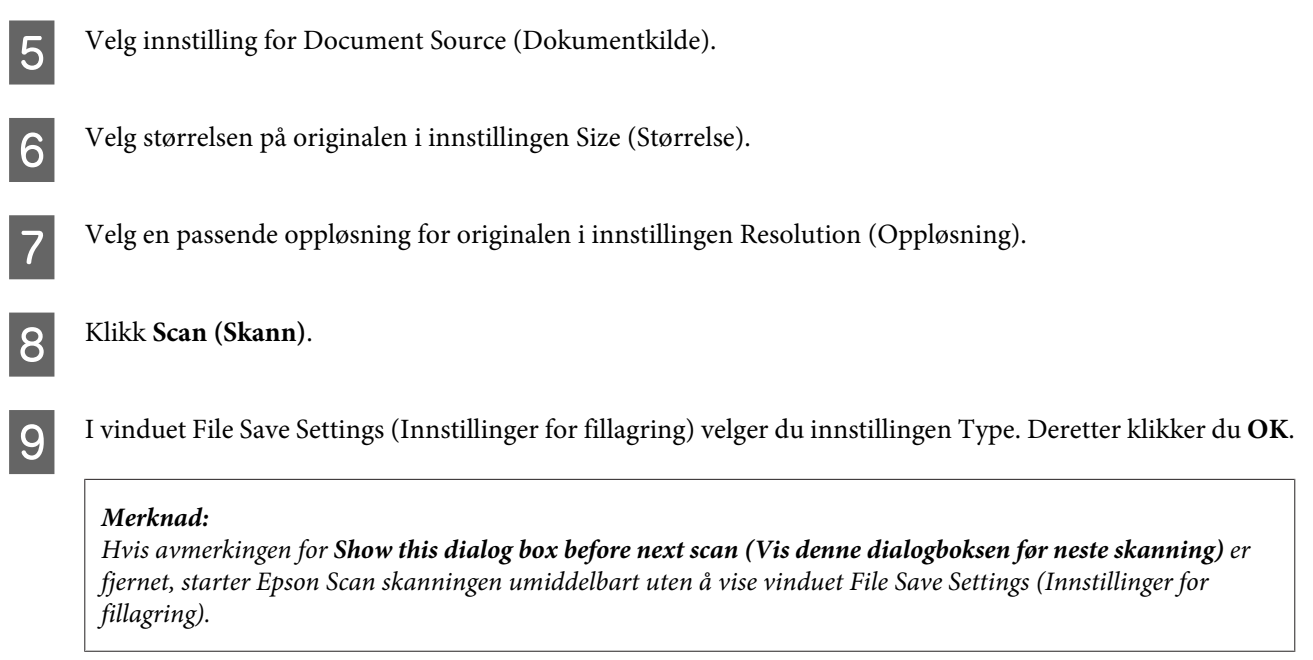

Det skannede bildet lagres.

## **Skanning i Professional Mode (Profesjonell modus)**

Professional Mode (Profesjonell modus) gir deg total kontroll over skanneinnstillingene og lar deg kontrollere endringene du har gjort i et forhåndsvisningsbilde. Denne modusen anbefales for avanserte brukere.

*Merknad: Se hjelpen for å få mer informasjon om Epson Scan.*

- Plasser originalen(e). & ["Legge i originaler" på side 33](#page-32-0)
- 2 Start Epson Scan. & ["Starter Epson Scan-driver" på side 77](#page-76-0)

C Velg **Professional Mode (Profesjonell modus)** fra Mode (Modus)-listen.

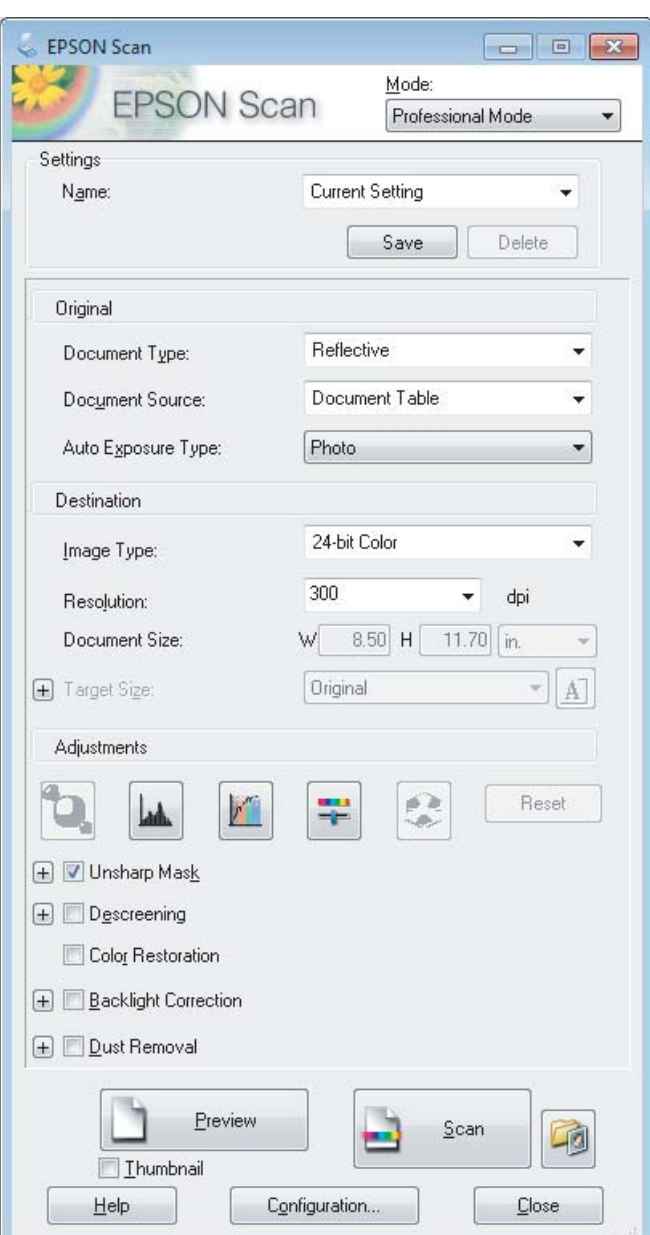

- D Velg typen original(er) du skanner i innstillingen Document Type (Dokumenttype).
- E Velg innstilling for Document Source (Dokumentkilde).

F Hvis du velger **Reflective (Reflekterende)** som innstilling for Document Type (Dokumenttype), velger du **Photo (Foto)** eller **Document (Dokument)** som innstilling for Auto Exposure Type (Automatisk eksponeringstype).

- 7 Velg innstilling for Image Type (Bildetype).
- H Velg en passende oppløsning for originalen i innstillingen Resolution (Oppløsning).

<span id="page-67-0"></span>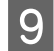

I Klikk **Preview (Forhåndsvisning)** for å forhåndsvise bildet(ene). Vinduet Preview (Forhåndsvisning) åpnes og viser bildene dine.

& "Forhåndsvise og justere skanneområdet" på side 68

### *Merknad for ADF (Automatisk dokumentmater):*

- ❏ *ADF laster den første dokumentsiden, og deretter forhåndsskanner Epson Scan den og viser den i vinduet Preview (Forhåndsvisning). ADF støter deretter ut den første siden. Plasser den første dokumentsiden oppå resten av sidene, og last deretter hele dokumentet inn i ADF-en.*
- ❏ *Ikke legg i papiret over linjen rett under pilmerket* d *på ADF-en.*

J Velg om nødvendig størrelse for de skannede bildene i innstillingen Target Size (Målstørrelse). Du kan skanne bildene i opprinnelig størrelse, eller du kan forminske eller forstørre bildene ved å velge Target Size (Målstørrelse).

Juster bildekvaliteten ved behov.

& ["Bildejusteringsfunksjoner" på side 60](#page-59-0)

### *Merknad:*

*Du kan lagre innstillingene du foretar, som en gruppe tilpassede innstillinger med et Name (Navn), og senere bruke disse tilpassede innstillingene ved skanning. De tilpassede innstillingene er også tilgjengelige i Epson Event Manager.*

*Se hjelpen for å få mer informasjon om Epson Event Manager.*

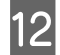

L Klikk **Scan (Skann)**.

13 I vinduet File Save Settings (Innstillinger for fillagring) velger du innstillingen Type. Deretter klikker du **OK**.

#### *Merknad:*

*Hvis avmerkingen for Show this dialog box before next scan (Vis denne dialogboksen før neste skanning) er fjernet, starter Epson Scan skanningen umiddelbart uten å vise vinduet File Save Settings (Innstillinger for fillagring).*

Det skannede bildet lagres.

## **Forhåndsvise og justere skanneområdet**

### **Velge en forhåndsvisningsmodus**

Når du har valgt grunnleggende innstillinger og oppløsning, kan du forhåndsvise bildet og merke eller justere bildeområdet i et Preview (Forhåndsvisning)-vindu. Det er to typer forhåndsvisning.

- ❏ Normal forhåndsvisning viser hele bildene. Du kan velge skanneområdet og gjøre eventuelle justeringer av bildekvaliteten manuelt.
- ❏ Forhåndsvisningen Thumbnail (Miniatyrbilde) viser de forhåndsviste bildene som miniatyrbilder. Epson Scan finner automatisk kantene av skanneområdet, bruker innstillinger for automatisk eksponering på bildene og roterer bildene ved behov.

### *Merknad:*

- ❏ *Noen av innstillingene du endrer etter forhåndsvisning av et bilde, tilbakestilles hvis du endrer forhåndsvisningsmodusen.*
- ❏ *Avhengig av dokumenttypen og Epson Scan-modusen du bruker, er det mulig at du ikke kan endre forhåndsvisningstype.*
- ❏ *Hvis du forhåndsviser bildene uten at dialogen Preview (Forhåndsvisning) vises, vil bildet vises i standard forhåndsvisningsmodus. Hvis du forhåndsviser med visning av dialogen Preview (Forhåndsvisning), vises bildene i forhåndsvisningsmodusen som ble vist rett før forhåndsvisningen.*
- ❏ *Hvis du vil endre størrelsen på Preview (Forhåndsvisning)-vinduet, kan du klikke og dra hjørnet av Preview (Forhåndsvisning)-vinduet.*
- ❏ *Se hjelpen for å få mer informasjon om Epson Scan.*

## **Opprette en stiplet ramme**

En stiplet ramme er en bevegelig, stiplet linje som vises rundt det forhåndsviste bildet for å angi skanneområdet.

Gjør ett av følgende for å tegne en stiplet ramme.

❏ Hvis du vil tegne den stiplede rammen manuelt, plasserer du pekeren i området der du vil plassere hjørnet på den stiplede rammen, og klikker. Dra trådkorset over bildet til motsatt hjørne av det ønskede skanneområdet.

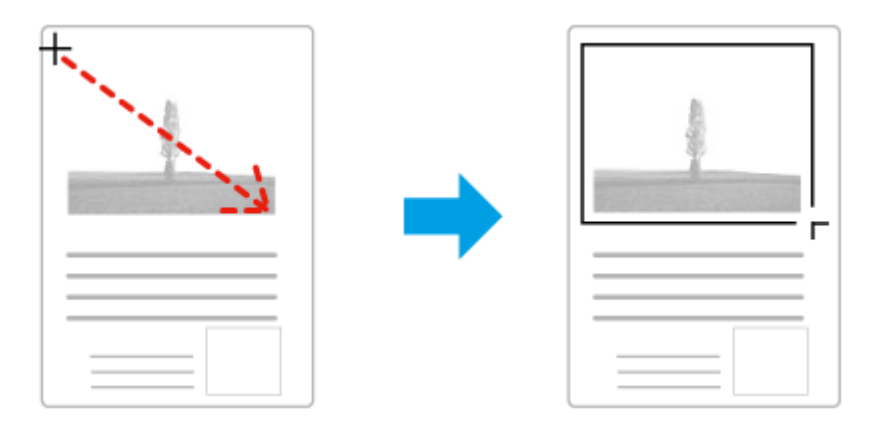

- ❏ Hvis du vil tegne den stiplede rammen automatisk, klikker du ikonet for automatisk plassering. Du kan kun bruke dette ikonet når du viser en normal forhåndsvisning og du kun har ett dokument på skanneplaten.
- ❏ Hvis du vil tegne den stiplede linjen i en spesifisert størrelse, skriver du inn en ny bredde og høyde i innstillingen for Document Size (Dokumentstørrelse).
- ❏ Du får best resultater og bildeeksponering ved å se til at alle sidene på den stiplede rammen befinner seg innenfor forhåndsvisningsbildet. Ikke inkluder noen av områdene rundt forhåndsvisningsbildet i den stiplede rammen.

### **Justere en stiplet ramme**

Du kan flytte den stiplede rammen og justere størrelsen på den. Hvis du viser en normal forhåndsvisning, kan du opprette flere stiplede rammer (inntil 50) på hvert bilde for å skanne ulike bildeområder i separate skannefiler.

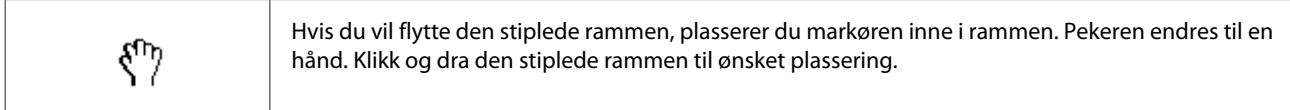

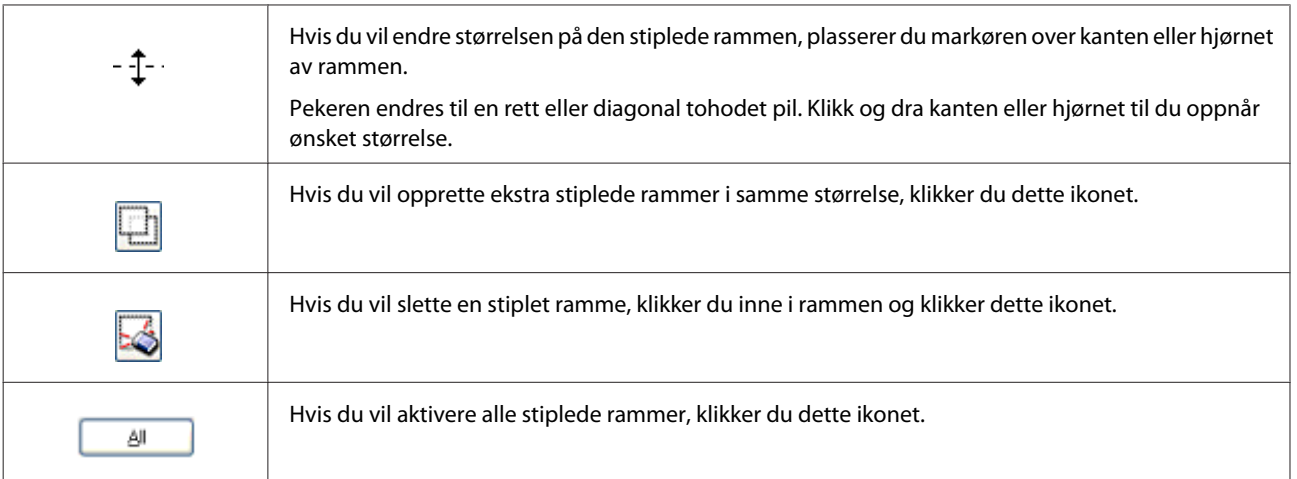

### *Merknad:*

- ❏ *Hvis du vil bevege den stiplede rammen bare loddrett eller vannrett, holder du nede Shift-tasten mens du beveger rammen.*
- ❏ *Hvis du vil begrense størrelsen på den stiplede rammen til gjeldende proporsjoner, holder du nede Shift-tasten mens du endrer størrelse på rammen.*
- ❏ *Hvis du tegner flere stiplede rammer, må du se til at du klikker All (Alt) i vinduet Preview (Forhåndsvisning) før du skanner. Ellers skannes kun området på innsiden av den siste rammen du tegnet.*

## **Ulike skanningstyper**

## **Skanning av et magasin**

Plasser først magasinet og start Epson Scan.

& ["Starte en skanning" på side 58](#page-57-0)

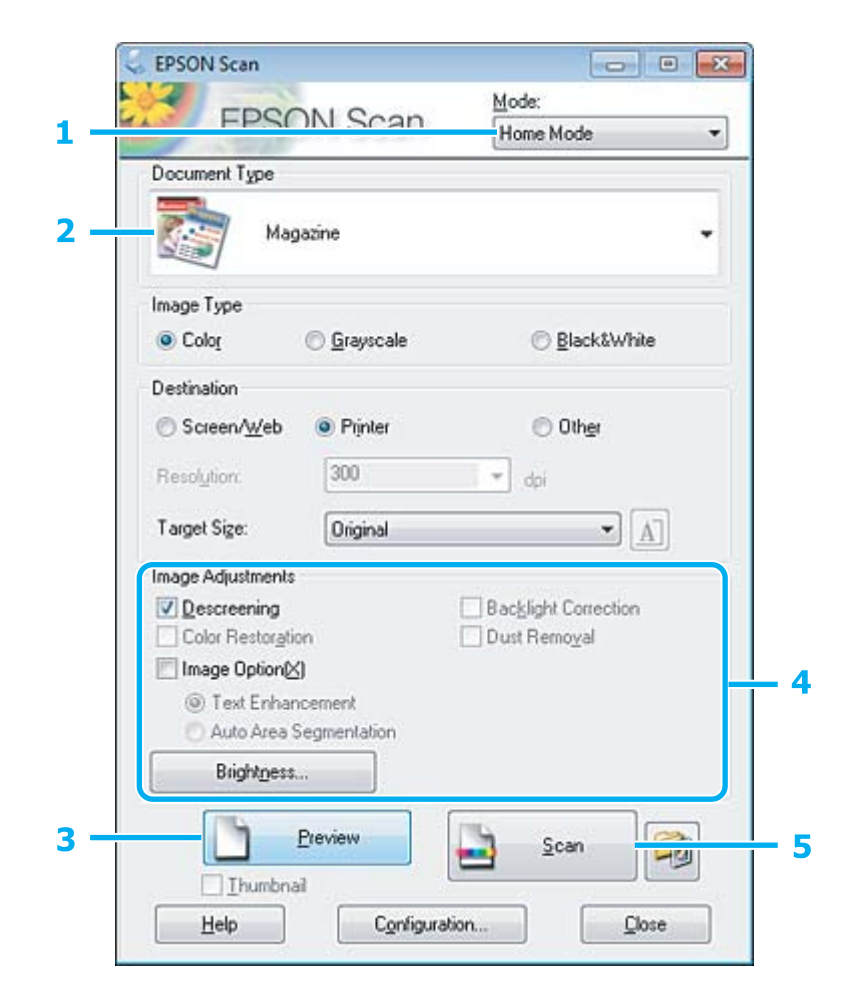

- A Velg **Home Mode (Hjemmemodus)** fra Mode (Modus)-listen.
- B Velg **Magazine (Magasin)** som innstilling for Document Type (Dokumenttype).
- C Klikk **Preview (Forhåndsvisning)**.
- D Justere eksponeringen, lysstyrken og andre bildekvalitetsinnstillinger.
	- Se hjelpen for å få mer informasjon om Epson Scan.

E Klikk **Scan (Skann)**.

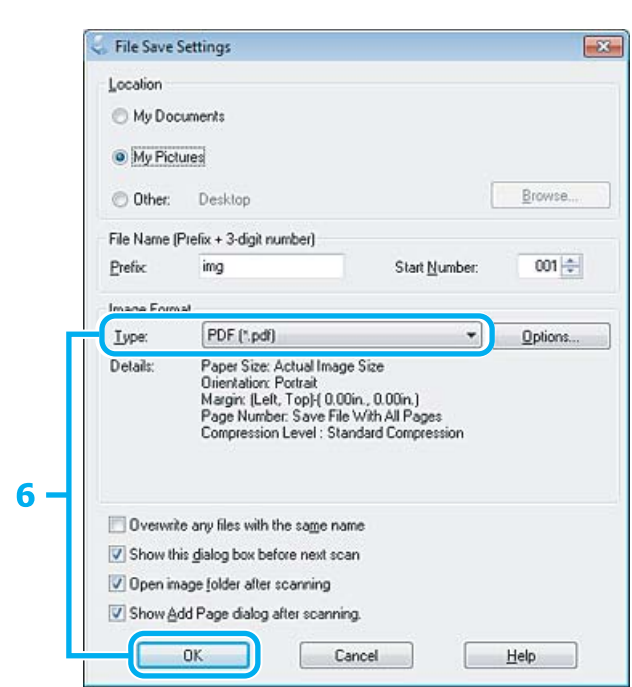

F Velg **PDF** i innstillingen Type og klikk deretter **OK**.

Det skannede bildet lagres.
## **Skanne flere dokumenter til en PDF-fil**

Plasser først dokumentet og start Epson Scan.

& ["Starte en skanning" på side 58](#page-57-0)

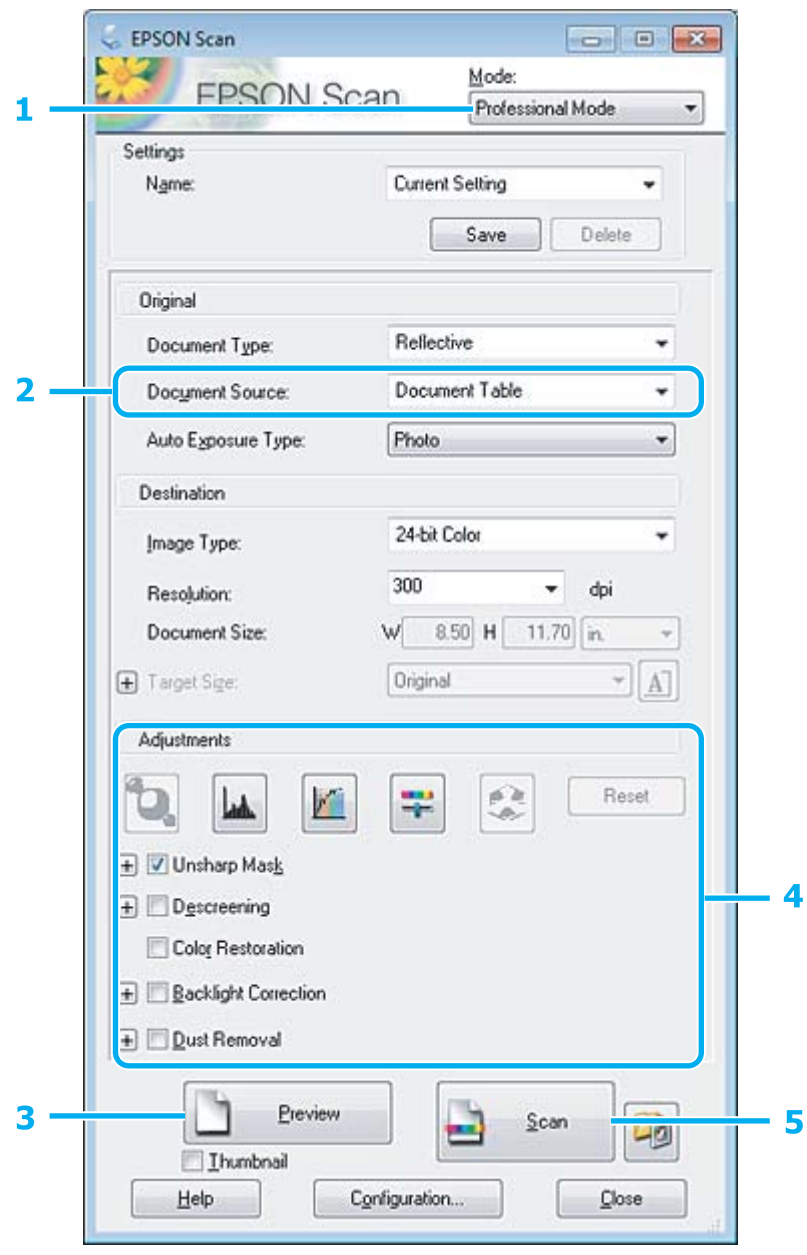

A Velg **Professional Mode (Profesjonell modus)** fra Mode (Modus)-listen.

**B** Velg innstilling for Document Source (Dokumentkilde).

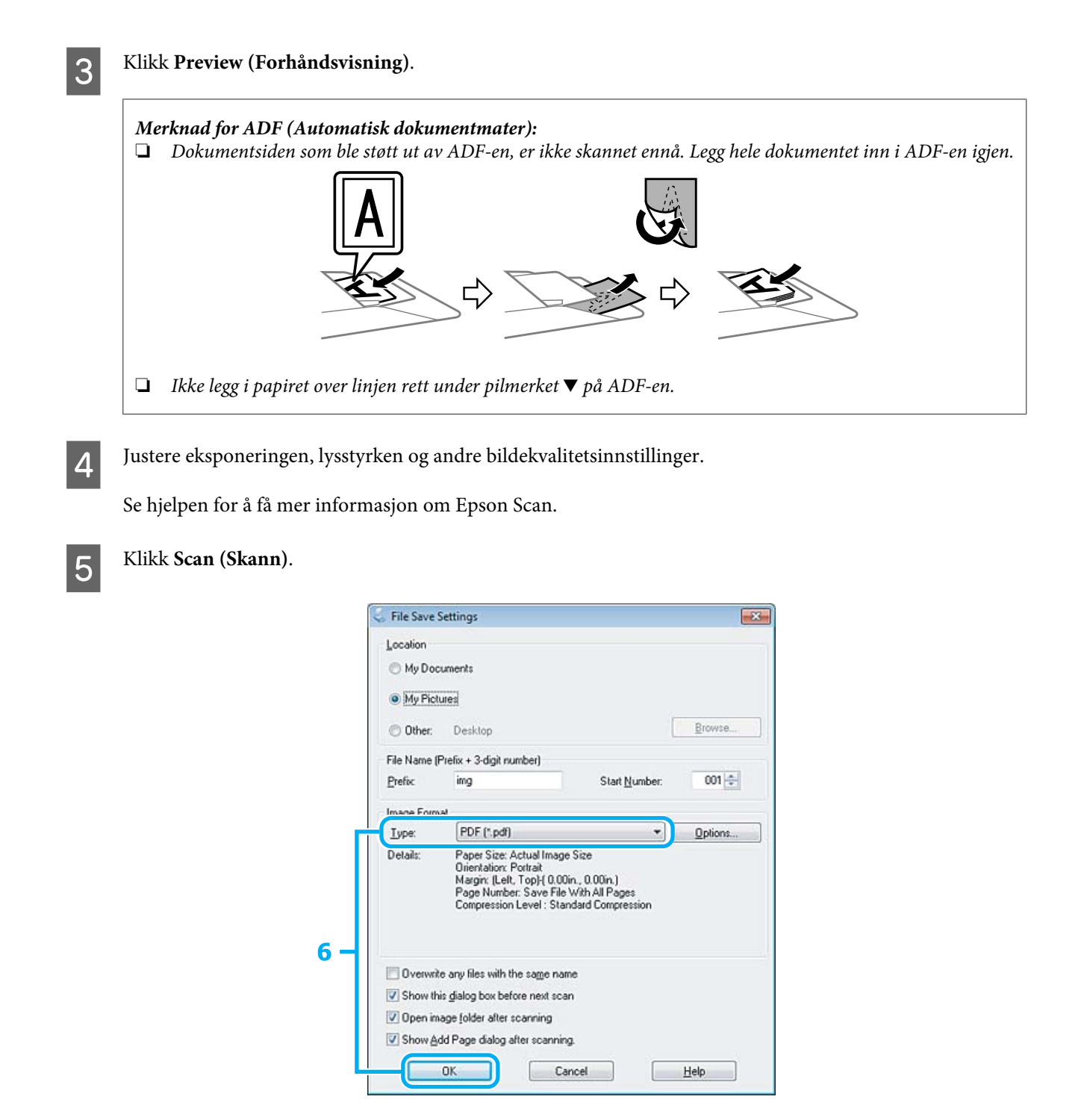

F Velg **PDF** i innstillingen Type og klikk deretter **OK**.

#### *Merknad:*

*Hvis avmerkingen for alternativet Show Add Page dialog after scanning (Vis dialogen Legg til side etter skanning) er fjernet, lagrer Epson Scan automatisk dokumentet uten å vise vinduet Add Page Confirmation (Bekreftelse av Legg til side).*

Epson Scan starter skanningen av dokumentet.

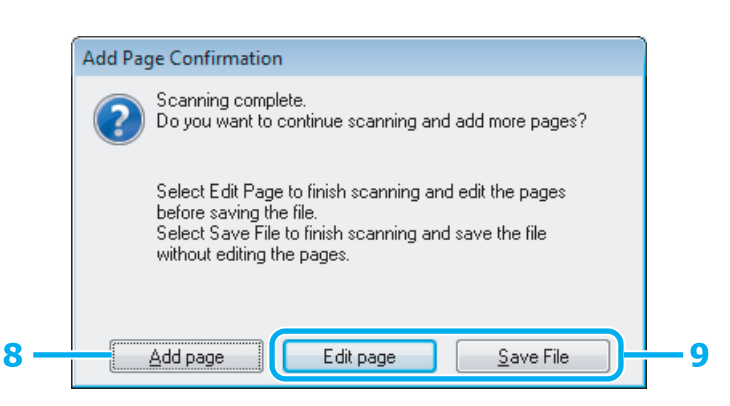

H Hvis du ønsker å skanne flere sider, klikker du **Add page (Legg til side)**. Last dokumentet og skann det på nytt, gjenta etter behov for hver side.

Hvis du har fullført skanningen, gå videre til trinn 9.

I Klikk **Edit page (Rediger side)** eller **Save File (Lagre fil)**.

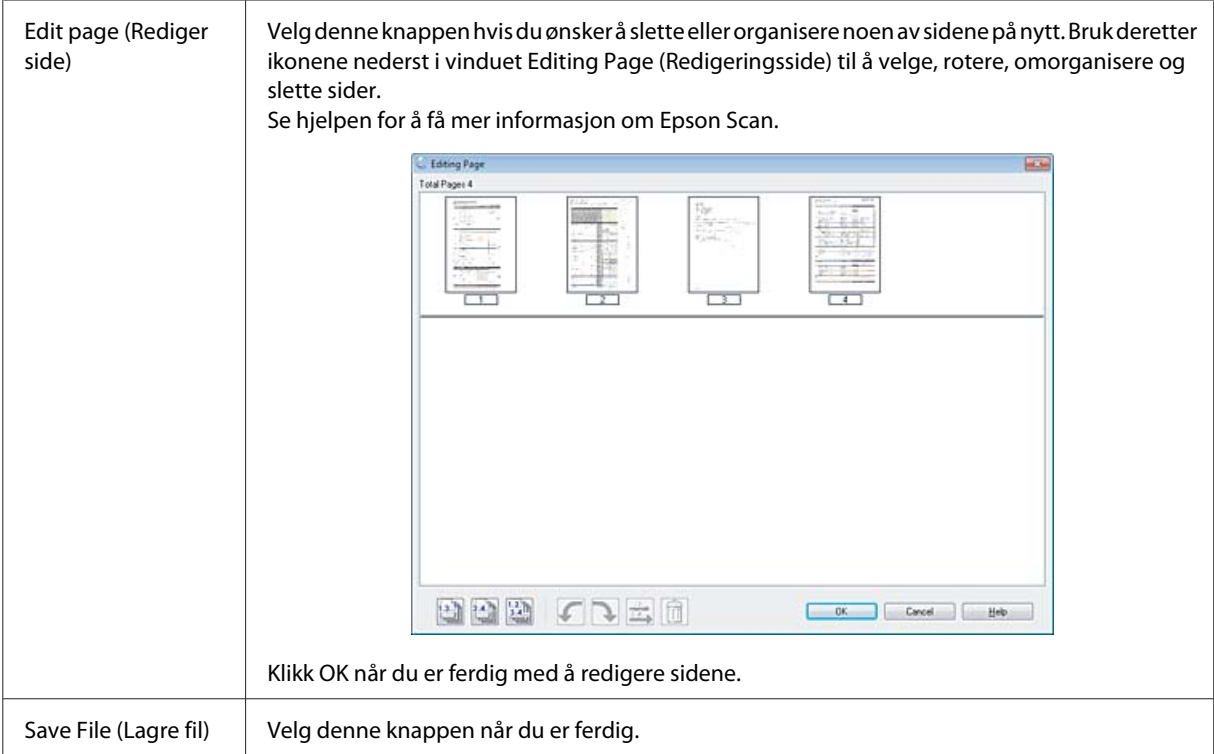

Sidene lagres i en PDF-fil.

### **Skanne et bilde**

Plasser først bildet på skanneplaten og start Epson Scan.

& ["Starte en skanning" på side 58](#page-57-0)

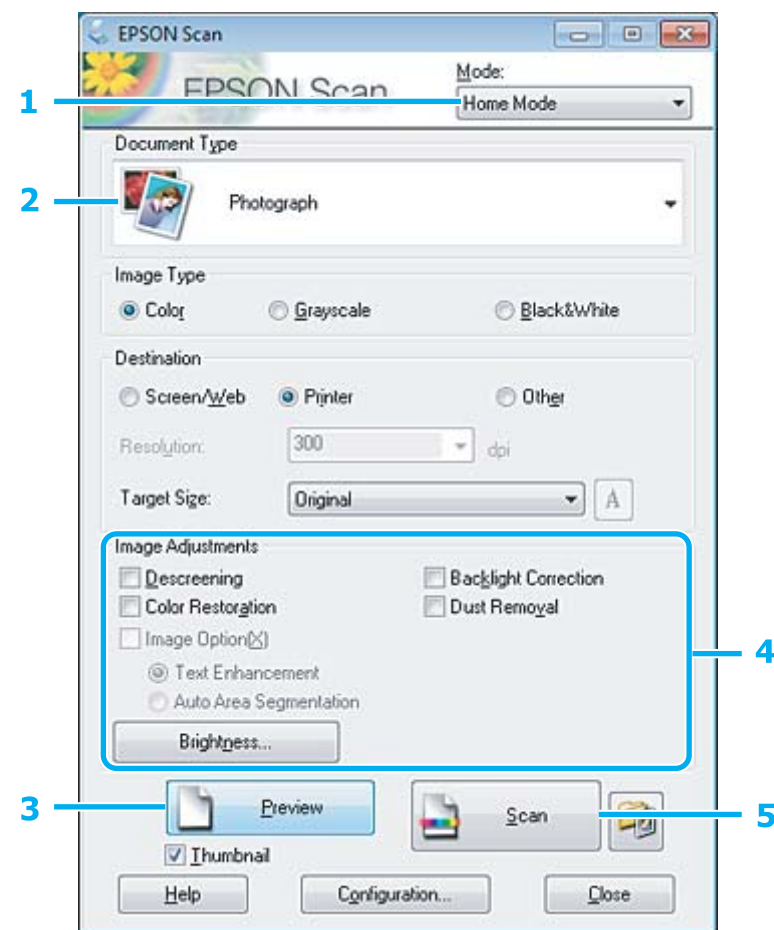

- A Velg **Home Mode (Hjemmemodus)** fra Mode (Modus)-listen.
- B Velg **Photograph (Foto)** som innstilling for Document Type (Dokumenttype).
- C Klikk **Preview (Forhåndsvisning)**.
- D Justere eksponeringen, lysstyrken og andre bildekvalitetsinnstillinger.

Se hjelpen for å få mer informasjon om Epson Scan.

E Klikk **Scan (Skann)**.

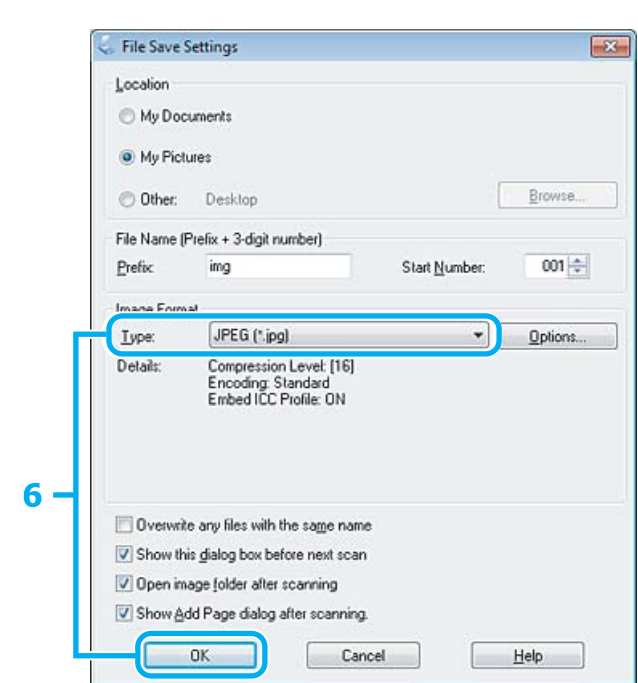

F Velg **JPEG** i innstillingen Type og klikk deretter **OK**.

Det skannede bildet lagres.

## **Programvareinformasjon**

### **Starter Epson Scan-driver**

Denne programvaren lar deg kontrollere alle aspekter av skanningen. Du kan bruke dette som et enkeltstående skanningsprogram eller bruke det med et annet TWAIN-kompatibelt skanningsprogram.

#### **Slik starter du**

- ❏ Windows: Dobbeltklikk ikonet **EPSON Scan** på skrivebordet. Eller velg startknappen eller **Start** > **All Programs (Alle programmer)** eller **Programs (Programmer)** > **EPSON** > **EPSON Scan** > **EPSON Scan**.
- ❏ Mac OS X: Velg **Applications (Programmer)** > **Epson Software** > **EPSON Scan**.

#### **Slik får du tilgang til hjelpen**

Klikk på knappen **Help (Hjelp)** på Epson Scan driver.

### **Starte annen skanningsprogramvare**

*Merknad:*

*Noen skanningsprogrammer er eventuelt ikke inkludert i enkelte land.*

### **Epson Event Manager**

Lar deg tilordne hvilken som helst av produktknappene til å åpne et skanningsprogram. Du kan også spare hyppig brukte skanningsinnstillinger, noe som virkelig kan sette opp tempoet på skanningsprosjektene dine.

#### **Slik starter du**

❏ Windows:

Velg startknappen eller **Start** > **All Programs (Alle programmer)** eller **Programs (Programmer)**> **Epson Software** > **Event Manager (Hendelsesbehandling)**.

❏ Mac OS X:

Velg **Applications (Programmer)** > **Epson Software**, og dobbeltklikk deretter på ikonet **Launch Event Manager**.

#### **Slik får du tilgang til hjelpen**

❏ Windows: Klikk <sup>1</sup>1 -ikonet øverst til høyre på skjermen.

```
❏ Mac OS X:
Klikk menu (meny) > Help > Epson Event Manager Help.
```
### **ABBYY FineReader**

Med denne programvaren kan du skanne et dokument og konvertere teksten til data som du kan redigere med et tekstbehandlingsprogram.

OCR-programvare kan ikke gjenkjenne eller har vanskeligheter med å gjenkjenne følgende typer dokumenter eller tekst.

- ❏ Håndskrevne tegn
- ❏ Elementer som er kopiert fra andre kopier
- ❏ Fakser
- ❏ Tekst med liten avstand mellom tegn eller linjer
- ❏ Tekst som er inne i tabeller eller er understreket
- ❏ Skrift i kursiv og skriftstørrelse på mindre enn åtte punkter
- ❏ Brettede eller krøllete dokumenter
- Se ABBYY FineReader-hjelpen for flere detaljer.

#### **Slik starter du**

❏ Windows:

Velg startknappen eller **Start** > **All Programs (Alle programmer)** eller **Programs (Programmer)** > **ABBYY FineReader**-mappen > **ABBYY FineReader**.

❏ Mac OS X:

Velg **Applications (Programmer)**, og dobbeltklikk deretter **ABBYY FineReader**.

### **Presto! PageManager**

Med denne programvaren kan du skanne, håndtere og dele bilder eller dokumenter.

#### **Slik starter du**

❏ Windows:

Velg startknappen eller **Start** > **All Programs (Alle programmer)** eller **Programs (Programmer)** > **Presto! PageManager**-mappen > **Presto! PageManager**.

❏ Mac OS X:

Velg **Applications (Programmer)** > **Presto! PageManager**, og dobbeltklikk deretter ikonet **Presto! PageManager**.

## **Introduksjon til FAX Utility**

FAX Utility er programvare som kan brukes til å overføre data som f.eks. dokumenter, tegninger og tabeller som er laget i et tekstbehandlings- eller regnearkprogram direkte via faks, uten å skrive ut. I tillegg har dette verktøyet en funksjon du kan bruke til å lagre en mottatt faks som en PDF-fil på en datamaskin. På denne måten kan du kontrollere data uten å skrive ut, og kun skrive ut data du ønsker å skrive ut. Bruk følgende fremgangsmåte for å kjøre verktøyet.

#### **Windows**

Klikk startknappen (Windows 7 og Vista) eller klikk **Start** (Windows XP), velg **All Programs (Alle programmer)**, klikk **Epson Software** og deretter **FAX Utility**.

#### **Mac OS X**

Klikk **System Preference (Systemvalg)**, klikk **Print & Fax (Utskrift og faks)** eller **Print & Scan (Utskrift og skanning)**, og velg deretter **FAX** (skriveren) fra **Printer (Skriver)**. Klikk deretter på følgende; Mac OS X 10.6.x, 10.7.x: **Option & Supplies (Tilvalg & Forbruksmateriell)** — **Utility (Verktøy)** — **Open Printer Utility (Åpne Skriververktøy)** Mac OS X 10.5.x: **Open Print Queue (Åpne utskriftskø)** — **Utility (Verktøy)**

*Merknad: Se den elektroniske hjelpen hvis du vil vite mer om FAX Utility.*

## **Koble til en telefonlinje**

## **Om telefonkabel**

Bruk en telefonkabel med følgende grensesnittspesifikasjoner.

❏ RJ-11 telefonlinje

❏ RJ-11 telefonsentralforbindelse

Det kan hende at en telefonkabel følger med produktet, dette avhenger av området. Hvis den medfølger, bruker du denne kabelen.

## **Bruk av telefonlinjen bare for faks**

A Koble til en telefonledning fra veggkontakten til LINE-porten.

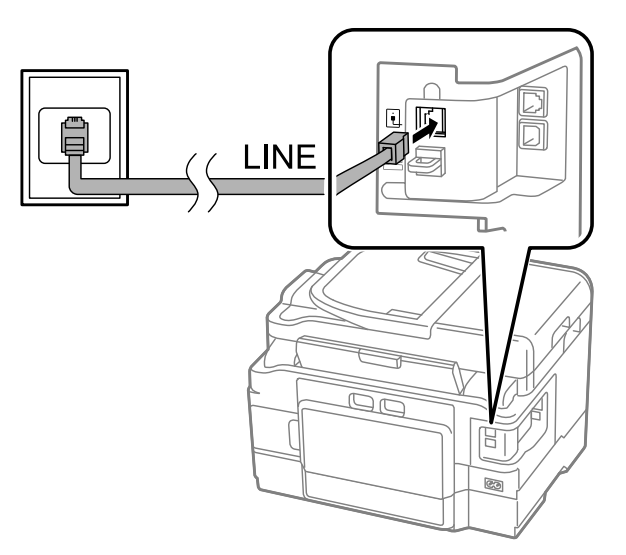

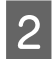

B Kontroller at **Automatisk svar** er satt til **På**.

& ["Sette opp til automatisk mottak av faks" på side 92](#page-91-0)

#### c*Forsiktighetsregel:*

*Hvis du ikke kobler til en ekstern telefonlinje til produktet, pass på at du slår på automatisk svar. Ellers kan du ikke motta fakser.*

## **Deling av linjen med en telefonenhet**

A Koble til en telefonledning fra veggkontakten til LINE-porten.

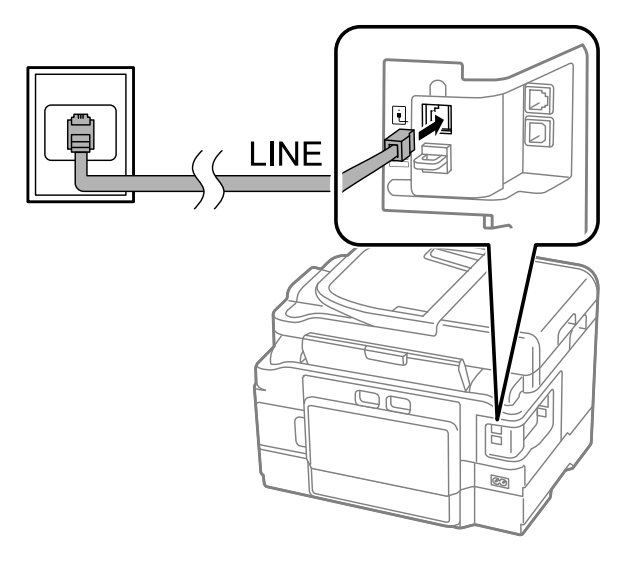

2 Fjern dekselet.

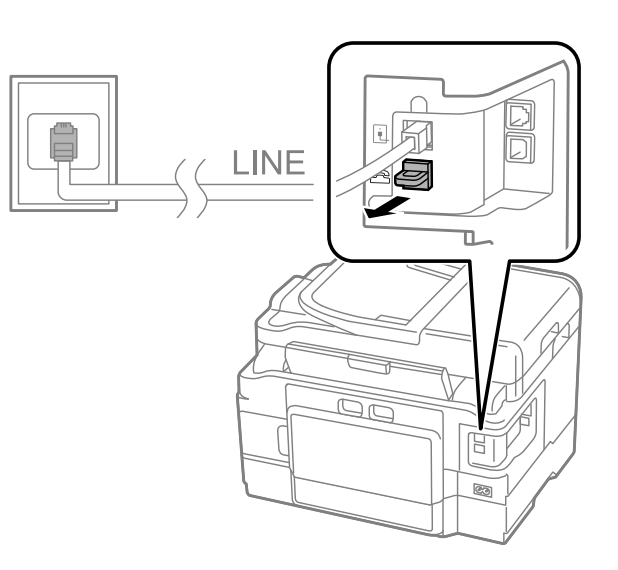

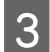

C Koble til en telefon eller telefonsvarer til EXT-porten.

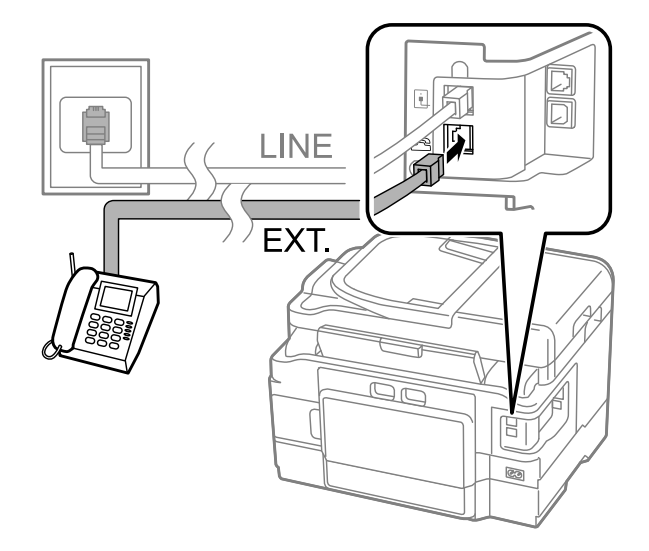

#### *Merknad:*

- ❏ *Se følgende for andre tilkoblingsmetoder.*
- ❏ *Se dokumentasjonen som fulgte med enhetene, for mer informasjon.*

### **Tilkobling til DSL**

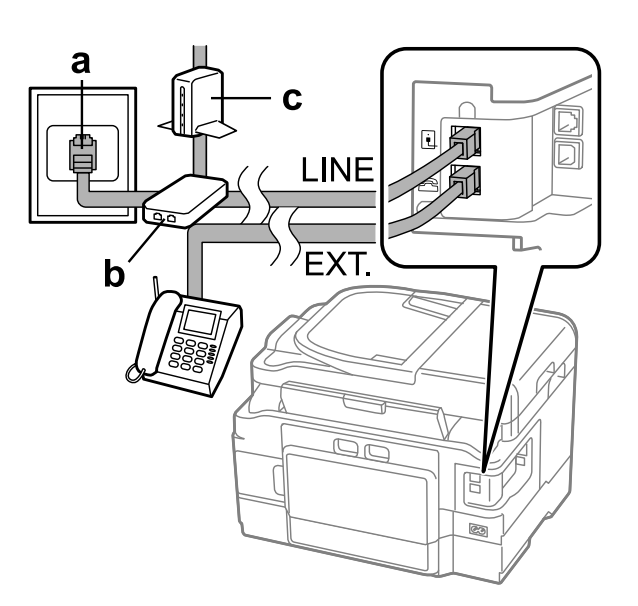

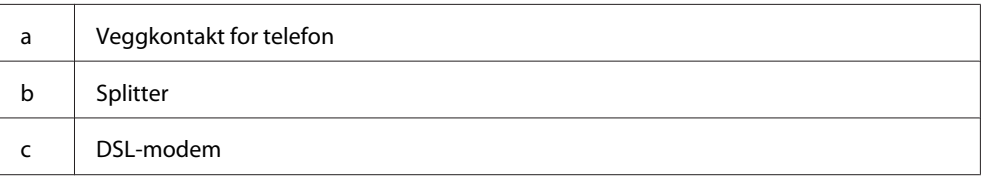

## **Tilkobling til ISDN (ett telefonnummer)**

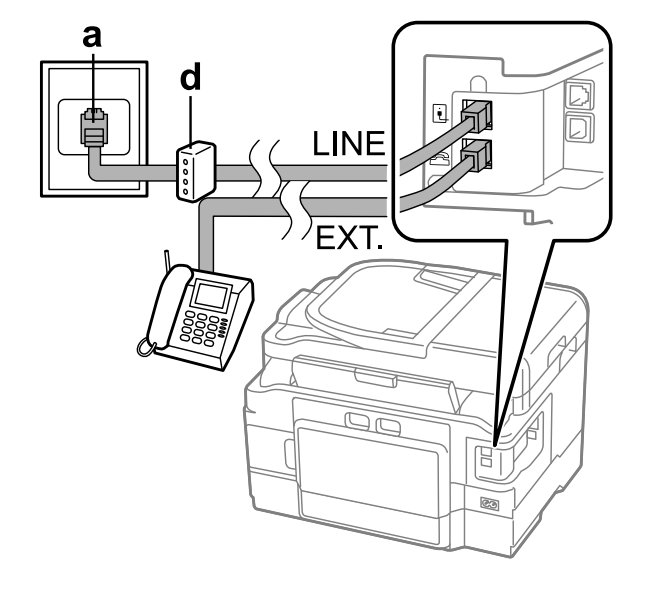

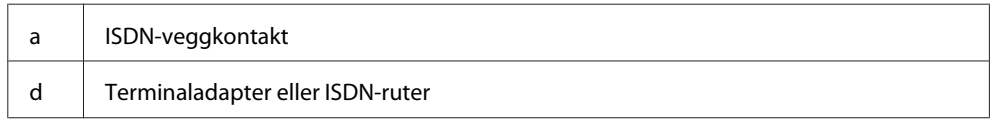

### **Tilkobling til ISDN (to telefonnumre)**

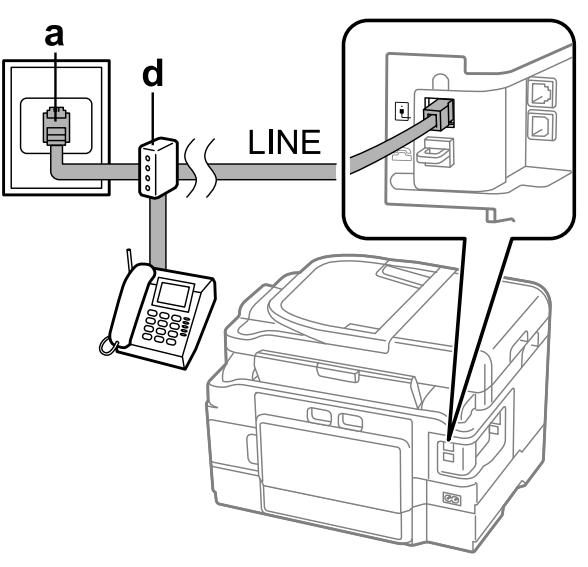

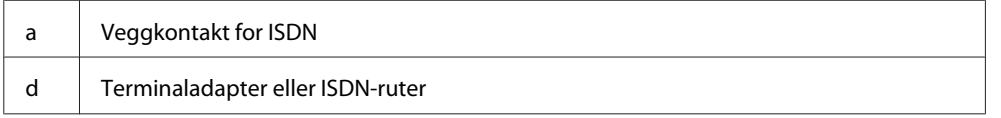

## **Kontrollere fakstilkoblingen.**

Du kan kontrollere om produktet er klart til å sende eller motta faks.

Legg vanlig papir i kassetten. & ["Legge papir i papirkassetten" på side 24](#page-23-0)

#### *Merknad:*

*Hvis produktet har to kassetter, legger du papir i kassett 1. Hvis du har endret innstillingen Papirkilde (Oppsett > Faksinnstillinger > Motta-innstillinger > Papirkilde), legger du papiret i kassetten du anga.*

**2** Angi **Setup**-modus i menyen Hjem.

C Velg **Faksinnstillinger**.

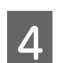

D Velg **Kontroller fakstilkoblingen**.

External Trykk på en av  $\otimes$ -knappene for å skrive ut rapporten.

*Merknad:*

*Hvis feil rapporteres, prøv løsningene i rapporten.*

### **Merknader når skriveren er slått av**

Hvis strømmen er slått av i en lengre tidsperiode, kan det hende at klokken tilbakestilles. Kontroller klokken når du slår strømmen på igjen.

Hvis produktet er avslått på grunn av strømbrudd, startes det automatisk på nytt, og piper når strømmen kommer tilbake. Hvis du har stilt inn til å motta faks automatisk (**Automatisk svar** –**På**), tilbakestilles også denne innstillingen. Avhengig av omstendighetene før strømbruddet, kan det hende at den ikke starter på nytt.

## **Konfigurere faksfunksjoner**

## **Konfigurere direktevalgoppføringer**

Du kan opprette en direktevalgliste som gjør det mulig å raskt velge faksmottakernummer ved faksing. Opptil 100 kombinerte oppføringer for direktevalg og gruppevalg kan registreres.

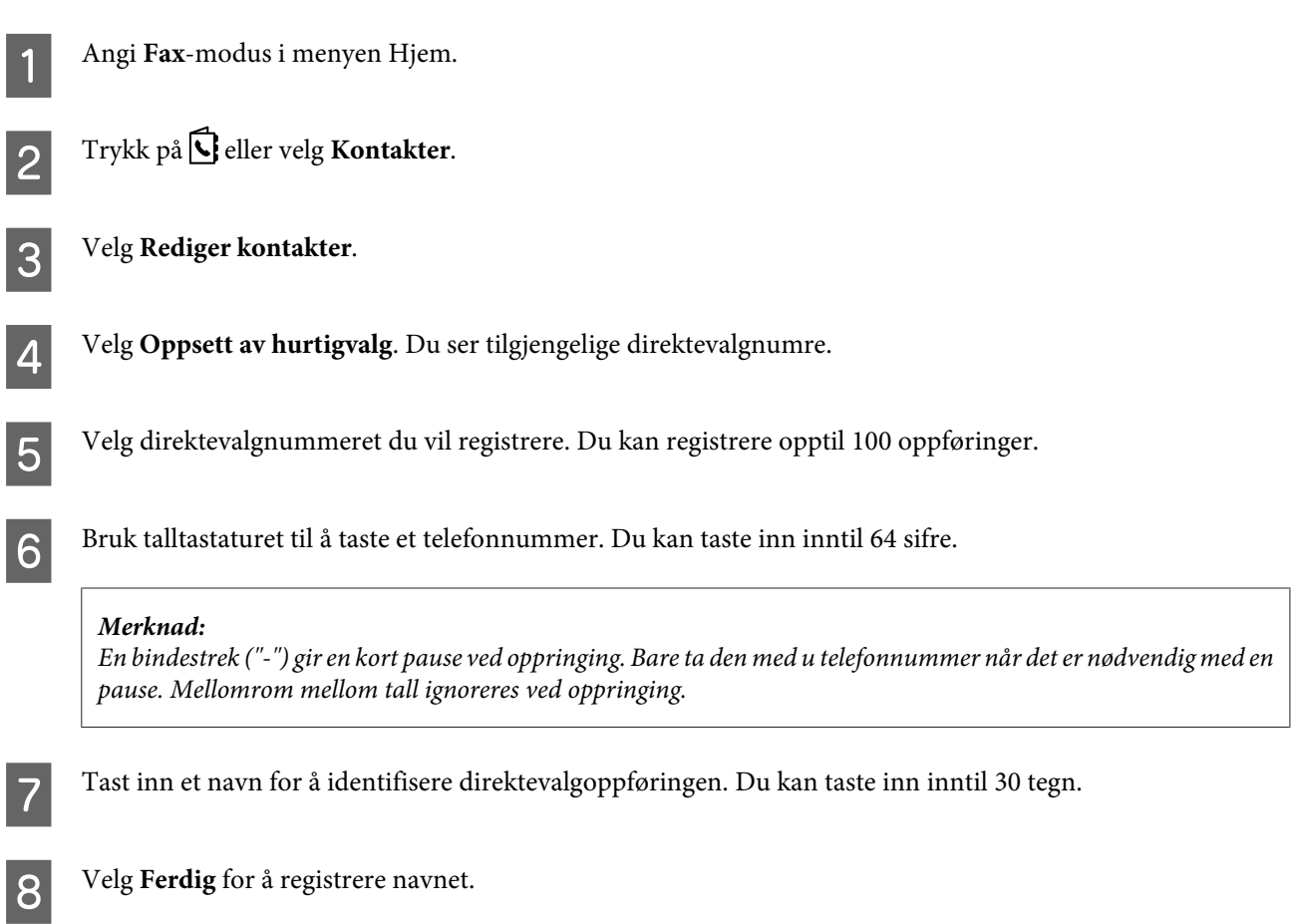

## **Konfigurere gruppevalgoppføringer**

Du kan legge til direktevalgoppføringer til en gruppe, slik at du kan sende en faks til flere mottakere samtidig. Opptil 99 kombinerte oppføringer for direktevalg og gruppevalg kan registreres.

A Angi **Fax**-modus i menyen Hjem.

<span id="page-85-0"></span>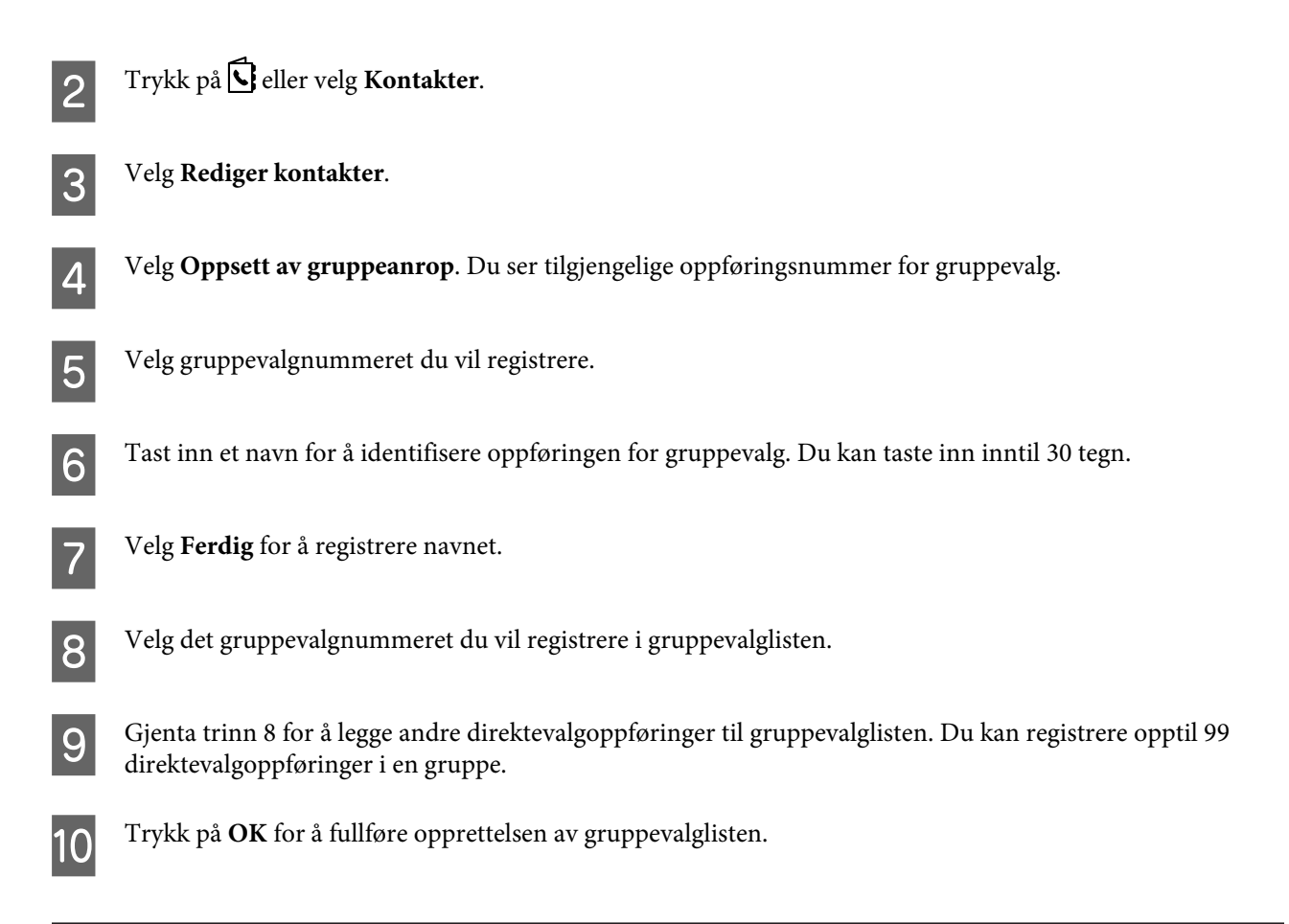

## **Opprette topptekstinformasjon**

Du kan opprette en fakstopptekst ved å legge til informasjon som navnet og telefonnummeret ditt.

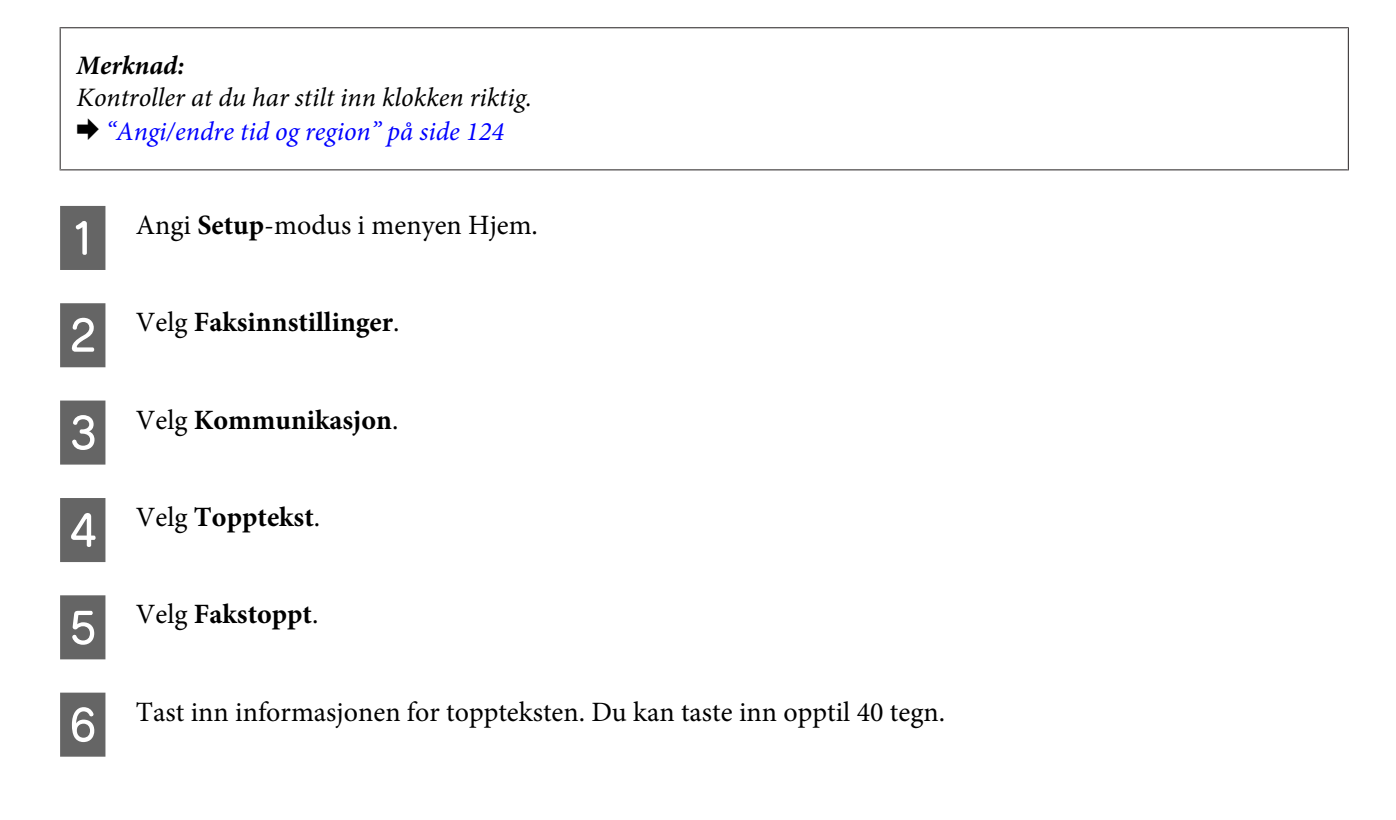

<span id="page-86-0"></span>Velg **Ferdig**.

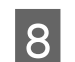

 $\begin{array}{|c|c|} \hline \textbf{Q} & \text{V} \text{elg Ditt telefonnummer.} \hline \end{array}$ 

I Bruk talltastaturet sammen med andre knapper på kontrollpanelet når du skal taste inn telefonnummeret ditt. Du kan taste inn opptil 20 sifre.

#### *Merknad:*

*Trykk på #-knappen for å taste inn et plusstegn (+) som representerer prefikset for internasjonale samtaler. Merk at stjerne (\*) ikke er tilgjengelig.*

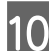

J Trykk på **OK** eller velg **Ferdig** for å lagre topptekstinformasjonen.

### **Endre innstillingen Faksutgang til utskrift**

Du kan velge om du vil lagre den mottatte faksen som en datafil, eller om du vil skrive den ut. Følg fremgangsmåten under for å endre innstillingen for faksutgang til utskrift.

#### *Merknad:*

- ❏ *Bruk FAX Utility til å endre innstillingen for å lagre den mottatte faksen som en datafil. Du kan ikke endre innstillingen til å lagre fra kontrollpanelet.*
- ❏ *Når du endrer innstillingen fra lagre til utskrift, vil de mottatte faksdataene som er lagret i produktets minne, skrives ut automatisk.*

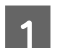

A Angi **Setup**-modus i menyen Hjem.

B Velg **Faksinnstillinger**.

C Velg **Motta-innstillinger**.

D Velg **Faksutgang**.

E Velg **Skriv ut**.

## **Sende telefaks**

### **Sende faks ved å taste inn et nummer**

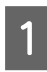

Plasser dokumentet i den automatiske dokumentmateren eller på skanneplaten. & ["Legge i originaler" på side 33](#page-32-0)

<span id="page-87-0"></span>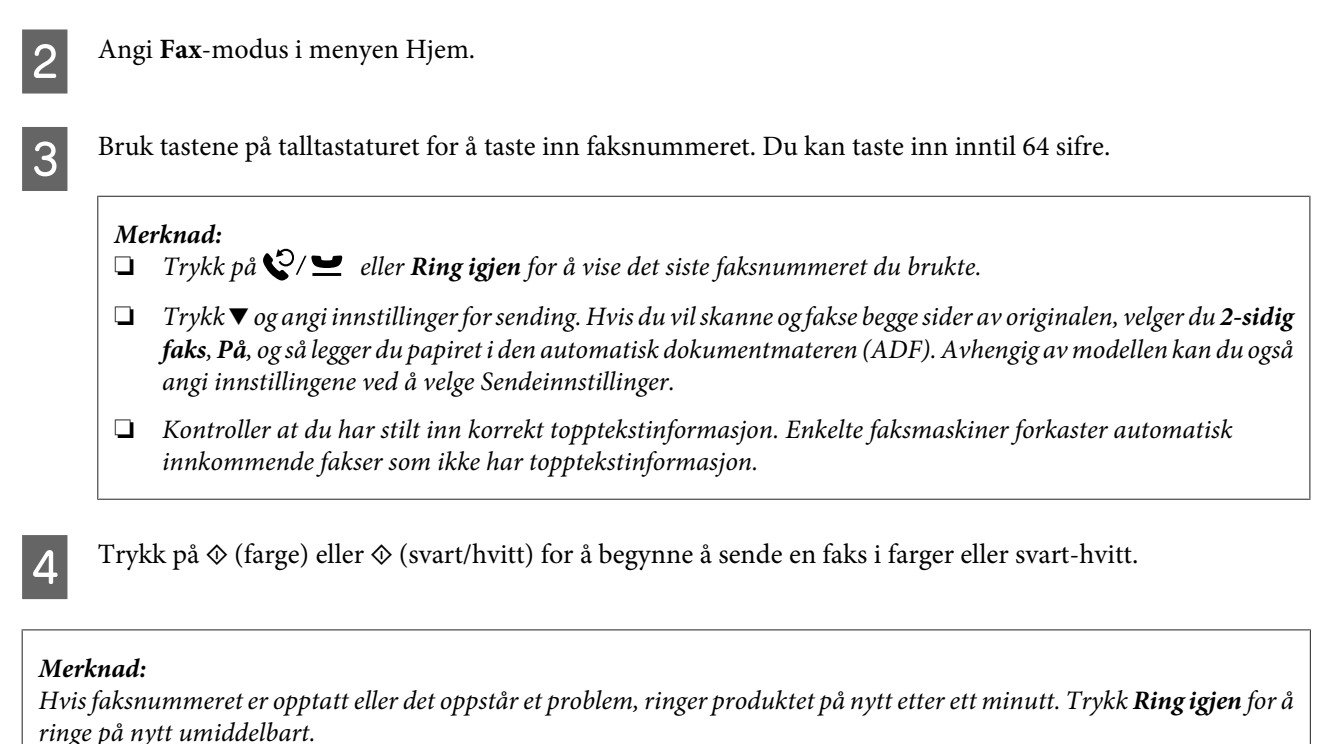

### **Sende fakser ved hjelp av hurtigvalg/gruppeanrop**

Følg anvisningene nedenfor for å sende fakser ved hjelp av hurtigvalg/gruppeanrop. Når du bruker gruppeanrop, kan du bare sende fakser i svart-hvitt.

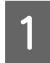

Plasser dokumentet i den automatiske dokumentmateren eller på skanneplaten. & ["Legge i originaler" på side 33](#page-32-0)

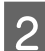

B Angi **Fax**-modus i menyen Hjem.

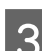

Trykk på **G** eller velg **Kontakter**.

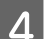

4 Velg oppføringsnummeret du vil sende til.

#### *Merknad:*

*Trykk på* ▼ og angi innstillinger for sending. Avhengig av modellen kan du også angi innstillingene ved å velge *Sendeinnstillinger.*

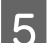

External Trykk på  $\otimes$  (farge) eller  $\otimes$  (SH) for å begynne å sende en faks i farger eller svart-hvitt.

### **Sende fakser ved hjelp av kringkasting**

Kringkasting av faks lar deg enkelt sende samme faks til flere numre (opptil 100) ved hjelp av hurtigvalg/gruppeanrop, eller ved å taste inn faksnumrene. Følg instruksjonene nedenfor for å sende fakser ved hjelp av kringkasting.

*Merknad: Du kan bare sende fakser i svart-hvitt.* **For WF-3540-serien** A Plasser dokumentet i den automatiske dokumentmateren eller på skanneplaten. & ["Legge i originaler" på side 33](#page-32-0) **2** Angi **Fax**-modus i menyen Hjem. Select Avanserte innst.  $\Delta$  Velg Kringkast faks. E Velg **Legg til ny**. F Velg **Angi faksnummer**. G Tast inn et faksnummer og velg **Ferdig**. *Merknad:* ❏ *Gjenta trinn 5 til 7 for å legge til flere numre.* ❏ *Hvis du ikke trenger å legge til mottakere fra hurtigvalg-/gruppeanropslistene, går du til trinn 12.* H Velg **Legg til ny**. I Velg **Velg fra kontakter**. J Velg oppføringsnummeret for hurtigvalget eller gruppeanropet. 11 Velg Ferdig. 12 Velg Ferdig. Trykk på  $\otimes$ (SH) for å starte sending. **For WF-3520-serien og WF-3530-serien**

A Plasser dokumentet i den automatiske dokumentmateren eller på skanneplaten.  $\blacktriangleright$  ["Legge i originaler" på side 33](#page-32-0)

<span id="page-89-0"></span>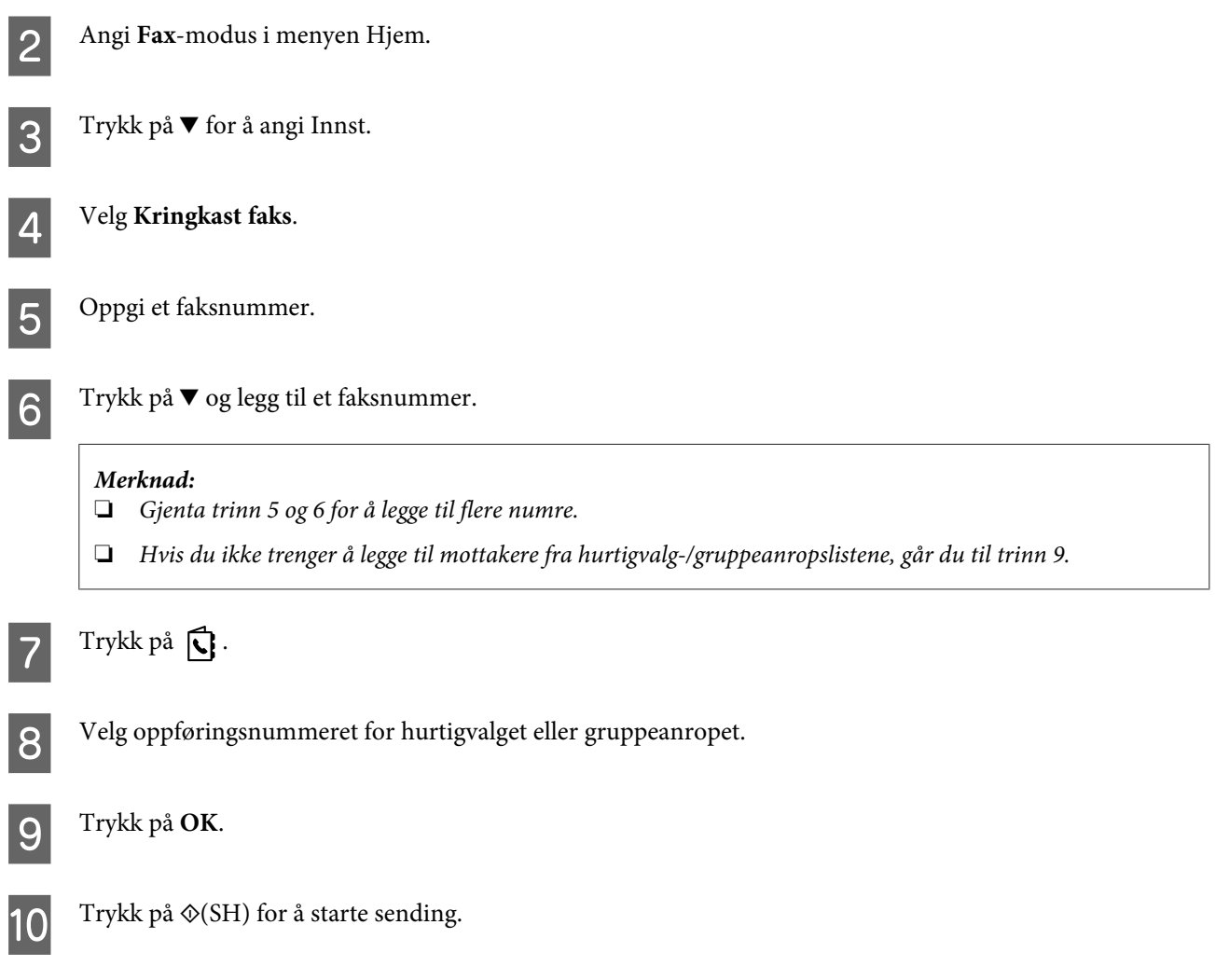

## **Sende en faks på et bestemt tidspunkt**

Følg fremgangsmåten nedenfor for å sende en faks på et bestemt tidspunkt.

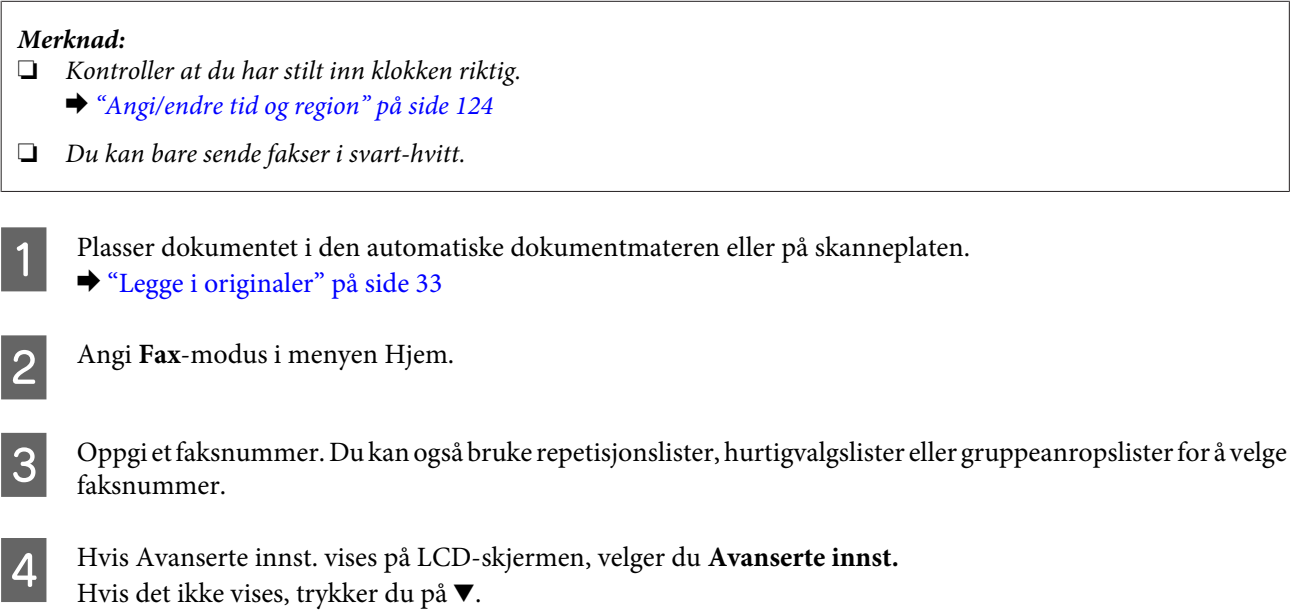

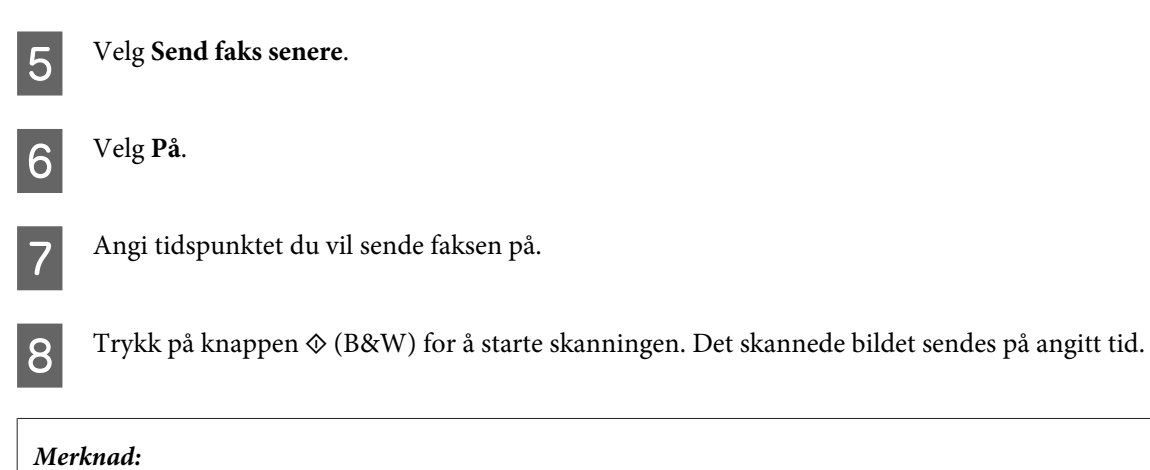

*Hvis du trenger å avbryte faksingen på det angitte tidspunktet, trykker du på*  $\odot$ .

## **Sende en faks fra en tilkoblet telefon**

Hvis mottakeren har samme nummer for både telefon og faks, kan du sende en faks etter at du har snakket på telefonen, uten å legge på.

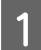

A Plasser dokumentet i den automatiske dokumentmateren eller på skanneplaten.  $\blacktriangleright$  ["Legge i originaler" på side 33](#page-32-0)

B Ring et nummer fra telefonen som er tilkoblet produktet.

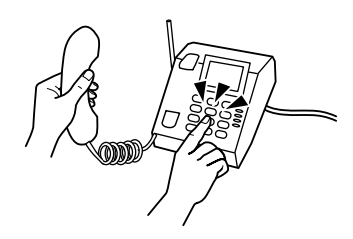

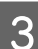

C Velg **Send** på produktets kontrollpanel.

Trykk på  $\otimes$  (farge) eller  $\otimes$  (SH) for å begynne å sende en faks i farger eller svart-hvitt.

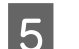

E Legg på telefonrøret.

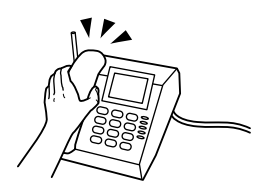

## <span id="page-91-0"></span>**Mottak av faks**

### **Sette opp til automatisk mottak av faks**

Følg instruksjonene for å stille inn til automatisk mottak av faks.

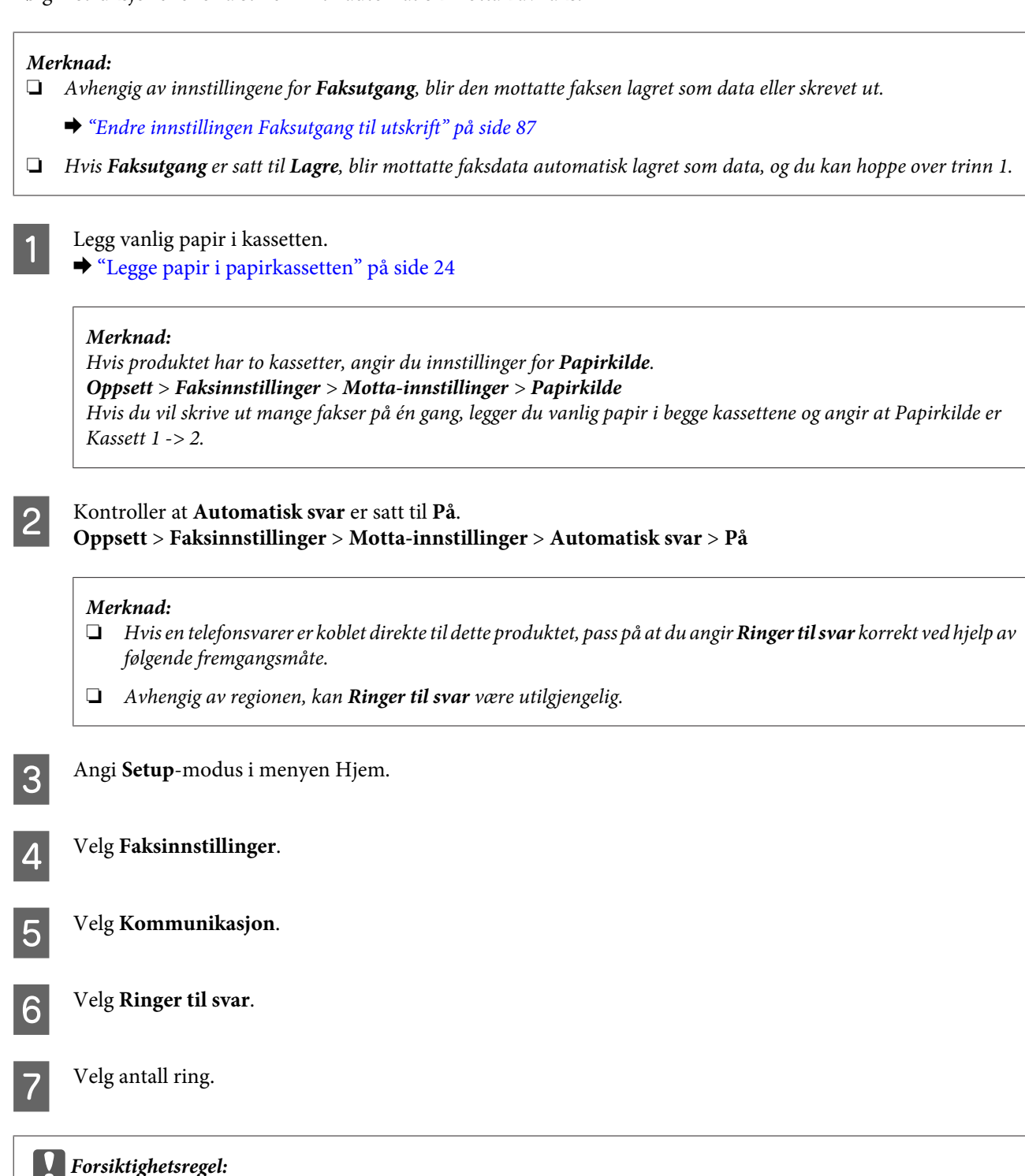

*Velg flere ring enn det som er nødvendig for at telefonsvareren svarer. Hvis den er stilt inn til å svare på fjerde ring, angi at produktet skal svare på femte ring eller senere. Ellers kan ikke telefonsvareren ta imot stemmesamtaler.*

#### *Merknad:*

*Når du mottar en samtale og den andre parten er en faks, mottar produktet faksen automatisk selv om telefonsvareren tar imot samtalen. Hvis du løfter av røret, vent til LCD-skjermen viser en melding om at det har blitt opprettet en forbindelse før du legger på. Hvis den andre parten er en person, kan telefonen brukes som normalt eller det er mulig å legge igjen en beskjed på telefonsvareren.*

### **Mottak av fakser manuelt**

Hvis telefonen er tilkoblet produktet og Automatisk svar er satt til Av, kan du motta fakser når forbindelsen er opprettet.

*Merknad:*

- ❏ *Avhengig av innstillingene for Faksutgang, blir den mottatte faksen lagret som data eller skrevet ut.* & *["Endre innstillingen Faksutgang til utskrift" på side 87](#page-86-0)*
- ❏ *Hvis Faksutgang er satt til Lagre, blir mottatte faksdata automatisk lagret som data, og du kan hoppe over trinn 1.*

Legg vanlig papir i kassetten.

& ["Legge papir i papirkassetten" på side 24](#page-23-0)

#### *Merknad:*

*Hvis produktet har to kassetter, angir du innstillinger for Papirkilde. Oppsett > Faksinnstillinger > Motta-innstillinger > Papirkilde Hvis du vil skrive ut mange fakser på én gang, legger du vanlig papir i begge kassettene og angir at Papirkilde er Kassett 1 -> 2.*

B Når telefonen ringer, løfter du av røret på telefonen som er tilkoblet produktet.

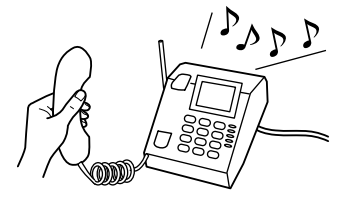

- C Når du hører en fakstone, velger du **Motta** på produktets kontrollpanel.
- $\Delta$  Trykk på en av  $\otimes$ -knappene for å starte å motta faksen, og legg deretter på telefonrøret.

#### *Merknad:*

*Hvis Faksutgang er satt til Lagre, blir mottatte faksdata automatisk lagret som data, og du behøver ikke å fortsette til trinn 5.*

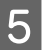

 $\overline{5}$  Trykk på en av  $\otimes$ -knappene for å skrive ut rapporten.

### <span id="page-93-0"></span>**Motta en telefaks ved hjelp av pollmottak (polling)**

Slik kan du motta en faks fra en faksinformasjonstjeneste som du har ringt.

#### *Merknad:*

- ❏ *Avhengig av innstillingene for Faksutgang, blir den mottatte faksen lagret som data eller skrevet ut.* & *["Endre innstillingen Faksutgang til utskrift" på side 87](#page-86-0)*
- ❏ *Hvis Faksutgang er satt til Lagre, blir mottatte faksdata automatisk lagret som data, og du kan hoppe over trinn 1.*

Følg fremgangsmåten nedenfor for å motta en faks ved hjelp av pollmottak.

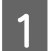

Legg vanlig papir i kassetten. & ["Legge papir i papirkassetten" på side 24](#page-23-0)

*Merknad:*

*Hvis produktet har to kassetter, legger du papir i kassett 1. Hvis du har endret innstillingen Papirkilde (Oppsett > Faksinnstillinger > Motta-innstillinger > Papirkilde), legger du papiret i kassetten du anga.*

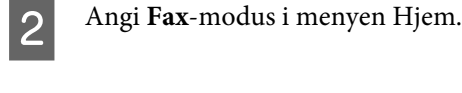

C Hvis Avanserte innst. vises på LCD-skjermen, velger du **Avanserte innst.** Hvis det ikke vises, trykker du på  $\nabla$ .

Velg **Poller**.

E Velg **På**.

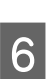

Oppgi faksnummeret.

 $\nabla$  Trykk på en av  $\otimes$ -knappene for å motta faksen.

#### *Merknad:*

- ❏ *Hvis Faksutgang er satt til Lagre, blir mottatte faksdata automatisk lagret som data, og du behøver ikke å fortsette til trinn 8.*
- ❏ *Hvis Automatisk svar er slått på, blir mottatte fakser automatisk skrevet ut, og du behøver ikke gå videre til trinn 8.*

 $8$  Trykk på en av  $\circledast$ -knappene for å skrive ut den mottatte faksen.

## **Utskrift av rapporter**

Følg fremgangsmåten nedenfor for å skrive ut en faksrapport.

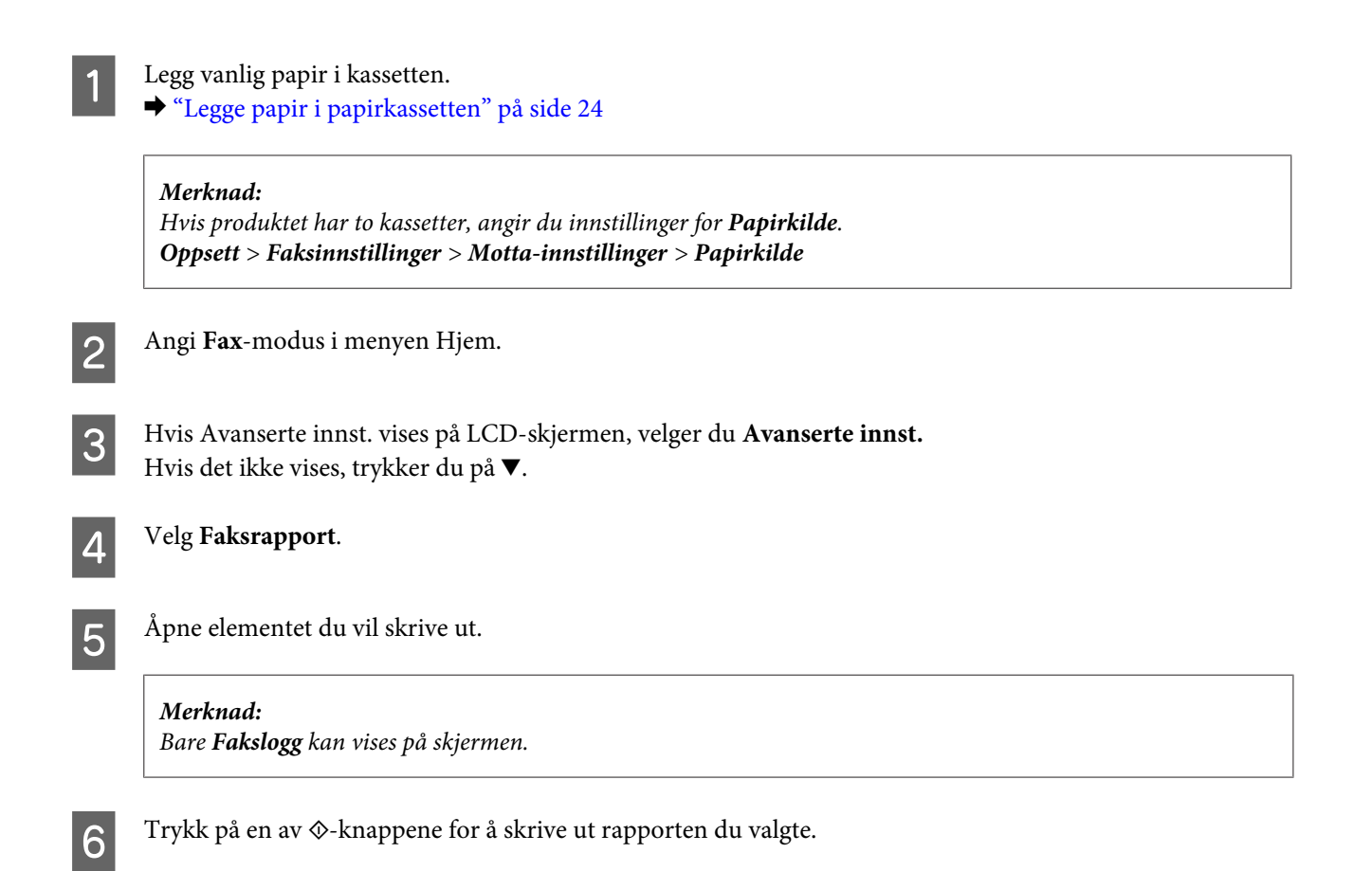

## **Menyliste for faksmodus**

Se i avsnittet nedenfor for menylisten for faksmodus. & ["Faksmodus" på side 99](#page-98-0)

# **Flere funksjoner**

Under Flere funksjoner finner du flere spesialmenyer som gjør det lett og moro å skrive ut. Hvis du vil vite mer, velger du Flere funksjoner, velger hver meny og følger instruksjonene på LCD-skjermen.

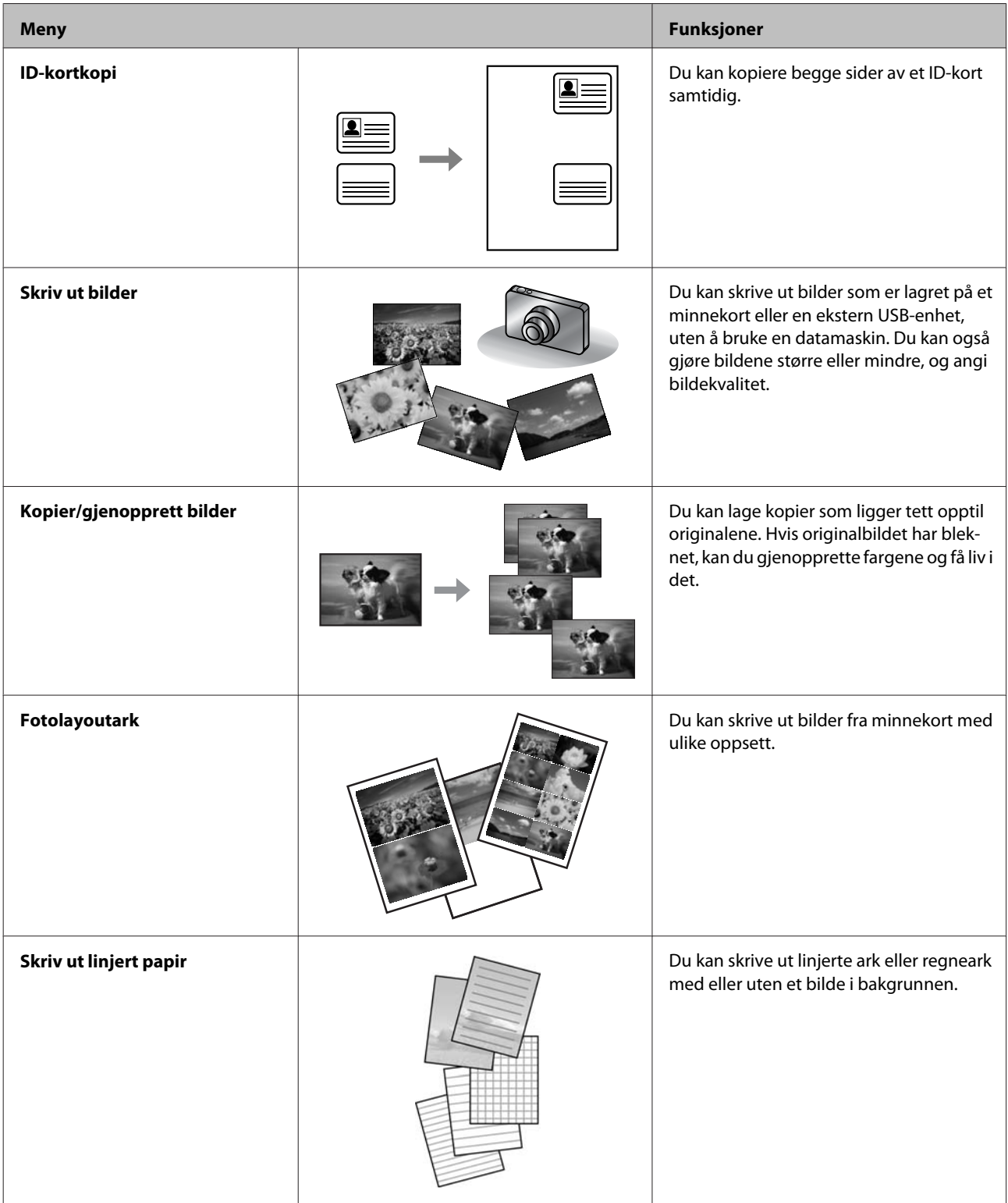

Du kan også skrive ut fra digitalkameraet ditt. Fjern minnekortet, velg **Oppsett** > **Opps. av ekst. enh.** > **Utskriftsinnstillinger**, og angi de nødvendige innstillingene. Koble til og slå på kameraet. Hvis du vil ha mer informasjon, se kameraets brukerveiledning om hvordan du skriver ut.

#### *Merknad:*

- ❏ *PictBridge er kompatibelt, og støttet filformat er JPEG. For støttet bildestørrelse se ["Minnekort" på side 176](#page-175-0).*
- ❏ *Avhengig av innstillingene på denne skriveren og digitalkameraet, er det mulig at enkelte kombinasjoner av papirtype, papirstørrelse og layout ikke støttes.*
- ❏ *Det er mulig at enkelte av innstillingene på digitalkameraet ikke påvirker utskriften.*

# **Menyliste for kontrollpanel**

Du kan bruke dette produktet som en skriver, kopimaskin, skanner og faks. Når du bruker disse funksjonene, bortsett fra skriverfunksjonen, velger du den ønskede funksjonen ved å trykke på tilsvarende modusknapp på kontrollpanelet. Hovedskjermen for hver modus vises ettersom du velger dem.

#### *Merknad:*

*Selv om det som vises på LCD-skjermen, for eksempel navn på menyer og alternativer, kan være forskjellige fra ditt produkt, er betjeningsmetoden den samme.*

## **Kopieringsmodus**

#### *Merknad:*

*Avhengig av modell kan det hende at noen funksjoner ikke er tilgjengelige.*

#### **Papir- og kopiinnstillinger**

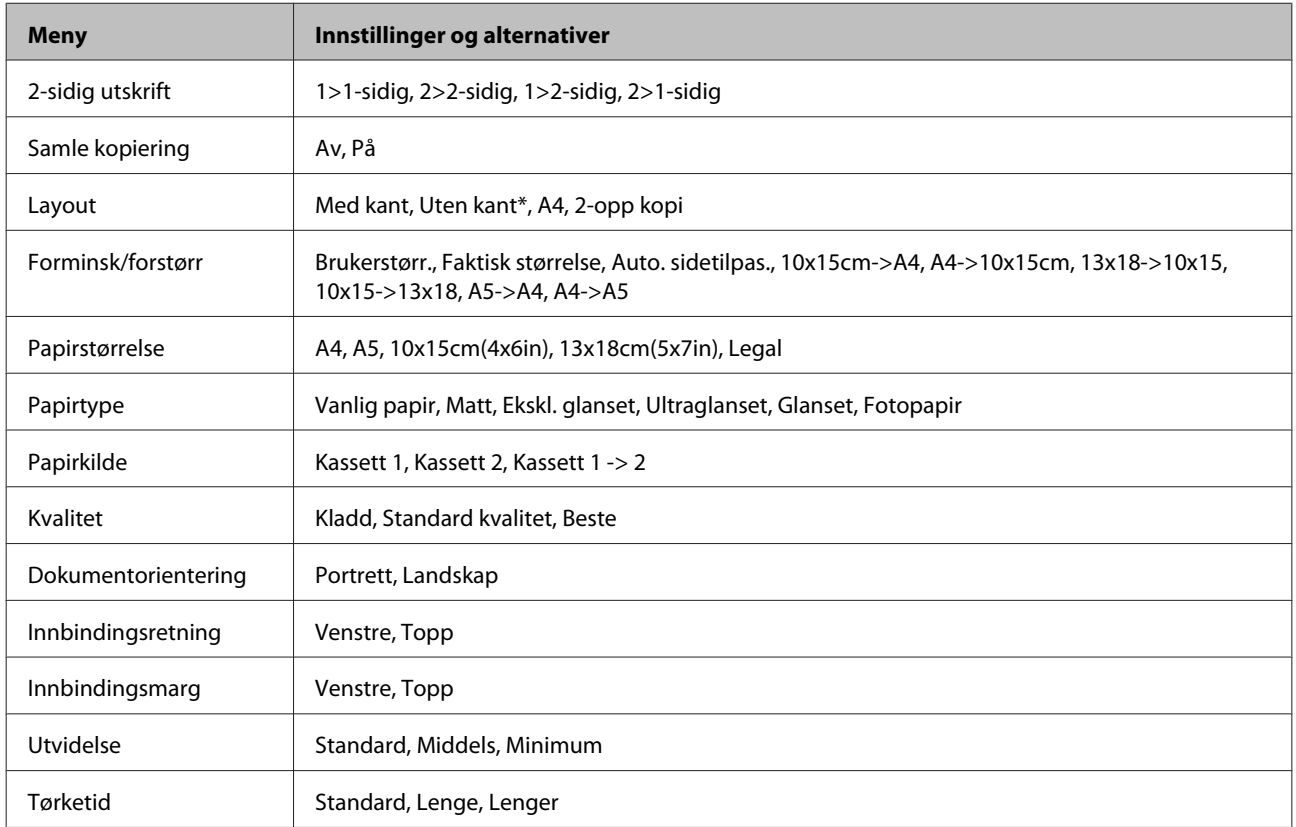

\* Bildet ditt er litt forstørret og beskåret for å fylle ut hele arket. Utskriftskvaliteten kan bli dårligere, eller blekket kan gi flekker i øvre og nedre deler av utskriften.

## <span id="page-98-0"></span>**Faksmodus**

*Merknad:*

*Avhengig av modell kan det hende at noen funksjoner ikke er tilgjengelige.*

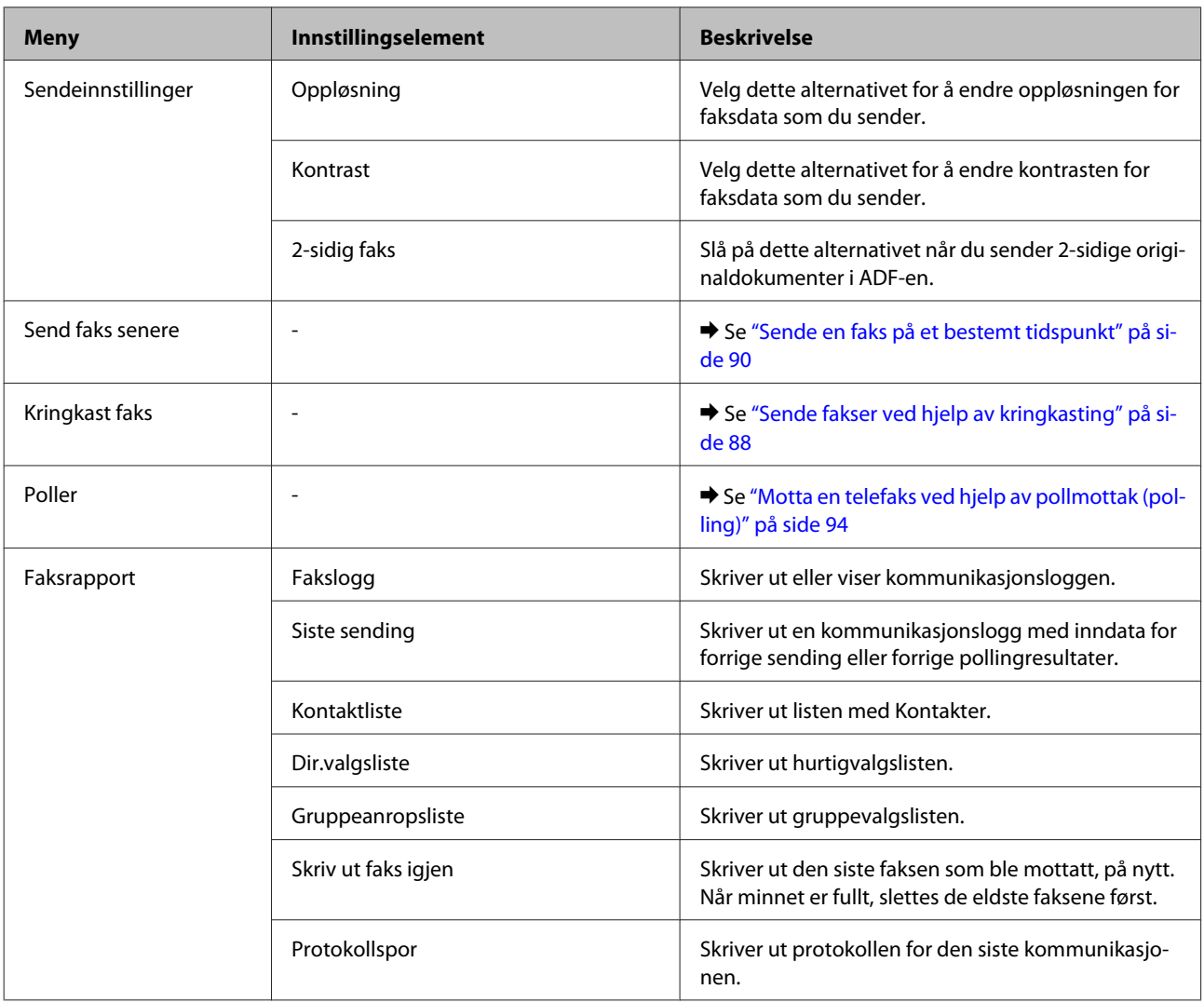

## **Skannemodus**

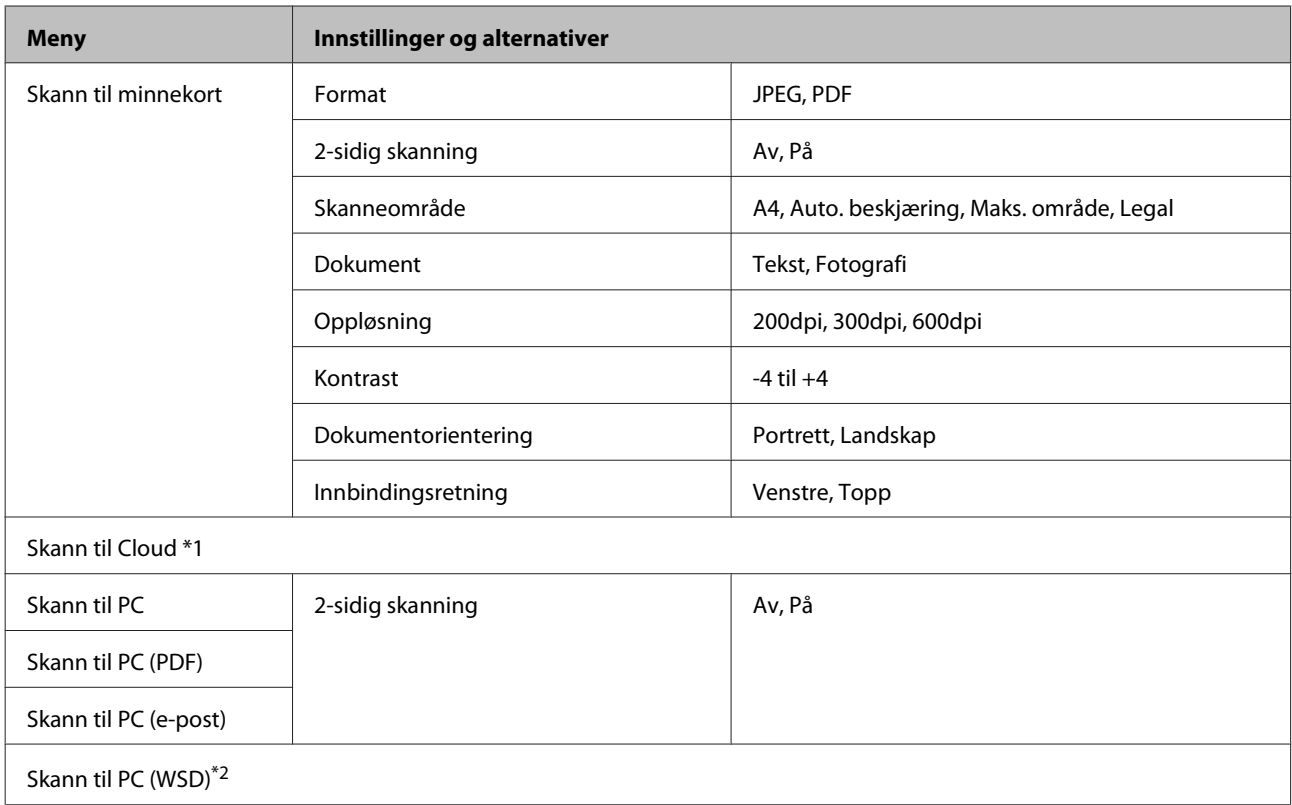

\*1 Hvis du ønsker mer informasjon om hvordan du bruker Skann til Cloud, ser du brukerveiledningen for Epson Connect.; & ["Bruke tjenesten Epson Connect" på side 9](#page-8-0)

\*2 Tilgjengelig for datamaskiner som kjører Windows 7 eller Vista.

## **Menyliste for modusen Flere funksjoner**

#### *Merknad:*

*Avhengig av modell kan det hende at noen funksjoner ikke er tilgjengelige.*

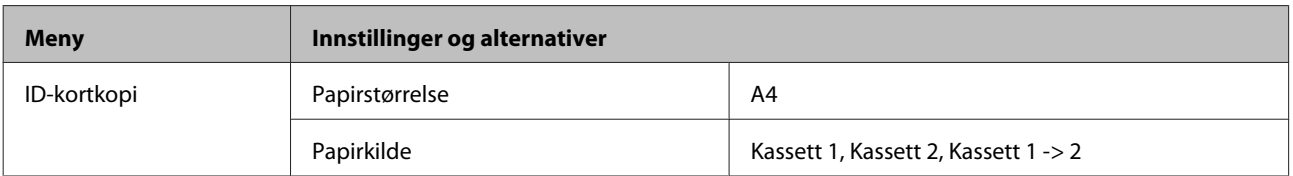

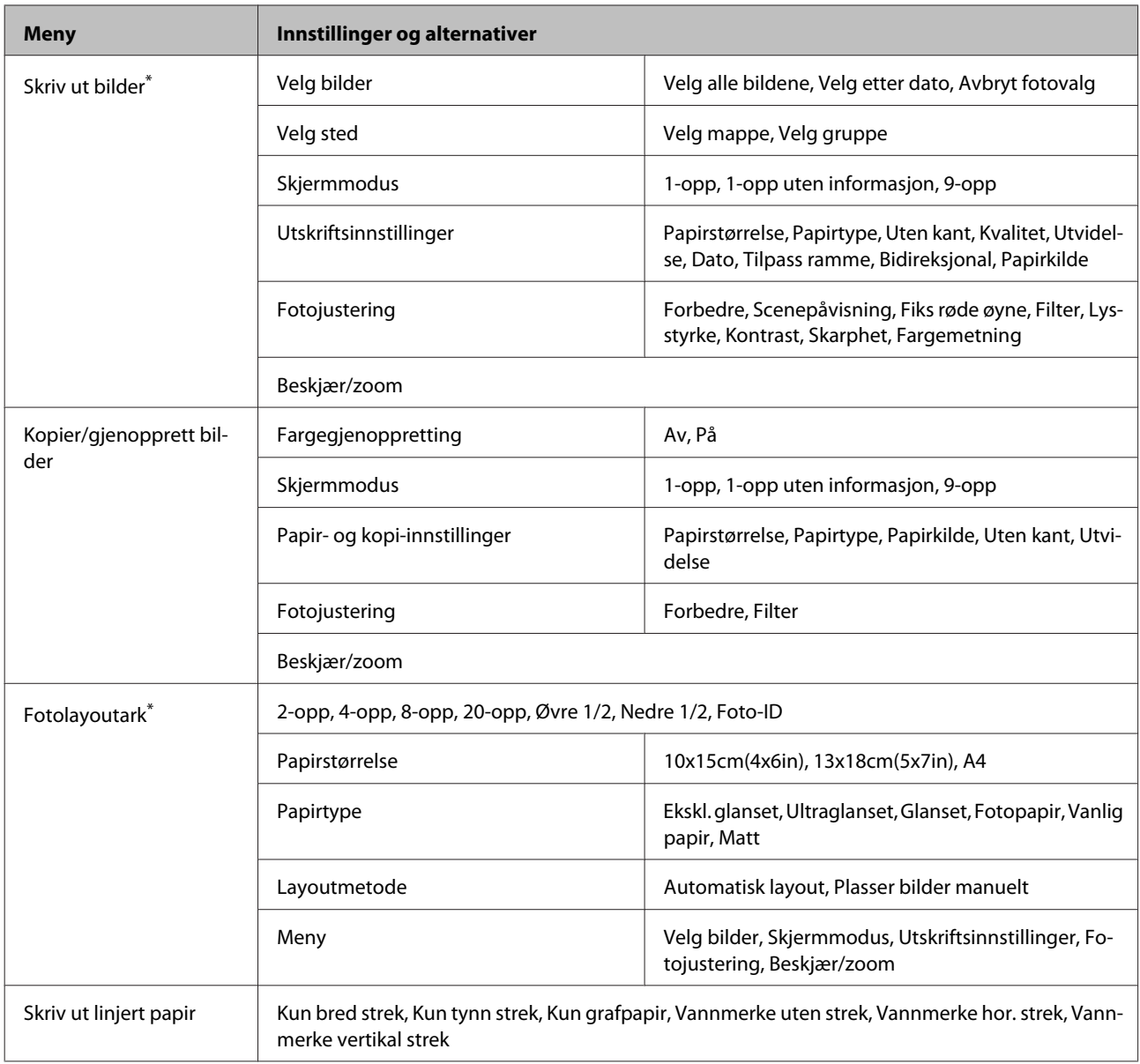

\* Menyens hierarki varierer avhengig av produktet.

## **Menyliste for Øko-modus**

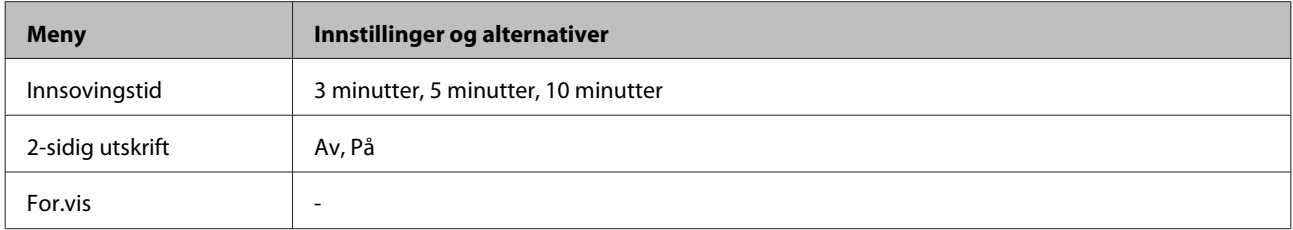

## **Menyliste for modusen Wi-Fi-oppsett**

*Merknad:*

*Avhengig av modell kan det hende at noen funksjoner ikke er tilgjengelige.*

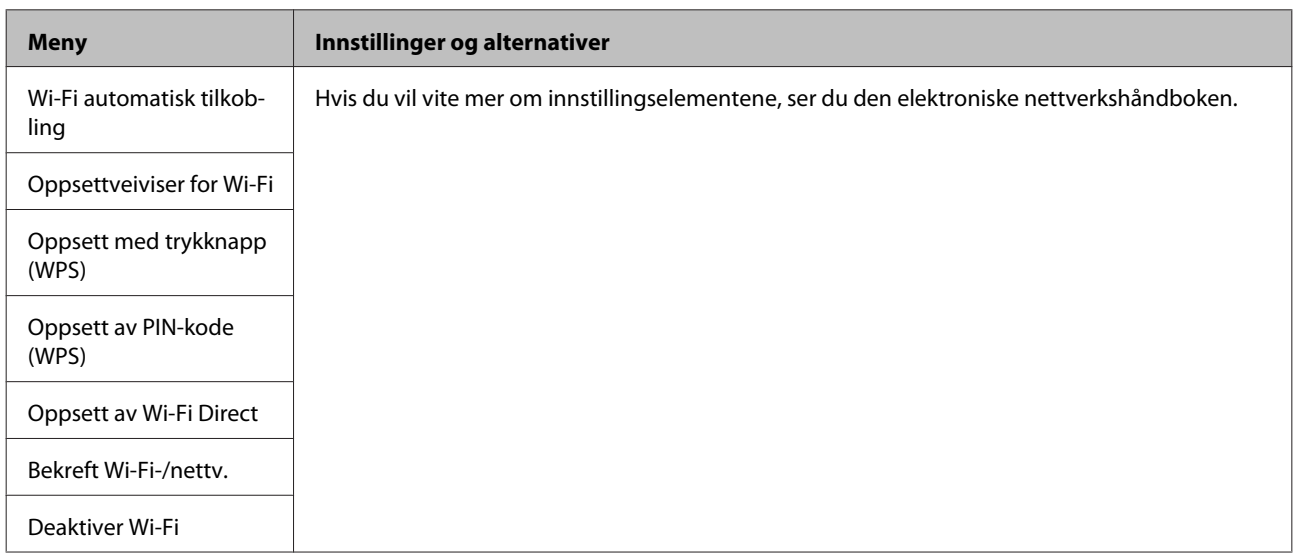

## **Oppsettmodus**

*Merknad:*

*Avhengig av modell kan det hende at noen funksjoner ikke er tilgjengelige.*

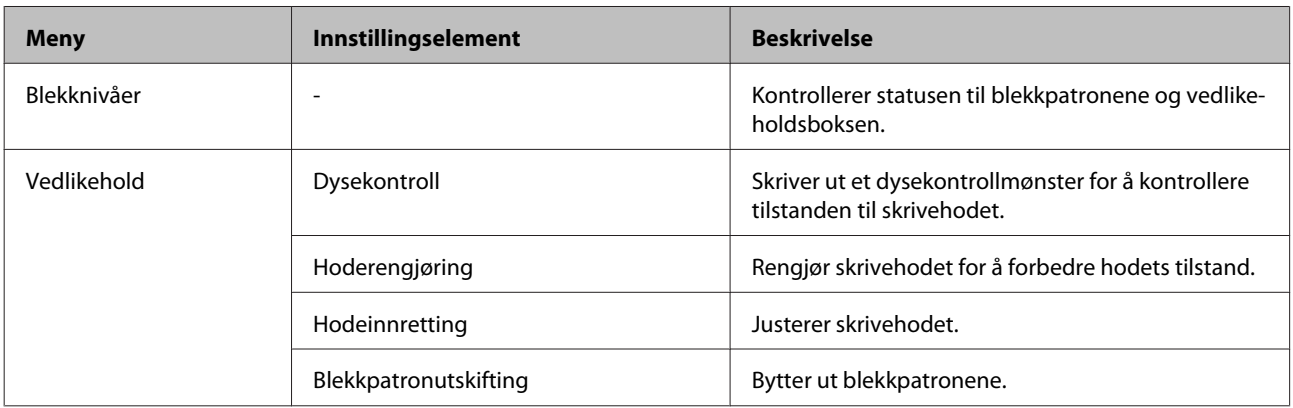

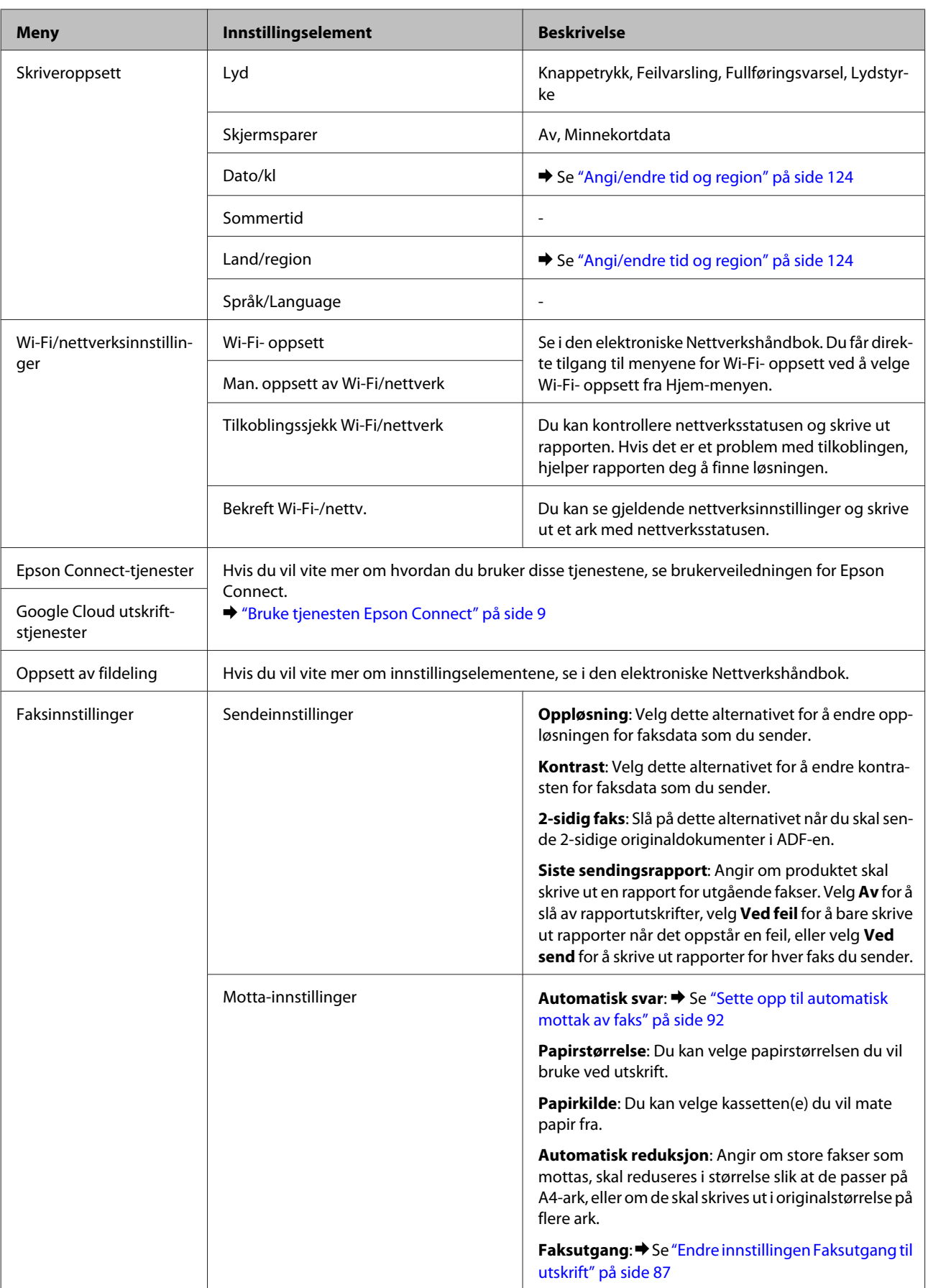

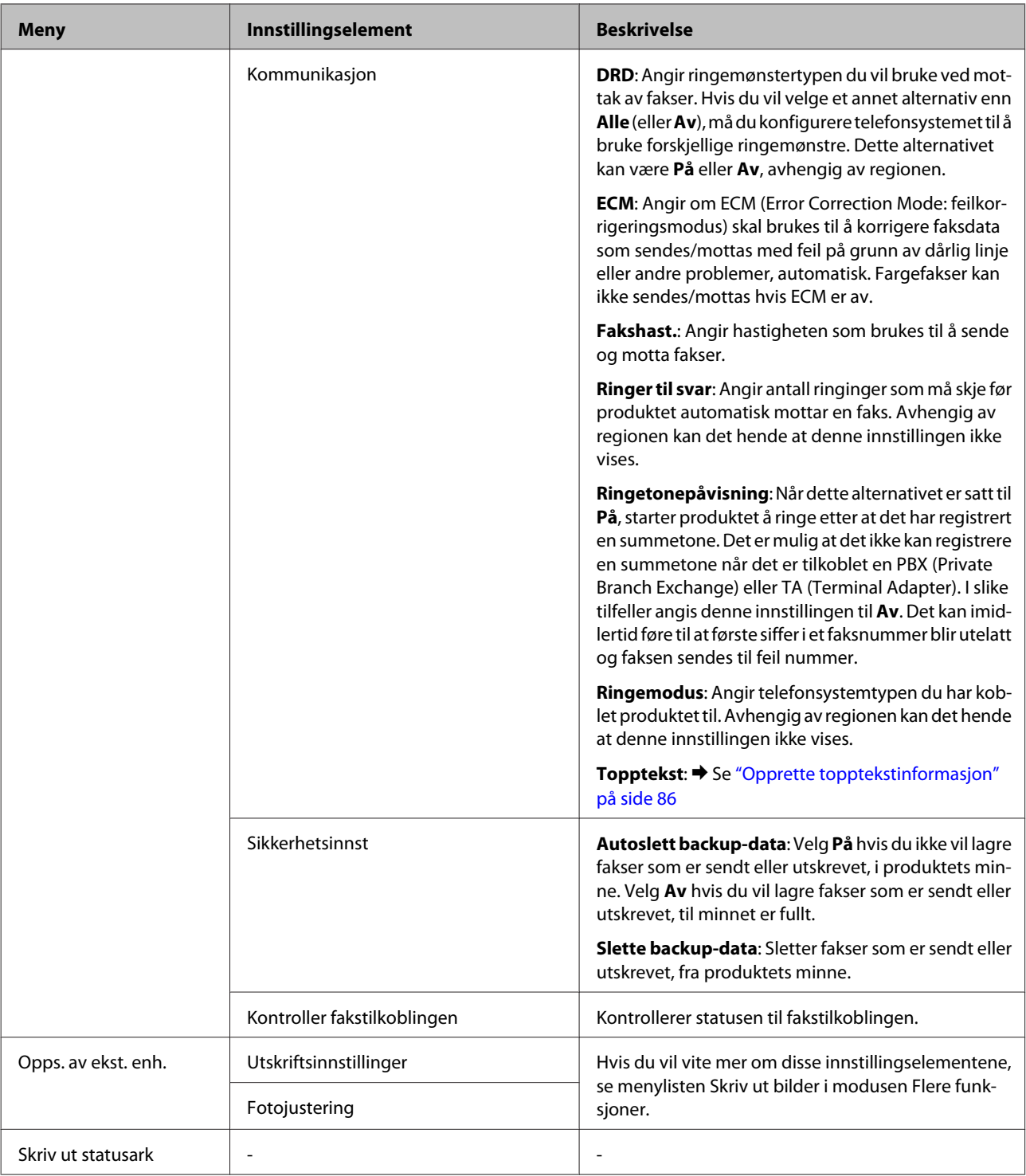

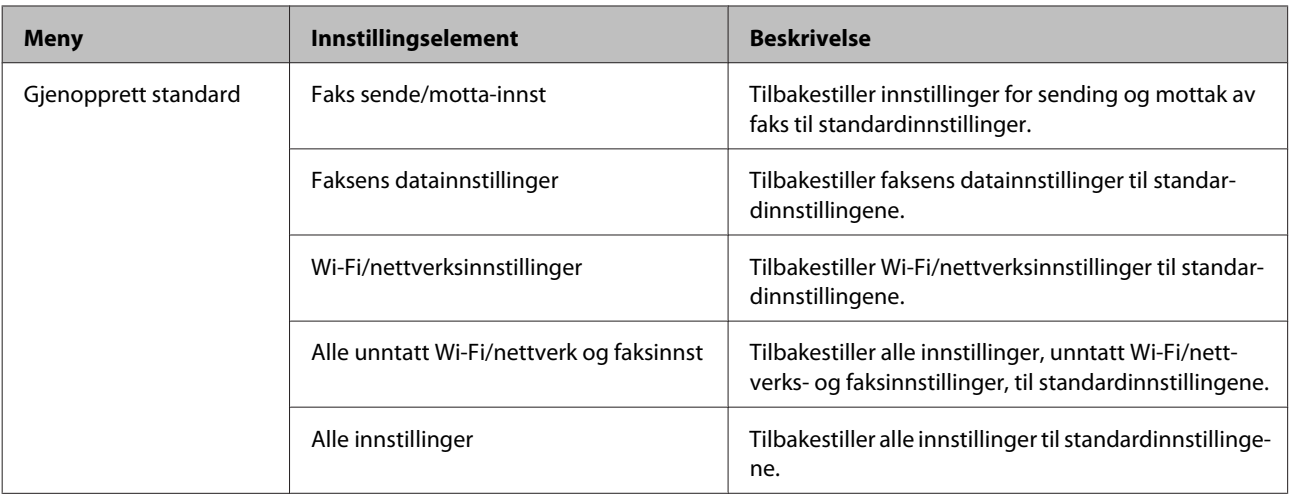

# **Hjelpemenyliste**

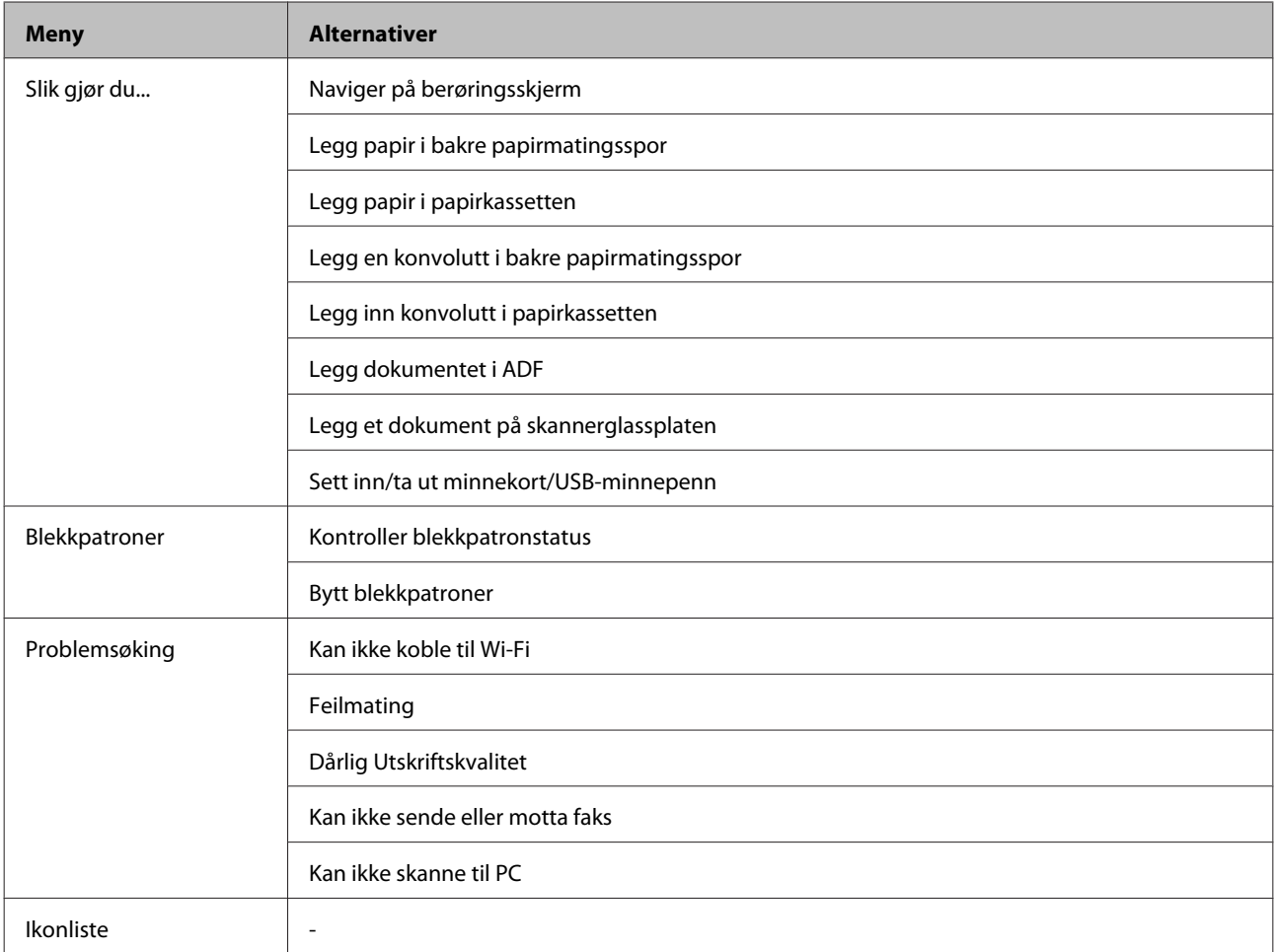

# **Skifte ut blekkpatroner**

## **Sikkerhetsinstruksjoner om blekkpatroner, forhåndsregler og spesifikasjoner**

## **Sikkerhetsinstruksjoner**

Vær oppmerksom på følgende når du håndterer blekkpatroner:

- ❏ Oppbevar blekkpatroner utilgjengelig for barn.
- ❏ Vær forsiktig med hvordan du håndterer brukte blekkpatroner. Det kan fremdeles finnes litt blekk rundt åpningen. Hvis du får blekk på huden, må du vaske grundig med såpe og vann. Hvis du får blekk i øynene, må du øyeblikkelig skylle med vann. Hvis du fremdeles har ubehag eller synsforstyrrelser etter grundig skylling, må du oppsøke lege umiddelbart. Hvis du får blekk i munnen må du straks spytte det ut og kontakte lege.
- ❏ Ikke fjern eller riv etiketten på patronen, for dette kan føre til lekkasje.

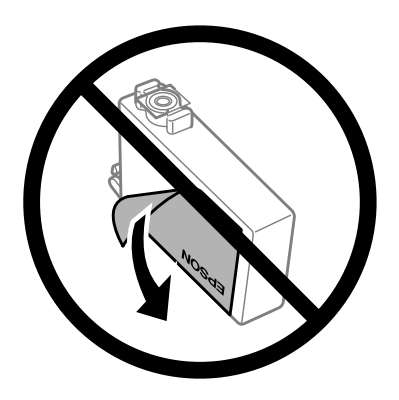

❏ Ikke fjern den gjennomsiktige forseglingen fra bunnen av patronen, ellers kan patronen bli ubrukelig.

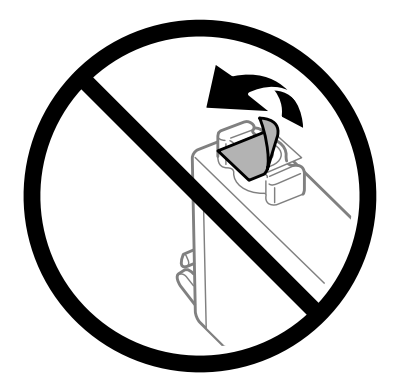

❏ Ikke demonter eller omform blekkpatronen – da er det ikke sikkert at skriveren fungerer normalt.

❏ Ikke berør den grønne IC-brikken på siden av patronen. Dette kan hindre normal bruk og utskrift.

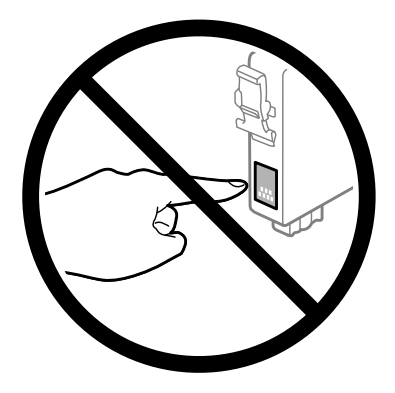

❏ Ikke la produktet stå uten blekkpatroner, og ikke slå produktet av mens du skifter ut patronene. Ellers vil skriverhodedysene tørke ut, og du kan kanskje ikke skrive ut.

### **Forholdsregler ved utskifting av blekkpatroner**

Les alle instruksjonene i denne delen før du skifter ut blekkpatronene.

- ❏ Epson anbefaler bruk av ekte Epson-blekkpatroner. Epson kan ikke garantere kvaliteten eller påliteligheten til uekte blekk. Bruk av uekte blekk kan føre til skader som ikke dekkes av Epsons garantier, og som under visse omstendigheter kan føre til feil på produktet. Det er ikke sikkert at informasjon om nivåene på ikke-originalt blekk vises.
- ❏ Rist nye blekkpatroner fire eller fem ganger før du åpner eskene.
- ❏ Ikke rist for kraftig, da dette kan føre til at blekket lekker ut fra patronene.
- ❏ Dette produktet bruker blekkpatroner som er utstyrt med en IC-brikke som overvåker hvor mye blekk som er igjen i hver patron. Det betyr at selv om patronen tas ut av produktet før den er tom, kan du sette patronen tilbake i produktet og fortsette å bruke den. Når du setter i en patron på nytt, kan det imidlertid brukes en del blekk for å garantere produktets ytelse.
- ❏ For å sikre optimal ytelse fra skriverhodene, brukes en del blekk fra noen patroner ikke bare under utskrift, men også under vedlikeholdshandlinger som utskifting av blekkpatroner og rengjøring av skriverhoder.
- ❏ Hvis du midlertidig må fjerne en blekkpatron, må du passe på å beskytte blekkforsyningsområdet mot smuss og støv. Oppbevar blekkpatronen i de samme omgivelsene som produktet. Når du oppbevarer patronen, må du passe på at siden med etiketten som viser fargen på blekkpatronen, peker opp. Blekkpatronen må ikke lagres opp ned.
- ❏ Blekkforsyningsporten har en ventil som er utviklet for å samle opp overflødig blekk. Du trenger ikke skaffe egne deksler eller plugger. Vi anbefaler likevel forsiktig håndtering. Ikke rør forsyningsporten eller det omkringliggende området på patronen.
- ❏ Du utnytter blekket maksimalt hvis du venter med å ta ut blekkpatronen til du skal sette inn en ny. Blekkpatroner med lav blekkstatus kan ikke brukes når de settes inn igjen.
- ❏ Vent med å åpne esken med blekkpatronen til den skal installeres i produktet. Patronen er vakuumpakket for å sikre pålitelighet. Hvis du lar en patron ligge utpakket lenge før du bruker den, kan det hende at normal utskrift ikke er mulig.
- ❏ Alle patroner må installeres, ellers kan du ikke skrive ut.
- ❏ Når farget blekk er oppbrukt og det fremdeles er igjen svart blekk, kan du fortsette utskriften midlertidig bare med svart blekk. Se ["Midlertidig utskrift med svart blekk når farget blekkpatron er oppbrukt" på side 111](#page-110-0) hvis du vil ha mer informasjon.
- ❏ Hvis en blekkpatron holder på å gå tom, må du gjøre klar en ny blekkpatron.
- ❏ Pass på at du ikke bryter av hakene på siden av blekkpatronen når du tar den ut av emballasjen.
- ❏ Du må fjerne den gule tapen på blekkpatronen før du installerer patronen, ellers kan utskriftskvaliteten bli dårlig og i verste fall kan du ikke skrive ut.
- ❏ Når du har tatt inn en blekkpatron fra et kaldt lagringssted, bør du la den varmes opp til romtemperatur i minst tre timer før du tar den i bruk.
- ❏ Blekkpatroner skal lagres mørkt og kjølig.
- ❏ Oppbevar blekkpatronene slik at etikettene vender opp. Patronene må ikke oppbevares opp ned.

### **Spesifikasjoner på blekkpatron**

- ❏ Epson anbefaler at blekkpatronen brukes opp før utløpsdatoen som er trykt på esken.
- ❏ Blekkpatronene som fulgte med produktet, benyttes delvis under første gangs oppsett. For å kunne produsere høykvalitets utskrifter vil utskriftshodet på produktet være fylt med blekk. Denne éngangsprosessen bruker opp litt blekk, og derfor kan disse patronene skrive ut færre sider sammenlignet med påfølgende blekkpatroner.
- ❏ Hvor mange sider som kan skrives ut, vil avhenge av hva du skriver ut, papirtypen som benyttes, utskriftsfrekvensen og miljømessige betingelser som for eksempel temperatur.
- ❏ For å garantere at du får utskrifter av førsteklasses kvalitet og for å beskytte utskriftshodet, vil det være en blekkreserve igjen i patronen selv om produktet angir at patronen må byttes. Det estimerte antallet sider som kan skrives ut, inkluderer ikke denne reserven.
- ❏ Selv om blekkpatronene kan inneholde resirkulert materiale, påvirker ikke dette produktfunksjonaliteten eller -ytelsen.
- ❏ Når du skriver ut i svart-hvitt eller gråtoner, kan det hende at farget blekk brukes i stedet for svart blekk, avhengig av papirtypen og utskriftskvalitetsinnstillingene. Dette er fordi en blanding av farget blekk brukes til å lage svart.

## **Kontrollere statusen til blekkpatronene**

### **For Windows**

#### *Merknad:*

*Når en blekkpatron holder på å gå tom, vises et Low Ink Reminder (Varsel om lite blekk) automatisk på skjermen. Du kan også kontrollere blekkpatronenes status fra dette vinduet. Hvis du ikke ønsker at denne skjermen skal vises, må du først gå inn på skriverdriveren, klikke kategorien Maintenance (Vedlikehold), og deretter velge Monitoring Preferences (Kontrollinnstillinger). På skjermen Monitoring Preferences (Kontrollinnstillinger) fjerner du avmerkingen for See Low Ink Reminder alerts (Se Varsel om lite blekk).*
Gjør ett av følgende for å kontrollere statusen til blekkpatronene:

- ❏ Åpne skriverdriveren, klikk kategorien **Main (Hoved)** og klikk deretter knappen **Ink Levels (Blekknivå)**.
- ❏ Dobbeltklikk snarveisikonet for produktet på Windows taskbar (oppgavelinjen). Avsnittet nedenfor beskriver hvordan du legger til et snarveisikon på taskbar (oppgavelinjen): & ["Fra snarveisikonet på taskbar \(oppgavelinjen\)" på side 44](#page-43-0)
- ❏ Åpne skriverdriveren, klikk kategorien **Maintenance (Vedlikehold)** og klikk deretter knappen **EPSON Status Monitor 3**. En illustrasjon viser statusen til blekkpatronene.

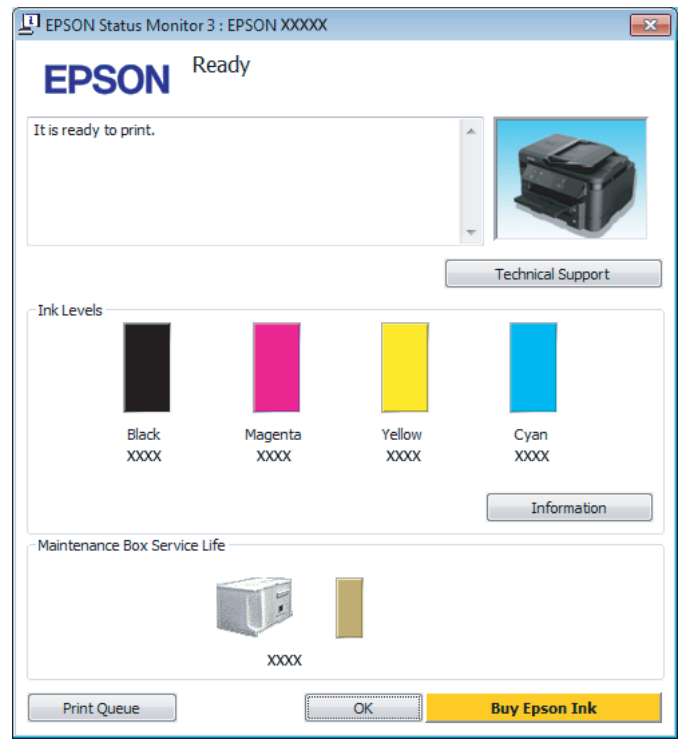

#### *Merknad:*

- ❏ *Hvis EPSON Status Monitor 3 ikke vises, åpner du skriverdriveren og klikker kategorien Maintenance (Vedlikehold). Deretter klikker du knappen Extended Settings (Utvidede innstillinger). I vinduet Extended Settings (Utvidede innstillinger) merker du av for Enable EPSON Status Monitor 3 (Aktiver EPSON Status Monitor 3).*
- ❏ *Avhengig av de gjeldende innstillingene, kan det hende at den forenklede statusmonitoren vises. Klikk knappen Details (Detaljer) for å vise vinduet ovenfor.*
- ❏ *Blekknivåene som vises, er en omtrentlig indikasjon.*

### **For Mac OS X**

Du kan kontrollene statusen til blekkpatronene ved hjelp av EPSON Status Monitor. Følg trinnene nedenfor.

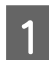

A Åpne Epson Printer Utility 4. & ["Tilgang til skriverdriveren for Mac OS X" på side 44](#page-43-0) **2** Klikk ikonet for **EPSON Status Monitor**. EPSON Status Monitor vises.

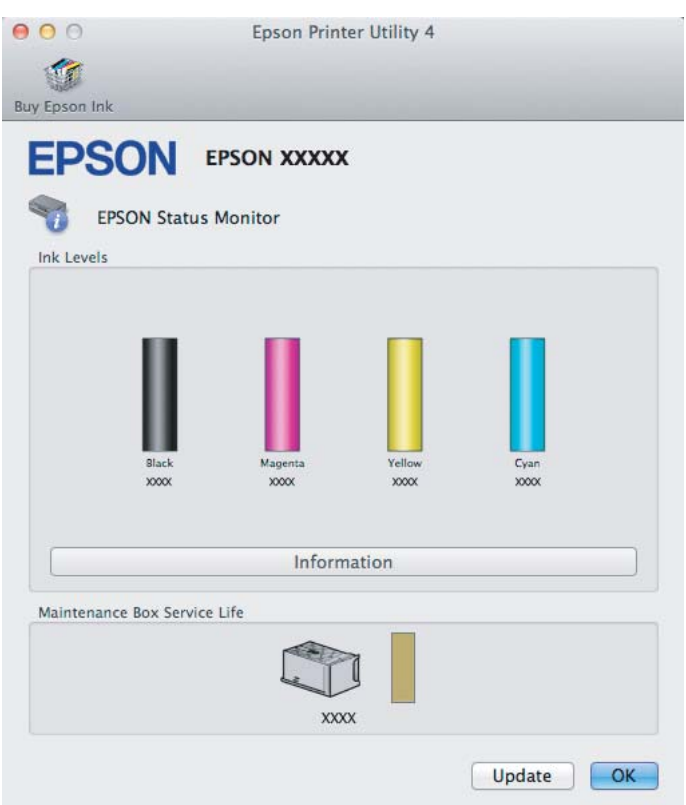

#### *Merknad:*

- ❏ *Bildet viser blekkpatronstatusen da EPSON Status Monitor først ble åpnet. Hvis du vil oppdatere statusen til blekkpatronene, klikker du Update (Oppdater).*
- ❏ *Blekknivåene som vises, er en omtrentlig indikasjon.*

## **Bruke kontrollpanelet**

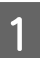

Angi Oppsett-modus fra Hjem-menyen.

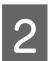

B Velg **Blekknivåer**.

*Merknad: Blekknivåene som vises, er en omtrentlig indikasjon.*

## **Midlertidig utskrift med svart blekk når farget blekkpatron er oppbrukt**

Når farget blekk er oppbrukt og det fremdeles er igjen svart blekk, kan du fortsette utskriften en kort stund bare med svart blekk. Du bør imidlertid skifte ut de tomme blekkpatronene så raskt som mulig. Se avsnittet nedenfor for å finne ut hvordan du fortsetter utskriften midlertidig med svart blekk.

#### *Merknad:*

*Den faktiske tiden varierer, avhengig av bruksforholdene, hvilke bilder som skrives ut, utskriftsinnstillinger og hvor ofte du bruker skriveren.*

### **For Windows**

*Merknad for Windows:*

*Denne innstillingen er bare tilgjengelig når EPSON Status Monitor 3 er aktivert. Hvis du vil aktivere Status Monitor, åpner du skriverdriveren og klikker kategorien Maintenance (Vedlikehold). Deretter klikker du Extended Settings (Utvidede innstillinger). I vinduet Extended Settings (Utvidede innstillinger) merker du av for Enable EPSON Status Monitor 3 (Aktiver EPSON Status Monitor 3).*

Følg trinnene nedenfor hvis du vil fortsette utskriften midlertidig med svart blekk.

A Når EPSON Status Monitor 3 ber deg avbryte utskriftsjobben, klikker du **Cancel (Avbryt)** eller **Cancel Print (Avbryt utskrift)** for å avbryte utskriftsjobben.

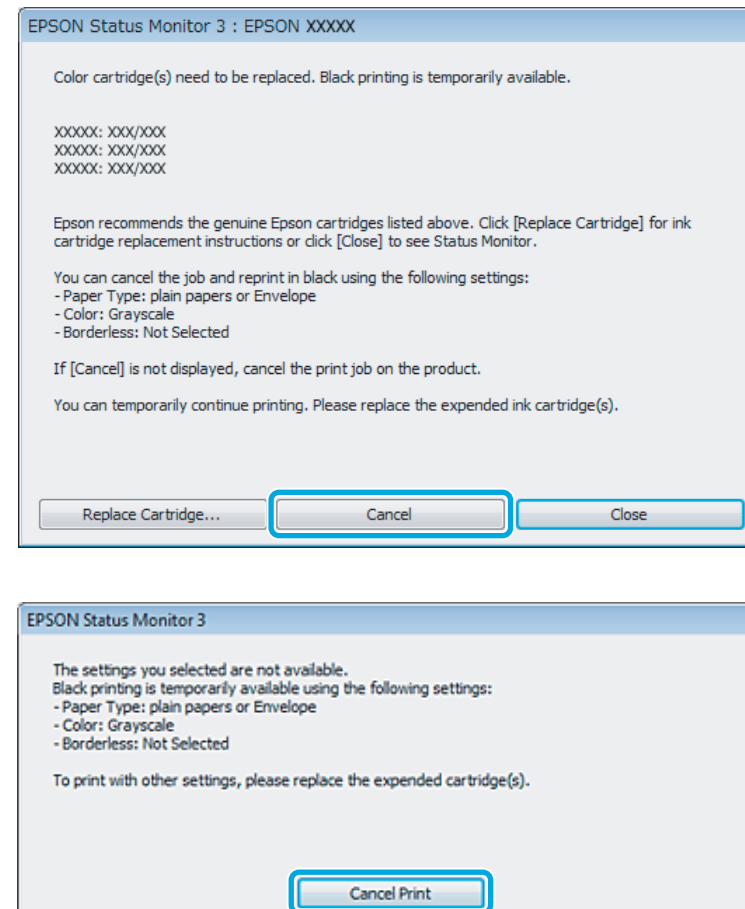

#### *Merknad:*

*Hvis feilmeldingen om at en farget blekkpatron er oppbrukt kommer fra en annen datamaskin på nettverket, må du eventuelt avbryte utskriftsjobben på produktet.*

- **2** Legg i vanlig papir eller konvolutter.
- $\overline{3}$  Åpne skriverinnstillingene. & ["Tilgang til skriverdriveren for Windows" på side 43](#page-42-0)
- D Klikk kategorien Main (Hoved) og angi de nødvendige innstillingene.
- E Velg innstillingen **plain papers (vanlig papir)** eller **Envelope (Konvolutt)** som innstilling for Paper Type (Papirtype).
- F Velg **Grayscale (Gråtone)** som innstilling for Color (Farge).
- G Klikk **OK** for å lukke vinduet med skriverinnstillinger.

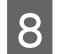

8 Skriv ut filen.

I EPSON Status Monitor 3 vises på dataskjermen igjen. Klikk **Print in Black (Skriv ut med svart)** for å skrive ut med svart blekk.

## **For Mac OS X**

Følg trinnene nedenfor hvis du vil fortsette utskriften midlertidig med svart blekk.

A Hvis du ikke kan fortsette med utskriften, klikker du produktkonet i Dock. Hvis det vises en feilmelding der du blir bedt om å avbryte utskriftsjobben, klikker du **Delete (Slett)** og følger trinnene nedenfor for å skrive ut dokumentet på nytt med svart blekk.

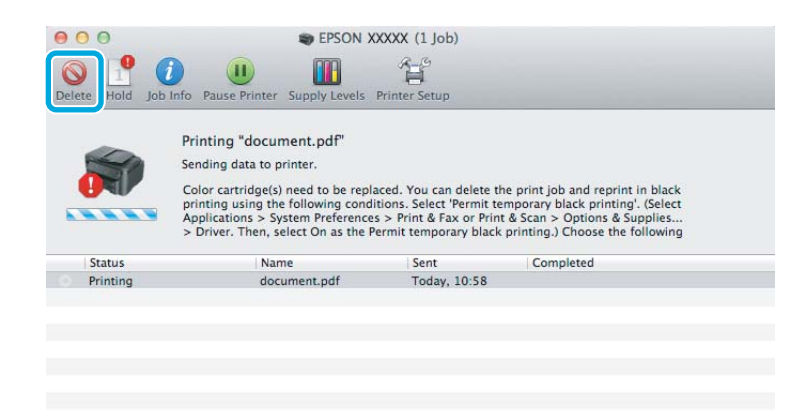

#### *Merknad:*

*Hvis feilmeldingen om at en farget blekkpatron er oppbrukt kommer fra en annen datamaskin på nettverket, må du eventuelt avbryte utskriftsjobben på produktet.*

B Åpne **System Preferences (Systemvalg)**, klikk **Print & Scan (Skriv ut & Skann)** (Mac OS X 10.7) eller **Print & Fax (Skriv ut & Faks)** (Mac OS X 10.6 eller 10.5) og velg deretter produktet fra listen Printers (Skrivere). Klikk deretter **Options & Supplies (Valg og Forbruksmateriell)** og så på **Driver**.

C Velg **On (På)** for Permit temporary black printing (Tillat midlertidig svart utskrift).

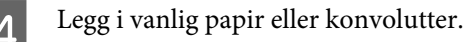

E Gå til dialogboksen Print (Skriv ut). & ["Tilgang til skriverdriveren for Mac OS X" på side 44](#page-43-0)

F Klikk på knappen **Show Details (Vis detaljer)** (for Mac OS X 10.7) eller på knappen  $\blacktriangledown$  (for Mac OS X 10.6 eller 10.5) for å utvide dialogboksen.

Velg produktet du vil bruke som Printer (Skriver), og foreta deretter egnede innstillinger.

- H Velg **Print Settings (Utskriftsinnstillinger)** fra hurtigmenyen.
- I Velg **plain papers (vanlig papir)** eller **Envelope (Konvolutt)** som innstilling for Media Type (Medietype).
- 10 Merk av for alternativet Grayscale (Gråtone).
	- Klikk Print (Skriv ut) for å lukke dialogboksen Print (Skriv ut).

## **Spare svart blekk når det er lite blekk igjen i patronen (bare for Windows)**

#### *Merknad for Windows:*

*Denne innstillingen er bare tilgjengelig når EPSON Status Monitor 3 er aktivert. Hvis du vil aktivere Status Monitor, åpner du skriverdriveren og klikker kategorien Maintenance (Vedlikehold). Deretter klikker du Extended Settings (Utvidede innstillinger). I vinduet Extended Settings (Utvidede innstillinger) merker du av for Enable EPSON Status Monitor 3 (Aktiver EPSON Status Monitor 3).*

Vinduet nedenfor vises når det er lite svart blekk igjen og det finnes mer blekk i fargepatronen enn det gjør i den svarte patronen. Vinduet vises kun når **plain papers (vanlig papir)** er valgt som papirtype, og **Standard** er valgt som Quality (Kvalitet).

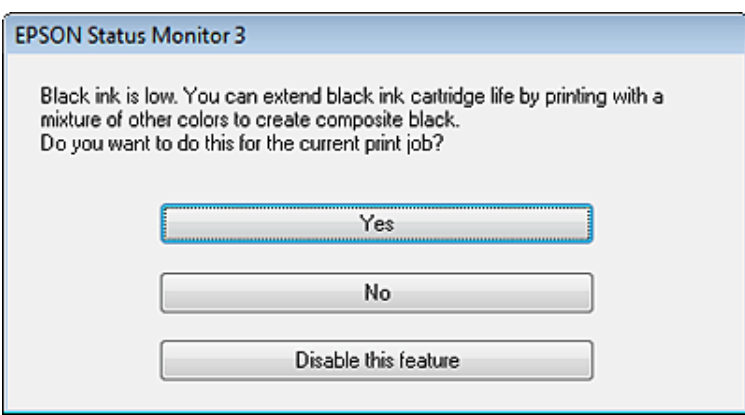

I vinduet kan du velge om du vil fortsette å bruke svart blekk som vanlig, eller om du vil spare på det svarte blekket ved å bruke en blanding av farget blekk for å lage svart.

- ❏ Klikk **Yes (Ja)** hvis du vil bruke en blanding av farget blekk for å lage svart. Dette vinduet vises også neste gang du har en liknende utskriftsjobb.
- ❏ Klikk **No (Nei)** hvis du vil fortsette å bruke det resterende svarte blekket for utskriftsjobben. Dette vinduet vises også neste gang du har en liknende utskriftsjobb, og du kan også da velge om du skal spare på det svarte blekket.

❏ Klikk **Disable this feature (Deaktiver denne funksjonen)** hvis du vil fortsette å bruke det resterende svarte blekket.

## **Skifte ut en blekkpatron**

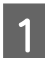

Løft opp skannerenheten. Blekkpatronholderen flyttes til posisjon for utskifting av blekkpatron.

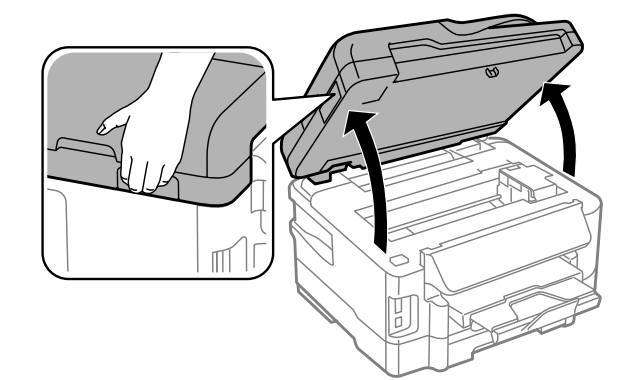

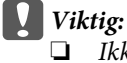

- ❏ *Ikke flytt blekkpatronholderen for hånd, da dette kan skade produktet.*
- ❏ *Ikke løft skannerenheten når dokumentdekselet er åpent.*

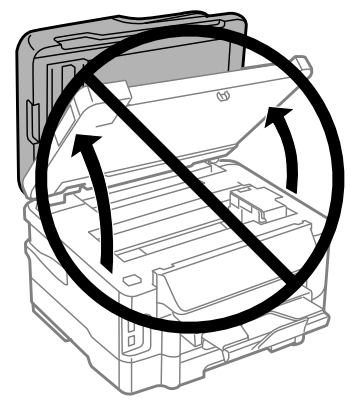

#### *Merknad:*

*Hvis blekkpatronholderen ikke flyttes til posisjonen for utskifting av blekkpatron, følger du instruksjonene nedenfor. Hjem > Oppsett > Vedlikehold > Blekkpatronutskifting*

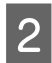

2 Åpne blekkpatrondekselet.

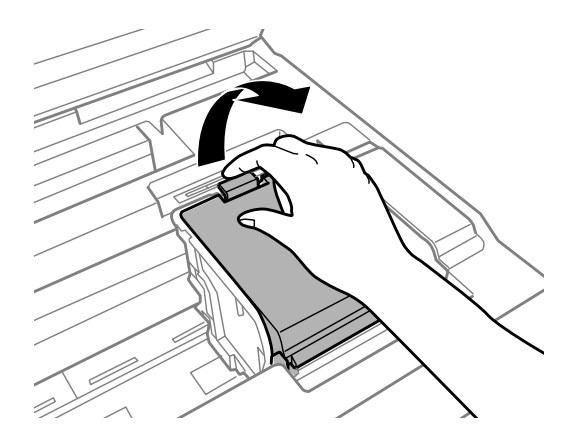

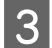

S Knip sammen og ta ut blekkpatronen.

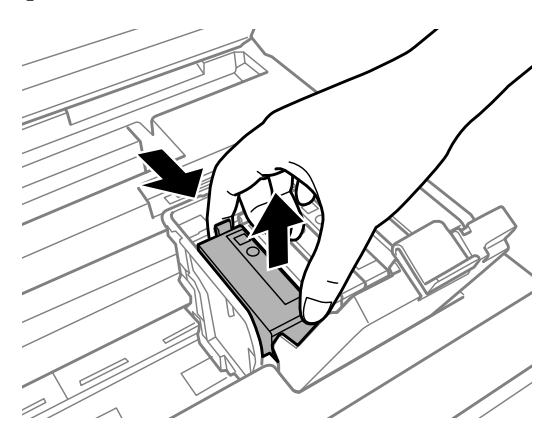

#### *Merknad:*

- ❏ *Illustrasjonen viser utbytting av den svarte blekkpatronen. Bytt ut den patronen som skal byttes i din situasjon.*
- ❏ *Blekkpatroner du har tatt ut kan ha blekk rundt blekkforsyningsporten, så vær forsiktig slik at du ikke søler blekk på området rundt når du tar ut blekkpatroner.*

D Rist de nye patronene fire–fem ganger og ta dem ut av innpakningen.

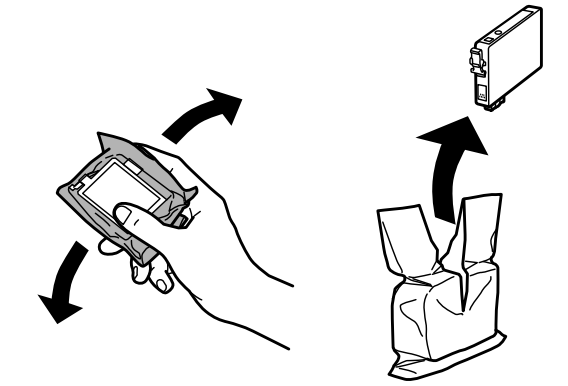

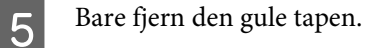

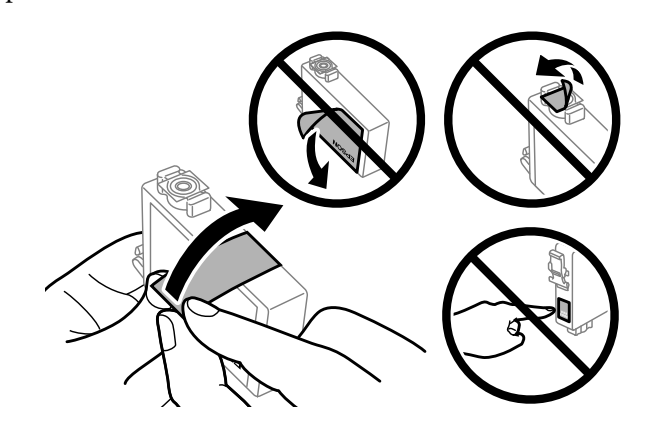

#### c*Forsiktighetsregel:*

- ❏ *Før du installerer blekkpatronen, må du ta bort den gule tapen på patronen, ellers kan utskriftskvaliteten bli dårlig og i verste fall kan du ikke skrive ut.*
- ❏ *Hvis du har installert en blekkpatron uten å fjerne den gule tapen, må du ta patronen ut av produktet, fjerne den gule tapen og installere patronen på nytt.*
- ❏ *Ikke fjern den gjennomsiktige forseglingen fra bunnen av patronen, ellers kan patronen bli ubrukelig.*
- ❏ *Ikke fjern eller riv etiketten på patronen, dette kan føre til lekkasje.*

**6** Sett i patronen, og trykk til den klikker.

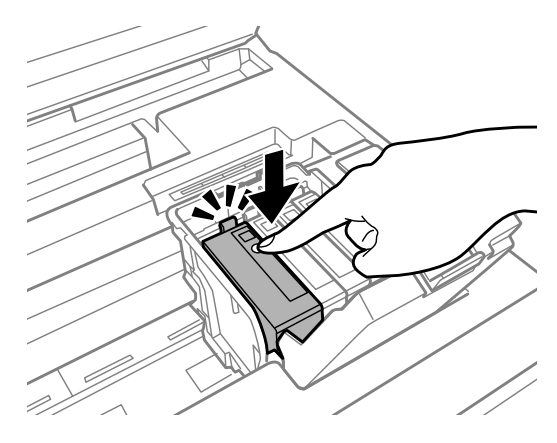

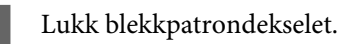

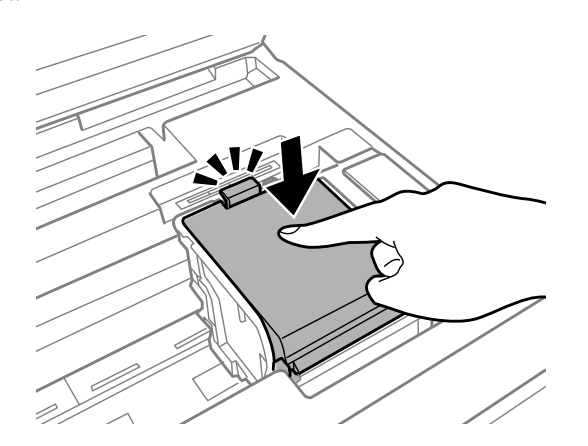

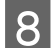

B Lukk skannerenheten sakte. Blekkladingen starter.

#### *Merknad:*

- ❏ *På-lampen fortsetter å blinke mens produktet lader blekk. Du må ikke slå av produktet mens blekket lades. Hvis ladingen blir ufullstendig, kan det hende du ikke kan skrive ut.*
- ❏ *Hvis må skifte en blekkpatron under kopiering, må du avbryte kopieringen og starte forfra ved plassering av originalene etter at blekkladingen er ferdig for å sikre at kopikvaliteten blir god.*

Utskifting av blekkpatron er fullført. Produktet vil gå tilbake til forrige status.

# <span id="page-118-0"></span>**Vedlikeholde produktet og programvaren**

## **Kontrollere skriverhodedysene**

Hvis du ser at utskriften ikke er så klar som du hadde ventet, eller at det mangler enkelte punkter på utskriften, kan du eventuelt identifisere problemet ved å kontrollere skriverhodedysene.

Du kan kontrollere skriverhodedysene fra datamaskinen din ved å bruke verktøyet Nozzle Check (Dysekontroll), eller fra produktet ved å bruke knappene.

### **Bruke verktøyet Nozzle Check (Dysekontroll) for Windows**

Følg trinnene nedenfor for å bruke verktøyet Nozzle Check (Dysekontroll).

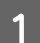

Kontroller at ingen advarsler eller feilmeldinger vises på kontrollpanelet.

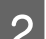

Pass på at det er lagt A4-papir i bakre papirkassett.

*Merknad: Hvis produktet har to kassetter, legger du papir i kassett 1.*

C Høyreklikk produktikonet på taskbar (oppgavelinjen), og velg deretter **Nozzle Check (Dysekontroll)**.

Hvis produktkonet ikke vises, kan du se hvordan du legger til ikonet, i avsnittet nedenfor. & ["Fra snarveisikonet på taskbar \(oppgavelinjen\)" på side 44](#page-43-0)

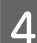

D Følg instruksjonene på skjermen.

## **Bruke verktøyet Nozzle Check (Dysekontroll) for Mac OS X**

Følg trinnene nedenfor for å bruke verktøyet Nozzle Check (Dysekontroll).

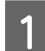

Kontroller at ingen advarsler eller feilmeldinger vises på kontrollpanelet.

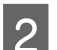

Pass på at det er lagt A4-papir i bakre papirkassett.

*Merknad: Hvis produktet har to kassetter, legger du papir i kassett 1.*

Åpne Epson Printer Utility 4.  $\blacktriangleright$  ["Tilgang til skriverdriveren for Mac OS X" på side 44](#page-43-0)

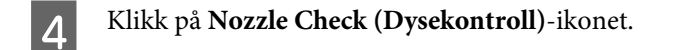

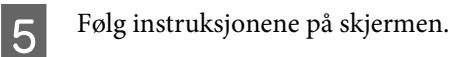

## **Bruke kontrollpanelet**

Følg trinnene under for å kontrollere skriverhodedysene ved hjelp av produktets kontrollpanel.

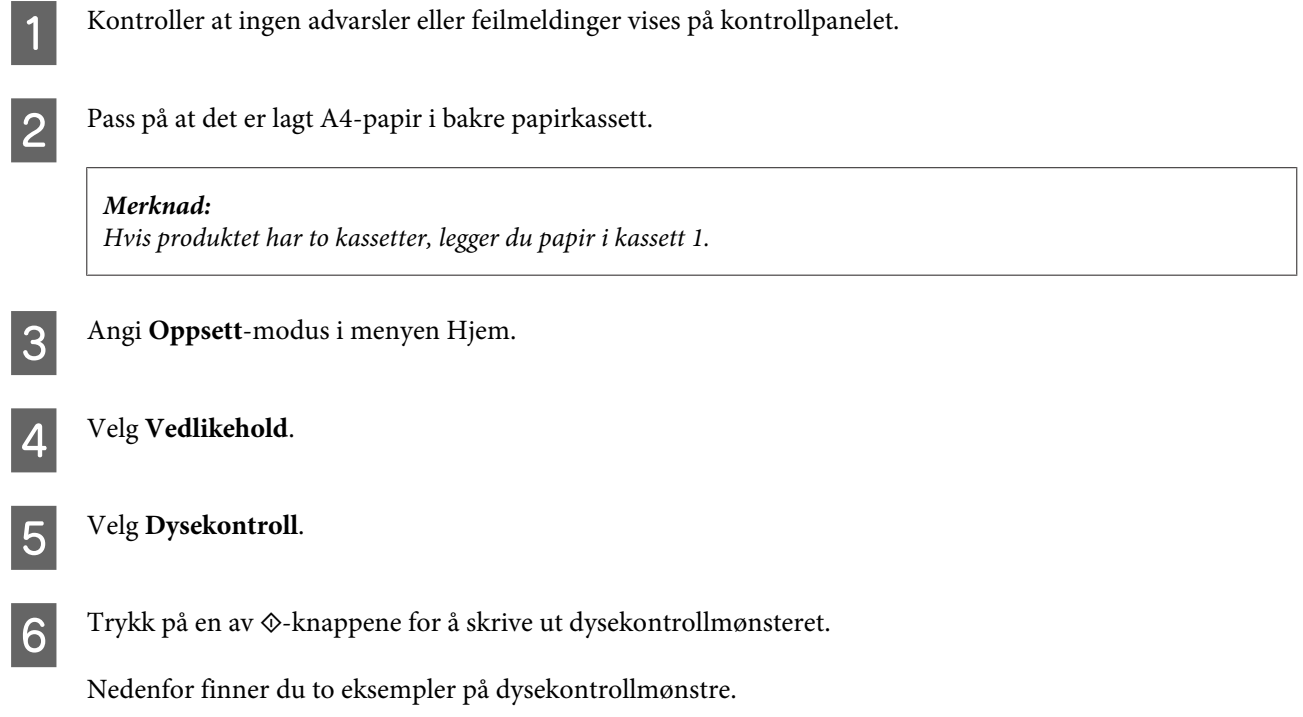

Sammenlign kvaliteten på kontrollarket med eksemplet vist under. Hvis det ikke er noen problemer med utskriftskvaliteten, som for eksempel huller eller manglende segmenter i testlinjene, er skrivehodet normalt.

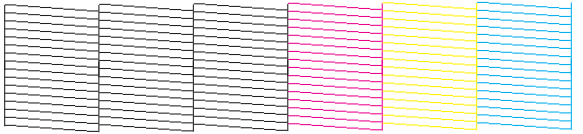

Hvis et segment av de utskrevne linjene mangler, som vist nedenfor, kan det bety at en dyse er tett eller et skrivehode er feiljustert.

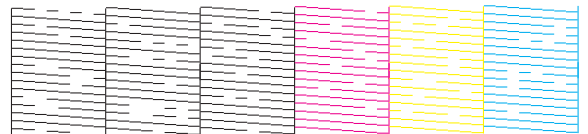

& ["Rengjøre skriverhodet" på side 121](#page-120-0)

& ["Justere skriverhodet" på side 122](#page-121-0)

## <span id="page-120-0"></span>**Rengjøre skriverhodet**

Hvis du ser at utskriften er uventet uklar, eller at punkter på utskriften mangler, kan det hende at du kan løse problemet ved å rengjøre skriverhodet slik at blekket kan passere riktig gjennom dysene.

Du kan rengjøre skriverhodet fra datamaskinen ved å bruke verktøyet Head Cleaning (Hoderengjøring) i skriverdriveren, eller fra produktet ved å bruke knappene.

#### c*Forsiktighetsregel:*

*Du må ikke slå av produktet under hoderengjøring. Hvis hoderengjøringen er ufullstendig, kan det hende du ikke kan skrive ut.*

#### *Merknad:*

- ❏ *Du må ikke åpne skannerenheten under hoderengjøring.*
- ❏ *Utfør først en dysekontroll for å sjekke om det finnes feil med fargene, slik at du kan velge de egnede fargene for hoderengjøringen.*
	- & *["Kontrollere skriverhodedysene" på side 119](#page-118-0)*
- ❏ *Svart blekk kan brukes når du skriver ut fargebilder.*
- ❏ *Ettersom rengjøring av skriverhodet bruker opp litt blekk fra flere patroner, bør du bare rengjøre skriverhodet hvis kvaliteten blir dårligere, for eksempel hvis utskriften blir uklar eller hvis fargen er feil eller mangler helt.*
- ❏ *Du kan ikke rengjøre skriverhodet når det er lite blekk igjen. Du kan ikke rengjøre skriverhodet når patronen er oppbrukt. Bytt ut den aktuelle fargepatronen først.*
- ❏ *Hvis utskriftskvaliteten ikke blir bedre, må du kontrollere at du har valgt riktig farge i henhold til resultatene av dysekontrollen.*
- ❏ *Hvis utskriftskvaliteten ikke er blitt bedre etter at denne prosessen er gjentatt omtrent fire ganger, lar du produktet være på og venter i minst seks timer. Deretter utfører du dysekontrollen igjen. Om nødvendig gjentar du rengjøringen av skriverhodet. Kontakt Epsons kundestøtte hvis kvaliteten fremdeles ikke er bedre.*
- ❏ *For å opprettholde utskriftskvaliteten anbefaler vi at du skriver ut et par sider med jevne mellomrom.*

### **Bruke verktøyet Head Cleaning (Hoderengjøring) for Windows**

Følg trinnene under for å rengjøre skrivehodet ved hjelp av verktøyet Head Cleaning (Hoderengjøring).

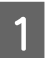

Kontroller at ingen advarsler eller feilmeldinger vises på kontrollpanelet.

B Høyreklikk produktikonet på taskbar (oppgavelinjen), og velg deretter **Head Cleaning (Hoderengjøring)**.

Hvis produktkonet ikke vises, kan du se hvordan du legger til ikonet, i avsnittet nedenfor. & ["Fra snarveisikonet på taskbar \(oppgavelinjen\)" på side 44](#page-43-0)

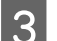

C Følg instruksjonene på skjermen.

## <span id="page-121-0"></span>**Bruke verktøyet Head Cleaning (Hoderengjøring) for Mac OS X**

Følg trinnene under for å rengjøre skrivehodet ved hjelp av verktøyet Head Cleaning (Hoderengjøring).

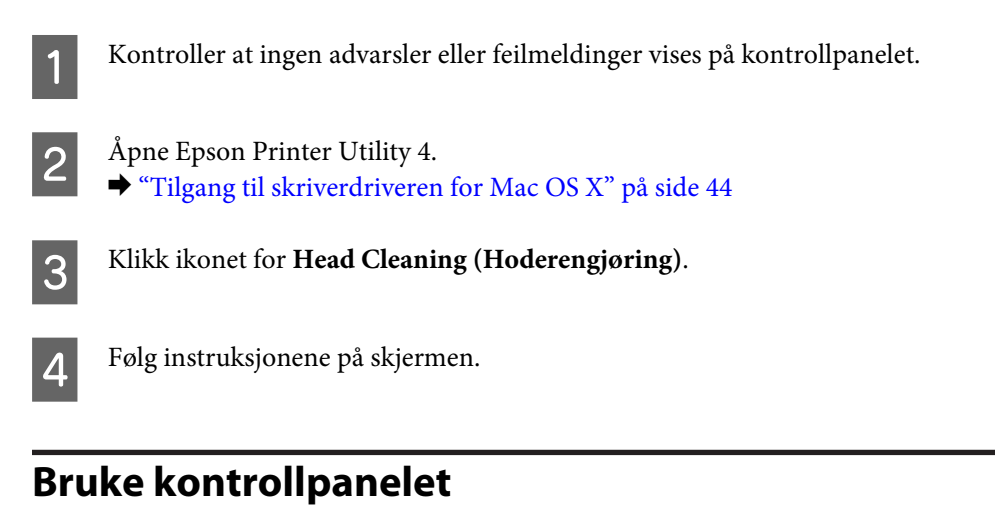

Følg trinnene under for å rengjøre skrivehodet ved hjelp av produktets kontrollpanel.

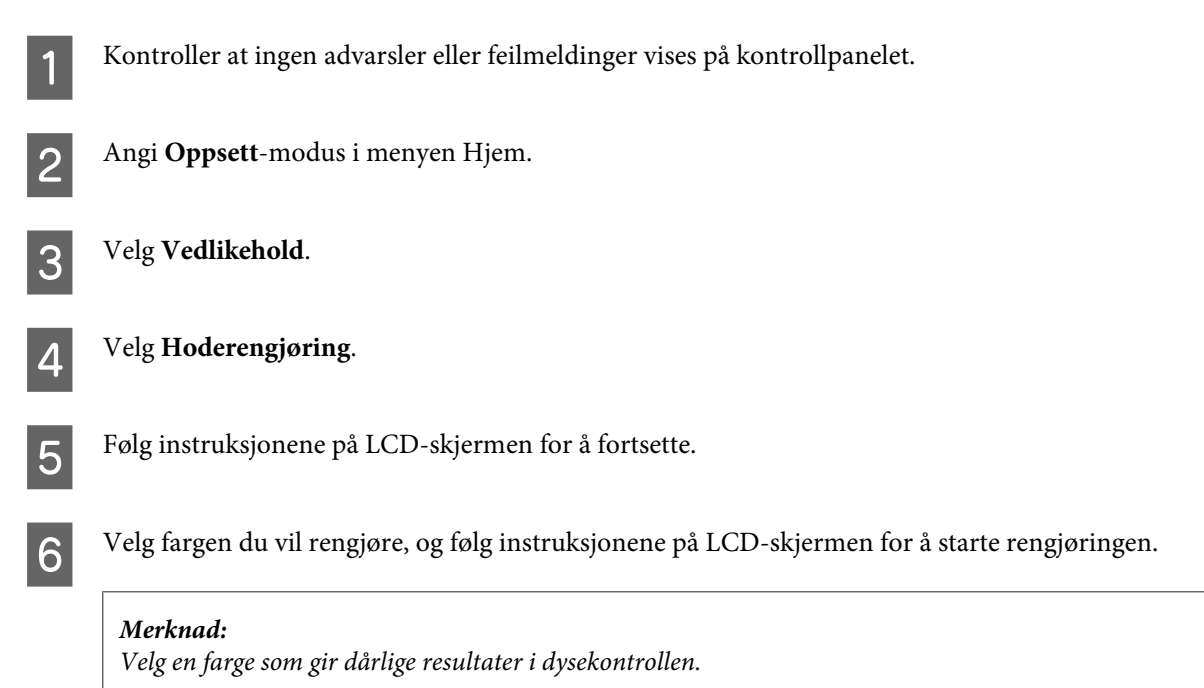

## **Justere skriverhodet**

Hvis du merker at de loddrette linjene eller de vannrette inndelingene er feiljustert, kan du løse dette problemet ved hjelp av verktøyet Print Head Alignment (Justering av skriverhode) i skriverdriveren eller ved å bruke knappene på produktet.

Se den aktuelle delen nedenfor.

#### *Merknad:*

*Du må ikke trykke på* **⊗** for å avbryte utskriften når du skriver ut et testmønster med verktøyet Print Head Alignment *(Justering av skriverhode).*

## **Bruke verktøyet Print Head Alignment (Justering av skriverhode) for Windows**

Følg fremgangsmåten under for å justere skrivehodet ved hjelp av verktøyet Print Head Alignment (Justering av skriverhode).

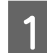

Kontroller at ingen advarsler eller feilmeldinger vises på kontrollpanelet.

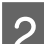

Pass på at det er lagt A4-papir i bakre papirkassett.

*Merknad: Hvis produktet har to kassetter, legger du papir i kassett 1.*

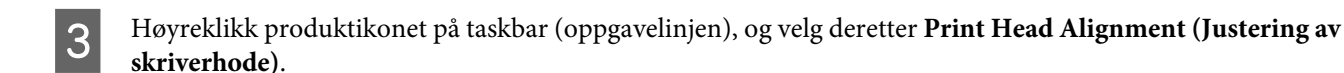

Hvis produktkonet ikke vises, kan du se hvordan du legger til ikonet, i avsnittet nedenfor. & ["Fra snarveisikonet på taskbar \(oppgavelinjen\)" på side 44](#page-43-0)

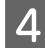

Juster skriverhodet etter instruksjonene som vises på skjermen.

## **Bruke verktøyet Print Head Alignment (Justering av skriverhode) for Mac OS X**

Følg fremgangsmåten under for å justere skrivehodet ved hjelp av verktøyet Print Head Alignment (Justering av skriverhode).

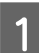

A Kontroller at ingen advarsler eller feilmeldinger vises på kontrollpanelet.

Pass på at det er lagt A4-papir i bakre papirkassett.

*Merknad: Hvis produktet har to kassetter, legger du papir i kassett 1.*

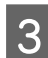

Åpne Epson Printer Utility 4.  $\rightarrow$  ["Tilgang til skriverdriveren for Mac OS X" på side 44](#page-43-0)

D Klikk på **Print Head Alignment (Justering av skriverhode)**-ikonet.

E Juster skriverhodet etter instruksjonene som vises på skjermen.

## **Bruke kontrollpanelet**

Følg trinnene under for å justere skrivehodet ved hjelp av produktets kontrollpanel.

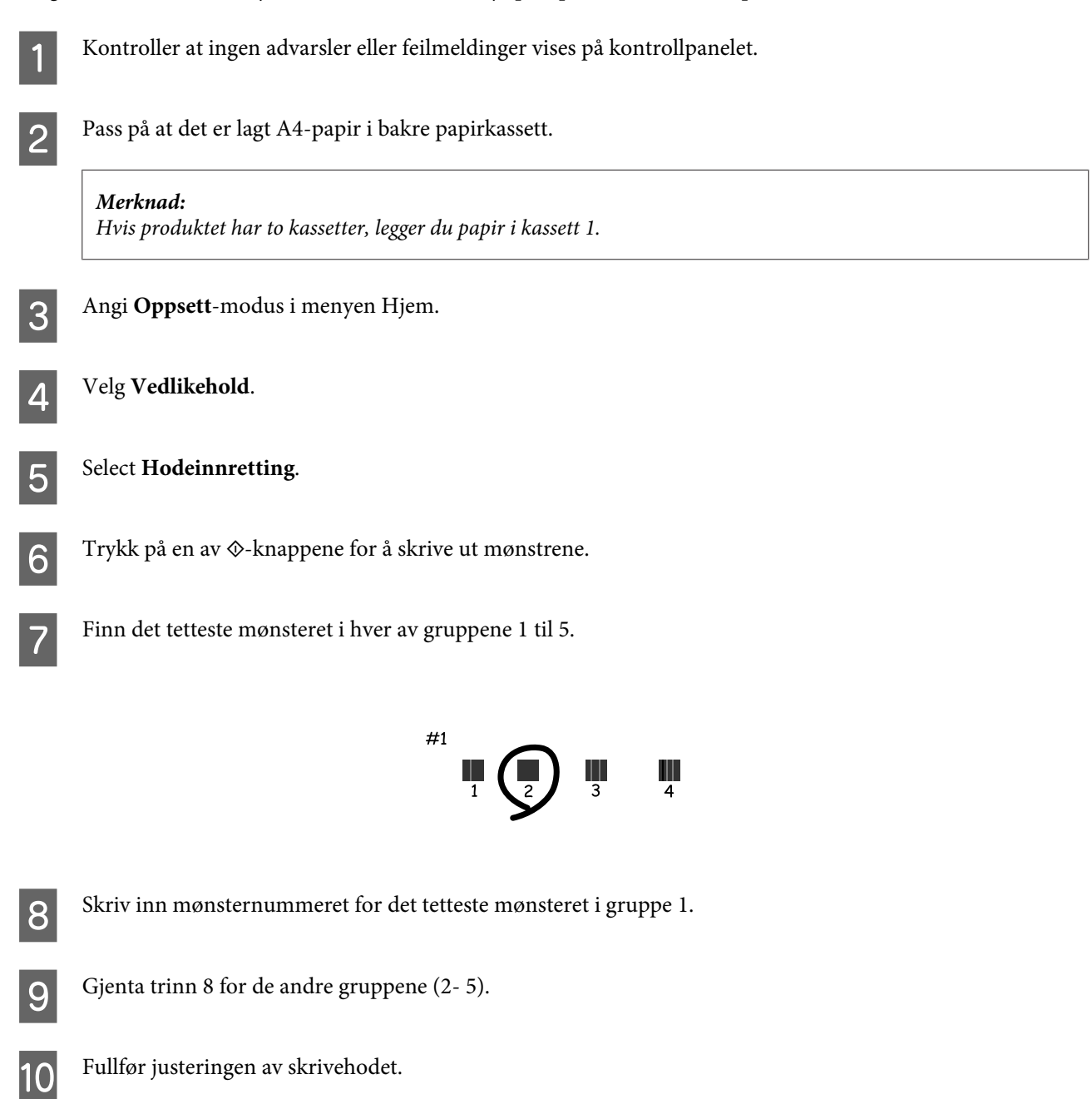

## **Angi/endre tid og region**

Følg trinnene under for å angi tid og region ved hjelp av produktets kontrollpanel.

#### **Vedlikeholde produktet og programvaren**

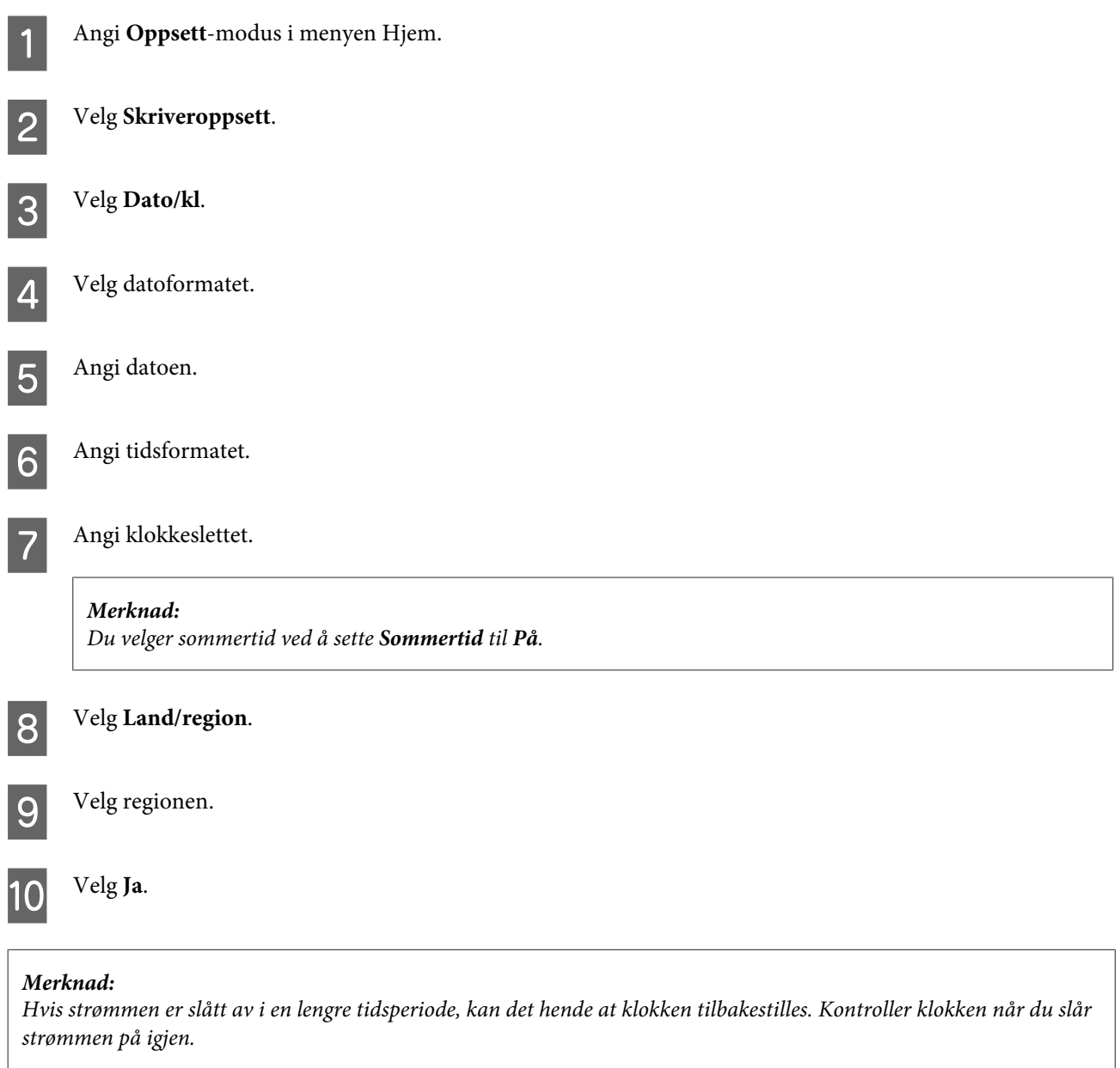

## **På/Av**

Hvis det ikke utføres handlinger i løpet av en angitt tidsperiode, slår LCD-skjermen seg av.

Du kan justere tiden før strømsparing tas i bruk. En økning vil påvirke energieffektiviteten til produktet. Tenk på miljøet før du gjør endringer.

Følg fremgangsmåten nedenfor for justere tiden.

### **For Windows**

- Åpne skriverinnstillingene.  $\rightarrow$  ["Tilgang til skriverdriveren for Windows" på side 43](#page-42-0)
- B Klikk kategorien **Maintenance (Vedlikehold)** og deretter knappen **Printer and Option Information (Skriver- og alternativinformasjon)**.
- C Velg **3 minutes (3 minutter)**, **5 minutes (5 minutter)** eller **10 minutes (10 minutter)** som innstilling for Sleep Timer (Hvile-tidtaker).
	- Klikk knappen OK.

### **For Mac OS X**

- Åpne Epson Printer Utility 4.  $\blacktriangleright$  ["Tilgang til skriverdriveren for Mac OS X" på side 44](#page-43-0)
- 

B Klikk knappen **Printer Settings (Skriverinnstillinger)**. Veiviseren Printer Settings (Skriverinnstillinger) vises.

C Velg **3 minutes (3 minutter)**, **5 minutes (5 minutter)** eller **10 minutes (10 minutter)** som innstilling for Sleep Timer (Hvile-tidtaker).

D Klikk på **Apply (Bruk)**.

### **Bruke kontrollpanelet**

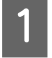

A Angi **Øko-modus** i menyen Hjem.

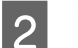

2 Velg Innsovingstid.

C Velg **3 minutter**, **5 minutter** eller **10 minutter**.

## **Rengjøre produktet**

## **Rengjøre produktet utvendig**

Rengjør produktet grundig flere ganger i året ved å følge instruksjonene nedenfor, slik at det fungerer best mulig.

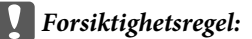

*Bruk aldri alkohol eller løsemidler til å rengjøre produktet. Disse kjemikaliene kan skade produktet.*

#### *Merknad:*

*Lukk dekslet for den bakre papirmateren etter at du har brukt produktet, for å beskytte den mot støv.*

- ❏ Bruk en myk, tørr og ren klut for å rengjøre berøringspanelet/styreplaten. Ikke bruk væske eller kjemiske rensemidler.
- ❏ Bruk en myk, tørr og ren klut for å rengjøre overflaten av skanneplaten. Hvis det vises rette linjer på utskriften eller på skannede data, må du rengjøre venstre side av skanneplaten grundig.

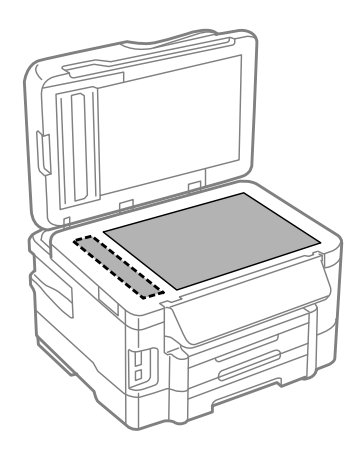

- ❏ Dersom det er sølt fett eller annet materiale som er vanskelig å fjerne, på skanneplaten, kan du bruke litt glassrengjøringsmiddel og en myk klut for å fjerne det. Tørk av alle rester av væske.
- ❏ Åpne ADF-dekselet, og bruk en myk, tørr og ren klut til å rengjøre valsen og ADF-en innvendig.

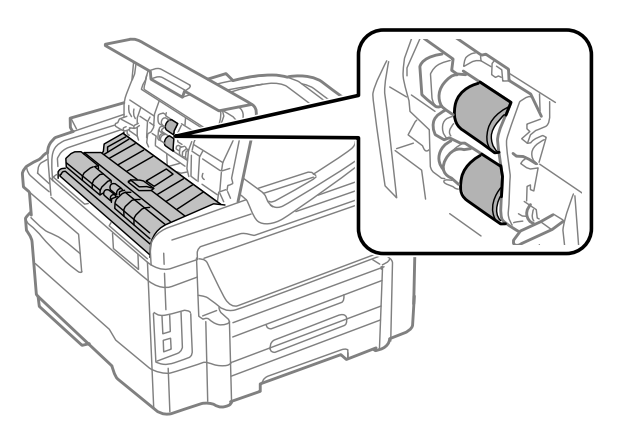

- ❏ Ikke trykk på overflaten av skanneplaten med makt.
- ❏ Vær forsiktig så du ikke skraper eller skader skanneplaten, og ikke bruk en hard eller slipende børste til rengjøring. En skadet glassplate kan medføre dårligere skannekvalitet.

## **Rengjøre produktet innvendig**

For å sørge for at utskriften er av topp kvalitet hele tiden, må du rengjøre valsen inne i skriveren på følgende måte:

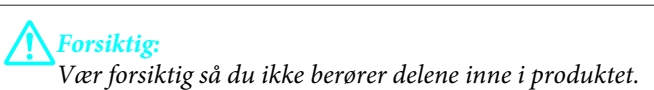

#### **Vedlikeholde produktet og programvaren**

<span id="page-127-0"></span>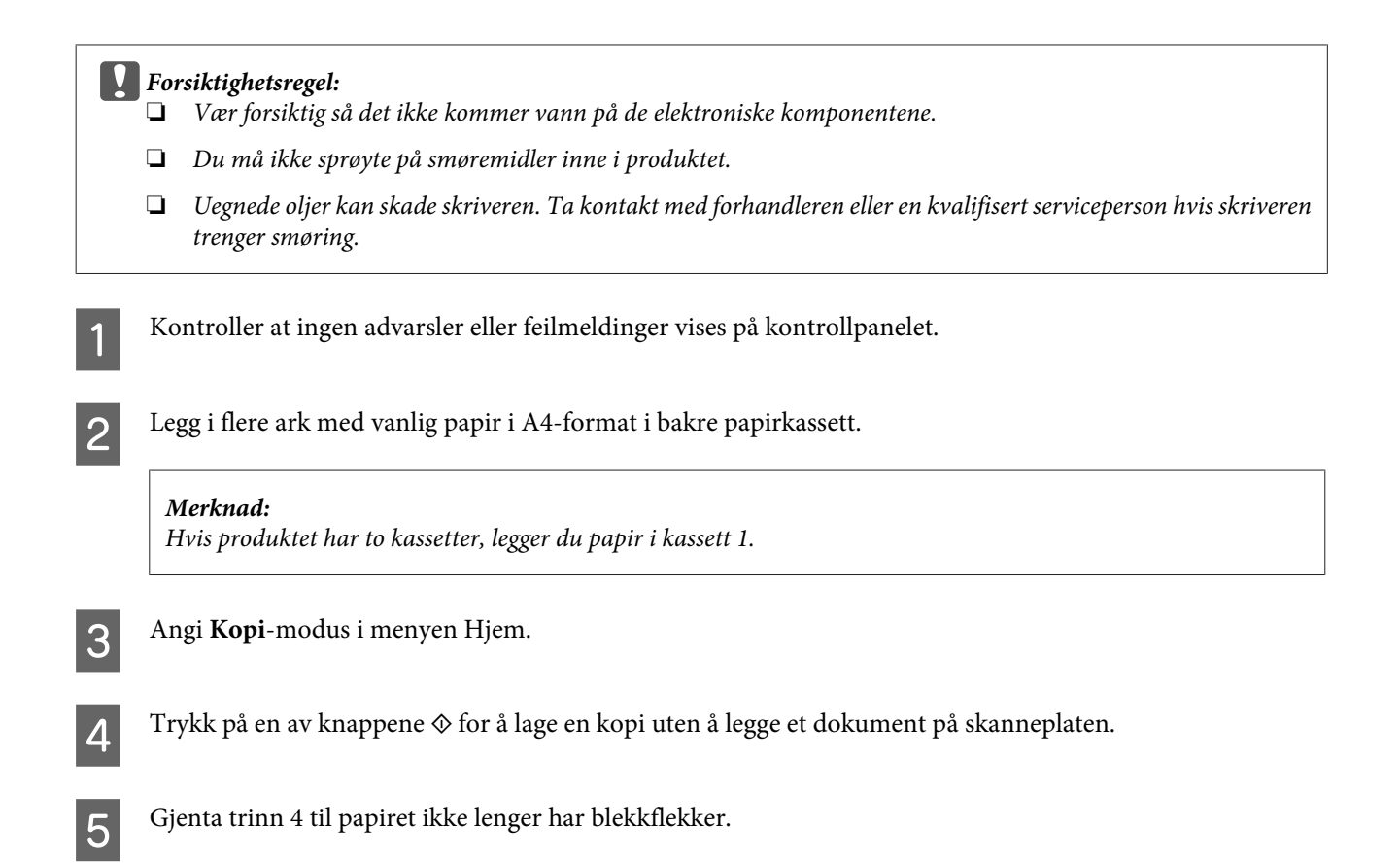

## **Bytte ut vedlikeholdsboksen**

## **Kontrollere statusen på vedlikeholdsboksen**

Vedlikeholdsboksens status vises på samme skjerm som statusen på blekkpatronene. Du kan sjekke statusen fra skriverens programvare eller fra kontrollpanelet.

& ["Kontrollere statusen til blekkpatronene" på side 108](#page-107-0)

### **Forhåndsregler for håndtering**

Les alle instruksjonene i denne delen før du skifter ut vedlikeholdsboksen.

- ❏ Epson anbefaler bruk av ekte vedlikeholdsbokser fra Epson. Bruk av uekte vedlikeholdsbokser kan føre til skader som ikke dekkes av Epsons garantier, og som under visse omstendigheter kan føre til feil på produktet. Epson kan ikke garantere kvaliteten eller påliteligheten til uekte vedlikeholdsbokser.
- ❏ Ikke demonter vedlikeholdsboksen.
- ❏ Ikke berør den grønne IC-brikken på siden av vedlikeholdsboksen.
- ❏ Oppbevar den utilgjengelig for barn, og ikke drikk blekket.
- ❏ Ikke hold vedlikeholdsboksen på skrå før den er lagt i den vedlagte plastposen.
- ❏ Ikke bruk en vedlikeholdsboks på nytt hvis den er tatt ut og har stått frakoblet i en lengre periode.

❏ Hold vedlikeholdsboksen unna direkte sollys.

## **Bytte ut en vedlikeholdsboks**

Følg fremgangsmåten under for å bytte ut vedlikeholdsboksen.

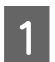

Trykk på **①**-knappen for å slå av produktet.

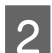

Bekreft at produktet ikke lekker blekk.

C Ta ut den nye vedlikeholdsboksen fra emballasjen.

#### *Merknad:*

*Ikke berør den grønne IC-brikken på siden av boksen. Dette kan forhindre normal bruk.*

4 Trekk ut bakdekselet.

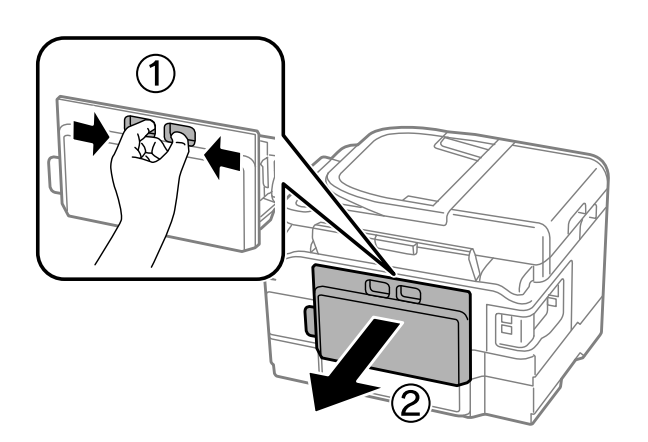

E Plasser hånden din på håndtaket til vedlikeholdsboksen, og trekk deretter boksen ut.

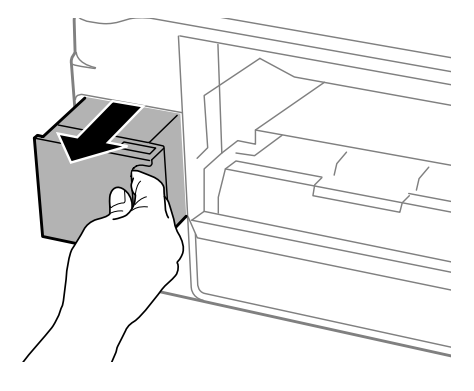

#### *Merknad:*

*Hvis du får blekk på hendene, må du vaske dem grundig med såpe og vann. Hvis du får blekk i øynene, må du øyeblikkelig skylle med vann.*

#### **Vedlikeholde produktet og programvaren**

F Plasser den brukte vedlikeholdsboksen i plastposen som fulgte med den nye vedlikeholdsboksen, og kasser den i henhold til gjeldende retningslinjer.

#### *Merknad:*

*Ikke hold den brukte vedlikeholdsboksen på skrå før plastposen er forseglet.*

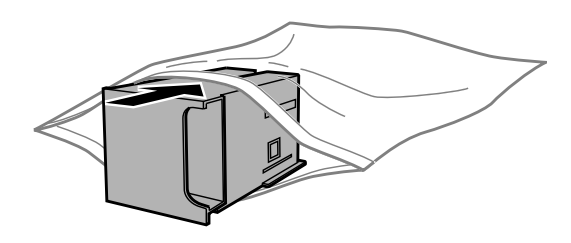

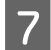

Sett inn den nye vedlikeholdsboksen så langt inn som mulig.

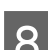

 $\mathbf{B}$  Sett på bakdekselet igjen.

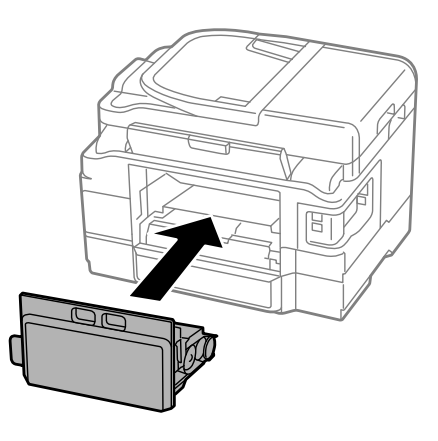

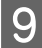

 $\overline{9}$  Trykk på  $\circ$ -knappen for å slå produktet på igjen.

Vedlikeholdsboksen er byttet ut.

## **Transportere produktet**

Dersom du skal flytte produktet over en viss distanse, må du forberede den for transport ved å legge den i originalemballasjen eller en boks av lignende størrelse.

#### c*Forsiktighetsregel:*

- ❏ *Når du lagrer eller transporterer produktet, må du ikke holde det på skrå, plassere det vertikalt eller snu det opp ned, etter som det kan lekke blekk.*
- ❏ *La blekkpatronene være installert i skriveren. Hvis du fjerner patronene, kan skriverhodet tørke ut og produktet vil eventuelt ikke kunne skrive ut.*

<span id="page-130-0"></span>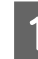

A Plugg i produktet og slå det på. Vent til blekkpatronholderen går tilbake til startposisjonen, og lukk deretter skanneren forsiktig.

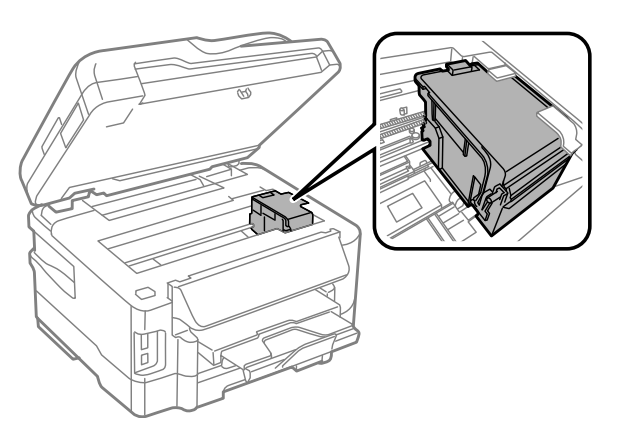

**B** Slå av produktet og trekk ut strømledningen. Koble alle andre kabler fra produktet. Fjern alt papir fra den bakre papirmateren. Eukk den bakre papirmateren og utskriftsskuffen.

Fjern alt papir fra papirkassetten og sett kassetten inn i produktet på nytt.

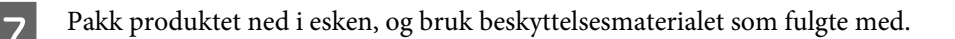

*Merknad: Hold produktet jevnt under transport.*

## **Kontrollere og installere programvaren**

### **Kontrollere programvaren som er installert på datamaskinen**

Hvis du vil bruke funksjonene som er beskrevet i denne Brukerhåndbok, må du installere følgende programvare.

- ❏ Epson Driver and Utilities (Driver og verktøy for Epson)
- ❏ Epson Easy Photo Print
- ❏ Epson Event Manager

Følg fremgangsmåten nedenfor for å kontrollere at programvaren er installert på datamaskinen.

#### **For Windows**

A **Windows 7 og Vista:** Klikk startknappen og velg **Control Panel (Kontrollpanel)**.

**Windows XP:** Klikk **Start** og velg **Control Panel (Kontrollpanel)**.

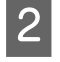

B **Windows 7 og Vista:** Klikk **Uninstall a program (Avinstaller et program)** fra kategorien Programs (Programmer).

**Windows XP:** Dobbelklikk ikonet **Add or Remove Programs (Legg til eller fjern programmer)**.

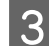

Kontroller listen med installerte programmer.

#### **For Mac OS X**

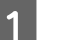

A Dobbeltklikk **Macintosh HD (Macintosh-harddisken)**.

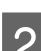

B Dobbeltklikk mappen **Epson Software** i Applications (Programmer) og kontroller innholdet.

#### *Merknad:*

- ❏ *Mappen Applications (Programmer) inneholder programvare levert av tredjeparter.*
- ❏ *Hvis du vil kontrollere at skriverdriveren er installert, klikker du System Preferences (Systemvalg) i menyen Apple. Deretter klikker du Print & Scan (Skriv ut & Skann) (for Mac OS X 10.7) eller Print & Fax (Skriv ut & Faks) (for Mac OS X 10.6 eller 10.5). Finn produktet på listen i Printers (Skrivere).*

### **Installere programvaren**

Sett inn programvareplaten som fulgte med produktet, og velg programvaren du vil installere, på skjermen Software Select (Velg programvare).

## **Avinstallere programvaren**

Du må kanskje avinstallere og deretter installere programvaren på nytt for å løse enkelte problemer, eller hvis du oppgraderer operativsystemet.

Se følgende avsnitt for informasjon om hvordan du kan sjekke hvilke programmer som er installert. & ["Kontrollere programvaren som er installert på datamaskinen" på side 131](#page-130-0)

### **For Windows**

#### *Merknad:*

❏ *For Windows 7 og Vista trenger du en administratorkonto og et passord hvis du logger på som standard bruker.*

❏ *For Windows XP må du logge på en Computer Administrator (Datamaskinadministrator)-konto.*

#### **Vedlikeholde produktet og programvaren**

1 Slå av produktet. B Koble produktets grensesnittkabel fra datamaskinen. S Gjør ett av følgende. **Windows 7 og Vista:** Klikk startknappen og velg **Control Panel (Kontrollpanel)**. **Windows XP:** Klikk **Start** og velg **Control Panel (Kontrollpanel)**. 4 Gjør ett av følgende. **Windows 7 og Vista:** Click **Uninstall a program (Avinstaller et program)** fra kategorien Programs (Programmer). **Windows XP:** Dobbelklikk ikonet **Add or Remove Programs (Legg til eller fjern programmer)**. E Velg programmet du ønsker å avinstallere, som for eksempel driveren for produktet og programmet, fra listen som vises. G Gjør ett av følgende. **Windows 7:** Klikk på **Uninstall/Change (Avinstaller/endre)** eller **Uninstall (Avinstaller)**. **Windows Vista:** Klikk på **Uninstall/Change (Avinstaller/endre)** eller **Uninstall (Avinstaller)**, og klikk deretter på **Continue (Fortsett)** i vinduet User Account Control (Brukerkontokontroll). **Windows XP:** Klikk på **Change/Remove (Endre/fjern)** eller **Remove (Fjerne)**.

*Merknad: Hvis du valgte å avinstallere skriverdriveren for produktet i trinn 5, klikker du ikonet for produktet og deretter OK.*

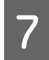

G Når bekreftelsesvinduet vises, klikker du **Yes (Ja)** eller **Next (Neste)**.

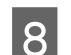

B Følg instruksjonene på skjermen.

I enkelte tilfeller kan det vises en melding som ber deg om å starte datamaskinen på nytt. Hvis dette skjer, må du kontrollere at det er merket av for **I want to restart my computer now (Jeg vil starte datamaskinen på nytt nå)**, og deretter klikke **Finish (Fullfør)**.

## **For Mac OS X**

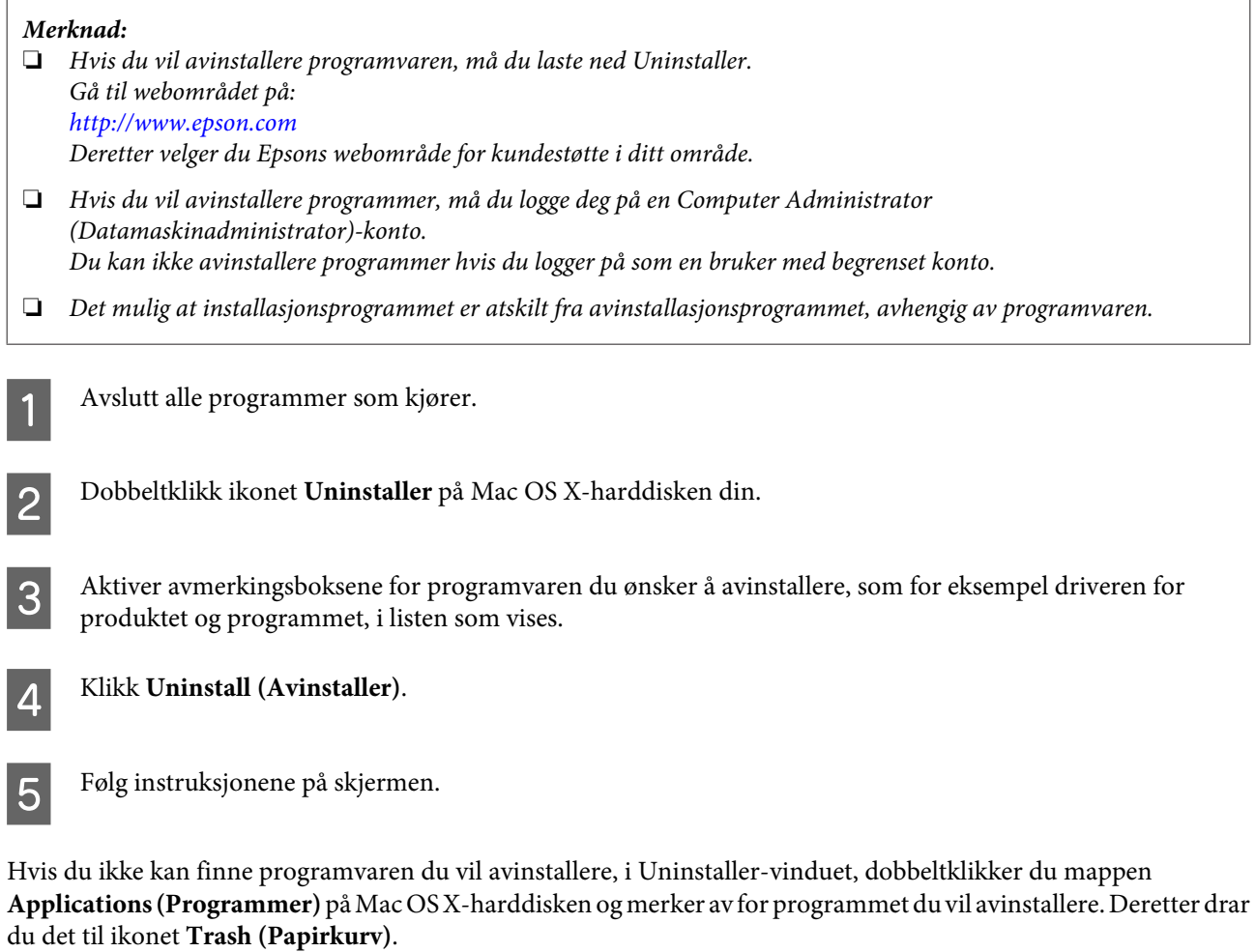

#### *Merknad:*

*Hvis du avinstallerer skriverdriveren og navnet på produktet forblir i vinduet Print & Scan (Skriv ut & Skann) (for Mac OS X 10.7) eller Print & Fax (Skriv ut & Faks) (for Mac OS X 10.6 eller 10.5), velger du navnet på produktet og klikker knappen fjern.*

# **Overføre data ved bruk av en ekstern lagringsenhet**

Du kan bruke produktets minnekortspor eller eksterne USB-port til å kopiere filer til en datamaskin som er tilkoblet skriveren. På samme måte kan du kopiere filer fra datamaskinen til lagringsenheten.

## **Forholdsregler på lagringsenheter**

Vær oppmerksom på følgende når du kopierer filer mellom lagringsenheten og datamaskinen:

- ❏ Sjekk eventuelle instruksjoner for bruk i dokumentasjonen som fulgte med lagringsenheten og eventuelle adaptere du bruker.
- ❏ Ikke kopier filer til en lagringsenhet mens du skriver ut fra minnekortet.
- ❏ Produktskjermen viser ikke oppdatert informasjon om lagringsenheten etter at du har kopiert filer til eller slettet filer fra den. Hvis du vil oppdatere den informasjonen som vises, må du løse ut enheten og sette den inn på nytt.
- ❏ Ikke løs ut minnekortet eller slå av skriveren mens minnekortlampen blinker, ellers kan data gå tapt.

## **Kopiere filer mellom en lagringsenhet og datamaskinen**

## **Kopiere filer til datamaskinen**

- Kontroller at produktet er slått på og at en lagringsenhet er satt inn eller tilkoblet.
- B **Windows 7 og Vista:** Klikk startknappen, og velg **Computer (Datamaskin)**.

**Windows XP:** Klikk **Start**, og velg **My Computer (Min datamaskin)**.

**Mac OS X:** Ikonet for flyttbar disk ( $\Box$ ) vises automatisk på skrivebordet.

B Dobbeltklikk ikonet for flyttbar disk, og velg deretter mappen hvor filene er lagret.

#### *Merknad:*

*Dersom du har angitt et navn på enheten, vises den som drivernavn. Hvis du ikke har angitt et enhetsnavn, vises drivernavnet "flyttbar disk" i Windows XP.*

D Velg filene du vil kopiere, og dra dem over til en mappe på datamaskinens harddisk.

#### c*Forsiktighetsregel:*

*For Mac OS X-brukere*

*Når du kobler fra lagringsenheten, må du alltid dra ikonet for flyttbar disk på skrivebordet over i papirkurven før du fjerner lagringsenheten, ellers kan du miste data på enheten.*

## **Lagre filer på en lagringsenhet**

Kontroller at bryteren for skrivebeskyttelse er satt til av (tillater skriving på minnekortet) før du setter inn minnekortet.

#### *Merknad:*

*Hvis du har kopiert en fil til et minnekort fra en Macintosh-datamaskin, er det mulig at et eldre digitalkamera ikke kan lese minnekortet etterpå.*

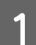

Kontroller at produktet er slått på og at en lagringsenhet er satt inn eller tilkoblet.

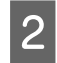

#### B **Windows 7 og Vista:**

Klikk startknappen, og velg **Computer (Datamaskin)**.

#### **Windows XP:**

Klikk **Start**, og velg **My Computer (Min datamaskin)**.

**Mac OS X:**

Ikonet for flyttbar disk ( $\Box$ ) vises automatisk på skrivebordet.

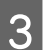

C Dobbeltklikk ikonet for flyttbar disk, og velg deretter mappen hvor du ønsker å lagre filene.

#### *Merknad:*

*Dersom du har angitt et navn på enheten, vises den som drivernavn. Hvis du ikke har angitt et enhetsnavn, vises drivernavnet "flyttbar disk" i Windows XP.*

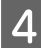

D Velg mappen på datamaskinens harddisk som inneholder filene du vil kopiere. Velg deretter filene og dra dem til mappen på lagringsenheten.

#### c*Forsiktighetsregel:*

*For Mac OS X-brukere*

*Når du kobler fra lagringsenheten må du alltid dra ikonet for flyttbar disk på skrivebordet over i papirkurven før du fjerner lagringsenheten, ellers kan du miste data på den.*

# **Feilindikatorer**

## **Feilmeldinger på kontrollpanelet**

Dette avsnittet beskriver hva meldinger som vises på LCD-skjermen betyr.

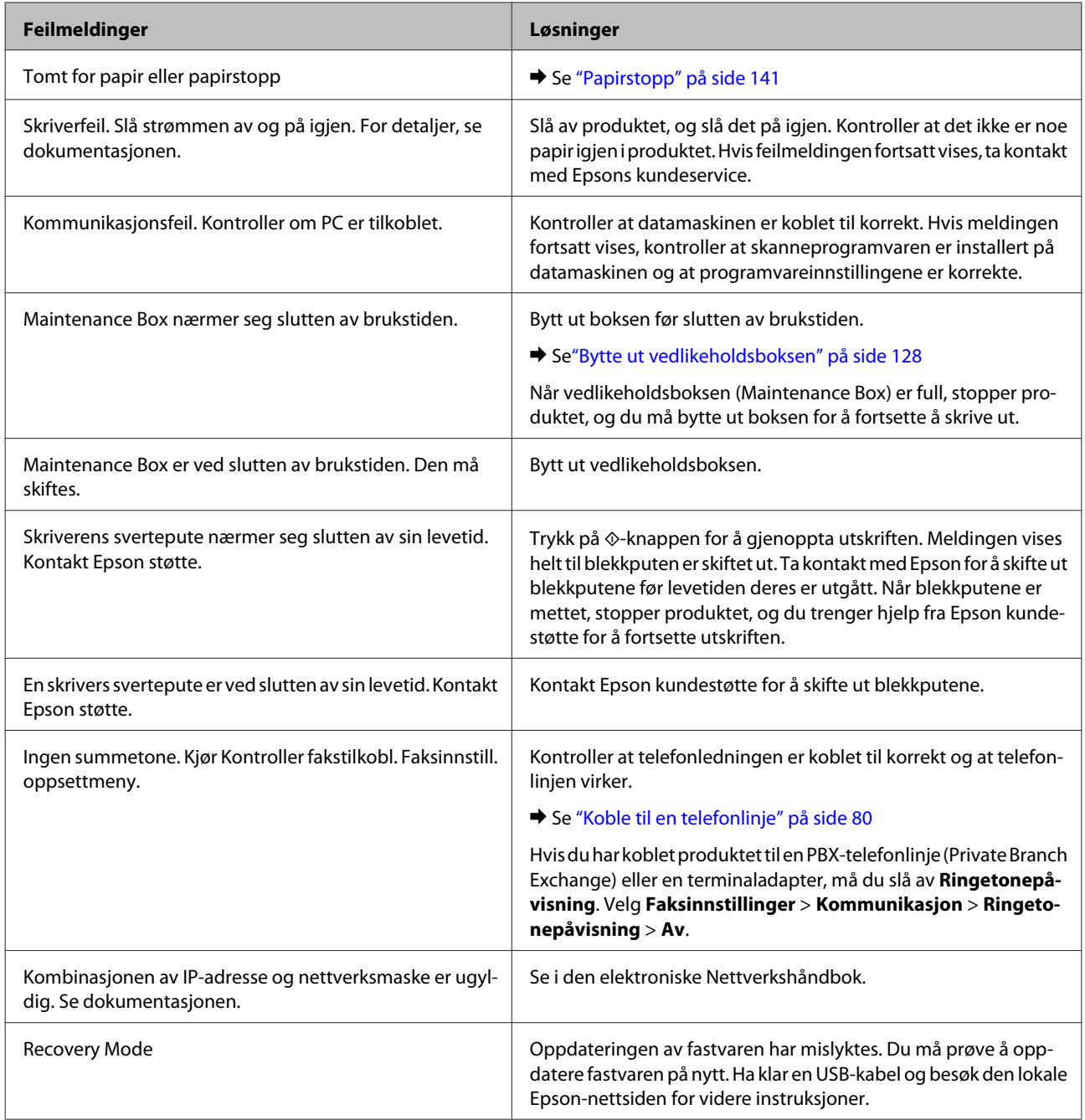

# **Feilsøke utskrifts-/kopieringsproblemer**

## **Diagnostisere problemet**

Feilsøking på produktproblemer håndteres best i to trinn: Først finner du ut hva som egentlig er galt, og deretter prøver du sannsynlige løsninger til problemet er løst.

Informasjonen du trenger for å kunne gjenkjenne og løse de fleste vanlige problemer, finner du i den elektroniske hjelpen for problemløsing, i kontrollpanelet eller i Status Monitor. Se den aktuelle delen nedenfor.

Hvis du har et bestemt problem som har med utskriftskvaliteten å gjøre, et utskriftsproblem som ikke er knyttet til utskriftskvaliteten, et problem med arkmatingen, eller hvis produktet ikke skriver ut i det hele tatt, kan du se den aktuelle delen.

Du må kanskje avbryte utskriften før du kan løse problemet. & ["Avbryte utskrift" på side 48](#page-47-0)

### **Kontrollere produktstatus**

Hvis det oppstår et problem når du skriver ut, vises det en feilmelding i vinduet Status Monitor.

Når du trenger å bytte ut en blekkpatron eller en vedlikeholdsboks, klikker du Slik-knappen i vinduet. Deretter vil Status Monitor lede deg gjennom en trinnvis prosedyre for å bytte ut blekkpatronen eller vedlikeholdsboksen.

### **For Windows**

Du kan få tilgang til EPSON Status Monitor 3 på to ulike måter:

- ❏ Dobbeltklikk snarveisikonet for produktet på Windows-oppgavelinjen. I avsnittet nedenfor beskrives det hvordan du legger til et snarveisikon på oppgavelinjen: & ["Fra snarveisikonet på taskbar \(oppgavelinjen\)" på side 44](#page-43-0)
- ❏ Åpne skriverdriveren, klikk kategorien **Maintenance (Vedlikehold)** og klikk deretter knappen **EPSON Status Monitor 3**.

Når du åpner EPSON Status Monitor 3, vises følgende vindu:

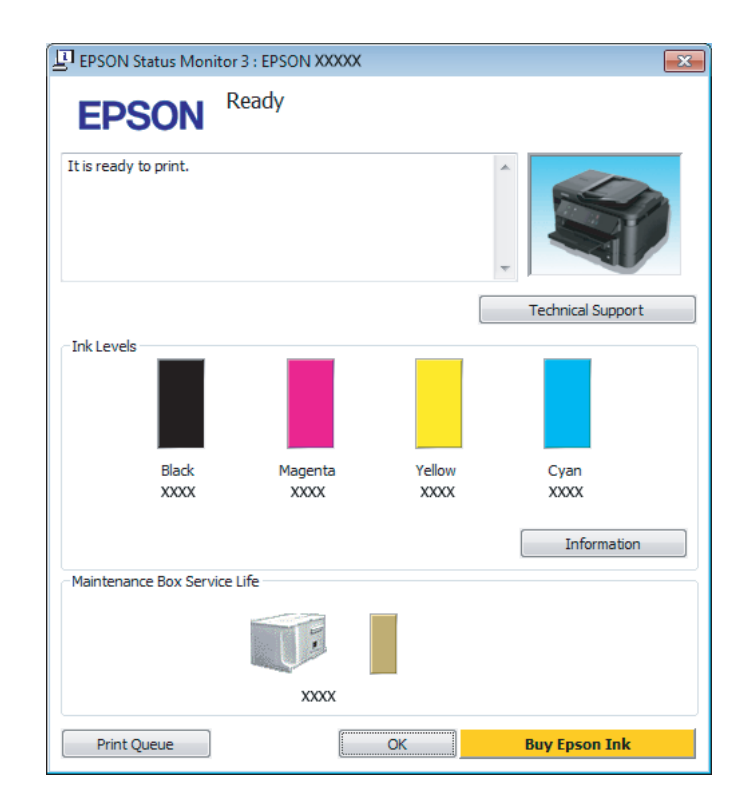

#### *Merknad:*

- ❏ *Hvis EPSON Status Monitor 3 ikke vises, åpner du skriverdriveren og klikker kategorien Maintenance (Vedlikehold). Deretter klikker du knappen Extended Settings (Utvidede innstillinger). I vinduet Extended Settings (Utvidede innstillinger) merker du av for Enable EPSON Status Monitor 3 (Aktiver EPSON Status Monitor 3).*
- ❏ *Avhengig av de gjeldende innstillingene, kan det hende at den forenklede statusmonitoren vises. Klikk knappen Details (Detaljer) for å vise vinduet ovenfor.*

EPSON Status Monitor 3 viser følgende informasjon:

❏ **Gjeldende status:**

Hvis det er lite blekk igjen eller det er oppbrukt, vises knappen **How to (Slik)** i vinduet EPSON Status Monitor 3. Hvis du klikker **How to (Slik)**, vil du se instruksjoner om hvordan du bytter ut blekkpatronen eller vedlikeholdsboksen.

- ❏ **Ink Levels (Blekknivå):** EPSON Status Monitor 3 gir en grafisk visning av blekkpatronstatusen.
- ❏ **Information (Informasjon):** Du kan vise informasjon om de installerte blekkpatronene ved å klikke **Information (Informasjon)**.
- ❏ **Maintenance Box Service Life (Brukstid for vedlikeholdsboks)**: EPSON Status Monitor 3 gir en grafisk visning av statusen på vedlikeholdsboksen.
- ❏ **Technical Support (Kundestøtte):** Klikk på **Technical Support (Kundestøtte)** for å gå til webområdet til Epsons tekniske kundestøtte.

#### ❏ **Print Queue (Utskriftskø):**

Du kan vise Windows Spooler (Windows Utskriftskø) ved å klikke på **Print Queue (Utskriftskø)**.

### **For Mac OS X**

Følg trinnene nedenfor for å åpne EPSON Status Monitor.

- ↑ Åpne Epson Printer Utility 4.<br>◆ ["Tilgang til skriverdriveren for Mac OS X" på side 44](#page-43-0)
- 2 Klikk ikonet for **EPSON Status Monitor**. EPSON Status Monitor vises.

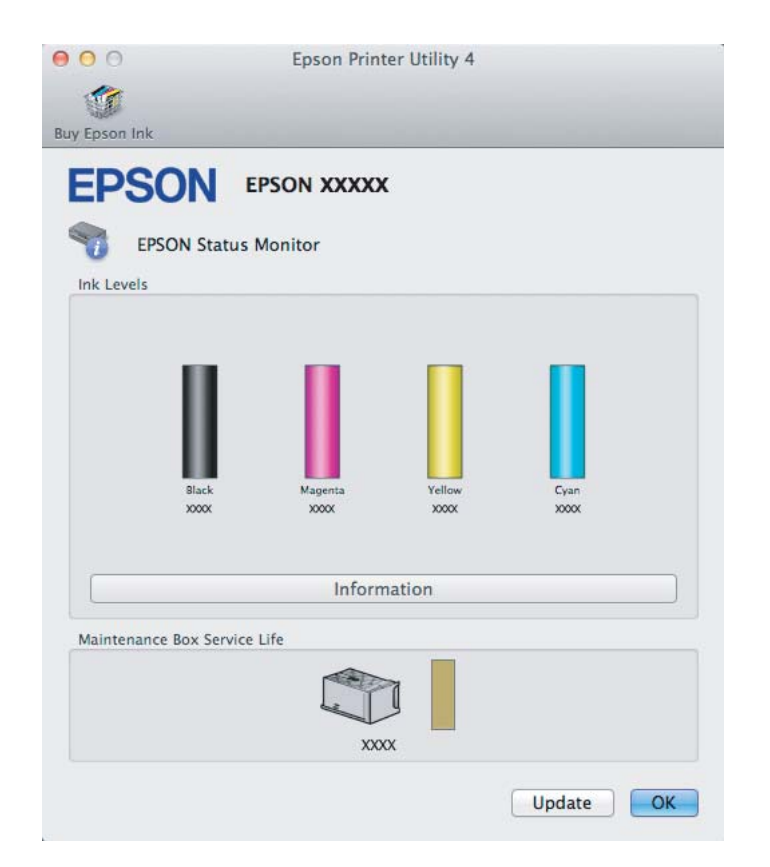

<span id="page-140-0"></span>Du kan også bruke dette verktøyet til å kontrollere statusen til blekkpatronene før du skriver ut. EPSON Status Monitor viser blekkpatronstatusen på tidspunktet da verktøyet ble åpnet. Hvis du vil oppdatere statusen til blekkpatronene, klikker du **Update (Oppdater)**.

Når det er lite blekk igjen på blekkpatronen eller den er oppbrukt, og vedlikeholdsboksen er nesten full/full, vises knappen **How to (Slik)**. Klikk **How to (Slik)**, så vil EPSON Status Monitor lede deg trinnvis gjennom prosessen for å bytte ut blekkpatroner eller vedlikeholdsboksen.

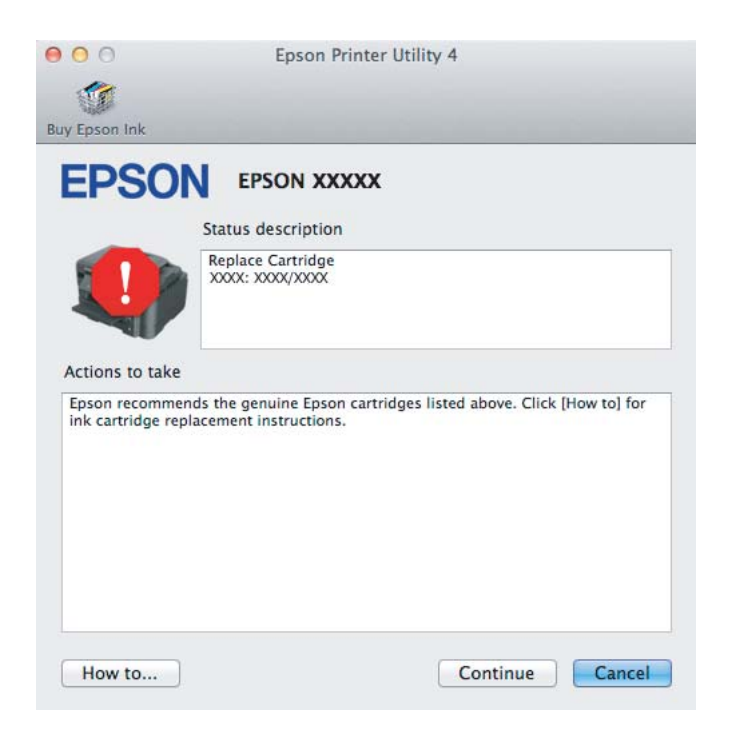

## **Papirstopp**

!*Forsiktig: Berør aldri knappene på kontrollpanelet mens du har hånden inne i produktet.*

#### *Merknad:*

❏ *Avbryt utskriftsjobben hvis du blir bedt om det via en melding på LCD-skjermen eller skriverdriveren.*

❏ *Når du har fjernet papirstoppn trykker du på knappen som er angitt på LCD-skjermen.*

## **Fjerne papir som sitter fast, fra bakdekselet**

Trekk ut bakdekselet.

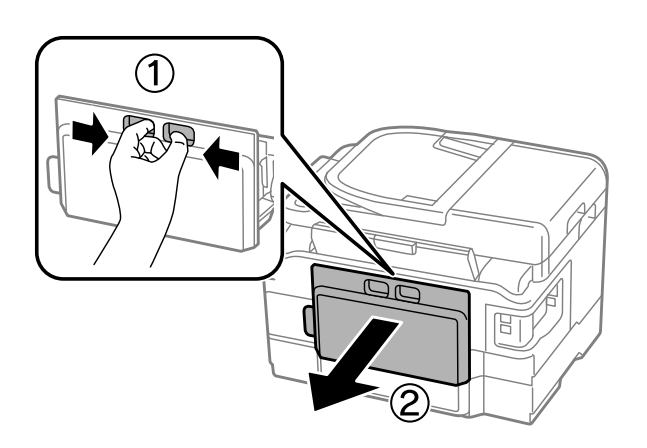

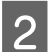

B Fjern forsiktig alt papir som har satt seg fast.

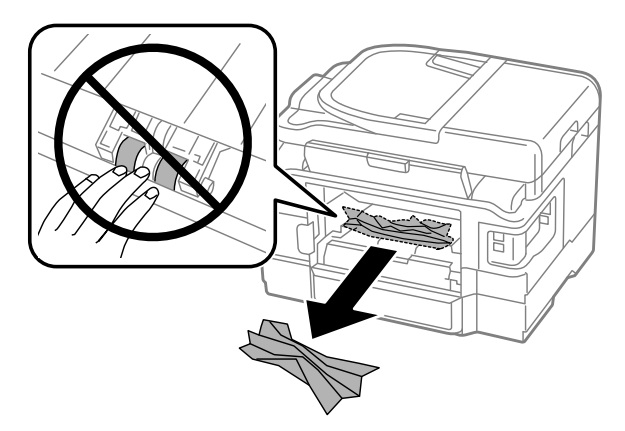

#### **Feilsøke utskrifts-/kopieringsproblemer**

C Fjern forsiktig alt papir som har satt seg fast.

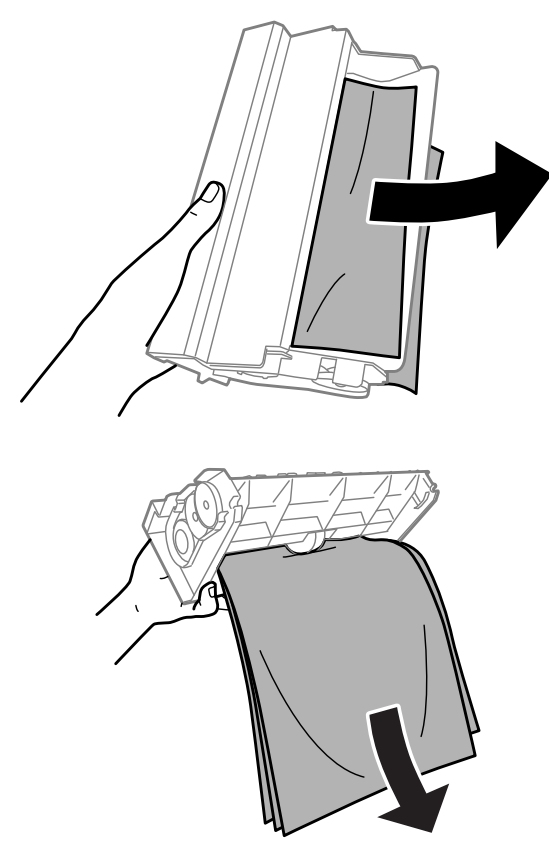

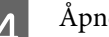

4 Åpne bakdekselet.

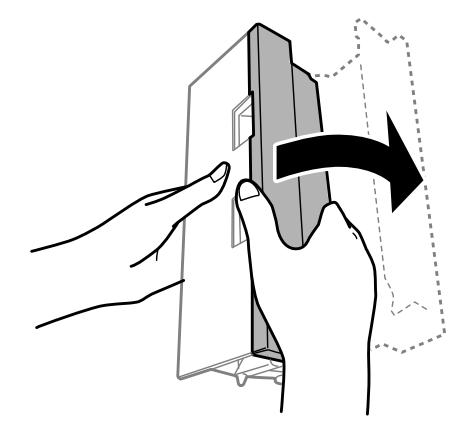

#### **Feilsøke utskrifts-/kopieringsproblemer**

E Fjern forsiktig alt papir som har satt seg fast.

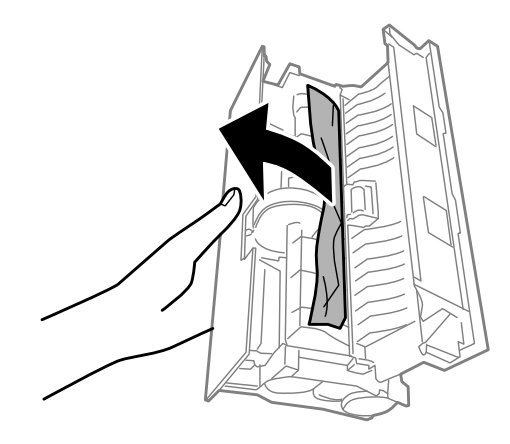

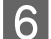

**6** Sett på bakdekselet igjen.

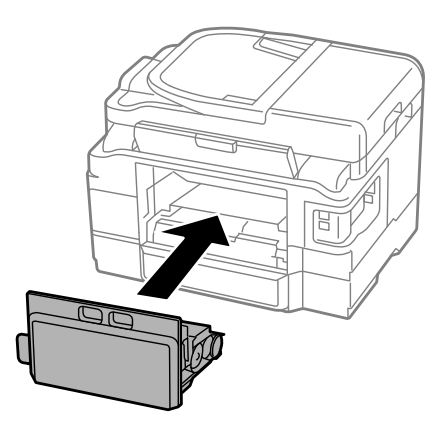

## **Fjerne fastkjørt papir fra innsiden av produktet**

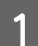

**A Fjern forsiktig alt papir som har satt seg fast.** 

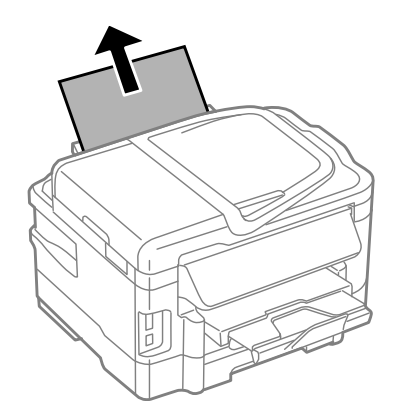
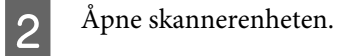

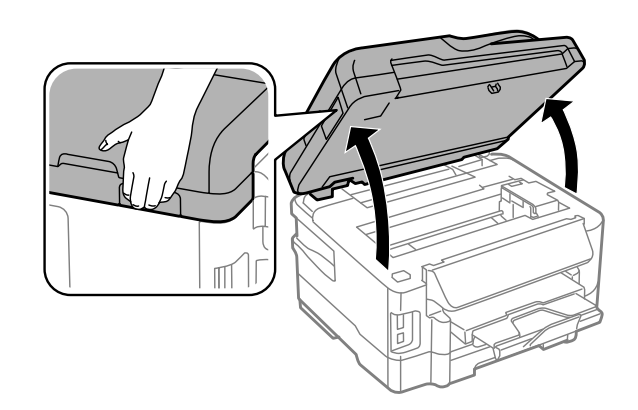

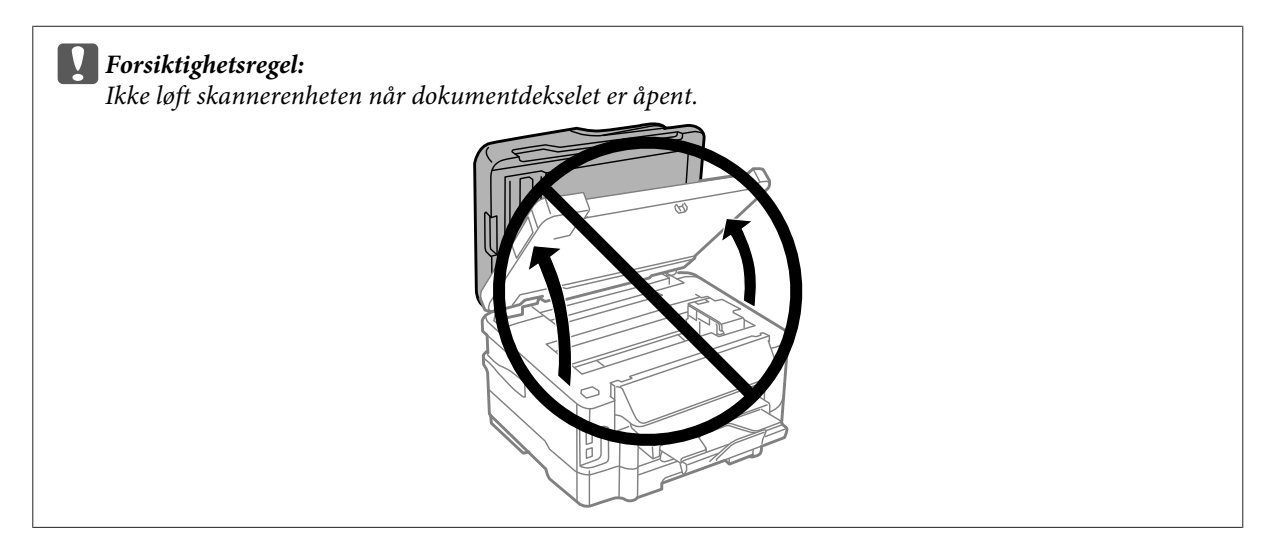

C Fjern alt papiret fra innsiden, også eventuelle papirbiter.

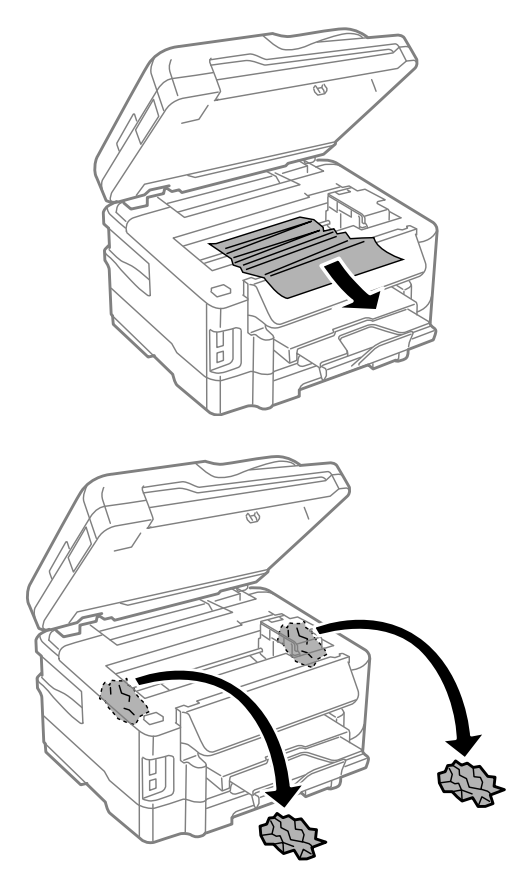

### c*Viktig:*

*Ikke rør den flate, hvite kabelen som er koblet til blekkpatronholderen.*

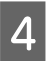

4 Lukk skannerenheten sakte.

# **Fjerne papir som sitter fast i papirkassetten**

Trekk ut papirkassetten.

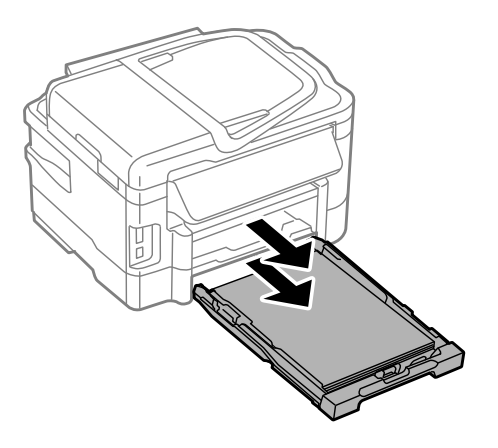

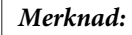

*Hvis du ikke kan trekke ut kassetten, trekker du ut kontakten til produktet i begge ender. Koble alle andre kabler fra produktet.*

*Still produktet forsiktig på siden som vist nedenfor, og trekk forsiktig ut kassetten.*

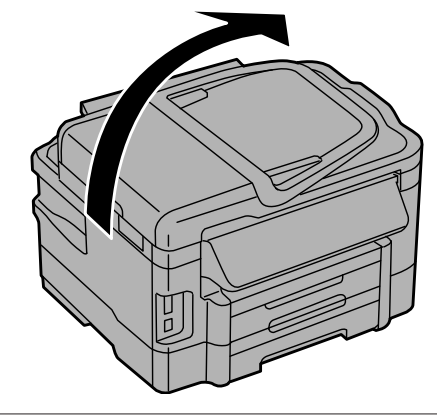

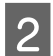

B Fjern papir som sitter fast inne i kassetten.

C Fjern forsiktig alt papir som sitter fast i produktet.

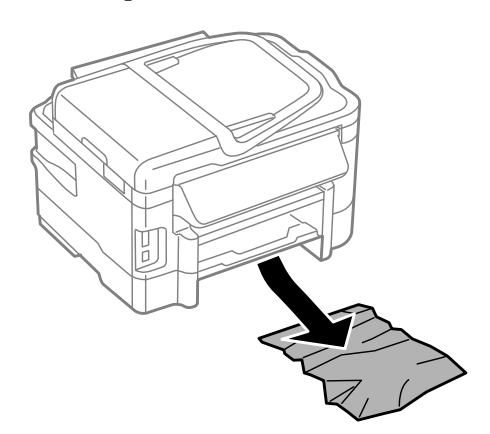

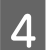

4 Juster kantene på papiret.

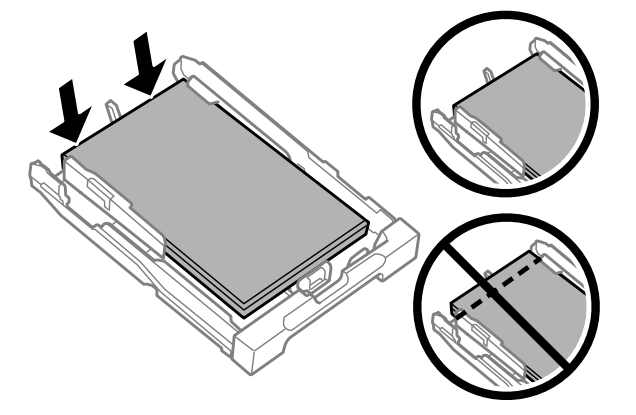

E Hold kassetten flatt, og sett den langsomt og forsiktig helt inn i produktet igjen.

## <span id="page-147-0"></span>**Fjerne papir som sitter fast i den automatiske dokumentmateren (ADF)**

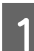

Fjern papirbunken fra ADF-papirskuffen.

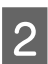

2 Åpne ADF-dekselet.

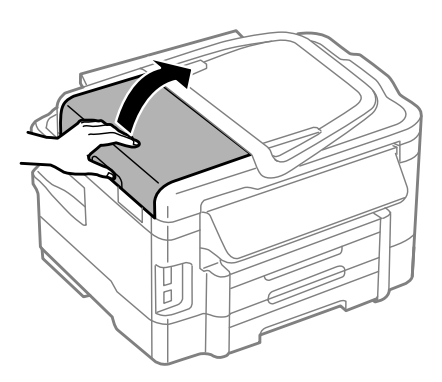

#### c*Forsiktighetsregel:*

*Se til at du åpner ADF-dekselet før du fjerner fastkjørt papir. Hvis du ikke åpner dekselet, kan produktet skades.*

C Fjerne alt papir som har satt seg fast forsiktig.

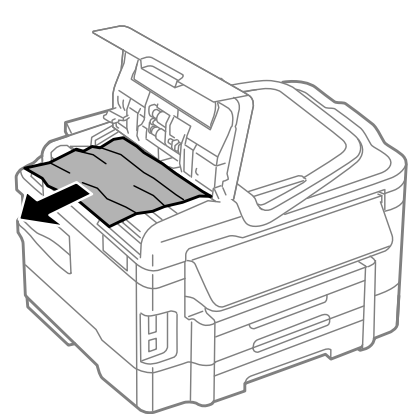

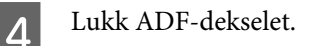

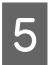

E Åpne dokumentdekselet.

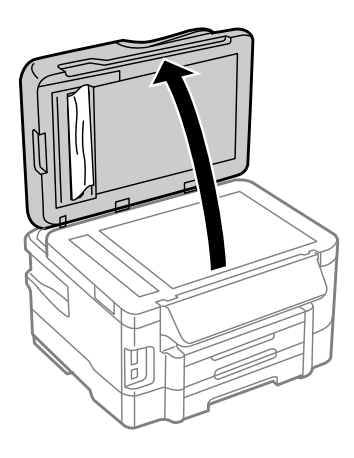

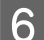

Fjern forsiktig alt papir som har satt seg fast.

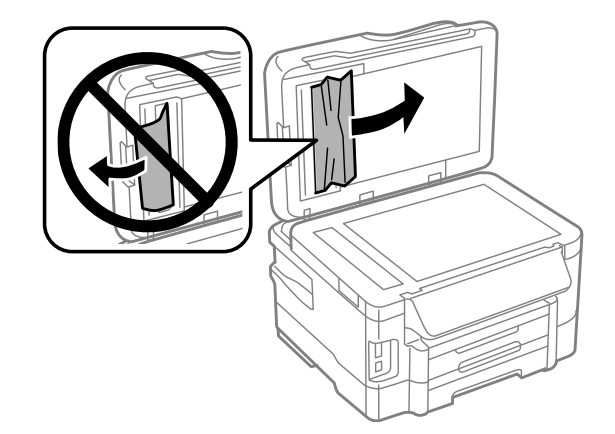

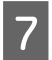

7 Lukk dokumentdekselet.

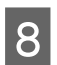

B Løft ADF-papirskuffen.

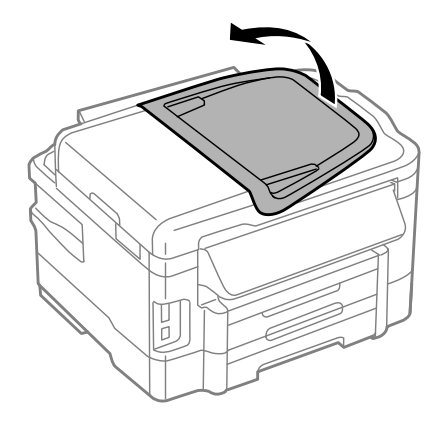

Fjern forsiktig alt papir som har satt seg fast.

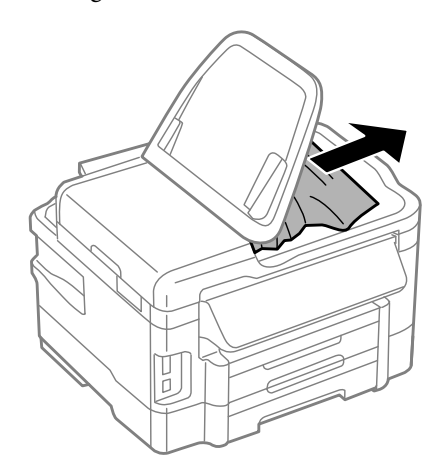

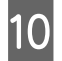

10 Sett ADF-papirskuffen tilbake slik den sto før.

## **Forhindre papirstopp**

Kontroller følgende hvis papiret setter seg fast ofte.

- ❏ Papiret er glatt, ikke bøyd eller brettet.
- ❏ Du bruker papir med høy kvalitet.
- ❏ Den skrivbare siden på papiret vender ned i papirkassetten.
- ❏ Den skrivbare siden på papiret vender opp i bakre papirmater.
- ❏ Papirbunken ble luftet før du la den i.
- ❏ For vanlig papir må du ikke legge i papir over linjen rett under pilmerket H på innsiden av kantskinnen. For Epson spesialmedier må du kontrollere at antall ark er lavere enn grenseverdien som er angitt for mediet. & ["Velge papir" på side 20](#page-19-0)
- ❏ Kantskinnene ligger tett inntil papirkantene.
- ❏ Produktet står på en flat, stabil overflate som er større enn sokkelen i alle retninger. Produktet vil ikke fungere ordentlig hvis det står på skrå.

## **Skrive ut på nytt etter papirstopp (bare for Windows)**

Når du har avbrutt utskriftsjobben på grunn av papirstopp, kan du skrive den ut på nytt uten å skrive ut sider som allerede er skrevet ut.

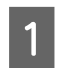

Rydd opp etter papirstopp.  $\rightarrow$  ["Papirstopp" på side 141](#page-140-0)

 $2^{\circ}$ Åpne skriverinnstillingene. & ["Tilgang til skriverdriveren for Windows" på side 43](#page-42-0) C Merk av for **Print Preview (Forhåndsvisning)** i vinduet Main (Hoved) eller i skriverdriveren.

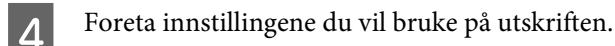

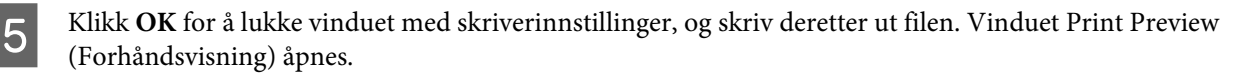

- F Velg en side som allerede er skrevet ut i sidelisten på venstre side, og velg deretter **Remove Page (Fjern side)** på menyen Print Options (Utskriftsalternativer). Gjenta dette trinnet for alle sidene som allerede er skrevet ut.
	- G Klikk **Print (Skriv ut)** i vinduet Print Preview (Forhåndsvisning).

# **Hjelp med utskriftskvalitet**

Hvis du har problemer med utskriftskvaliteten, kan du sammenligne den med illustrasjonene nedenfor. Klikk bildeteksten under illustrasjonen som ligner mest på utskriften din.

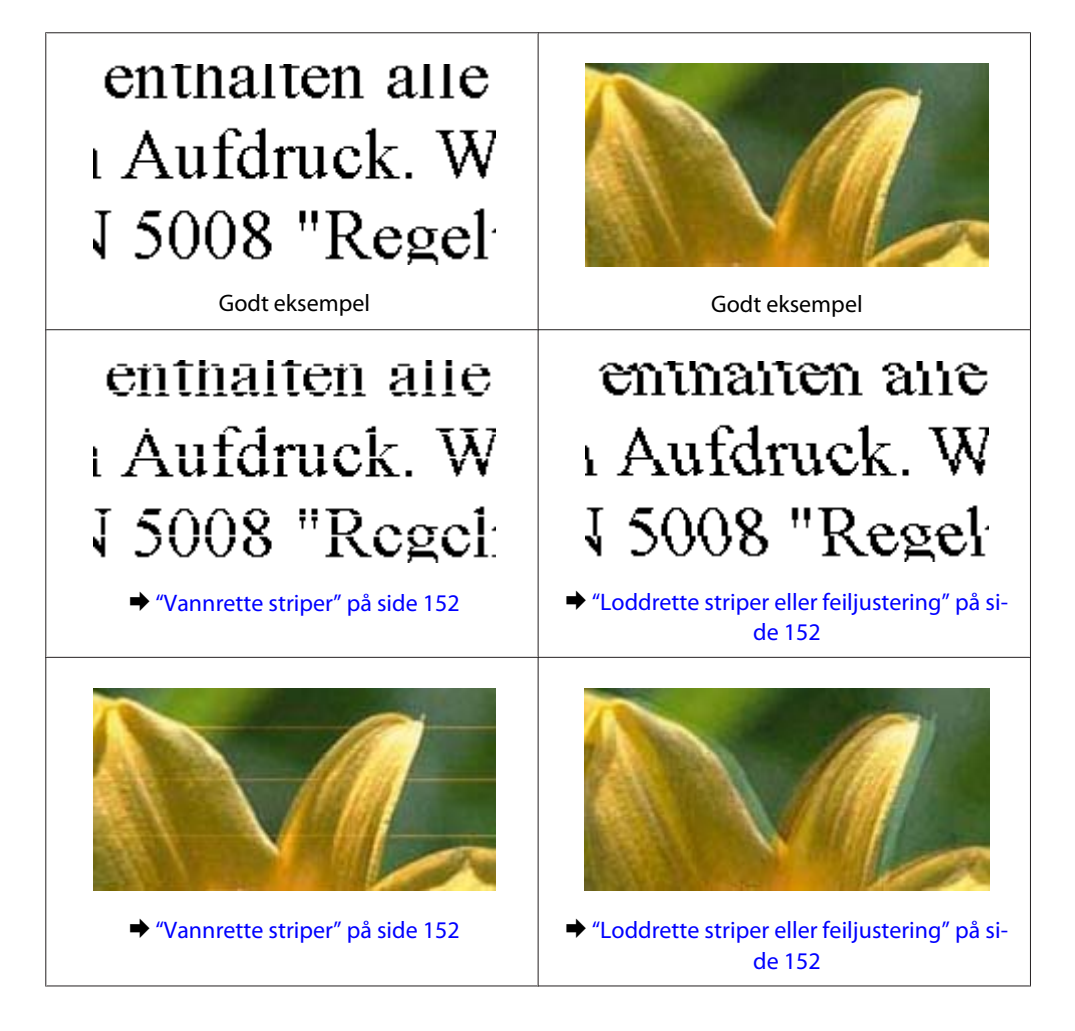

<span id="page-151-0"></span>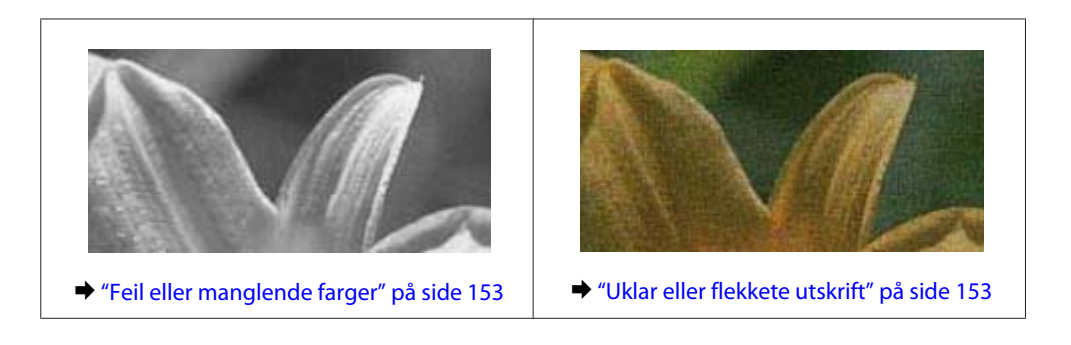

## **Vannrette striper**

- ❏ Pass på at den skrivbare siden av papiret (den som er hvitere eller blankere) vender oppover i den bakre papirmateren.
- ❏ Pass på at den skrivbare siden av papiret (den som er hvitere eller blankere) vender ned i papirkassetten.
- ❏ Kjør Dysekontroll og rengjør deretter eventuelle skriverhoder som viste dårlige resultater i kontrollen. & ["Kontrollere skriverhodedysene" på side 119](#page-118-0)
- ❏ For best resultat bør blekkpatronen brukes opp innen seks måneder etter at esken ble åpnet.
- ❏ Prøv å bruke ekte blekkpatroner fra Epson.
- ❏ Kontroller at papirtypen som er valgt i LCD-menyen eller i skriverdriveren, er riktig i forhold til papirtypen som er lagt i produktet. & ["Velge papir" på side 20](#page-19-0)
- ❏ Hvis striper vises i intervaller på 2,5 cm, kjører du verktøyet Print Head Alignment (Justering av skriverhode). & ["Justere skriverhodet" på side 122](#page-121-0)
- ❏ Hvis det vises et moirémønster (kryssrastrert) på kopien, endrer du innstillingen **Forminsk/forstørr** i LCD-menyen eller forskyver posisjonen til originalen.
- ❏ Hvis det er et problem med kvaliteten på kopier, må du rengjøre utsiden av produktet. & ["Rengjøre produktet utvendig" på side 126](#page-125-0)

# **Loddrette striper eller feiljustering**

- ❏ Pass på at den skrivbare siden av papiret (den som er hvitere eller blankere) vender oppover i den bakre papirmateren.
- ❏ Pass på at den skrivbare siden av papiret (den som er hvitere eller blankere) vender ned i papirkassetten.
- ❏ Kjør Dysekontroll og rengjør deretter eventuelle skriverhoder som viste dårlige resultater i kontrollen. & ["Kontrollere skriverhodedysene" på side 119](#page-118-0)
- ❏ Kjør verktøyet Print Head Alignment (Justering av skriverhode). & ["Justere skriverhodet" på side 122](#page-121-0)
- <span id="page-152-0"></span>❏ For Windows fjerner du avmerkingen for **High Speed (Høy hastighet)** i vinduet More Options (Flere alternativer) i skriverdriveren. Se den elektroniske hjelpen for å få mer informasjon. For Mac OS X velger du **Off (Av)** i High Speed Printing (Utskrift med høy hastighet). Hvis du vil vise High Speed Printing (Utskrift med høy hastighet), klikker du deg gjennom følgende menyer: **System Preferences (Systemvalg)**, **Print & Scan (Skriv ut & Skann)** (for Mac OS X 10.7) eller **Print & Fax (Skriv ut & Faks)** (for Mac OS X 10.6 eller 10.5), ditt produkt (i listeboksen Printers (Skrivere)), **Options & Supplies (Valg og forbruksmateriell)** og til slutt **Driver**.
- ❏ Kontroller at papirtypen som er valgt i LCD-menyen eller i skriverdriveren, er riktig i forhold til papirtypen som er lagt i produktet.

& ["Velge papir" på side 20](#page-19-0)

❏ Hvis det er et problem med kvaliteten på kopier, må du rengjøre utsiden av produktet. & ["Rengjøre produktet utvendig" på side 126](#page-125-0)

## **Feil eller manglende farger**

- ❏ For Windows fjerner du innstillingen for **Grayscale (Gråtone)** i vinduet Main (Hoved) i skriverdriveren. For Mac OS X fjerner du innstillingen for **Grayscale (Gråtone)** i Print Settings (Utskriftsinnstillinger) i dialogboksen Print (Skriv ut) i skriverdriveren din. Se den elektroniske hjelpen for å få mer informasjon.
- ❏ Juster fargeinnstillingene i programmet eller i skriverinnstillingene. For Windows sjekker du vinduet More Options (Flere alternativer). For Mac OS X sjekker du dialogboksen Color Options (Fargealternativer) i dialogboksen Print (Skriv ut). Se den elektroniske hjelpen for å få mer informasjon.
- ❏ Kjør Dysekontroll og rengjør deretter eventuelle skriverhoder som viste dårlige resultater i kontrollen. & ["Kontrollere skriverhodedysene" på side 119](#page-118-0)
- ❏ Hvis du akkurat har skiftet ut en blekkpatron, må du kontrollere datoen på esken. Hvis du ikke har brukt produktet på lang tid, anbefaler Epson å skifte ut blekkpatronene med nye. & ["Skifte ut en blekkpatron" på side 115](#page-114-0)
- ❏ Prøv å bruke ekte blekkpatroner og papir fra Epson.

## **Uklar eller flekkete utskrift**

- ❏ Prøv å bruke ekte blekkpatroner og papir fra Epson.
- ❏ Kontroller at produktet står på en flat, stabil overflate som er større enn sokkelen i alle retninger. Produktet vil ikke fungere ordentlig hvis det står på skrå.
- ❏ Kontroller at papiret ikke er skadet, skittent eller for gammelt.
- ❏ Pass på at papiret er tørt og at den skrivbare siden av papiret (den som er hvitere eller blankere) vender oppover i den bakre papirmateren.
- ❏ Pass på at papiret er tørt og at den skrivbare siden av papiret (den som er hvitere eller blankere) vender nedover i papirkassetten.
- ❏ Hvis papiret er bøyd mot utskriftssiden, bør du glatte det eller bøye det lett den andre veien.
- ❏ Kontroller at papirtypen som er valgt i LCD-menyen eller i skriverdriveren, er riktig i forhold til papirtypen som er lagt i produktet.
	- & ["Velge papir" på side 20](#page-19-0)
- ❏ Fjern arkene fra utskriftsskuffen etter hvert som de blir skrevet ut.
- ❏ Ikke berør eller la noe komme i kontakt med den trykte siden av glanset papir. Følg instruksjonene for håndtering av papiret.
- ❏ Kjør Dysekontroll og rengjør deretter eventuelle skriverhoder som viste dårlige resultater i kontrollen. & ["Kontrollere skriverhodedysene" på side 119](#page-118-0)
- ❏ Kjør verktøyet Justering av skriverhode. & ["Justere skriverhodet" på side 122](#page-121-0)
- ❏ Hvis du skriver ut data med høy utskriftstetthet på vanlig papir og bruker automatisk 2-sidig utskrift, må du justere ned **Print Density (Utskriftstetthet)** og velge lengre **Increased Ink Drying Time (Økt tørketid for blekk)** i vinduet Print Density Adjustment (Justering at utskriftstetthet) (for Windows) eller i Two-sided Printing Settings (Innst. for tosidig utskrift) (for Mac OS X) i skriverdriveren.
- ❏ Hvis papiret har blekkflekker etter utskrift, rengjør du innsiden av produktet.  $\rightarrow$  ["Rengjøre produktet innvendig" på side 127](#page-126-0)
- ❏ Hvis det er et problem med kvaliteten på kopier, må du rengjøre utsiden av produktet.  $\blacktriangleright$  ["Rengjøre produktet utvendig" på side 126](#page-125-0)

# **Diverse utskriftsproblemer**

### **Feil eller forvrengte tegn**

- ❏ Fjern avbrutte utskriftsjobber. & ["Avbryte utskrift" på side 48](#page-47-0)
- ❏ Slå av produktet og datamaskinen. Kontroller at grensesnittkabelen til produktet sitter godt i.
- ❏ Avinstaller skriverdriveren, og installer den deretter på nytt.
	- & ["Avinstallere programvaren" på side 132](#page-131-0)

## **Feil marger**

- ❏ Pass på at papiret er lagt inn riktig i bakre papirmater eller i papirkassetten.
	- & ["Legge papir i papirkassetten" på side 24](#page-23-0)
	- & ["Legge konvolutter i papirkassetten" på side 28](#page-27-0)
	- & ["Legge i papir og konvolutter i den bakre papirmateren" på side 31](#page-30-0)
- ❏ Kontroller marginnstillingene i programmet du bruker. Sørg for at margene er innenfor det utskrivbare området på siden.
	- & ["Utskrivbart område" på side 172](#page-171-0)
- ❏ Kontroller at innstillingene for skriverdriveren er riktige for papirstørrelsen du bruker. For Windows sjekker du vinduet Main (Hoved). For Mac OS X sjekker du dialogboksen Page Setup (Sideoppsett) eller Print (Skriv ut).
- ❏ Hvis margene fremdeles vises når du skriver ut med innstillingen uten kanter, kan du prøve ett av følgende. For Windows klikker du knappen **Extended Settings (Utvidede innstillinger)** i vinduet Maintenance (Vedlikehold) i skriverdriveren. Deretter velger du **Remove white borders (Fjern hvite kanter)**. For Mac OS X velger du **On (På)** i Remove white borders (Fjern hvite kanter). For å vise Remove white borders (Fjern hvite kanter) klikker du deg gjennom følgende menyer: **System Preferences (Systemvalg)**, **Print & Scan (Skriv ut & Skann)** (for Mac OS X 10.7) eller **Print & Fax (Skriv ut & Faks)** (for Mac OS X 10.6 eller 10.5), ditt produkt (i listeboksen Printers (Skrivere)), **Options & Supplies (Valg og forbruksmateriell)** og til slutt **Driver**.
- ❏ Avinstaller skriverdriveren, og installer den deretter på nytt.
	- & ["Avinstallere programvaren" på side 132](#page-131-0)

## **Utskriften står litt på tvers**

- ❏ Pass på at papiret er lagt inn riktig i bakre papirmater eller i papirkassetten.
	- & ["Legge papir i papirkassetten" på side 24](#page-23-0)
	- & ["Legge konvolutter i papirkassetten" på side 28](#page-27-0)
	- & ["Legge i papir og konvolutter i den bakre papirmateren" på side 31](#page-30-0)
- ❏ Hvis **Draft (Kladd)** er valgt i Quality (Kvalitet) i vinduet Main (Hoved) i skriverdriveren (for Windows), eller **Fast Economy (Rask Økonomi)** er valgt i Print Quality (Utskriftskval.) i Print Settings (Utskriftsinnstillinger) (for Mac OS X), velger du en annen innstilling.

## **Feil størrelse eller posisjon på det kopierte bildet**

- ❏ Kontroller at papirstørrelse, layout og innstilling for reduksjon/forstørring i kontrollpanelet stemmer med papiret som brukes.
- ❏ Hvis kantene av kopien beskjæres, flytter du originalen litt bort fra hjørnet.
- ❏ Rengjør skanneplaten.
	- & ["Rengjøre produktet utvendig" på side 126](#page-125-0)

## **Omvendt bilde**

- ❏ For Windows fjerner du avmerkingen for **Mirror Image (Speilvend)** i vinduet More Options (Flere alternativer) i skriverdriveren, eller du slår av innstillingen Mirror Image (Speilvend) i programmet. For Mac OS X fjerner du avmerkingen for **Mirror Image (Speilvend)** i **Print Settings (Utskriftsinnstillinger)** i dialogboksen Print (Skriv ut) i skriverdriveren, eller slår av innstillingen Mirror Image (Speilvend) i programmet. Se i den elektroniske hjelpen for skriverdriveren eller programmet du bruker, hvis du vil ha mer hjelp.
- ❏ Avinstaller skriverdriveren, og installer den deretter på nytt.
	- & ["Avinstallere programvaren" på side 132](#page-131-0)

## **Utskrift av tomme sider**

- ❏ Kontroller at innstillingene for skriverdriveren er riktige for papirstørrelsen du bruker. For Windows sjekker du vinduet Main (Hoved). For Mac OS X sjekker du dialogboksen Page Setup (Sideoppsett) eller Print (Skriv ut).
- ❏ For Windows merker du av for **Skip Blank Page (Hopp over blank side)** ved å klikke knappen **Extended Settings (Utvidede innstillinger)** i vinduet Maintenance (Vedlikehold) i skriverdriveren. For Mac OS X velger du **On (På)** i Skip Blank Page (Hopp over blank side). For å vise Skip Blank Page (Hopp over blank side) klikker du deg gjennom følgende menyer: **System Preferences (Systemvalg)**, **Print & Scan (Skriv ut & Skann)** (for Mac OS X 10.7) eller **Print & Fax (Skriv ut & Faks)** (for Mac OS X 10.6 eller 10.5), ditt produkt (i listeboksen Printers (Skrivere)), **Options & Supplies (Valg og forbruksmateriell)** og deretter **Driver**.
- ❏ Avinstaller skriverdriveren, og installer den deretter på nytt. & ["Avinstallere programvaren" på side 132](#page-131-0)

## **Utskrevet side er flekkete eller oppskrapet**

- ❏ Hvis papiret er bøyd mot utskriftssiden, bør du glatte det eller bøye det lett den andre veien.
- ❏ Lag flere kopier uten å legge et dokument på skanneplaten.  $\rightarrow$  ["Rengjøre produktet innvendig" på side 127](#page-126-0)
- ❏ Avinstaller skriverdriveren, og installer den deretter på nytt. & ["Avinstallere programvaren" på side 132](#page-131-0)

# **Utskriften går for sakte**

- ❏ Kontroller at papirtypen som er valgt i LCD-menyen eller i skriverdriveren, er riktig i forhold til papirtypen som er lagt i produktet.
	- & ["Velge papir" på side 20](#page-19-0)
- ❏ For Windows velger du en **Quality (Kvalitet)** i vinduet Main (Hoved) i skriverdriveren. For Mac OS X velger du en lavere Print Quality (Utskriftskval.) i Print Settings (Utskriftsinnstillinger) i dialogboksen Print (Skriv ut) i skriverdriveren din.
	- & ["Tilgang til skriverdriveren for Windows" på side 43](#page-42-0)
	- $\rightarrow$  ["Tilgang til skriverdriveren for Mac OS X" på side 44](#page-43-0)
- ❏ Lukk alle programmer du ikke trenger.
- ❏ Hvis du skriver ut sammenhengende i en lang periode, kan utskriften gå svært tregt. Det gjøres for å senke utskriftshastigheten og hindre produktmekanismen i å bli overopphetet og skadet. Hvis det skjer, kan du fortsette å skrive ut, men vi anbefaler at du tar en pause og lar produktet stå påslått i minst 45 minutter. (Produktets normaltilstand gjenopprettes ikke hvis det slås av.) Når du starter på nytt, får produktet normal utskriftshastighet.
- ❏ Avinstaller skriverdriveren, og installer den deretter på nytt. & ["Avinstallere programvaren" på side 132](#page-131-0)

Hvis du har prøvd alle metodene ovenfor og ikke klarer å løse problemet, kan du se følgende:  $\blacktriangleright$  ["Øke utskriftshastigheten \(bare for Windows\)" på side 160](#page-159-0)

# **Papiret mates ikke riktig**

## **Papiret mates ikke**

Ta ut papirbunken, og pass på at:

- ❏ Du har satt papirkassetten helt inn i produktet.
- ❏ Papiret ikke er bøyd eller brettet.
- ❏ Papiret ikke er for gammelt. Se instruksjonene som fulgte med papiret, hvis du vil ha mer informasjon.
- ❏ For vanlig papir må du ikke legge i papir over linjen rett under pilmerket H på innsiden av kantskinnen. For Epson spesialmedier må du kontrollere at antall ark er lavere enn grenseverdien som er angitt for mediet. & ["Velge papir" på side 20](#page-19-0)
- ❏ Papiret ikke har satt seg fast inne i produktet. Hvis det har det, må du fjerne alt papir som har satt seg fast. & ["Papirstopp" på side 141](#page-140-0)
- ❏ Blekkpatronene ikke er oppbrukt. Hvis en patron er oppbrukt, må du skifte den ut. & ["Skifte ut en blekkpatron" på side 115](#page-114-0)
- ❏ Du har fulgt eventuelle spesielle anvisninger for ilegging som fulgte med papiret.

## **Flere sider mates samtidig**

- ❏ For vanlig papir må du ikke legge i papir over linjen rett under pilmerket H på innsiden av kantskinnen. For Epson spesialmedier må du kontrollere at antall ark er lavere enn grenseverdien som er angitt for mediet.  $\blacktriangleright$  ["Velge papir" på side 20](#page-19-0)
- ❏ Kontroller at kantskinnene ligger tett inntil papirkantene.
- ❏ Kontroller at papiret ikke er krøllete eller brettet. Hvis det er det, glatter du det eller krøller det lett mot motsatt side før du legger det i.
- ❏ Ta ut papirbunken, og kontroller at papiret ikke er for tynt. & ["Papir" på side 172](#page-171-0)
- ❏ Luft bunken ved å dra tommelen raskt over arkkantene så arkene skilles fra hverandre, og legg deretter i papiret igjen.
- ❏ Hvis det blir skrevet ut for mange kopier av en fil, må du kontrollere innstillingen Copies (Eksemplarer) i skriverdriveren på følgende måte, samt sjekke innstillingene i programmet. For Windows kontrollerer du innstillingen Copies (Eksemplarer) i vinduet Main (Hoved). Mac OS X, kontroller innstillingen Copies (Eksemplarer) i dialogboksen Print (Skriv ut).

## **Papiret er ikke lagt i riktig**

Hvis du har lagt papiret for langt inn i produktet, klarer ikke produktet å hente papiret på riktig måte. Slå av produktet, og fjern papiret forsiktig. Slå deretter på produktet, og legg papiret i på riktig måte.

## **Papiret er ikke kommet helt ut eller er krøllete**

- ❏ Hvis papiret ikke mates helt ut, trykker du på en av x-knappene for å mate ut papiret. Dersom papiret sitter fast inni produktet, må du fjerne det i henhold til instruksjonene nedenfor. & ["Papirstopp" på side 141](#page-140-0)
- ❏ Hvis papiret er krøllete når det kommer ut, kan det skyldes at det er fuktig eller for tynt. Legg i en ny bunke med papir.

#### *Merknad:*

*Ubrukt papir må oppbevares i originalemballasjen på et tørt sted.*

# **Produktet skriver ikke ut**

### **Alle lamper er av**

- ❏ Trykk på P-knappen for å kontrollere at produktet er slått på.
- ❏ Kontroller at strømledningen sitter godt fast.
- ❏ Kontroller at strømuttaket du bruker, virker, og at det ikke styres av en veggbryter eller et tidsur.

## **Lampen slo seg på og deretter av**

Produktets spenning stemmer eventuelt ikke med strømuttaket. Slå av produktet og trekk ut strømledningen umiddelbart. Kontroller etiketten på baksiden av produktet for informasjon om spenning.

#### !*Forsiktig:*

*Hvis spenningen ikke stemmer, MÅ DU IKKE KOBLE PRODUKTET TIL KONTAKTEN IGJEN. Ta kontakt med forhandleren.*

### **Bare strømlampen er på**

- ❏ Slå av produktet og datamaskinen. Kontroller at grensesnittkabelen til produktet sitter godt i.
- ❏ Hvis du bruker USB-grensesnittet, må du kontrollere at kabelen overholder USB- eller Hi-Speed USB-standardene.
- ❏ Hvis du kobler produktet til datamaskinen via en USB-hub, kobler du produktet til den første huben i rekken på datamaskinen. Hvis skriverdriveren fremdeles ikke gjenkjennes på datamaskinen, kan du prøve å koble produktet direkte til datamaskinen uten USB-huben.
- ❏ Hvis du kobler produktet til datamaskinen via en USB-hub, kontrollerer du at USB-hubenheten gjenkjennes av datamaskinen.

- ❏ Hvis du prøver å skrive ut et stort bilde, kan det hende at datamaskinen ikke har nok minne. Prøv å redusere oppløsningen på bildet, eller skriv ut bildet i en mindre størrelse. Det er mulig at du må installere mer minne i datamaskinen.
- ❏ Brukere av Windows kan slette eventuelle avbrutte utskriftsjobber fra Windows Spooler (Windows Utskriftskø). & ["Avbryte utskrift" på side 48](#page-47-0)
- ❏ Avinstaller skriverdriveren, og installer den deretter på nytt. & ["Avinstallere programvaren" på side 132](#page-131-0)

## **En blekkfeilmelding vises etter at du har skiftet ut patronen**

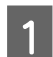

Åpne skannerenheten.

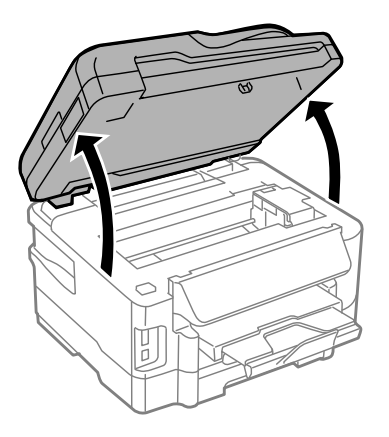

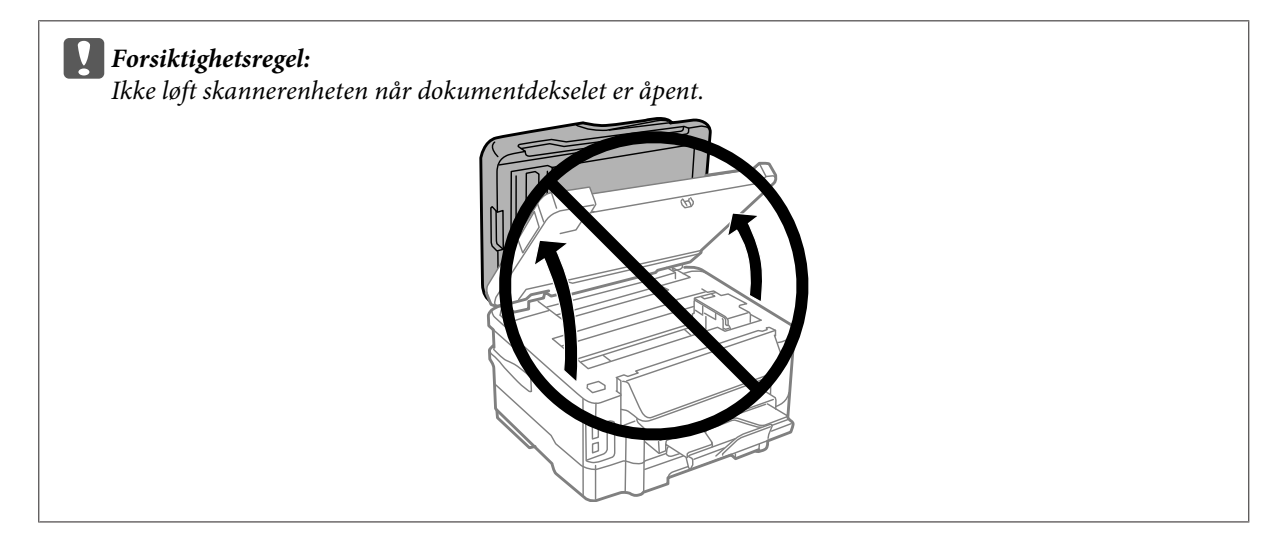

B Kontroller at blekkpatronholderen er flyttet til posisjonen for utskifting av blekkpatron.

#### *Merknad:*

*Hvis blekkpatronholderen står ytterst til høyre, velger du Oppsett-modus i menyen Hjem. Deretter velger du Vedlikehold og Blekkpatronutskifting.*

<span id="page-159-0"></span>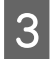

C Åpne blekkpatrondekselet. Ta ut og sett inn blekkpatronen på nytt. Deretter fortsetter du installasjonen av blekkpatronen.

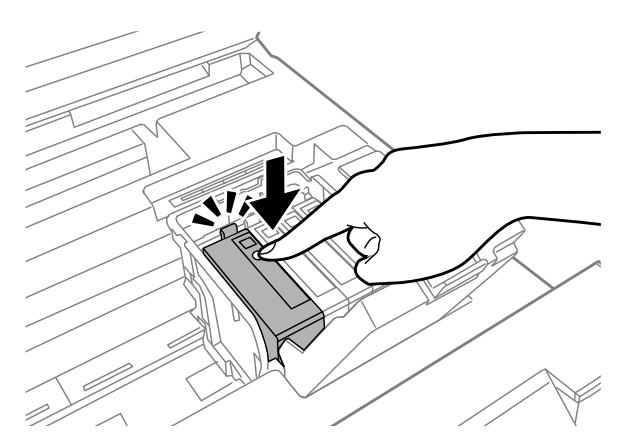

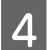

4 Lukk blekkpatrondekselet godt.

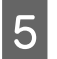

**E** Lukk skannerenheten sakte.

# **Øke utskriftshastigheten (bare for Windows)**

Utskriftshastigheten kan økes ved å velge visse innstillinger i vinduet Extended Settings (Utvidede innstillinger) når utskriftshastigheten er for sakte. Klikk **Extended Settings (Utvidede innstillinger)** i vinduet Maintenance (Vedlikehold) til skriverdriveren.

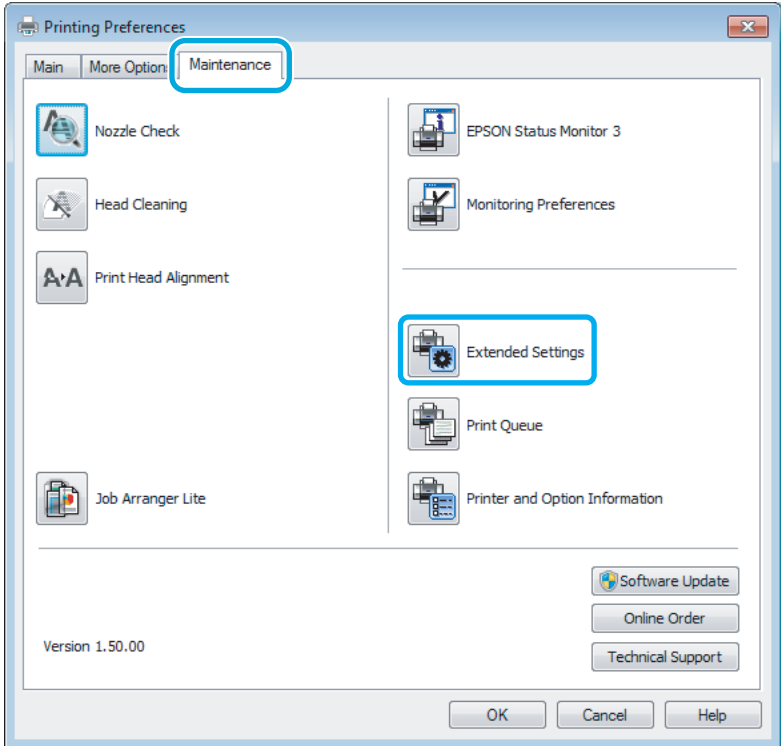

Dialogboksen nedenfor vises.

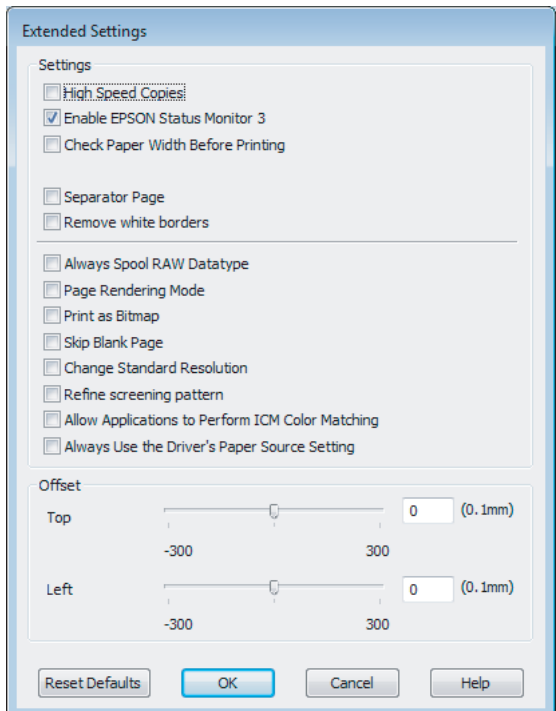

Merk av for følgende alternativer for å prøve å øke utskriftshastigheten:

- ❏ High Speed Copies (Høyhastighetsutskrift)
- ❏ Always spool RAW datatype (Spol alltid RAW-datatype)
- ❏ Page Rendering Mode (Modus for sidegjengivelse)
- ❏ Print as Bitmap (Skriv ut som punktgrafikk)

Se den elektroniske hjelpen hvis du vil vite mer.

# **Andre problemer**

## **Skrive ut vanlig papir stille**

Når vanlig papir er valgt for papirtype og Standard (Windows) eller Normal (Mac OS X) er valgt for kvalitet i skriverdriveren, skriver produktet ut i høy hastighet. Prøv å velge Quiet Mode (Stillemodus) for at skriveren skal være stillere, men det vil redusere utskriftshastigheten.

For Windows merker du av for Quiet Mode (Stillemodus) i vinduet Main (Hoved) i skriverdriveren. For Mac OS X velger du **On (På)** fra Quiet Mode (Stillemodus). For å vise Quiet Mode (Stillemodus) klikker du deg gjennom følgende menyer: **System Preferences (Systemvalg)**, **Print & Scan (Skriv ut & Skann)** (for Mac OS X 10.7) eller **Print & Fax (Skriv ut & Faks)** (for Mac OS X 10.6 eller 10.5), ditt produkt (i listeboksen Printers (Skrivere)), **Options & Supplies (Valg og forbruksmateriell)** og deretter **Driver**.

# **Feilsøke skanning**

# **Problemer som angis med meldinger på LCD-skjermen eller av statuslampen**

- ❏ Kontroller at produktet er riktig tilkoblet datamaskinen.
- ❏ Slå av produktet og slå det på igjen. Hvis problemet ikke er løst, kan produktet svikte, eller lyskilden i skannerenheten vil måtte skiftes ut. Kontakt forhandleren.
- ❏ Pass på at skanningsprogramvaren er fullstendig installert. Se papirhåndboken hvis du vil ha instruksjoner om installering av skannerprogramvaren.

# **Problemer ved start av en skanning**

- ❏ Kontroller statuslampen og se til at produktet er klart til skanning.
- ❏ Se til at kablene er skikkelig koblet til produktet og et strømuttak som fungerer. Du kan om nødvendig teste produktets strømadapter ved å koble til en annen elektrisk enhet og slå den på.
- ❏ Slå av produktet og datamaskinen, og kontroller deretter at grensesnittkabelens forbindelse mellom dem er godt festet.
- ❏ Kontroller at du velger riktig produkt hvis en skannerliste vises når du starter skanningen.

#### Windows:

Hvis du starter Epson Scan ved hjelp av ikonet EPSON Scan og listen Select Scanner (Velg skanner) vises, se til at du velger produktmodellen.

Mac OS X:

Hvis du starter Epson Scan fra mappen Applications (Programmer) og listen Select Scanner (Velg skanner) vises, se til at du velger produktmodellen.

- ❏ Koble produktet direkte til datamaskinens eksterne USB-port, eller via én USB-hub. Produktet fungerer kanskje ikke slik det skal hvis det er koblet til datamaskinen via mer enn én USB-hub. Hvis problemet fortsetter, prøv å koble produktet direkte til datamaskinen.
- ❏ Hvis mer enn ett produkt er tilkoblet datamaskinen, virker det kanskje ikke. Koble kun til produktet som du ønsker å bruke, og prøv deretter å skanne på nytt.
- ❏ Hvis skanningsprogramvaren ikke virker riktig, avinstallerer du først programvaren. Deretter installerer du den på nytt som beskrevet i papirhåndboken.
	- & ["Avinstallere programvaren" på side 132](#page-131-0)

## **Bruke ADF (Automatisk dokumentmater)**

❏ Hvis dokumentdekselet eller ADF-dekselet er åpent, lukker du det og prøver skanningen på nytt.

- ❏ Se til at du har valgt enten **Office Mode (Kontormodus)** eller **Professional Mode (Profesjonell modus)** i Epson Scan.
- ❏ Se til at kablene er skikkelig koblet til produktet og et strømuttak som fungerer.

### **Bruke knappen**

#### *Merknad:*

*Avhengig av produktet kan det hende at skanningsfunksjonen ikke er tilgjengelig ved bruk av knappen.*

- ❏ Kontroller at du har tilordnet et program til knappen. & ["Epson Event Manager" på side 78](#page-77-0)
- ❏ Kontroller at Epson Scan og Epson Event Manager er korrekt installert.
- ❏ Hvis du har klikket knappen **Keep Blocking (Fortsett blokkering)** i vinduet Windows Security Alert (Windows-sikkerhetsvarsel) under eller etter installeringen av Epson-programvaren, opphever du blokkeringen av Epson Event Manager.

& "Slik opphever du blokkeringen for Epson Event Manager" på side 163

❏ Mac OS X:

Du må være logget på som brukeren som installerte skanningsprogramvaren. Andre brukere må først starte Epson Scanner Monitor i mappen Applications (Programmer), og deretter trykke på en knapp for å skanne.

### **Slik opphever du blokkeringen for Epson Event Manager**

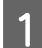

A Klikk **Start** eller startknappen og pek deretter på **Control Panel (Kontrollpanel)**.

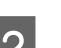

**D** Gjør ett av følgende.

- ❏ Windows 7: Velg **System and Security (System og sikkerhet)**.
- ❏ Windows Vista: Velg **Security (Sikkerhet)**.
- ❏ Windows XP: Velg **Security Center (Sikkerhetssenter)**.
- Gjør ett av følgende.
	- ❏ Windows 7 og Windows Vista: Velg **Allow a program through Windows Firewall (Slipp et program gjennom Windows-brannmuren)**.
	- ❏ Windows XP: Velg **Windows Firewall (Windows-brannmur)**.

**D** Gjør ett av følgende.

- ❏ Windows 7: Kontroller at det er merket av for alternativet **EEventManager Application** i listen Allowed programs and features (Tillatte programmer og funksjoner).
- ❏ Windows Vista: Klikk kategorien **Exceptions (Unntak)**, og kontroller at det er merket av for **EEventManager Application** i listen Program or port (Program eller port).
- ❏ Windows XP: Klikk kategorien **Exceptions (Unntak)**, og kontroller at det er merket av for **EEventManager Application** i listen Programs and Services (Programmer eller tjenester).

5 Klikk OK.

### **Bruke annen skanningsprogramvare enn Epson Scan driver**

- ❏ Hvis du bruker et TWAIN-kompatibelt program, som for eksempel Adobe Photoshop Elements, se til at det riktige produktet velges som innstilling for Scanner (Skanner) eller Source (Kilde).
- ❏ Hvis du ikke kan skanne med noen av de TWAIN-kompatible skanningsprogrammene, for eksempel Adobe Photoshop Elements, avinstaller du det TWAIN-kompatible skanningsprogrammet og installerer det på nytt. & ["Avinstallere programvaren" på side 132](#page-131-0)

# **Problemer ved papirmating**

## **Papiret blir skittent**

Du må kanskje rengjøre produktet.

& ["Rengjøre produktet" på side 126](#page-125-0)

### **Flere papirark mates**

❏ Hvis du laster ustøttet papir, kan produktet kanskje mate mer enn ett papirark om gangen. & ["Spesifikasjoner for automatisk dokumentmater \(ADF\)" på side 174](#page-173-0)

❏ Du må kanskje rengjøre produktet.

& ["Rengjøre produktet" på side 126](#page-125-0)

### **Papirstopp i den automatiske dokumentmateren (ADF)**

Fjerne papir som sitter fast inne i ADF.

& ["Fjerne papir som sitter fast i den automatiske dokumentmateren \(ADF\)" på side 148](#page-147-0)

# **Problemer med skanningstid**

❏ Datamaskiner med høyhastighets eksterne USB-porter kan skanne raskere enn de som bruker vanlige eksterne USB-porter. Hvis du bruker en høyhastighets ekstern USB-port sammen med produktet, må du kontrollere at den oppfyller systemkravene.

& ["Systemkrav" på side 171](#page-170-0)

❏ Skanning ved høy oppløsning tar lang tid.

# **Problemer med skannede bilder**

## **Skannekvaliteten er utilfredsstillende**

Skannekvaliteten kan forbedres ved å endre de aktuelle innstillingene eller justere det skannede bildet.

& ["Bildejusteringsfunksjoner" på side 60](#page-59-0)

### **Et bilde på baksiden av originalen vises på det skannede bildet**

Hvis originaldokumentet er skrevet ut på tynt papir, kan det hende at bilder på baksiden er synlig for produktet og vises på det skannede bildet. Prøv å skanne originalen med svart papir på baksiden. Du må også kontrollere at innstillingene for Document Type (Dokumenttype) og Image Type (Bildetype) er korrekte for originalen.

### **Tegn er forvridd eller uklare**

- ❏ I Office Mode (Kontormodus) eller Home Mode (Hjemmemodus) merker du av for alternativet **Text Enhancement (Tekstforbedring)**.
- ❏ Juster innstillingen for Threshold (Grenseverdi).

Home Mode (Hjemmemodus):

Velg **Black&White (Svart-hvitt)** som innstilling for Image Type (Bildetype), klikk knappen **Brightness (Lysstyrke)** og prøv å justere innstillingen for Threshold (Grenseverdi).

Office Mode (Kontormodus):

Velg **Black&White (Svart-hvitt)** som innstilling for Image Type (Bildetype), og prøv å justere innstillingen for Threshold (Grenseverdi).

Professional Mode (Profesjonell modus):

Velg **Black&White (Svart-hvitt)** som innstilling for Image Type (Bildetype) og klikk **+**-knappen (Windows) eller r-knappen (Mac OS X) ved siden av **Image Type (Bildetype)**. Velg en passende innstilling for Image Option (Bildealternativ) og prøv deretter å justere innstillingen for Threshold (Grenseverdi).

❏ Øk oppløsningsinnstillingen.

### **Tegn gjenkjennes ikke riktig når de er konvertert til redigerbar tekst (OCR)**

Plasser dokumentet slik at det ligger rett på skanneplaten. Hvis dokumentet ligger skjevt, gjenkjennes det kanskje ikke riktig.

### **Ujevne mønstre vises på det skannede bildet**

Et ujevnt eller kryssrastrert mønster (kalles moaré) vises eventuelt på et skannet bilde av et trykt dokument.

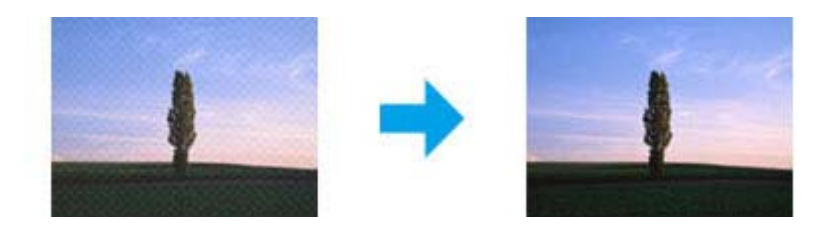

- ❏ Roter originaldokumentet.
- ❏ Roter det skannede bildet ved bruk av applikasjonsprogramvaren etter skanning.
- ❏ Merk av for alternativet **Descreening (Derastrering)**.
- ❏ Gå til Professional Mode (Profesjonell modus), endre oppløsningsinnstillingen og skann på nytt.

### **Ujevn farge, flekker, prikker eller rette linjer vises i bildet**

Det kan hende at du må rengjøre innsiden av produktet.

& ["Rengjøre produktet" på side 126](#page-125-0)

# **Skanningsområdet eller retningen er utilfredsstillende**

#### **Kantene på originalen skannes ikke**

- ❏ Hvis du skanner i Home Mode (Hjemmemodus) eller Professional Mode (Profesjonell modus), flytter du dokumentet eller bildet 6 mm (0,2 tommer) vekk fra de horisontale og vertikale kantene på skanneplaten for å unngå beskjæring.
- ❏ Hvis du skanner ved bruk av knappen eller bruker normal forhåndsvisning i Office Mode (Kontormodus), Home Mode (Hjemmemodus), eller Professional Mode (Profesjonell modus), flytter du dokumentet eller bildet 3 mm (0,12 tommer) vekk fra de horisontale og vertikale kantene på skanneplaten for å unngå beskjæring.

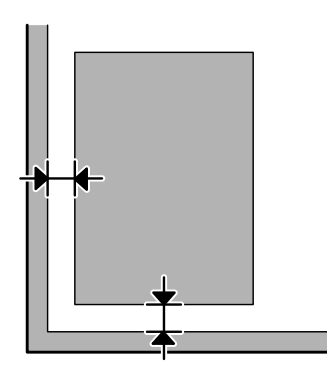

### **Flere dokumenter skannes inn i én enkelt fil**

Legg dokumentene minst 20 mm (0,8 tommer) fra hverandre på skanneplaten.

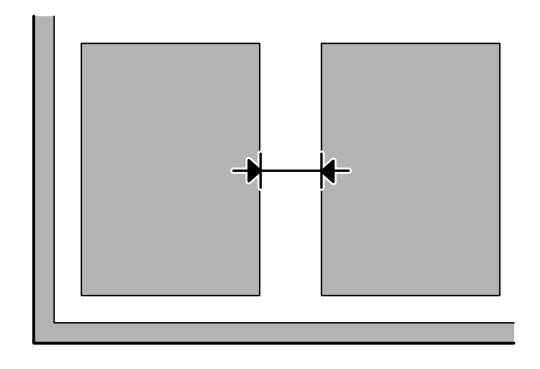

### **Kan ikke skanne området du ønsker**

Avhengig av dokumentene er du kanskje ikke i stand til å skanne det området du ønsker. Bruk normal forhåndsvisning i Office Mode (Kontormodus), Home Mode (Hjemmemodus) eller Professional Mode (Profesjonell modus), og opprett stiplede rammer på området du ønsker å skanne.

### **Kan ikke skanne i den retningen du ønsker**

Klikk **Configuration (Konfigurasjon)**, velg kategorien **Preview (Forhåndsvisning)** og fjern deretter avmerkingen for alternativet **Auto Photo Orientation (Automatisk bilderetning)**. Plasser dokumentene riktig.

# **Problemene fortsetter etter at du har prøvd alle løsningene**

Hvis du har prøvd alle løsningene og ikke klarer å løse problemet, starter du innstillingene Epson Scan.

Klikk **Configuration (Konfigurasjon)**, velg kategorien **Other (Annet)** og klikk deretter **Reset All (Tilbakestill alt)**.

# **Feilsøke faksing**

# **Kan ikke sende og motta faks**

- ❏ Kontroller at telefonledningen er koblet til korrekt og at telefonlinjen virker. Du kan sjekke linjestatusen ved å bruke **Kontroller fakstilkoblingen**-funksjonen.
	- & ["Koble til en telefonlinje" på side 80](#page-79-0)
- ❏ Hvis faksen ikke ble sent, kontroller at mottakerens faksmaskin er påslått og virker.
- ❏ Hvis produktet ikke er koblet til en telefon og du vil motta fakser automatisk, pass på at du slår på automatisk svar. & ["Mottak av faks" på side 92](#page-91-0)
- ❏ Hvis du har koblet produktet til en DSL-telefonlinje, må du installere et DSL-filter på linjen. Ellers kan du ikke fakse. Ta kontakt med DSL-leverandøren for det nødvendige filteret.
- ❏ Hvis du har koblet produktet til en PBX-telefonlinje (Private Branch Exchange) eller en terminaladapter, må du slå av **Ringetonepåvisning**.
	- & ["Oppsettmodus" på side 102](#page-101-0)
- ❏ Overføringshastigheten kan være årsaken til problemet. Nedjuster innstillingen for Fakshast. & ["Oppsettmodus" på side 102](#page-101-0)
- ❏ Kontroller at **ECM** er slått på. Fargefakser kan ikke sendes/mottas hvis **ECM** er av. & ["Oppsettmodus" på side 102](#page-101-0)

# **Kvalitetsproblemer (sending)**

- ❏ Rengjør skanneplaten og den automatiske dokumentmateren (ADF). & ["Rengjøre produktet utvendig" på side 126](#page-125-0)
- ❏ Hvis faksen du sendte, var svak eller uklar, endrer du **Oppløsning** (eller **Kvalitet** avhengig av modellen) eller **Kontrast** i menyen for faksinnstillinger. & ["Faksmodus" på side 99](#page-98-0)
- ❏ Kontroller at **ECM** er slått på. & ["Oppsettmodus" på side 102](#page-101-0)

# **Kvalitetsproblemer (mottak)**

❏ Kontroller at **ECM** er slått på. & ["Oppsettmodus" på side 102](#page-101-0)

# **Telefonsvarer kan ikke svare på stemmesamtaler**

❏ Når automatisk svar er slått på og en telefonsvarer er koblet til samme telefonlinje som dette produktet, må antallet ringinger før det svares på mottak av fakser, være høyere enn antallet ringinger for telefonsvareren. & ["Mottak av faks" på side 92](#page-91-0)

# **Feil tid**

- ❏ Klokken kan gå fort/sakte eller være tilbakestilt etter et strømbrudd, eller hvis strømmen er slått av over lengre tid. Angi riktig tid.
	- & ["Angi/endre tid og region" på side 124](#page-123-0)

# **Produktinformasjon**

# **Blekk og vedlikeholdsboks**

## **Blekkpatroner**

Du kan bruke følgende blekkpatroner med dette produktet:

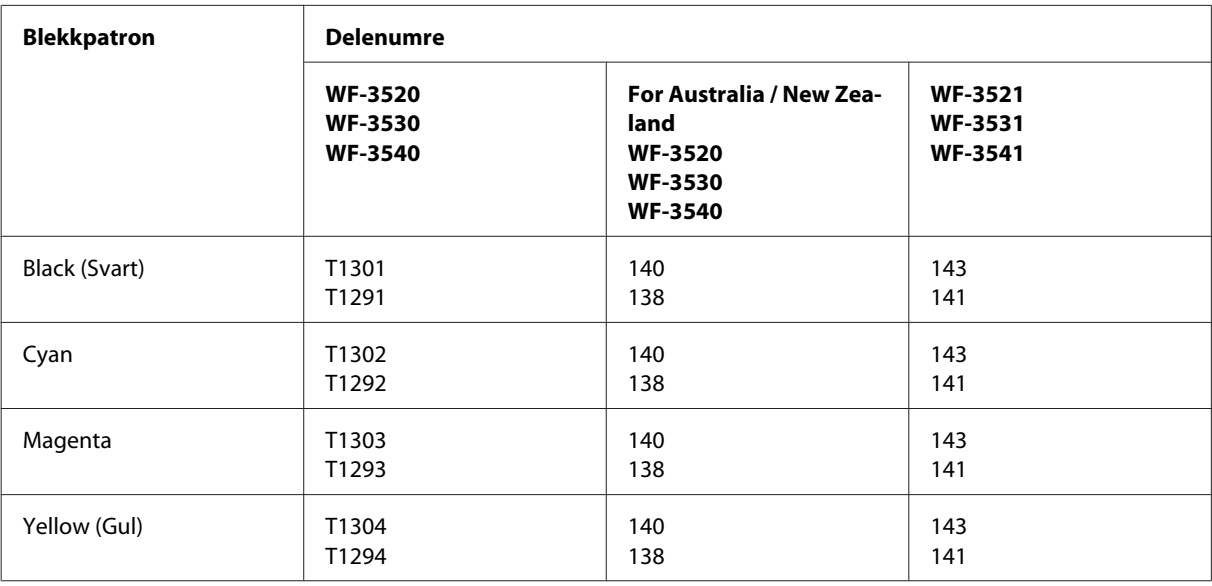

#### *Merknad:*

*Ikke alle blekkpatroner er tilgjengelige i alle regioner.*

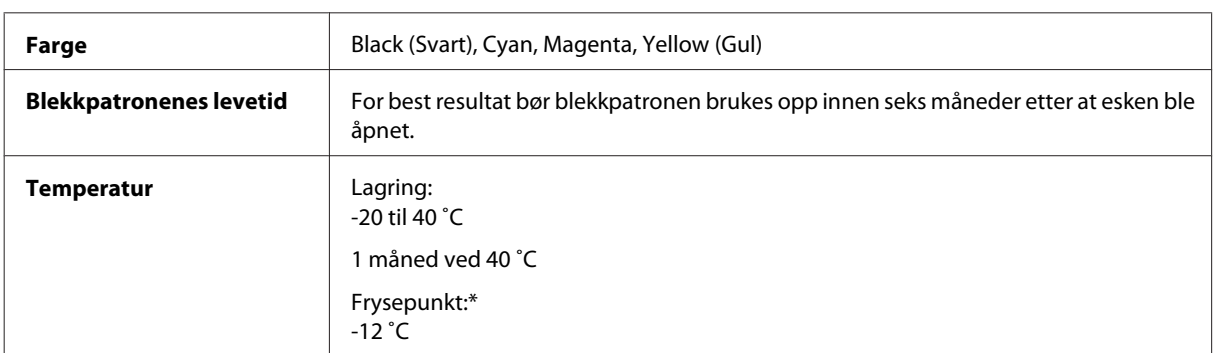

\* Blekket tiner, og kan brukes etter ca. 3 timer ved 25 ˚C.

## **Vedlikeholdsboks**

Du kan bruke følgende vedlikeholdsbokser med dette produktet:

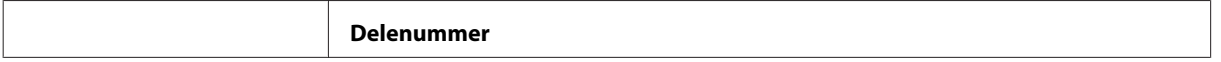

<span id="page-170-0"></span>Vedlikeholdsboks 76711

# **Systemkrav**

### **For Windows**

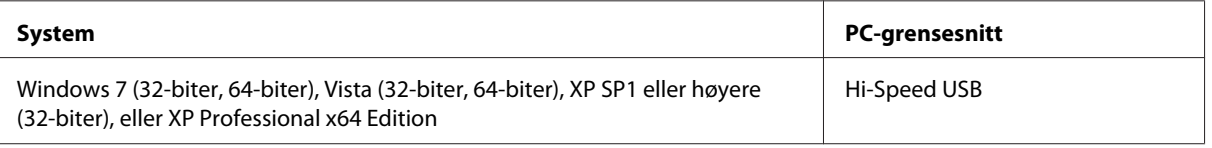

### **For Mac OS X**

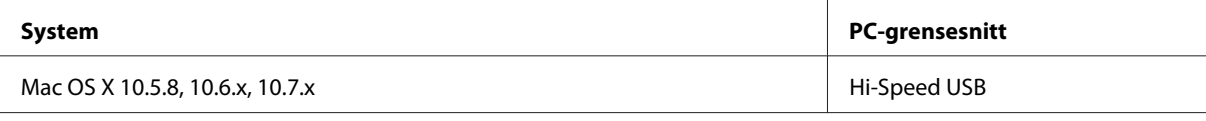

*Merknad:*

*UNIX File System (UFS) for Mac OS X støttes ikke.*

# **Tekniske spesifikasjoner**

*Merknad:*

*Spesifikasjonene kan endres uten forvarsel.*

# **Skriverspesifikasjoner**

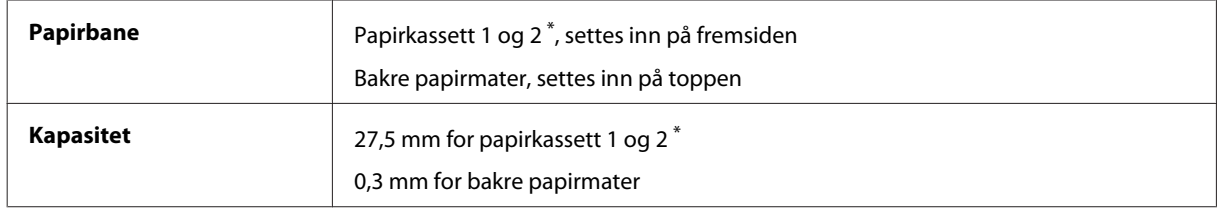

\*1 Denne kassetten er eventuelt ikke tilgjengelig avhengig av produktet.

### <span id="page-171-0"></span>**Papir**

#### *Merknad:*

- ❏ *Siden kvaliteten på et bestemt papirmerke eller en papirtype når som helst kan endres av produsenten, kan ikke Epson gå god for kvaliteten på papirtyper som ikke er produsert av Epson. Du bør alltid teste ut prøver av en papirtype før du kjøper store mengder eller skriver ut store jobber.*
- ❏ *Papir av dårlig kvalitet kan føre til at utskriftskvaliteten blir dårligere, og forårsake papirstopp eller andre problemer. Bytt til papir av høyere kvalitet hvis det oppstår problemer.*

*Enkeltark:*

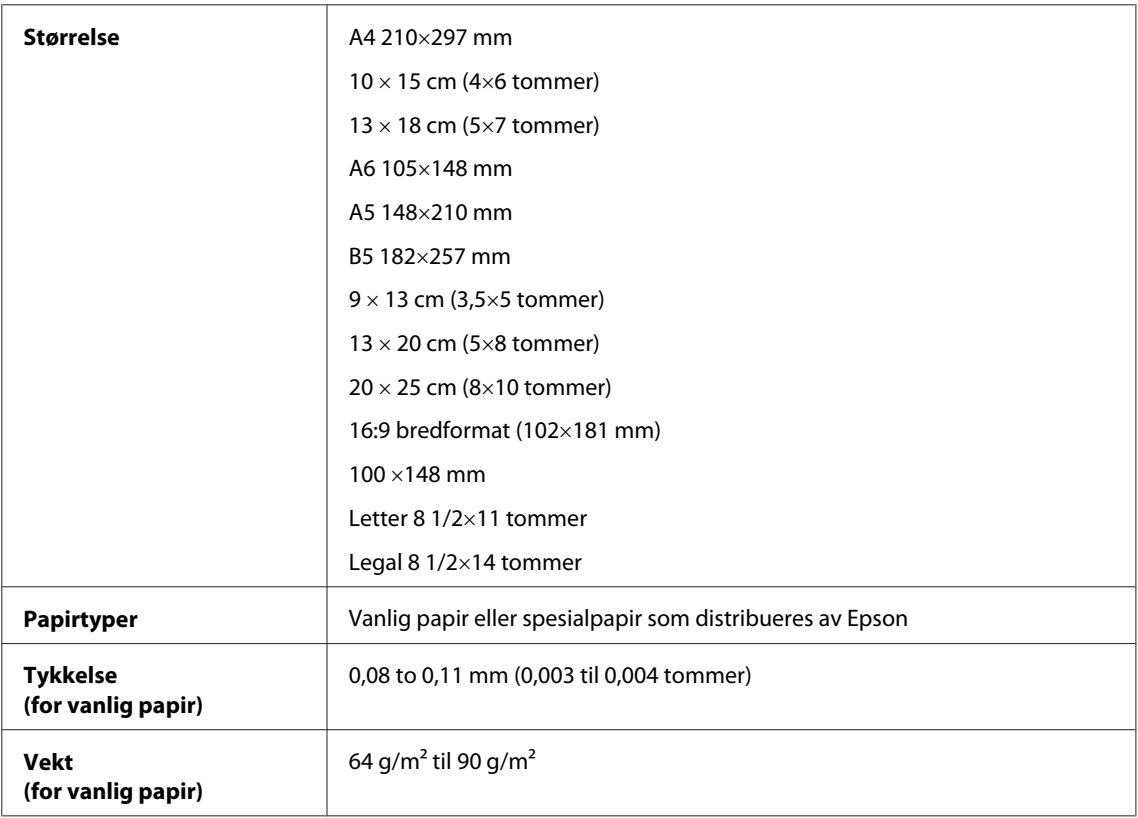

#### *Konvolutter:*

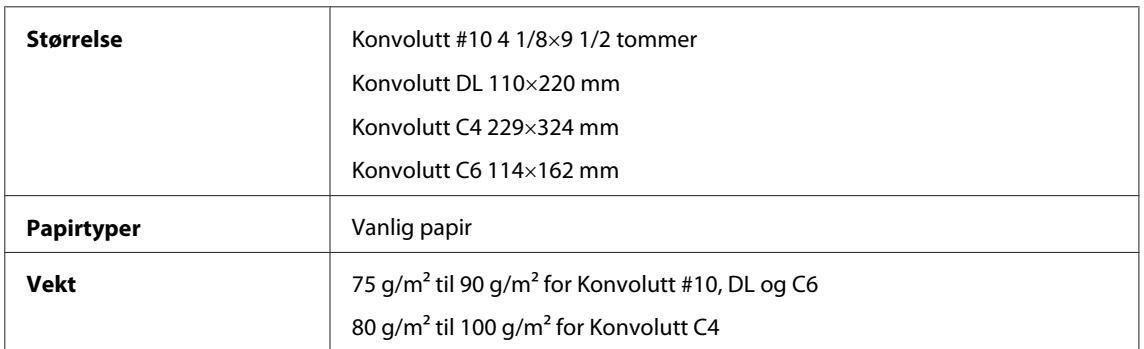

### **Utskrivbart område**

Merkede deler viser utskrivbart område.

*Enkeltark:*

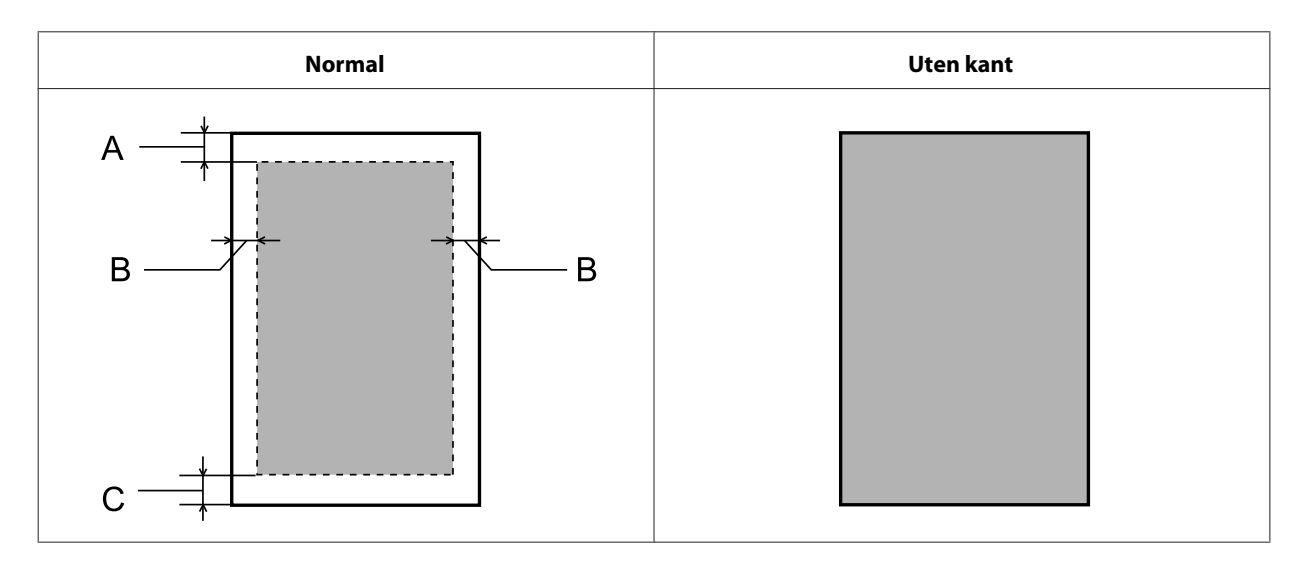

*Konvolutter:*

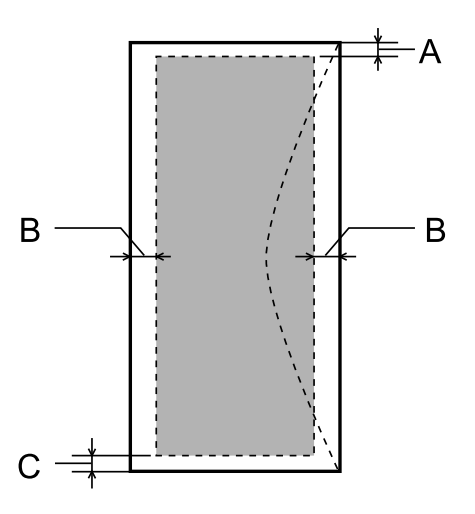

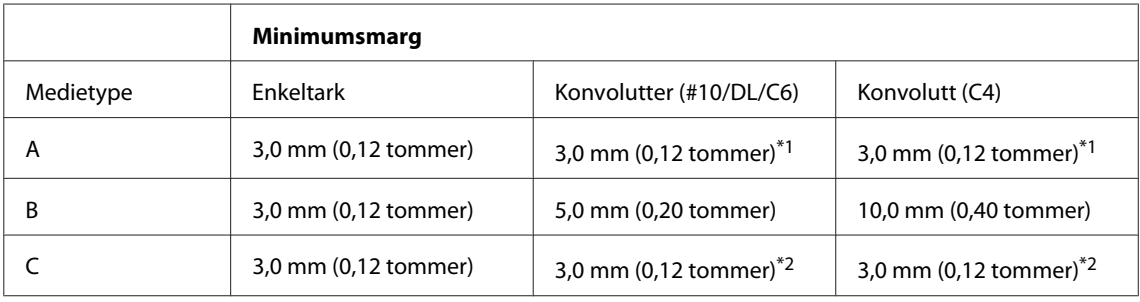

\*1 Anbefalt marg er 17 mm.

\*2 Anbefalt marg er 42 mm.

#### *Merknad:*

*Avhengig av papirtypen kan utskriftskvaliteten bli dårligere øverst og nederst på utskriften, eller det kan dannes flekker i disse områdene.*

# <span id="page-173-0"></span>**Skannerspesifikasjoner**

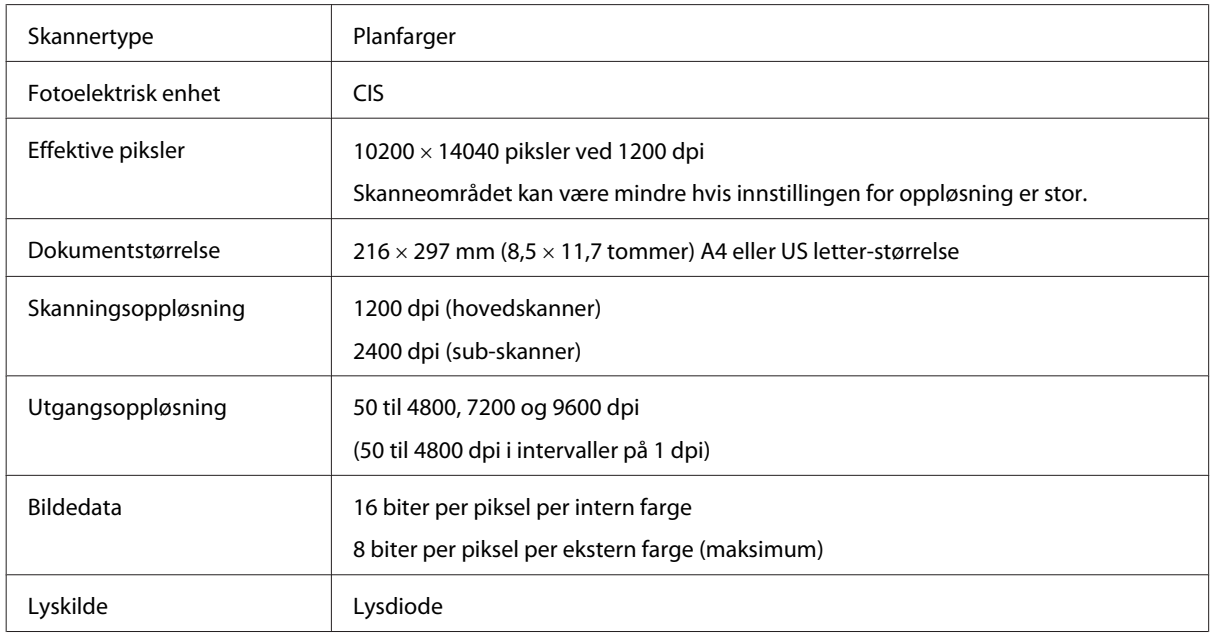

# **Spesifikasjoner for automatisk dokumentmater (ADF)**

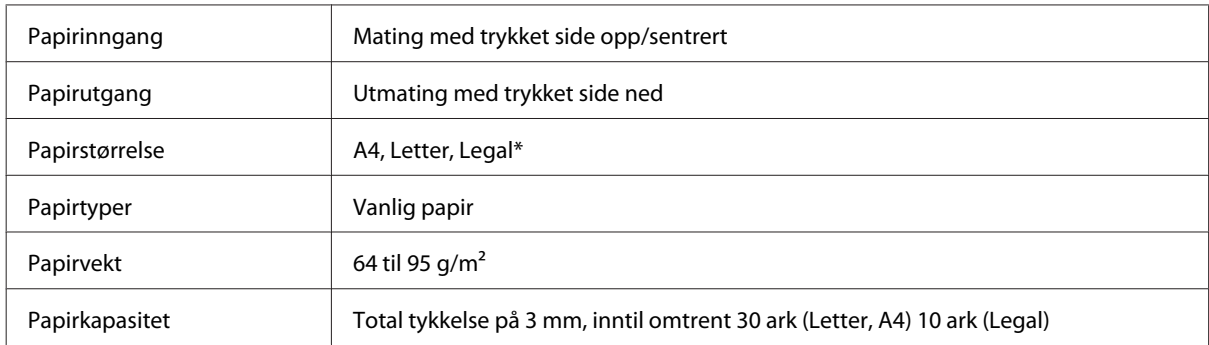

\* Når du skanner et tosidig dokument med ADF, kan du ikke bruke papir av legal-størrelse.

# **Faksspesifikasjoner**

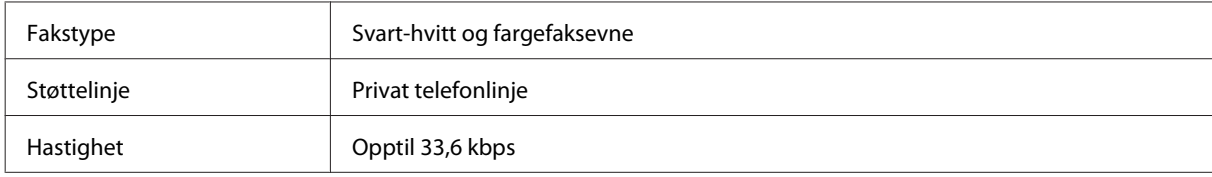

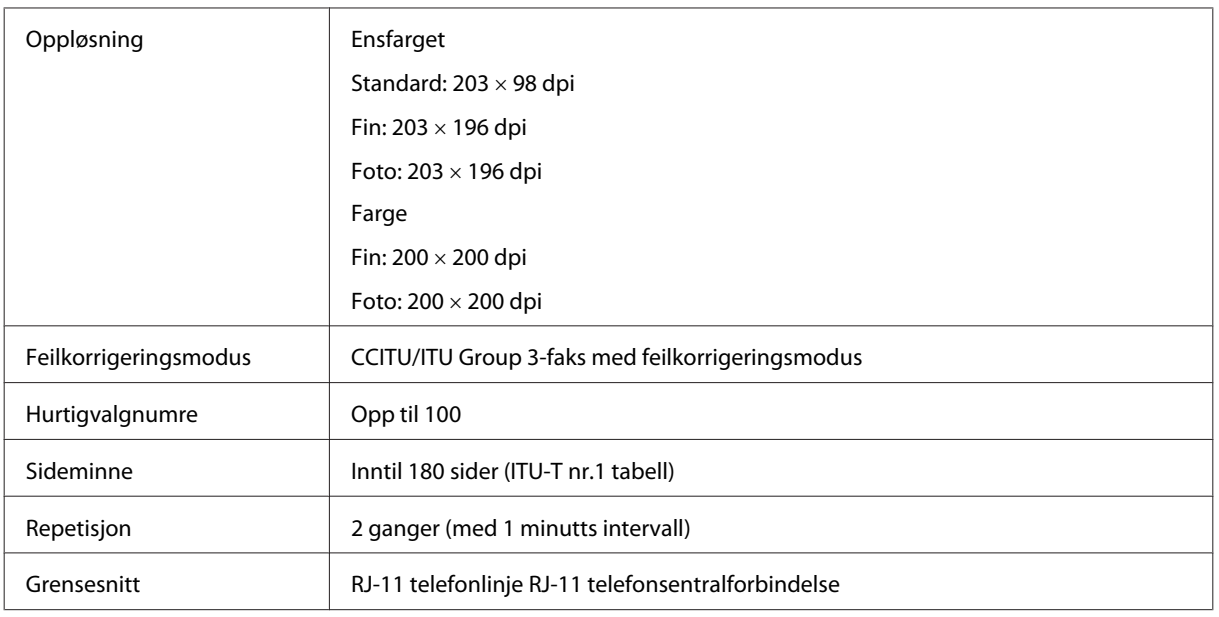

# **Spesifikasjon for nettverksgrensesnitt**

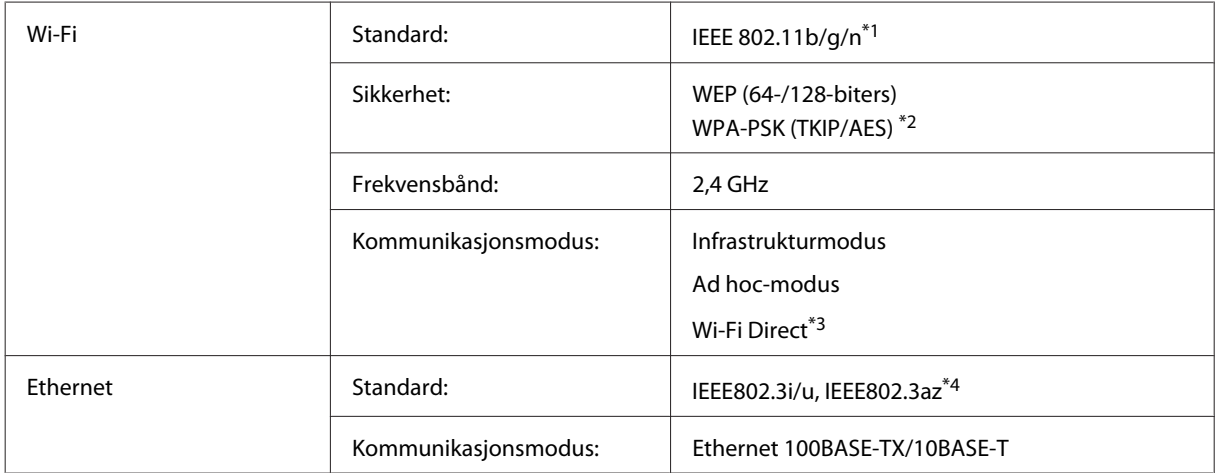

\*1 Samsvarer med enten IEEE 802.11b/g/n eller IEEE 802.11b/g, avhengig av hvor produktet er kjøpt.

\*2 Samsvarer med WPA2 med støtte for WPA/WPA2 Personal.

\*3 Kun WP-3540-serien støttes.

\*4 Tilkoblet enhet skal være i samsvar IEEE802.3az.

# **Minnekort**

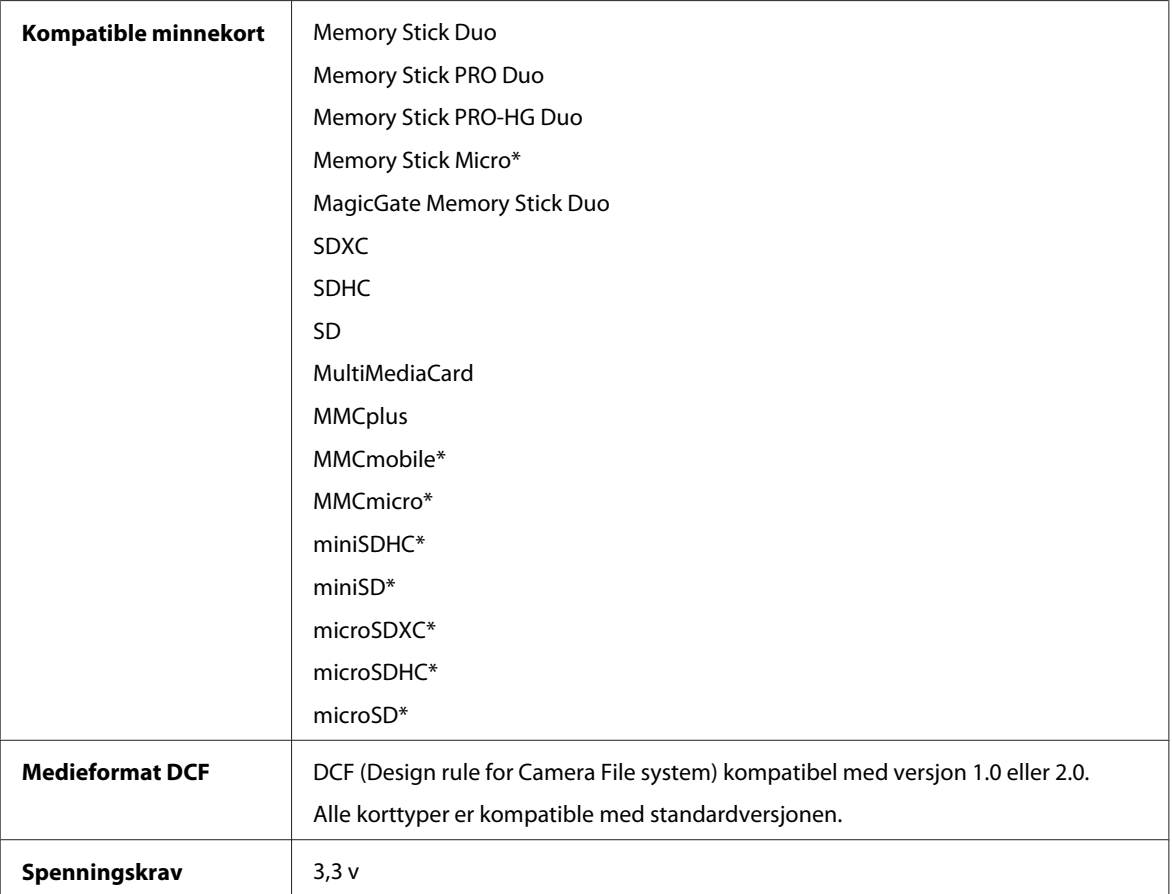

\* Adapter er nødvendig.

# **Spesifikasjoner for fotodata**

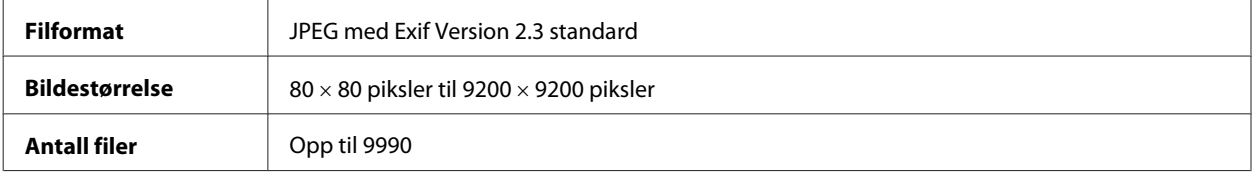

# **Mekanisk**

WF-3520-serien

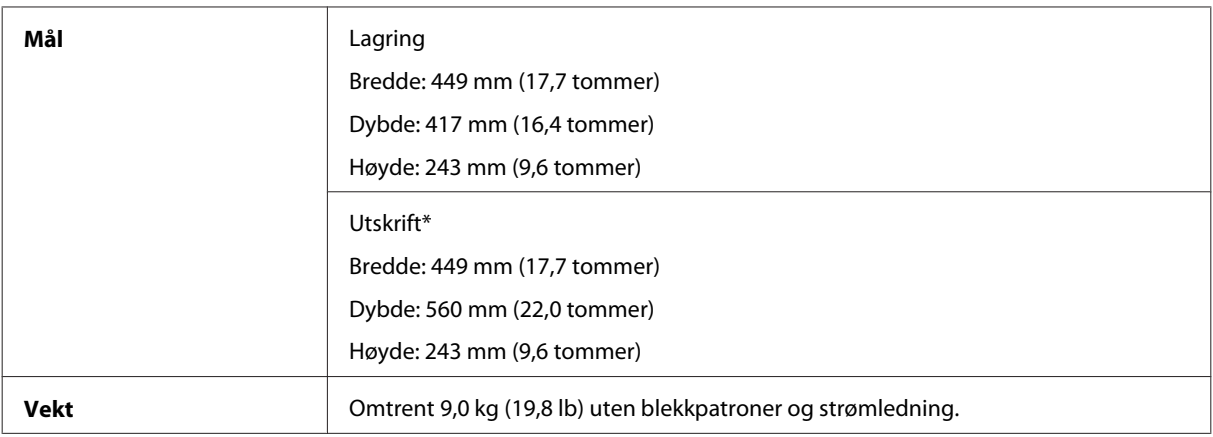

\* Med utskriftsskuffens forlengelse trukket ut.

#### WF-3530-serien

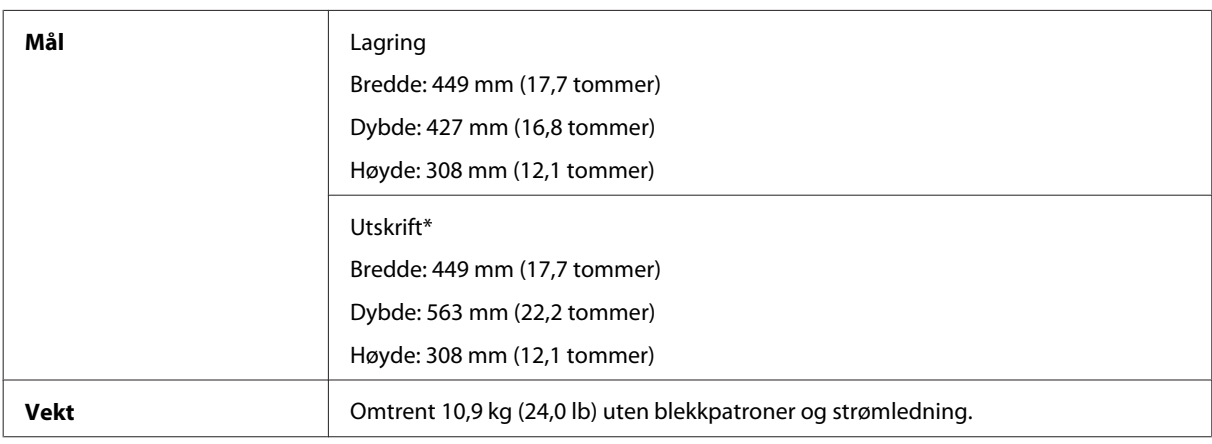

\* Med utskriftsskuffens forlengelse trukket ut.

#### WF-3540-serien

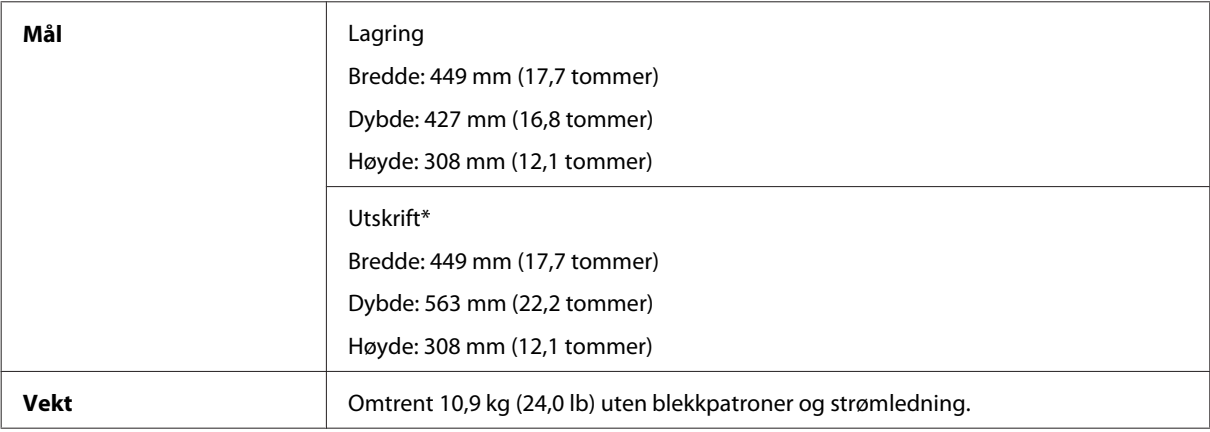

\* Med utskriftsskuffens forlengelse trukket ut.

# **Elektrisk**

WF-3520-serien

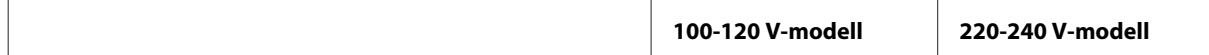

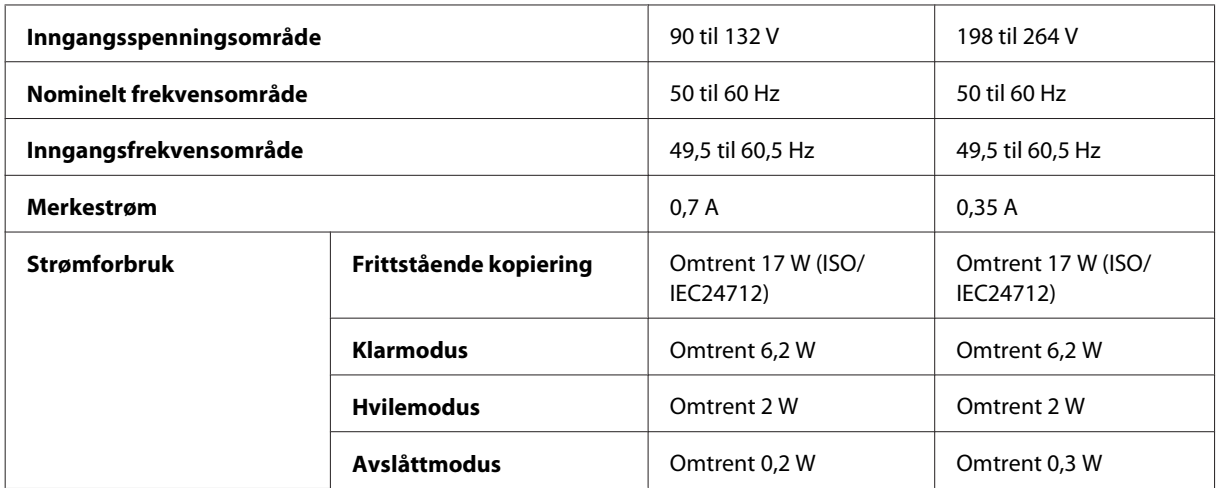

#### WF-3530-serien

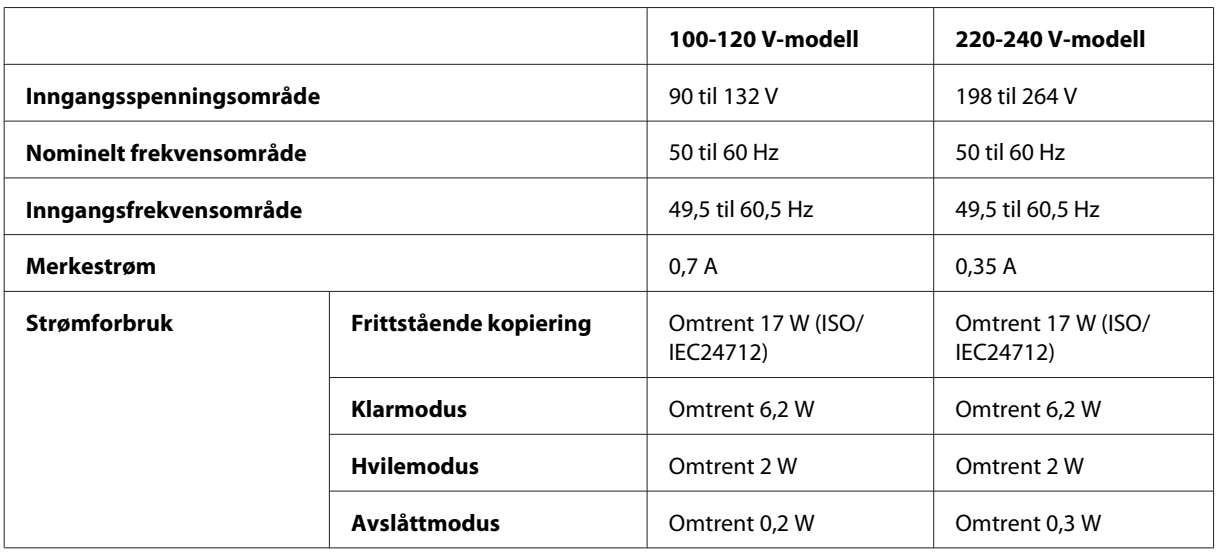

#### WF-3540-serien

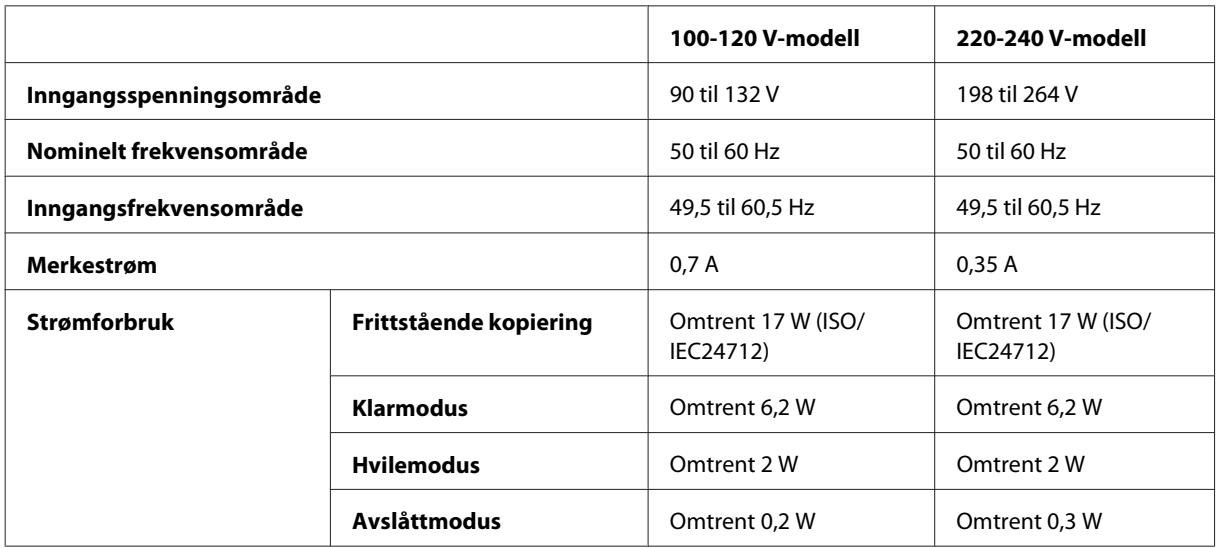

#### *Merknad:*

*Kontroller etiketten på baksiden av produktet for informasjon om spenning.*

# **Miljø**

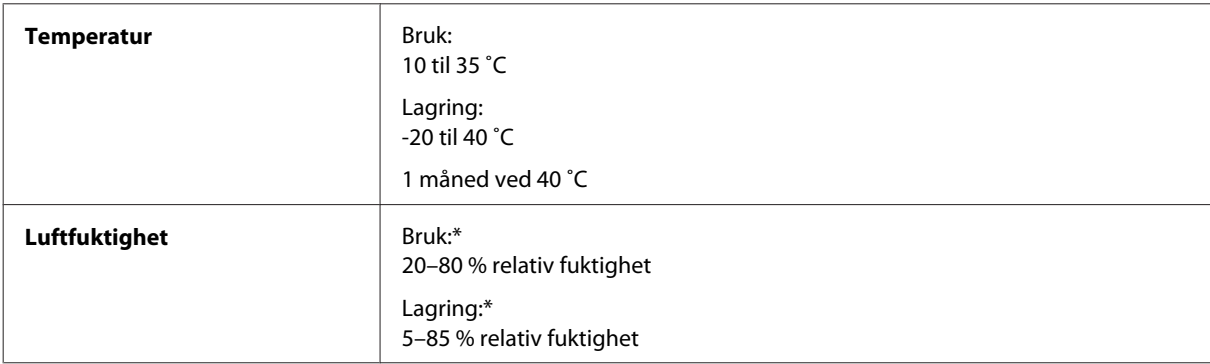

\* Uten kondens

## **Standarder og godkjenninger**

Amerikansk modell:

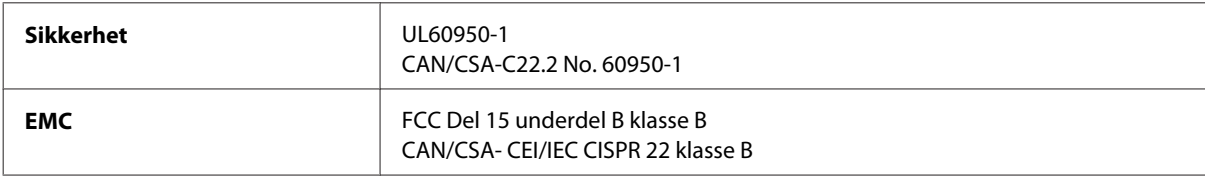

Utstyret inneholder følgende trådløsmodul. Produsent: Askey Computer Corporation Type: WLU6117-D69 (RoHS)

Dette produktet oppfyller del 15 av FCC-reglene og RSS-210 av IC-reglene. Epson kan ikke ta ansvar for manglende overhold av beskyttelseskravene som følge av en ikke anbefalt endring av produktet. Driften er underlagt følgende to betingelser: (1) denne enheten forårsaker ingen skadelige forstyrrelser, og (2) denne enheten må godta eventuell mottatt interferens, inkludert interferens som kan føre til uønsket drift av enheten.

For å forhindre radiointerferens til den lisensierte tjenesten er denne innretningen ment til bruk innendørs og på avstand fra vinduer for å gi maksimal skjerming. Utstyr (eller overføringsantennen) som er installert utendørs, er underlagt lisens.

Europeisk modell:

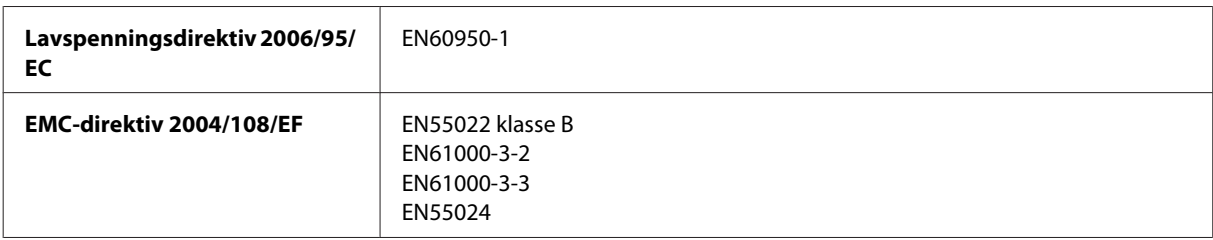

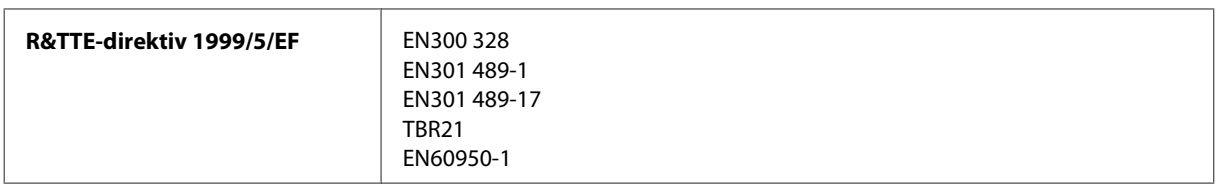

For europeiske brukere:

Vi, Seiko Epson Corporation, erklærer herved at utstyrsmodellene C481A, C481B og C481C er i overensstemmelse med vesentlige krav og andre relevante bestemmelser i direktiv 1999/5/EF.

Bare for bruk i Irland, Storbritannia, Østerrike, Tyskland, Liechtenstein, Sveits, Frankrike, Belgia, Luxemburg, Nederland, Italia, Portugal, Spania, Danmark, Finland, Norge, Sverige, Island, Kypros, Hellas, Slovenia, Malta, Bulgaria, Tsjekkia, Estland, Ungarn, Latvia, Litauen, Polen, Romania og Slovakia.

Bare innendørs bruk er tillatt i Frankrike. Hvis brukt utenfor egne lokaler, kreves generell autorisasjon i Italia.

Epson påtar seg ikke ansvar for manglende oppfyllelse av beskyttelseskravene som resultat av ikke anbefalt modifisering av produktene.

 $C \in \mathbb{O}$ 

Australsk modell:

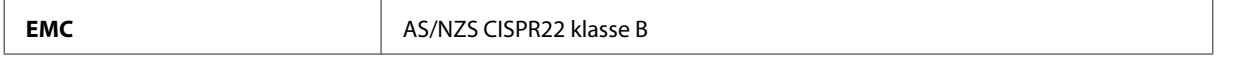

Epson erklærer herved at utstyrsmodellene C481A, C481B og C481C er i overensstemmelse med vesentlige krav og andre relevante bestemmelser i direktiv AS/NZS4268. Epson kan ikke ta ansvar for manglende overhold av beskyttelseskravene som følge av en ikke anbefalt endring av produktet.

### **Grensesnitt**

Hi-Speed USB (Device Class for datamaskiner)

Hi-Speed USB (for PictBridge-kompatible enheter/Mass Storage Class for ekstern lagring)\*

\* Epson kan ikke garantere driften av eksternt tilkoblede enheter.

## **Ekstern USB-enhet**

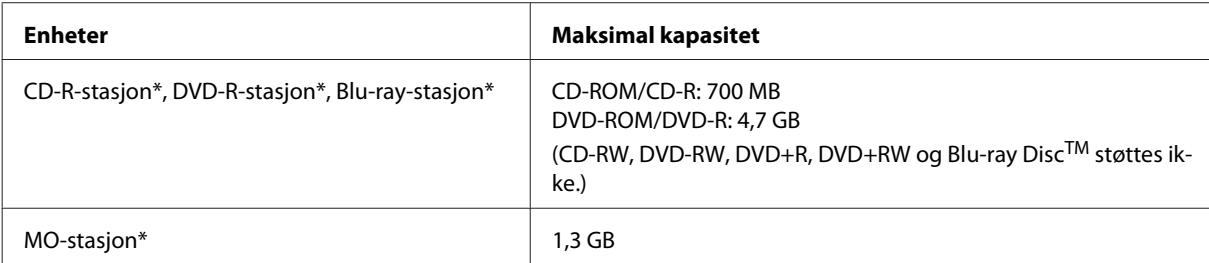
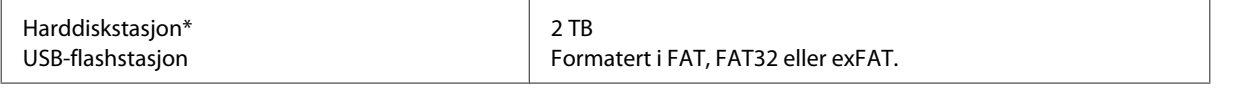

\* Eksterne lagringsenheter som drives via USB anbefales ikke. Bruk kun eksterne lagringsenheter med uavhengige strømkilder.

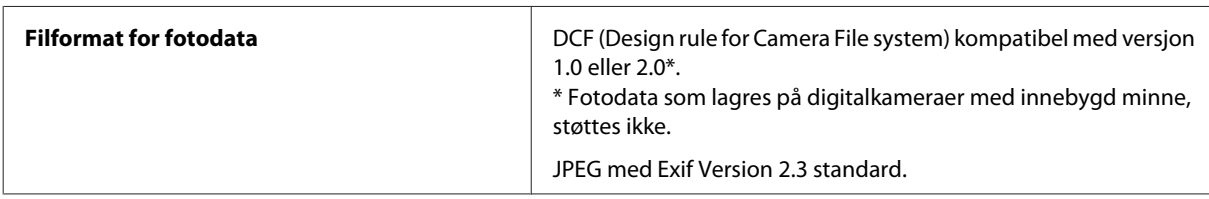

# <span id="page-181-0"></span>**Hvis du trenger hjelp**

# **Web-område for kundestøtte**

På Epsons web-område for kundestøtte får du hjelp med problemer som ikke kan løses ved hjelp av feilsøkingsinformasjonen i produktdokumentasjonen. Hvis du har en web-leser og kan koble deg til Internett, kan du besøke området på adressen:

```
http://support.epson.net/
http://www.epson.eu/Support (Europa)
```
Hvis du trenger de nyeste driverne, svar på vanlige spørsmål, håndbøker eller annet nedlastbart materiale, kan du gå til området på adressen:

```
http://www.epson.com
http://www.epson.eu/Support (Europa)
```
Deretter velger du Epsons web-område for kundestøtte i ditt område.

# **Kontakte Epson kundestøtte**

### **Før du kontakter Epson**

Hvis Epson-produktet ikke fungerer ordentlig, og du ikke kan løse problemet ved hjelp av feilsøkingsinformasjonen i produktdokumentasjonen, må du kontakte Epsons kundestøtte for å få hjelp. Hvis Epson kundestøtte for området ditt ikke står oppført nedenfor, kontakter du forhandleren du kjøpte produktet av.

Epson kundestøtte kan hjelpe deg mye raskere hvis du oppgir følgende informasjon:

- ❏ Serienummeret for produktet (Etiketten med serienummeret er vanligvis plassert bak på produktet.)
- ❏ Produktmodell
- ❏ Programvareversjon (Klikk **About (Om)**, **Version Info (Versjonsinformasjon)** eller lignende knapp i produktprogrammet.)
- ❏ Merke og modell på datamaskinen du bruker
- ❏ Navn og versjonsnummer på operativsystemet på datamaskinen
- ❏ Navn og versjoner på programmene du vanligvis bruker med produktet

#### *Merknad:*

*Avhengig av produktet, kan listen med nummer for faks og/eller nettverksinnstillinger lagres i produktets minne. Ved feil eller reparasjon av et produkt, kan data og/eller innstillinger gå tapt. Epson skal ikke holdes ansvarlig for eventuelle tap av data, for sikkerhetskopiering eller gjenoppretting av data og/eller innstillinger, selv i løpet av en garantiperiode. Vi anbefaler at du selv sikkerhetskopierer data eller noterer dem ned.*

### **Hjelp for brukere i Europa**

Se i dokumentet **Pan-European Warranty Document** for å finne informasjon om hvordan du kontakter Epson kundestøtte.

### **Hjelp for brukere i Taiwan**

Kontaktsted for informasjon, kundestøtte og tjenester er:

#### **World Wide Web ([http://www.epson.com.tw\)](http://www.epson.com.tw)**

Informasjon om produktspesifikasjoner, drivere for nedlasting og produktspørsmål er tilgjengelige.

#### **Epsons sentralbord (telefon: +0280242008)**

Sentralbordbetjeningen kan hjelpe deg med følgende over telefon:

- ❏ Salgsspørsmål og produktinformasjon
- ❏ Spørsmål eller problemer knyttet til bruk av produktet
- ❏ Spørsmål om reparasjonstjenester og garantier

#### **Reparasjons- og servicesenter:**

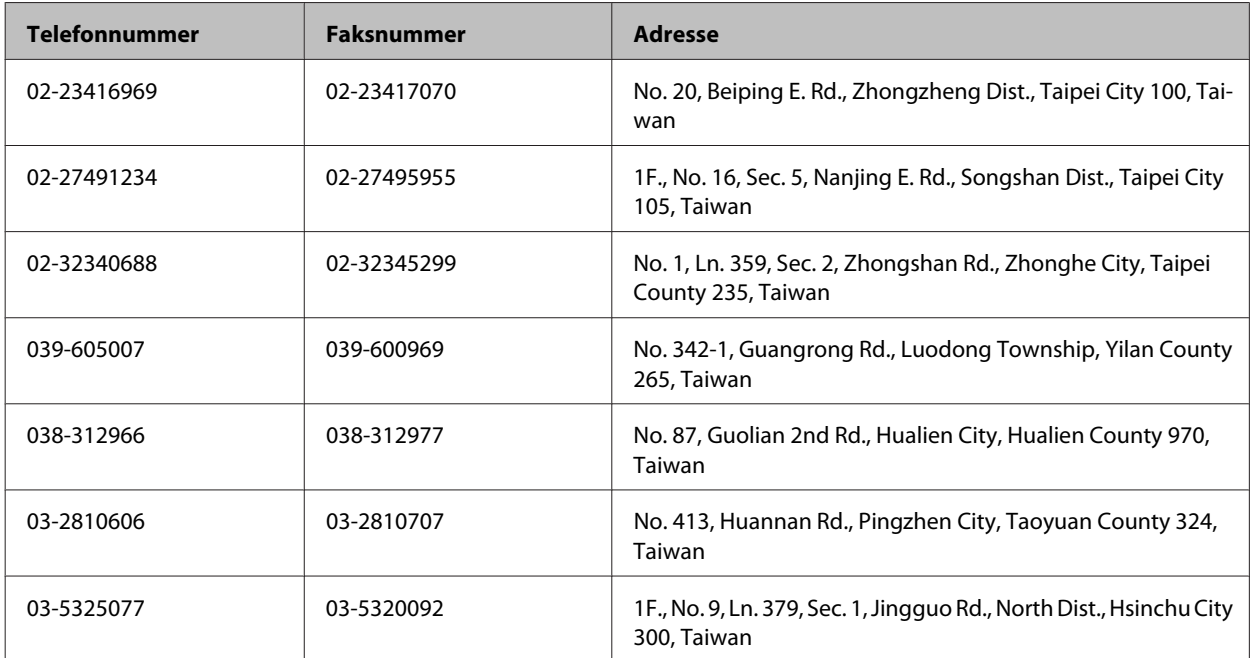

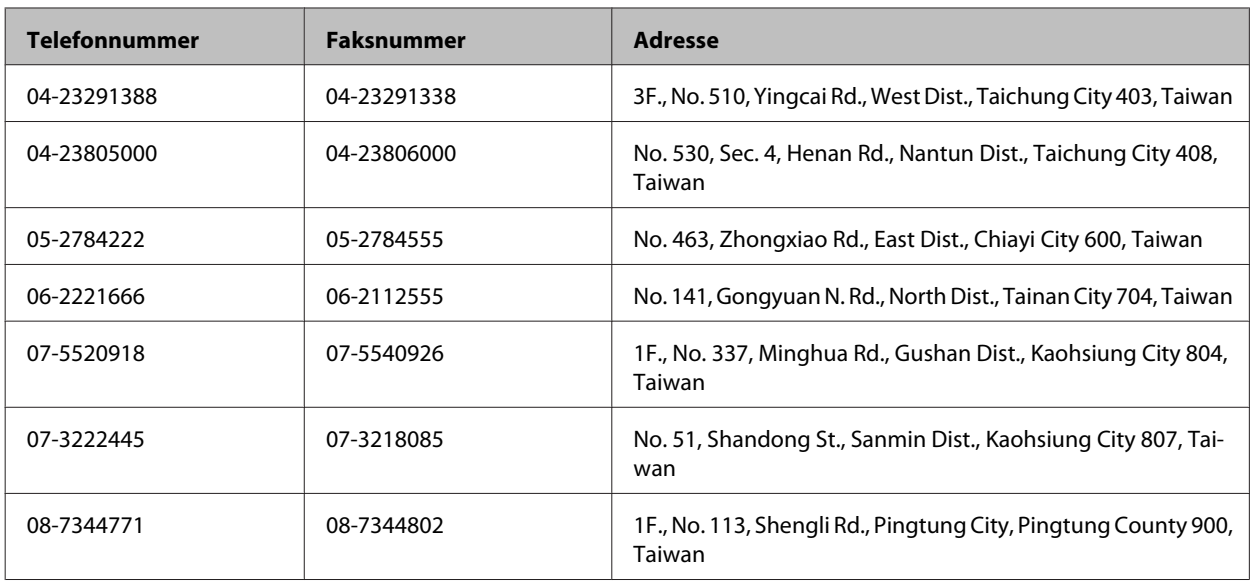

### **Hjelp for brukere i Australia**

Epson Australia ønsker å tilby utvidet kundestøtte. I tillegg til i produktdokumentasjonen, kan du finne informasjon på følgende steder:

### **Forhandleren**

Husk at forhandleren ofte kan bidra til å identifisere og løse problemer. Du bør alltid kontakte forhandleren først for å få råd om problemer. De kan ofte løse problemer raskt og enkelt, samt gi råd om hva du bør gjøre videre.

#### **Internett-adresse <http://www.epson.com.au>**

Besøk web-området for Epson Australia. Det er verdt å ta en tur innom her i ny og ne! Området har et nedlastingsområde for drivere, kontaktsteder for Epson, informasjon om nye produkter samt kundestøtte (e-post).

#### **Epsons sentralbord**

Epsons sentralbord tilbys som en siste utvei for å sikre at kundene alltid skal få hjelp. Sentralbordbetjeningen kan hjelpe deg å installere, konfigurere og bruke Epson-produktet. Sentralbordbetjeningen som har ansvaret for forhåndssalg, kan tilby dokumentasjon om nye Epson-produkter samt fortelle deg hvor du finner nærmeste forhandler. Her kan du få svar på mange ulike spørsmål.

Numrene til sentralbordet er:

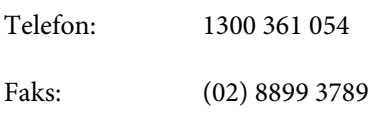

Vi oppfordrer deg til å ha all relevant informasjon tilgjengelig når du ringer. Jo mer informasjon du har klar, jo raskere kan vi hjelpe deg å løse problemet. Denne informasjonen omfatter dokumentasjon for Epson-produktet, type datamaskin, operativsystem, programvare og annen informasjon du mener er nødvendig.

### **Hjelp for brukere i Singapore**

Følgende kilder til informasjon, støtte og tjenester er tilgjengelige fra Epson Singapore:

#### **World Wide Web (<http://www.epson.com.sg>)**

Informasjon om produktspesifikasjoner, drivere for nedlasting, svar på vanlige spørsmål, salgsspørsmål og kundestøtte via e-post er tilgjengelig.

### **Epsons sentralbord (telefon: (65) 6586 3111)**

Sentralbordbetjeningen kan hjelpe deg med følgende over telefon:

- ❏ Salgsspørsmål og produktinformasjon
- ❏ Spørsmål eller problemer knyttet til bruk av produktet
- ❏ Spørsmål om reparasjonstjenester og garantier

### **Hjelp for brukere i Thailand**

Kontaktsted for informasjon, kundestøtte og tjenester er:

#### **World Wide Web (<http://www.epson.co.th>)**

Informasjon om produktspesifikasjoner, drivere for nedlasting, svar på vanlige spørsmål og e-post er tilgjengelig.

#### **Epson direkte (telefon: (66)2685-9899)**

Betjeningen på direktelinjen kan hjelpe deg med følgende over telefon:

- ❏ Salgsspørsmål og produktinformasjon
- ❏ Spørsmål eller problemer knyttet til bruk av produktet
- ❏ Spørsmål om reparasjonstjenester og garantier

## **Hjelp for brukere i Vietnam**

Kontaktsted for informasjon, kundestøtte og tjenester er:

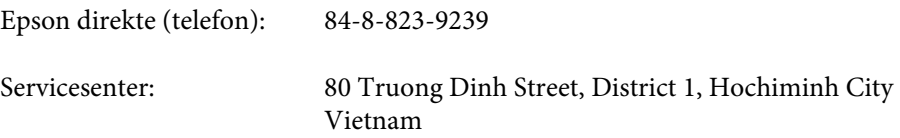

# **Hjelp for brukere i Indonesia**

Kontaktsted for informasjon, kundestøtte og tjenester er:

#### **World Wide Web ([http://www.epson.co.id\)](http://www.epson.co.id)**

- ❏ Informasjon om produktspesifikasjoner, drivere for nedlasting
- ❏ Svar på vanlige spørsmål, salgsspørsmål, spørsmål via e-post

#### **Epson direkte**

- ❏ Salgsspørsmål og produktinformasjon
- ❏ Kundestøtte

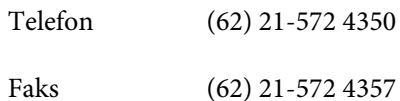

#### **Epson servicesenter**

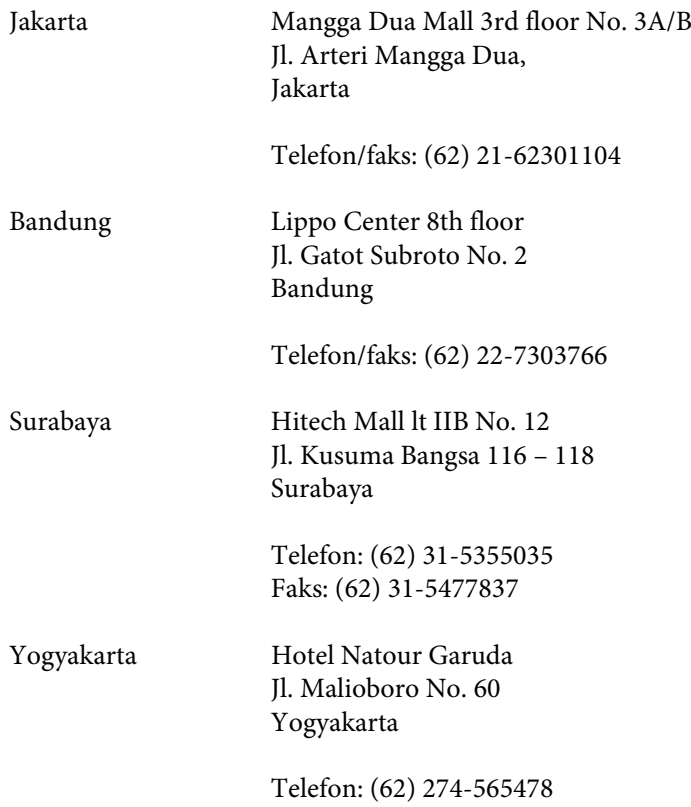

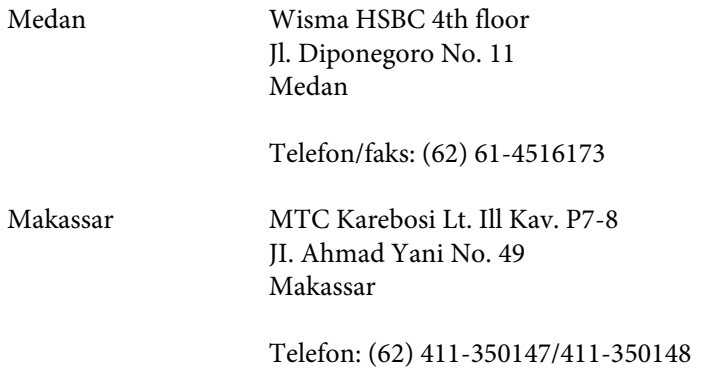

## **Hjelp for brukere i Hongkong**

Brukere kan kontakte Epson Hong Kong Limited for å få kundestøtte samt tilgang til andre tjenester knyttet til produktkjøp.

#### **Hjemmeside på Internett**

Epson Hong Kong har opprettet en lokal hjemmeside på Internett på både kinesisk og engelsk for å tilby brukere følgende informasjon:

- ❏ Produktinformasjon
- ❏ Svar på vanlige spørsmål
- ❏ Nyeste versjon av drivere for Epson-produkter

Brukere kan besøke hjemmesiden på World Wide Web på:

<http://www.epson.com.hk>

#### **Direkte kundestøtte**

Du kan også kontakte våre teknikere på følgende telefon- og faksnumre:

Telefon: (852) 2827-8911 Faks: (852) 2827-4383

### **Hjelp for brukere i Malaysia**

Kontaktsted for informasjon, kundestøtte og tjenester er:

#### **World Wide Web (<http://www.epson.com.my>)**

- ❏ Informasjon om produktspesifikasjoner, drivere for nedlasting
- ❏ Svar på vanlige spørsmål, salgsspørsmål, spørsmål via e-post

### **Epson Trading (M) Sdn. Bhd.**

Hovedkontor

Telefon: 603-56288288

Faks: 603-56288388/399

#### **Epsons sentralbord**

❏ Salgsspørsmål og produktinformasjon (informasjonslinje)

Telefon: 603-56288222

❏ Spørsmål om reparasjonstjenester og garantier, bruk av produktet og kundestøtte (teknisk linje)

Telefon: 603-56288333

### **Hjelp for brukere i India**

Kontaktsted for informasjon, kundestøtte og tjenester er:

#### **World Wide Web ([http://www.epson.co.in\)](http://www.epson.co.in)**

Informasjon om produktspesifikasjoner, drivere for nedlasting og produktspørsmål er tilgjengelige.

### **Hovedkontor for Epson India i Bangalore**

Telefon: 080-30515000

Faks: 30515005

#### **Distriktskontorer for Epson India:**

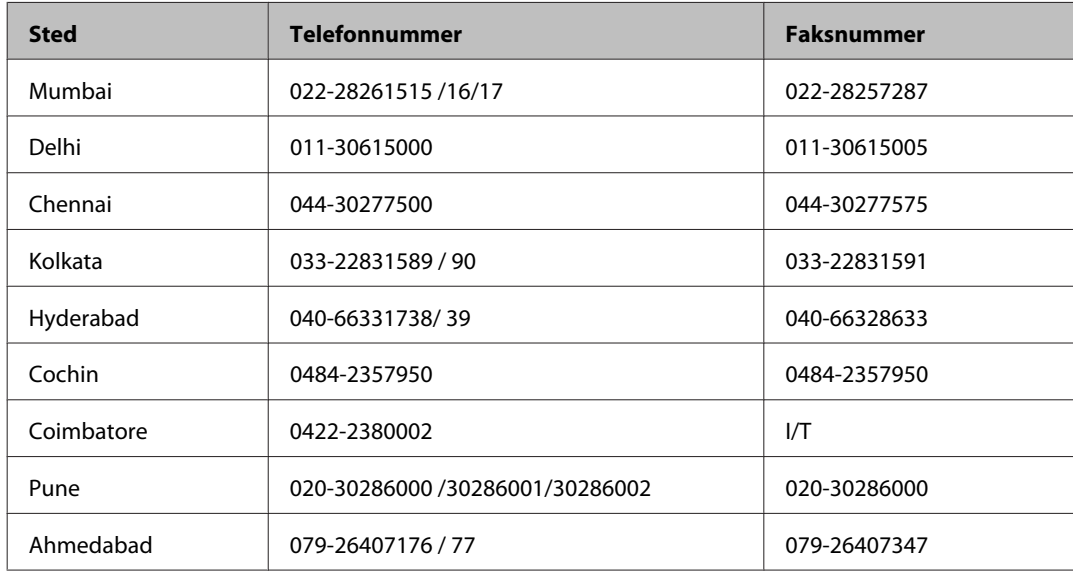

### **Telefonhjelp**

For service, produktinformasjon eller bestilling av patroner, ring 18004250011 (9:00 — 21:00). Dette er et grønt nummer.

For service (CDMA- og mobilbrukere), ring 3900 1600 (9:00 — 18:00). Legg til lokal STD-kode.

## **Hjelp for brukere på Filippinene**

Brukere kan kontakte Epson Philippines Corporation for å få kundestøtte samt tilgang til andre tjenester knyttet til produktkjøp på telefon- og faksnumrene samt på e-postadressen nedenfor:

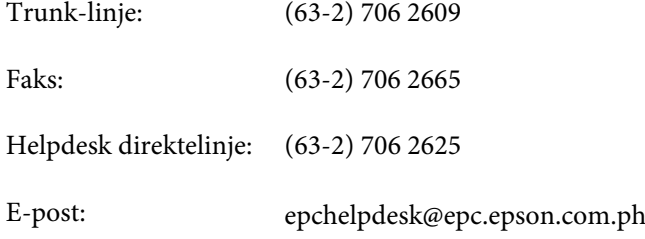

#### **World Wide Web** [\(http://www.epson.com.ph](http://www.epson.com.ph))

Informasjon om produktspesifikasjoner, drivere for nedlasting, svar på vanlige spørsmål og e-postspørsmål er tilgjengelig.

#### **Gratisnr. 1800-1069-EPSON(37766)**

Betjeningen på direktelinjen kan hjelpe deg med følgende over telefon:

- ❏ Salgsspørsmål og produktinformasjon
- ❏ Spørsmål eller problemer knyttet til bruk av produktet
- ❏ Spørsmål om reparasjonstjenester og garantier

### **Indeks**

#### $\overline{\mathbf{2}}$

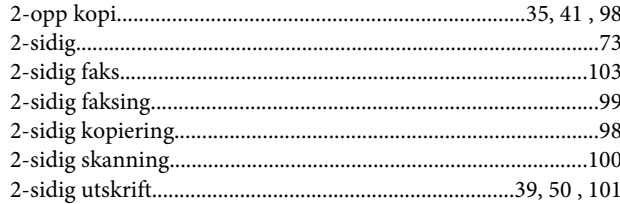

#### A

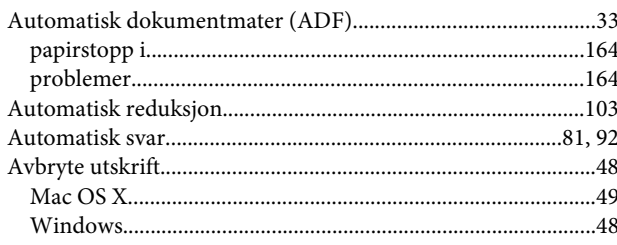

#### B

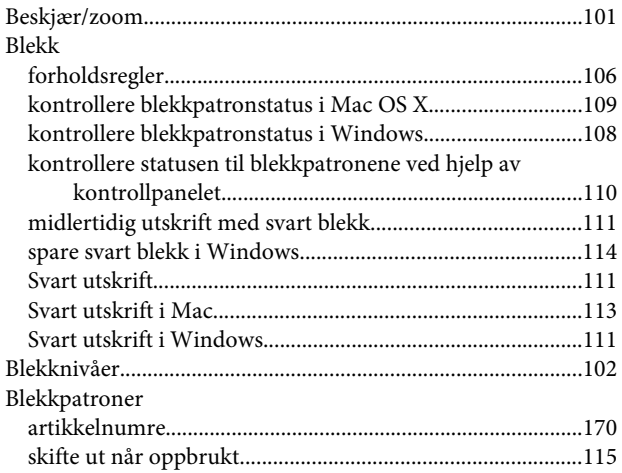

#### D

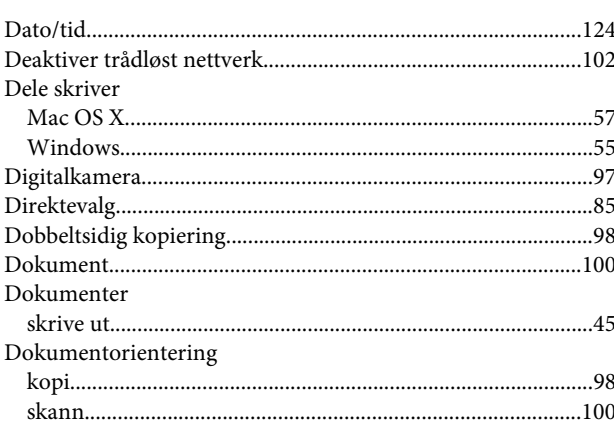

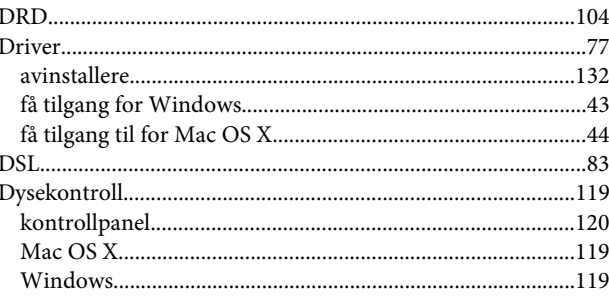

#### E

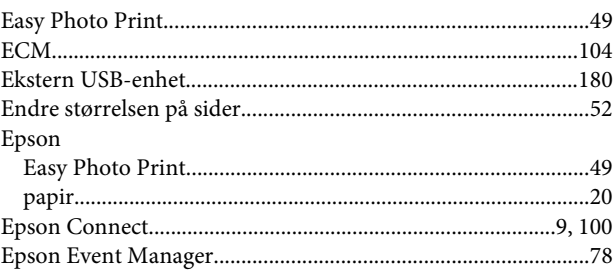

#### F

#### Faks Faksing Feil Fotografi

### G

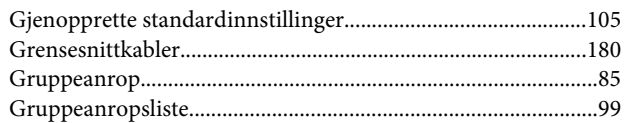

### $\overline{\mathbf{H}}$

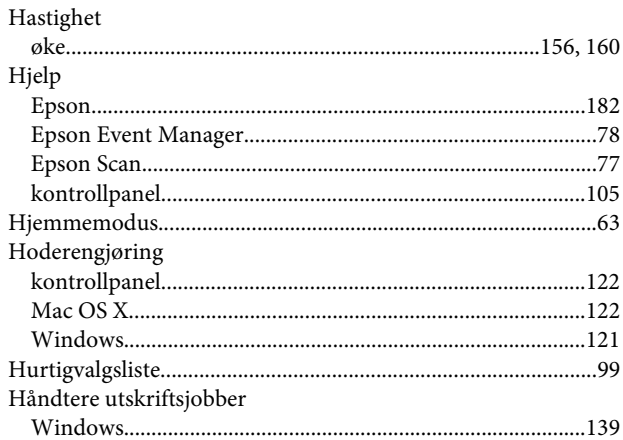

### $\overline{1}$

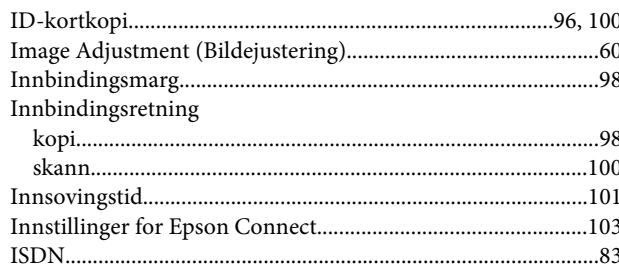

## $\mathbf{J}$

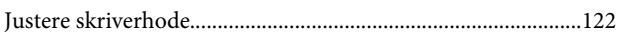

### $\mathsf{K}$

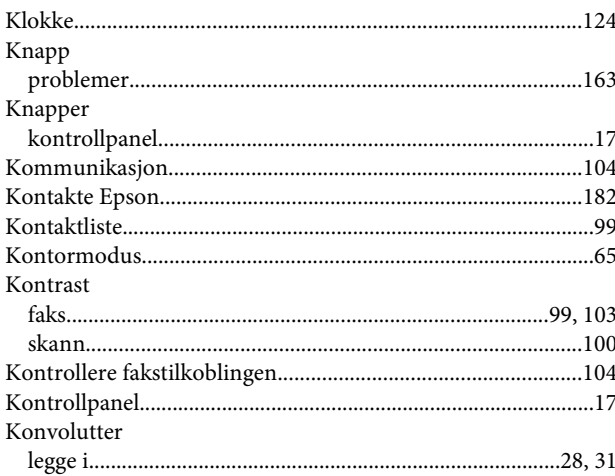

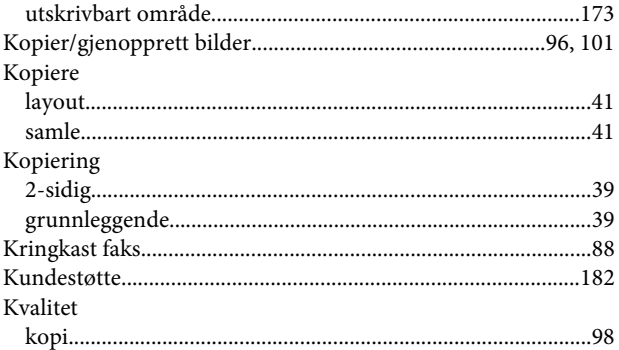

#### $\mathbf L$

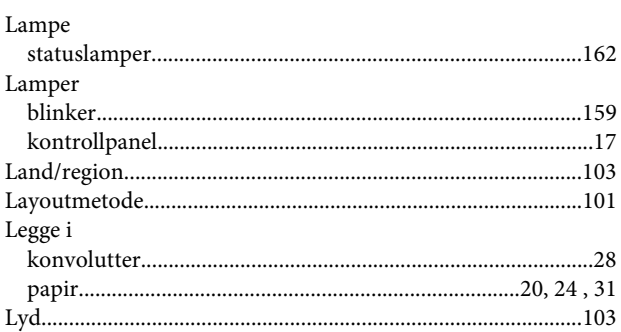

### $\mathsf{M}$

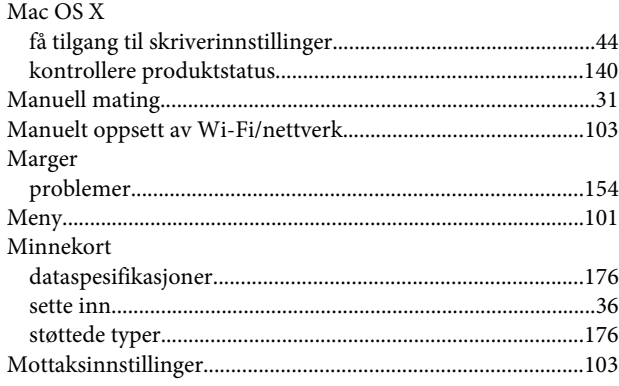

### $\overline{\mathsf{N}}$

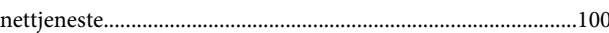

### $\mathbf{o}$

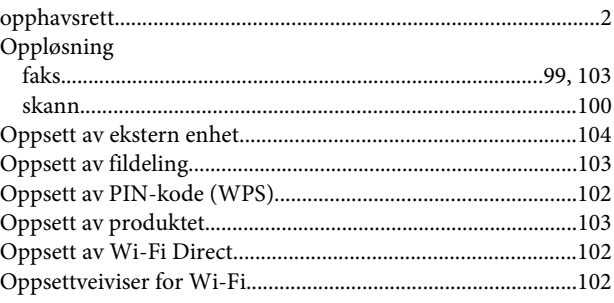

#### $\mathsf{P}$

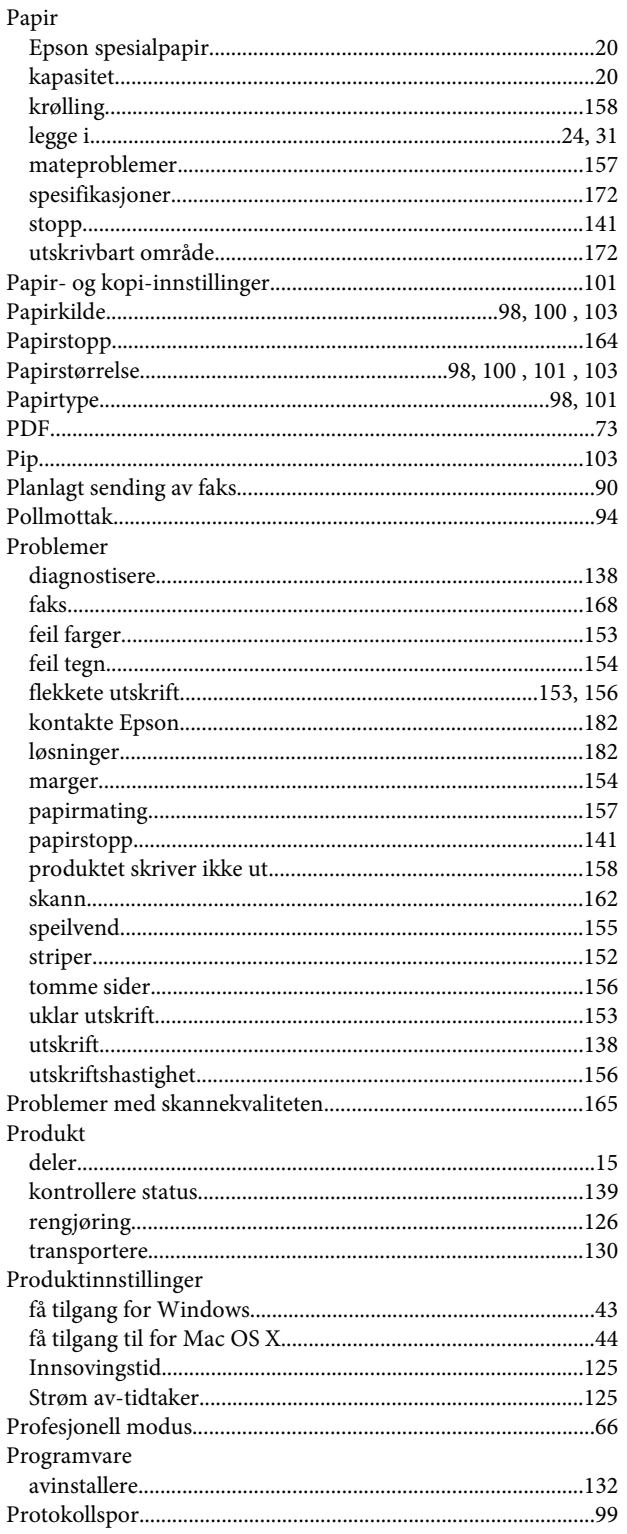

## $\overline{\mathbf{R}}$

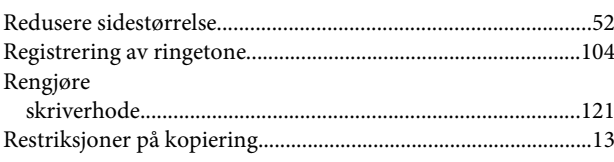

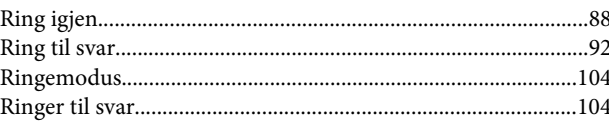

### $\mathsf{s}$

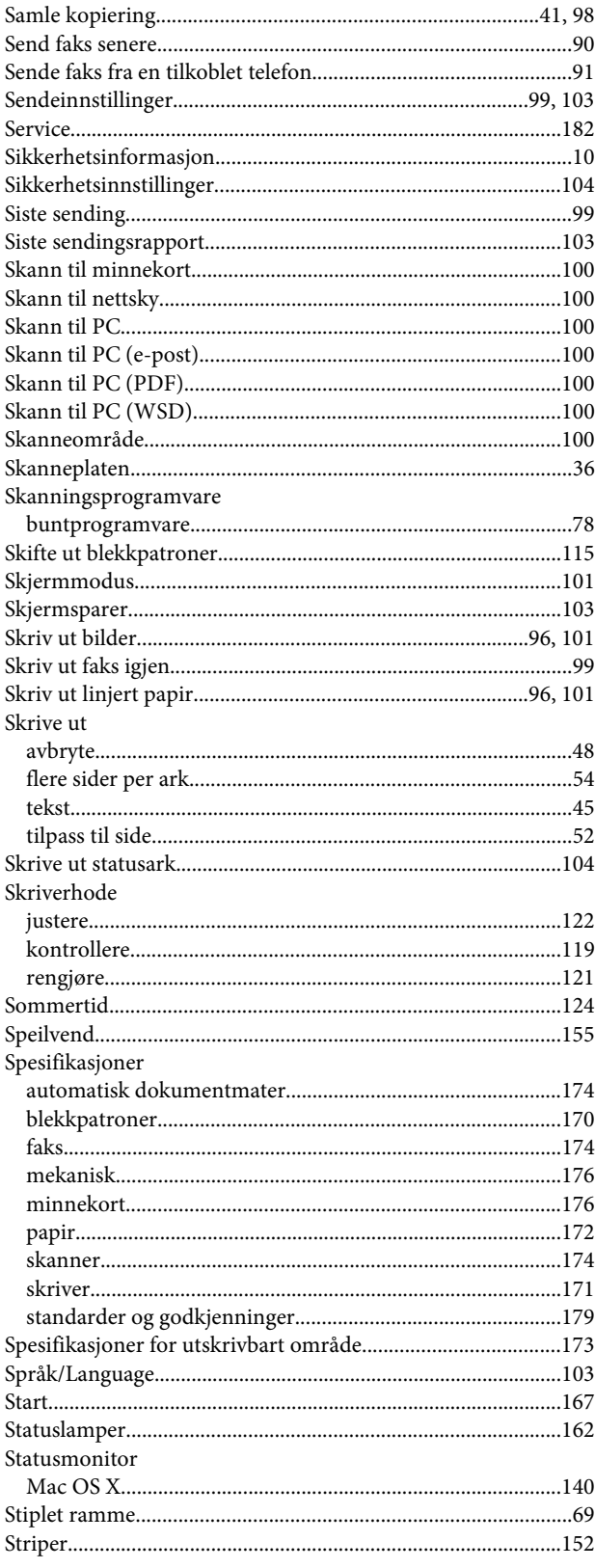

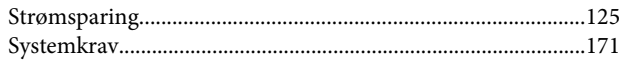

### $\mathbf T$

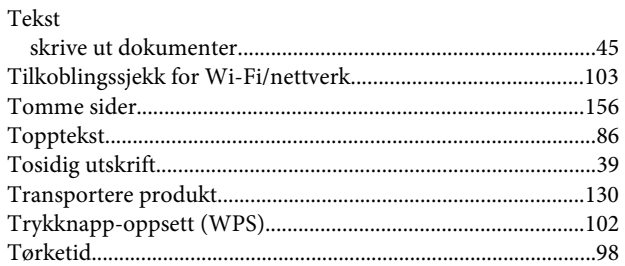

### $\overline{U}$

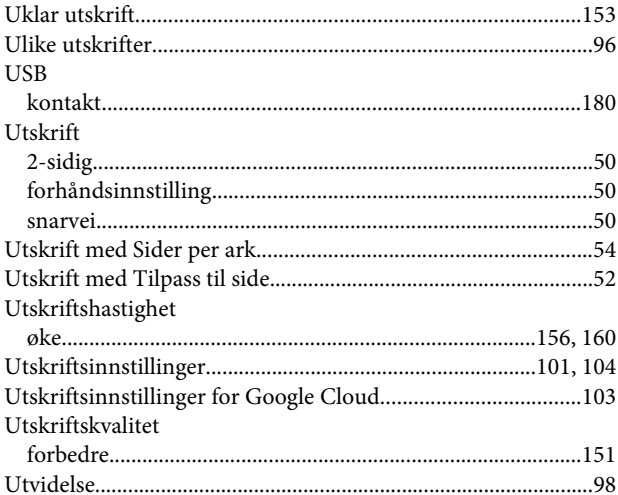

### $\mathbf{V}$

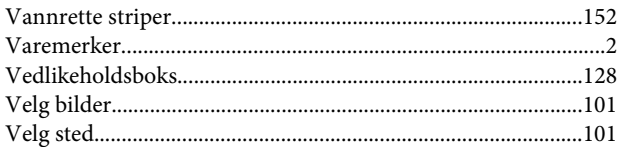

### $\mathbf W$

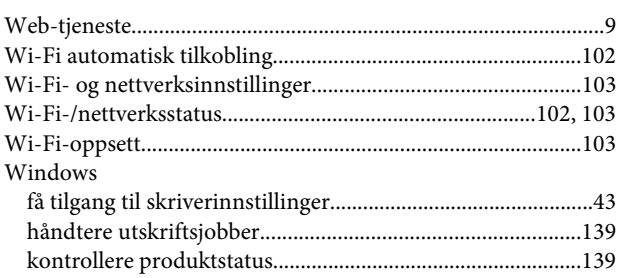